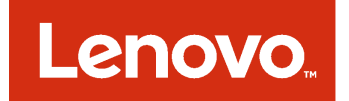

Lenovo Hardware Management Pack for Microsoft System Center Operations Manager Installation and User's Guide

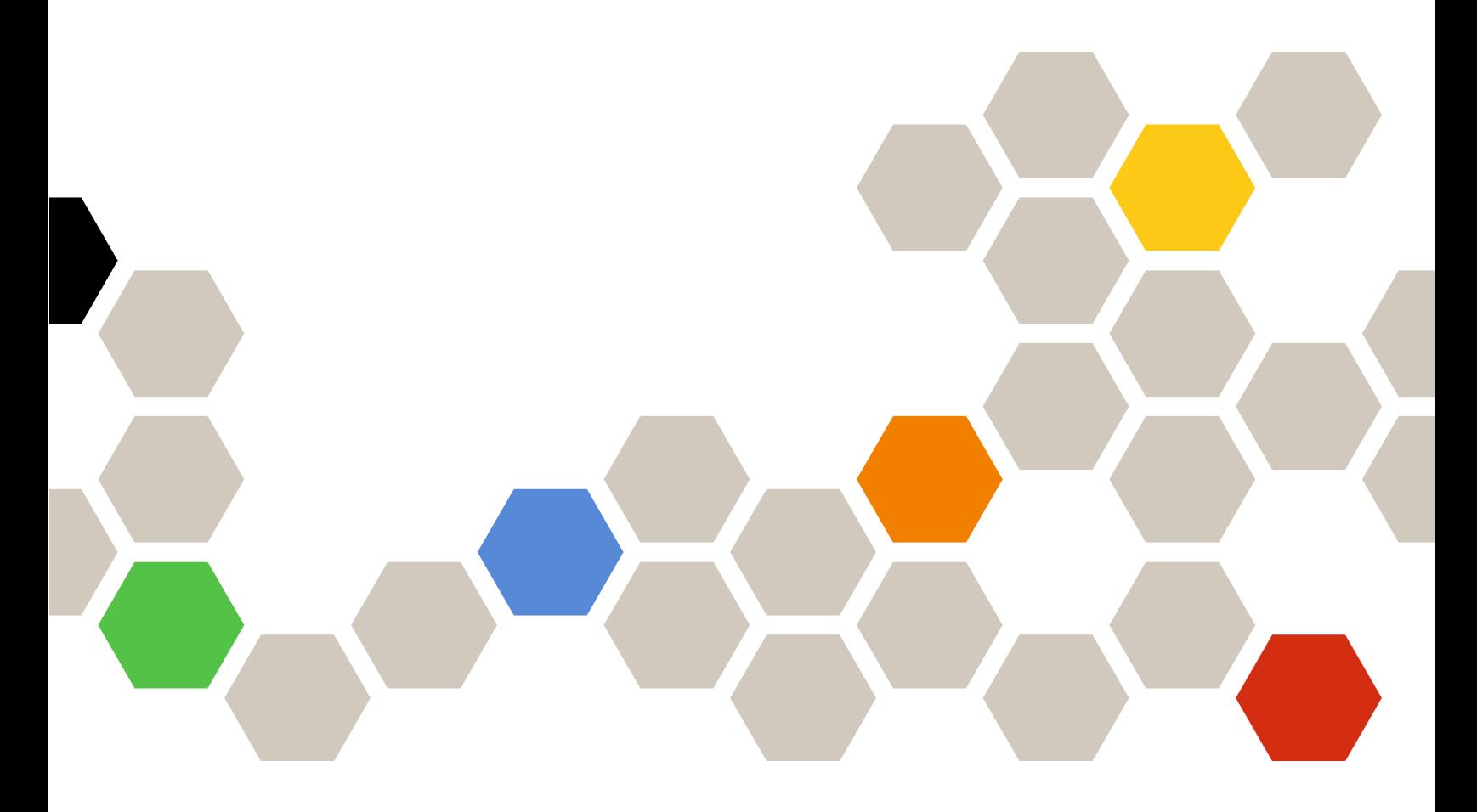

**Version 7.0.2**

## **Note**

Before using this information and the product it supports, read the information in [Appendix D "Notices" on](#page-132-0) [page 123.](#page-132-0)

**Ninth Edition (June 2017)**

**© Copyright Lenovo 2014, 2017. Portions © Copyright IBM Corporation 1999,2014**

LIMITED AND RESTRICTED RIGHTS NOTICE: If data or software is delivered pursuant to a General Services Administration "GSA" contract, use, reproduction, or disclosure is subject to restrictions set forth in Contract No. GS-35F-05925.

# **Contents**

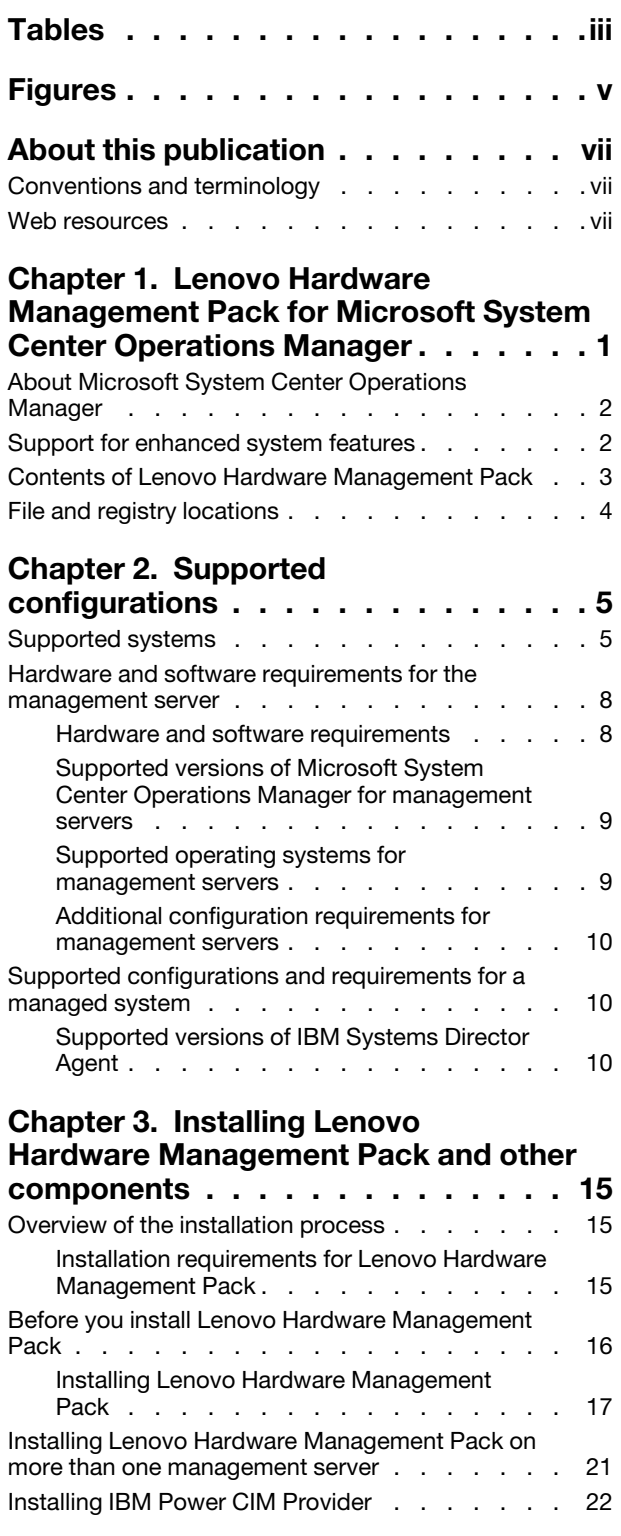

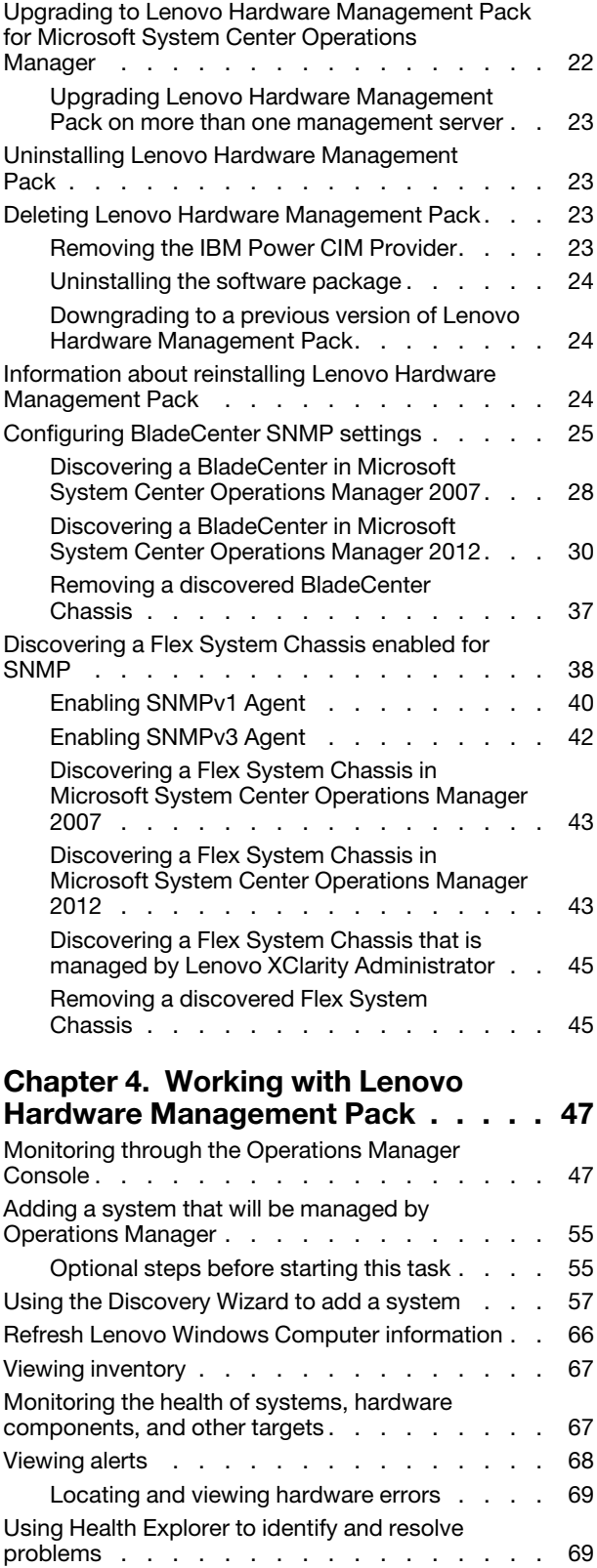

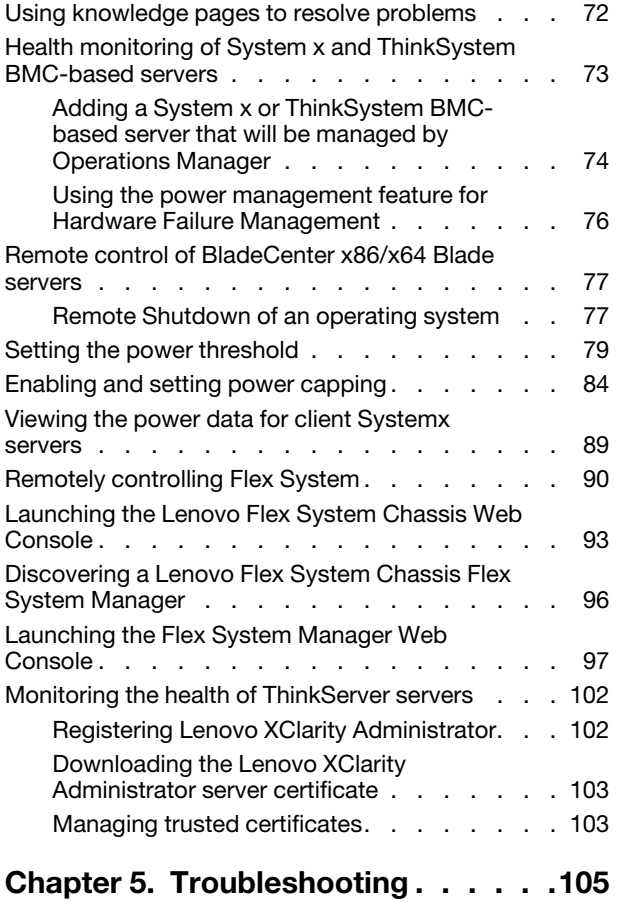

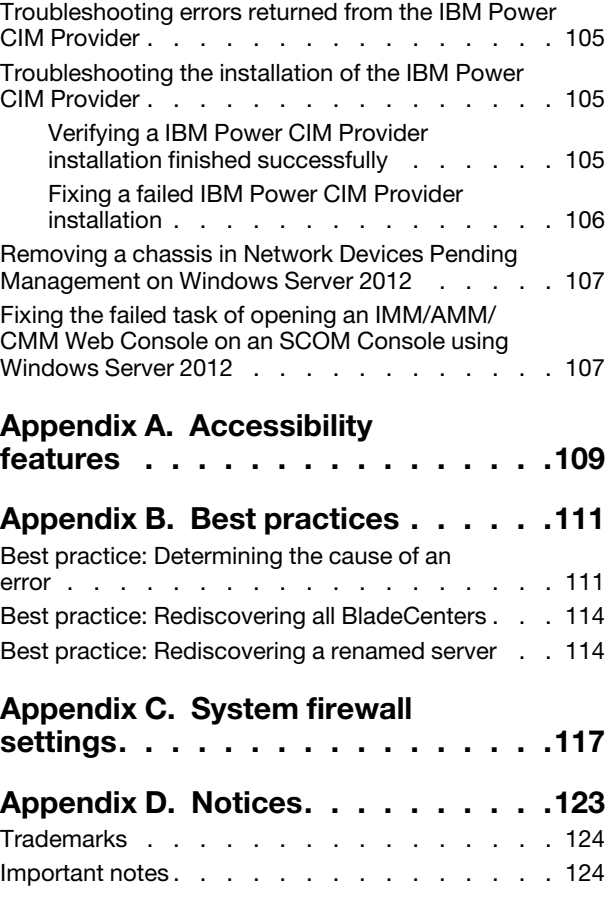

# <span id="page-4-0"></span>**Tables**

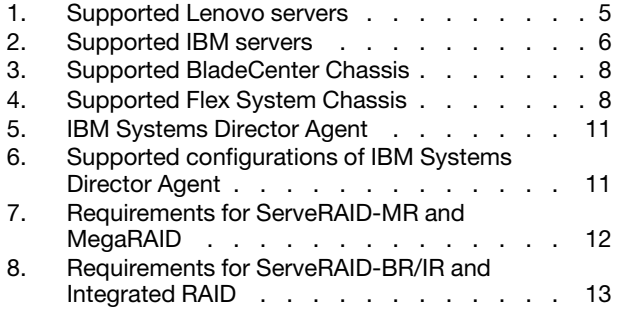

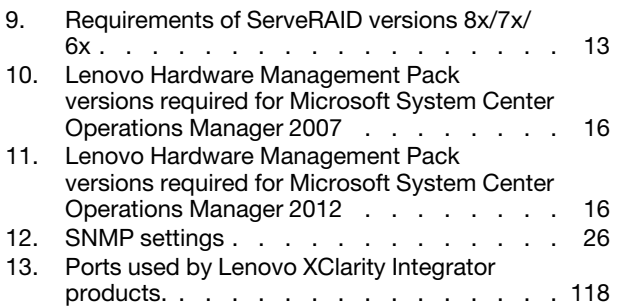

**iv** Lenovo Hardware Management Pack for Microsoft System Center Operations ManagerInstallation and User's Guide

# <span id="page-6-0"></span>**Figures**

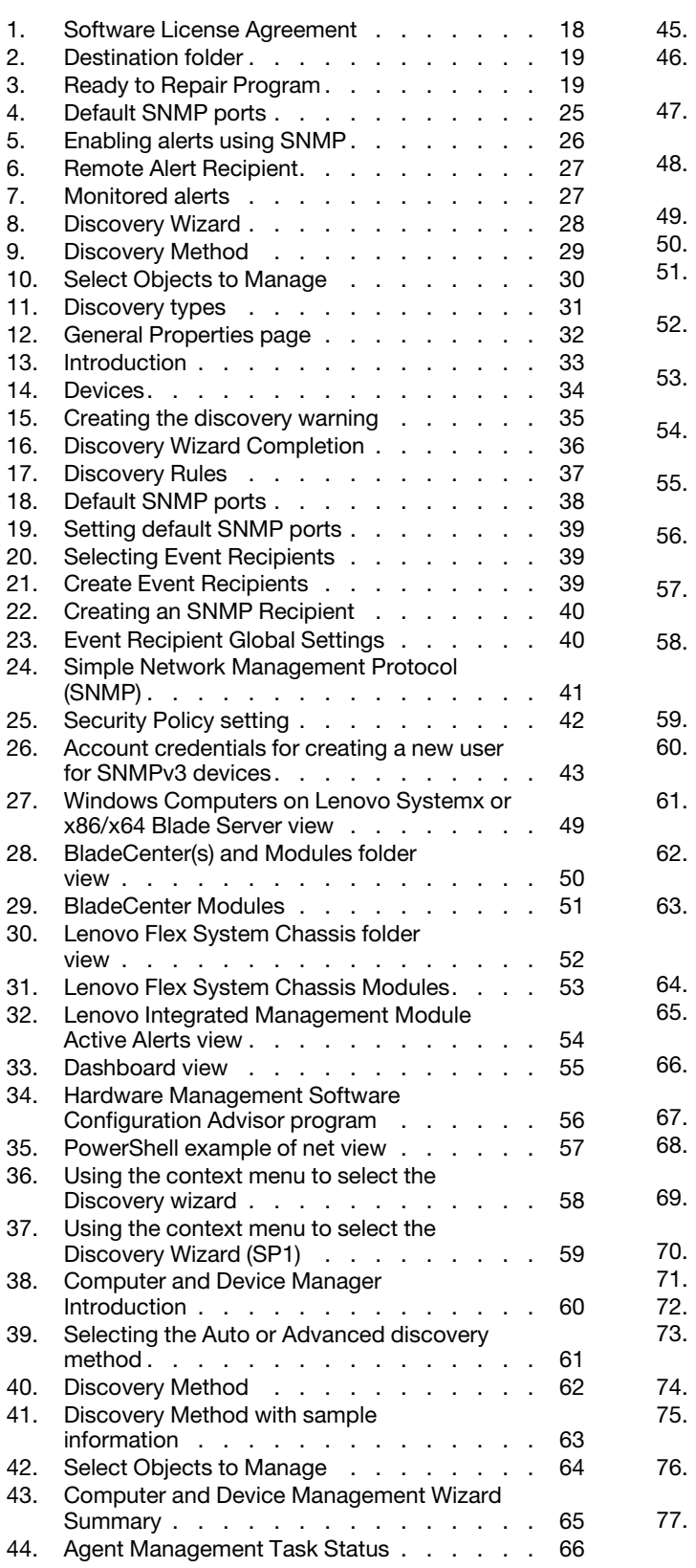

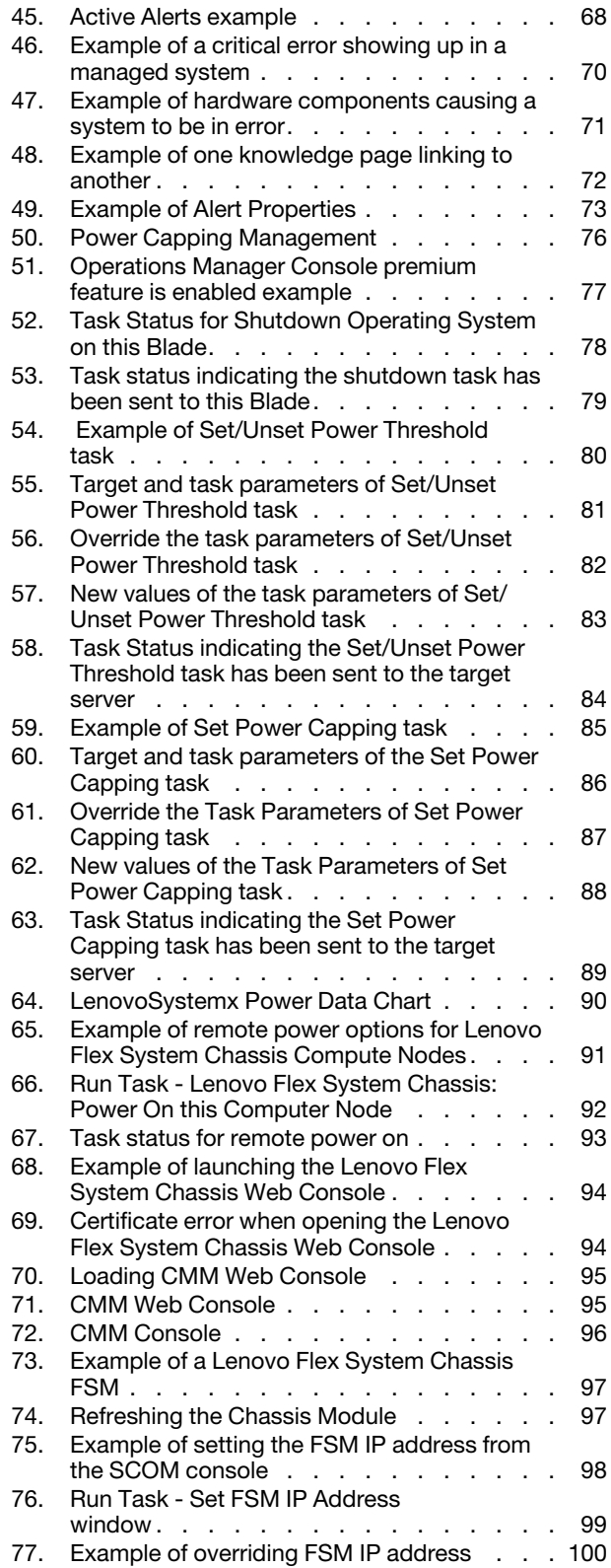

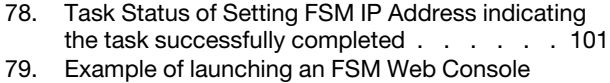

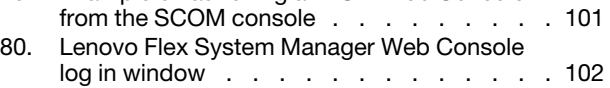

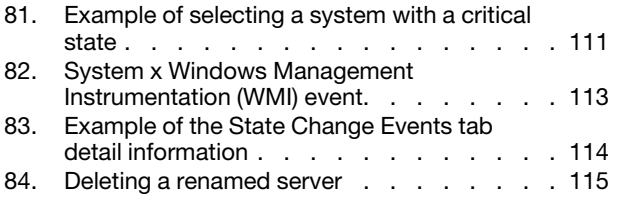

# <span id="page-8-0"></span>**About this publication**

This book provides instructions for installing Lenovo Hardware Management Pack for Microsoft System Center Operations Manager into Microsoft System Center Operations Manager and using its integrated features to manage systems in your environment.

# <span id="page-8-1"></span>**Conventions and terminology**

Paragraphs that start with a bold **Note**, **Important**, or **Attention** are notices with specific meanings that highlight key information.

**Note:** These notices provide important tips, guidance, or advice.

**Important:** These notices provide information or advice that might help you avoid inconvenient or difficult situations.

**Attention:** These notices indicate possible damage to programs, devices, or data. An attention notice appears before the instruction or situation in which damage can occur.

# <span id="page-8-2"></span>**Web resources**

The following websites provide resources for understanding, using, and troubleshooting BladeCenter, Flex System, Systemx® servers and systems-management tools.

## **Lenovo website for Microsoft Systems Management Solutions for Lenovo servers**

Locate the latest downloads for the Lenovo Add-in for Microsoft System Center Virtual Machine Manager:

• [Lenovo XClarity Integrator for Microsoft System Center website](https://support.lenovo.com/us/en/documents/lnvo-manage)

## **System Management with Lenovo XClarity Solutions**

This website provides an overview of the Lenovo XClarity solutions that integrate System x and Flex System hardware to provide system management capability:

• [System Management with Lenovo XClarity Solution website](http://shop.lenovo.com/us/en/systems/software/systems-management/xclarity/)

## **Lenovo technical support portal**

This website can assist you in locating support for hardware and software:

• [Lenovo Support Portal website](http://www.lenovo.com/support)

## **Lenovo ServerProven pages**

Obtain information about hardware compatibility with Lenovo Systemx, BladeCenter, and IBM IntelliStation hardware.

- [Lenovo ServerProven: Compatibility for BladeCenter products](http://www.lenovo.com/us/en/serverproven/eserver.shtml)
- [Lenovo ServerProven: Compatibility for Flex System Chassis](http://www.lenovo.com/us/en/serverproven/flexsystem.shtml)
- [Lenovo ServerProven: Compatibility for System x hardware, applications, and middleware](http://www.lenovo.com/us/en/serverproven/indexsp.shtml)

## **Microsoft System Center Operations Manager website**

This website provides an overview of Microsoft System Center Operations Manager:

• [Microsoft System Center Operations Manager website](https://technet.microsoft.com/library/hh205987.aspx)

# <span id="page-10-0"></span>**Chapter 1. Lenovo Hardware Management Pack for Microsoft System Center Operations Manager**

Lenovo Hardware Management Pack for Microsoft System Center Operations Manager uses the enhanced features of Microsoft System Center Operations Manager to manage the health state of Systemx servers, Blades, BladeCenter Chassis, Compute Nodes, and Flex System Chassis. Hardware Management Pack provides a holistic view of your IT infrastructures, minimizing down time caused by hardware problems.

These are the key features of Lenovo Hardware Management Pack.

- Rich monitoring of system health using Simple Network Management Protocol (SNMP) for BladeCenter Chassis, Flex System Chassis and modules
- Extensive monitoring of IMM-based servers using agentless mode.
- Extensive monitoring of hardware component health for Systemx servers, BladeCenter x86/x64 blades, and Flex System x86/x64 compute nodes on Windows systems
- Comprehensive monitoring of the software stack health for managing hardware
- Easy determination of overall system health by the aggregation of hardware health monitors
- Automatic migration of virtual machines from a server host, where hardware failures are detected, to other server hosts
- Establish out-of-band in-band (OOB-IB) communication using reflection to synchronize the information obtained out-of-band (using SNMP) and in-band (using OS).
- Launch a Flex System Chassis Management Module (CMM) Web Console from the Operations Manager Console.
- Discover a Flex System Manager (FSM) device and launch an FSM Console in the Operations Manager Console.
- Monitor Flex System Chassis and modules using both SNMPv1 and SNMPv3.
- Launch a Windows Integrated Management Module (IMM) Web Console server from the Operations Manager Console.
- Utilize Active Power Management and Monitoring on uEFI and IMM Systemx servers and blades running Windows 2008 and Windows 2008 R2 with IBM Systems Director Agent Platform Agent v6.2.1 or later. You can monitor and manage the overall system power usage and generate alerts when power consumption rises above predefined consumption thresholds.
- Customize and set power consumption thresholds for power monitoring alerts.
- Set and enable power capping thresholds to manage maximum power consumption wattage.
- Monitor the power data of client Systemx systems by viewing the Systemx Power Data Chart.
- Reflect the health of the BladeCenter x86/x64 modules to the BladeCenter x86/x64 blade servers affected by those modules. BladeCenter and Blade hardware health correlation and event propagation provides BladeCenter specific hardware health condition monitoring under the Windows Health Explorer view.
- Enable the Hardware Management Software Configuration Advisor for Lenovo Systems (SW Configuration Advisor) program, which analyzes software dependencies of the Lenovo Hardware Management Pack on a managed MicrosoftWindows system. The program is run from the Operations Manager management server. SW Configuration Advisor detects the presence of the Lenovo Hardware Management Pack software dependencies and makes appropriate configuration recommendations.
- Provides the ability to remotely power on and off blade servers using the Operations Manager Console.
- Discover the Integrated Management Module (IMM) and correlate it with the host.
- Monitor hardware components for IMM-based servers using agentless mode.

# <span id="page-11-0"></span>**About Microsoft System Center Operations Manager**

You can use Microsoft System Center Operations Manager to monitor the health of a management target, perform hardware failure management, author management packs, and perform administrative operations.

A management target in Microsoft System Center Operations Manager can be a computer system, an operating system instance, an application, a network adapter, or a subcomponent within a management target. Lenovo Hardware Management Pack provides management innovation for its management targets. This scope of management classifies Operations Manager as a systems management software tool.

Upon discovering a Windows system, Microsoft System Center Operations Manager management server pushes the Microsoft System Center Operations Manager agent onto the system, along with scripts inside Lenovo Hardware Management Pack that provide policies for monitoring health and collecting events.

Lenovo Hardware Management Pack discovers and monitors the health of the BladeCenter Chassis and chassis components and discovers the Integrated Management Modules (IMMs) and correlates them with the host.

Lenovo Hardware Management Pack enhances the management of systems in Operations Manager along with the Reliability, Availability, Serviceability (RAS) of hardware server products.

With Microsoft System Center Operations Manager, you can create custom groups of objects to manage a holistic health aggregation based on your business needs. You can define different types of monitoring and aggregation rules for various groups.

For example, A provides hosting an application might have a per-client holistic health view of all the hardware, operating systems, applications, and other objects for that client. The hosting provider might also have a per-application view or multiple views available at the same time.

Microsoft System Center Operations Manager maintains operations databases for tracking all of the events being reported. Expert analysis of the operations databases can show deep cause and effect relationships in the historical data that can reveal the root cause of a sophisticated problem.

Operations Manager reports cooling fan availability based on the fan presence sensor reading and fan performance according to the fan tachometer reading. Lenovo Hardware Management Pack establishes relationships for hosting and aggregating, and also establishes health dependency among the management targets. Operations Manager provides health roll-ups and drill-downs to give you a holistic view of objects, and to allow you to quickly identify a specific problem.

## **Operations Manager Agent**

After Microsoft System Center Operations Manager selects a server to manage, it pushes its Operations Manager Agent onto the managed system with Lenovo Hardware Management Pack, if the target is a System x or BladeCenter x86/x64 Blade server. The Operations Manager Agent and Lenovo Hardware Management Pack communicate with the IBM Systems Director Agent and other software for hardware management on the system and across the network to the Operations Manager server.

# <span id="page-11-1"></span>**Support for enhanced system features**

With Lenovo Hardware Management Pack for Microsoft System Center Operations Manager, you can use the enhanced features of Microsoft System Center Operations Manager to communicate with Flex System and BladeCenter management modules, Systemx systems, and x86/x64 Blade servers that are installed with IBM Director Core Services or Platform Agent.

You can use Microsoft System Center Operations Manager to discover and holistically monitor all Flex chassis, BladeCenter chassis, IMM-based servers, and Windows-based servers because Lenovo Hardware Management Pack communicates with the following systems and components:

- BladeCenter Chassis and components
- Flex System Chassis and components
- Flex System Chassis x86/x64 Compute Nodes
- Integrated Management Module
- Systemx, ThinkServer, and BladeCenter x86/x64 blade servers

Lenovo Hardware Management Pack communicates with Flex System and BladeCenter Chassis and chassis components through the management module using Simple Network Management Protocol (SNMP) over a LAN.

Lenovo Hardware Management Pack communicates with individual servers, including BladeCenterBlade servers that are running Windows operating system and have a supported version of IBM Director Core Services or Platform Agent installed.

Lenovo Hardware Management Pack communicates with IMM-based servers using Service Location Protocol (SLP) and Common Information Model (CIM) over a LAN.

Lenovo Hardware Management Pack communicates with IMM-based servers using the network port **9500**. Ensure that this port is not blocked by the firewall. You can follow these steps to create a rule to pass the firewall:

- 1. Expand **Control Panel** ➙ **System and Security** ➙ **Windows Firewall** ➙ **Advanced setting**.
- 2. To create an inbound rule:
	- a. Right click **Inbound Rules** to invoke **New Rule**.
	- b. Click **Port** and click **Next**.
	- c. Click **TCP**.
	- d. Set the value of **Specific local ports** to **9500** and click **Next**.
	- e. Enter the rule name.
	- f. Click **Finish**.

# <span id="page-12-0"></span>**Contents of Lenovo Hardware Management Pack**

Lenovo Hardware Management Pack contains:

- Seven management packs:
	- Lenovo Hardware Management Pack Common Library
	- Lenovo Hardware Management Pack Systemx and x86/64 Blade System
	- Lenovo Hardware Management Pack BladeCenter Chassis and Modules
	- Lenovo Hardware Management Pack Hardware IDs Library
	- Lenovo Hardware Management Pack Relation Library
	- Lenovo Hardware Management Pack Flex System Chassis and Modules
	- Lenovo Hardware Management Pack Flex Relation Library
- Hardware knowledge articles that provide detailed information about hardware events which are independent of how Hardware Management Pack integrates with Microsoft System Center Operations Manager
- Supporting code for managing BladeCenter
- Supporting code for managing Flex System Chassis

# <span id="page-13-0"></span>**File and registry locations**

By default, the contents of Lenovo Hardware Management Pack are installed in the following directory: % ProgramFiles%\Lenovo\Lenovo Hardware Management Pack.

The registry path used by Hardware Management Pack is: HKEY\_LOCAL\_MACHINE\SOFTWARE\Lenovo\Systems Management Integrations\Lenovo HW Mgmt Pack for OpsMgr.

Hardware Management Pack uses the following system-wide environment variables:

## IBM\_DIR\_KB

The directory that contains the hardware knowledge articles.

## IBM\_DIR\_VBS

The program directory that contains the task for remotely powering on and off Blade servers.

# <span id="page-14-0"></span>**Chapter 2. Supported configurations**

Lenovo Hardware Management Pack has specific requirements for hardware and software. The topics in this section provide detailed information about configurations, hardware, and software that is supported by this release of Lenovo Hardware Management Pack.

# <span id="page-14-1"></span>**Supported systems**

Lenovo Hardware Management Pack for Microsoft System Center Operations Manager supports a wide range of servers and chassis.

For more information about supported Lenovo x 86 servers, refer to [Lenovo Hardware Management Pack for](http://www-947.ibm.com/support/entry/portal/docdisplay?lndocid=LNVO-HWMP)  [Microsoft System Center Operations Manager website.](http://www-947.ibm.com/support/entry/portal/docdisplay?lndocid=LNVO-HWMP)

## **Notes:**

- Fee-based Power Monitoring support is available for the systems denoted with an "\*" on the Supported servers list below, if the system has the latest firmware. Power Monitoring requires that the system is running Windows 2008 or Windows 2008 R2 and the IBM Systems Director Agent v6.2.1 or later. For more information, see ["Supported configurations of managed systems with Power Monitoring" on page 13](#page-22-2).
- Lenovo Hardware Management Pack does not support IBM Systems Director Agent on servers that are denoted with a "\*\*" in the Supported servers list below. The following functions that depend on IBM System Director Agent are not supported on these servers.
	- Power-related functions, including power monitoring and management.
	- Remote presence of the baseboard management controller
	- In-band inventory data which depends on IBM System Director Agent
	- In-band event and monitoring which depends on IBM System Director Agent

Instead, you can monitor and manage these servers using the baseboard management controller. For more information, see ["Adding a System x or ThinkSystem BMC-based server that will be managed by](#page-83-0) [Operations Manager" on page 74.](#page-83-0)

For a description of the compatibility of a specific system with the Windows operating system and other hardware components, see ["Web resources" on page vii](#page-8-2) and the respective ServerProven page for that system.

## **Supported servers**

Lenovo Hardware Management Pack supports Lenovo and IBM servers.

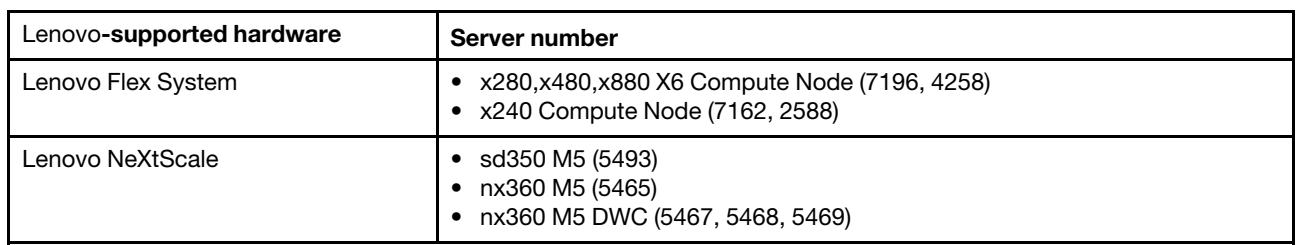

#### <span id="page-14-2"></span>Table 1. Supported Lenovo servers

Table 1. Supported Lenovo servers (continued)

| Lenovo-supported hardware | Server number                                                                                                    |
|---------------------------|----------------------------------------------------------------------------------------------------|
| Lenovo System x           | • x240 M5 (2591, 9532)<br>● x3250 M6 (3633, 3943)<br>$\bullet$ x 3500 M5 (5464)<br>• x3550 M4 (7914)<br>• x3550 M5 (5463)<br>• x3630 M4 (7158)<br>• x3650 M4 (7915)<br>* x3650 M5 (5462, 8871)<br>• x3750 M4 (8753)<br>$\bullet$ x3850 X6 (6241)<br>$\bullet$ x3950 X6 (6241)<br>$\bullet$ x440 (7167, 2590) |
| Lenovo ThinkServer        | <b>RD350</b><br>$\bullet$<br>$\bullet$ RD450<br><b>RD550</b><br>٠<br>$\bullet$ RD650<br>$\bullet$ RS160<br><b>TD350</b><br>٠<br>$\bullet$ TS460                                                                                                    |

## <span id="page-15-0"></span>Table 2. Supported IBM servers

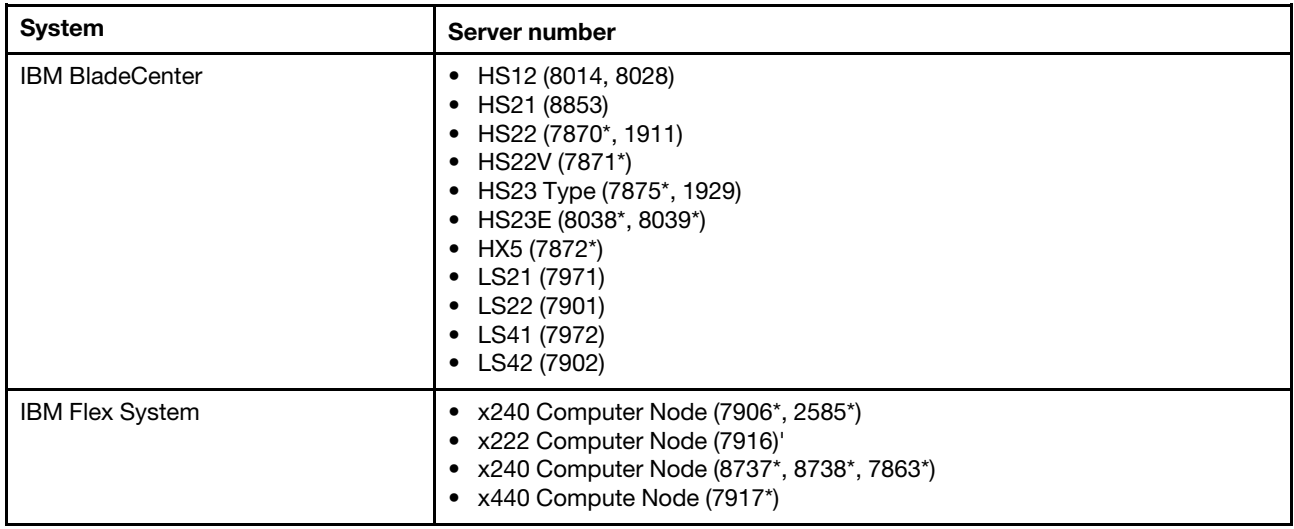

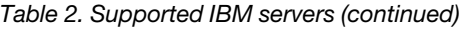

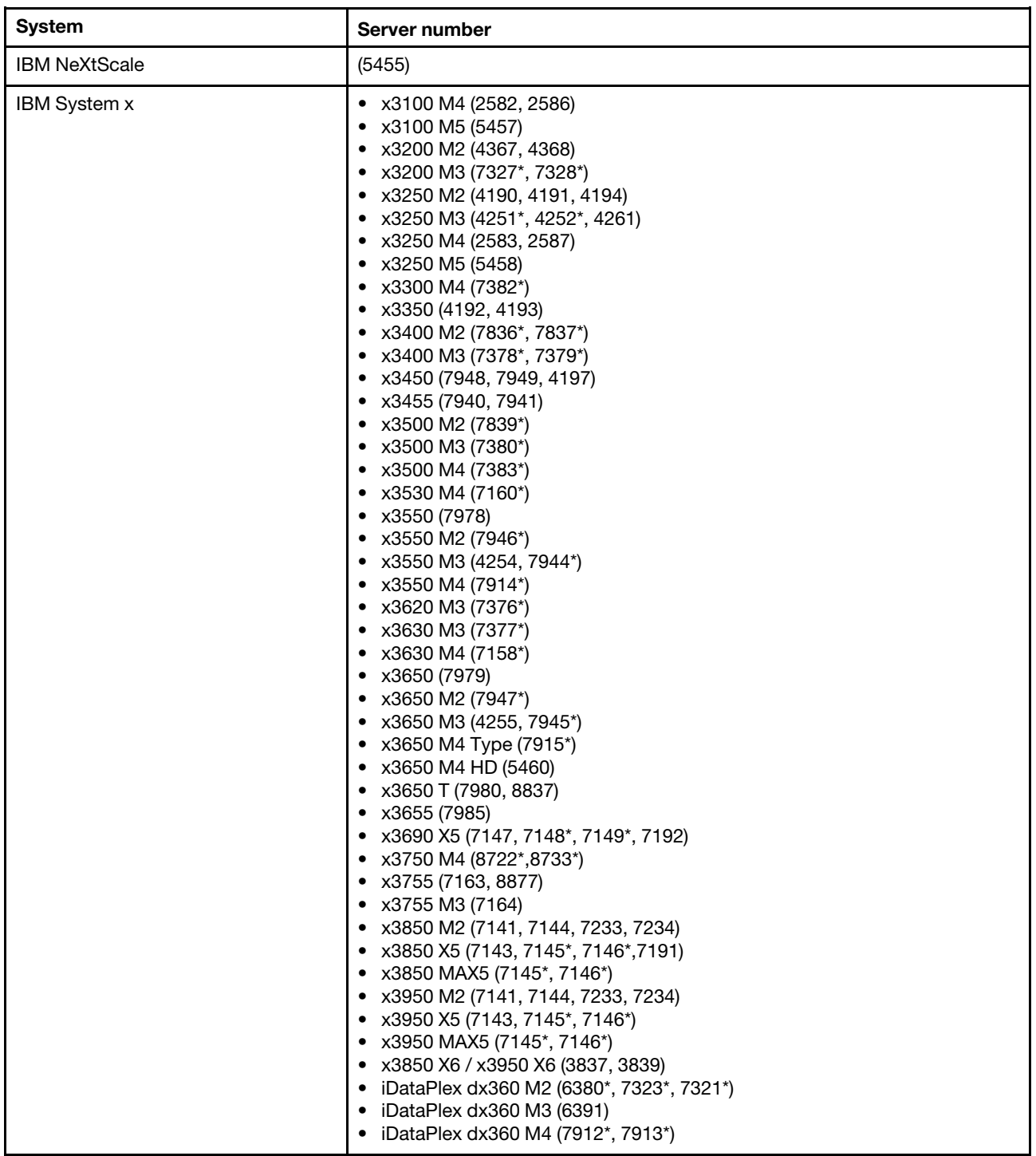

# **Supported BladeCenter Chassis**

Lenovo Hardware Management Pack supports BladeCenter Chassis.

<span id="page-17-2"></span>Table 3. Supported BladeCenter Chassis

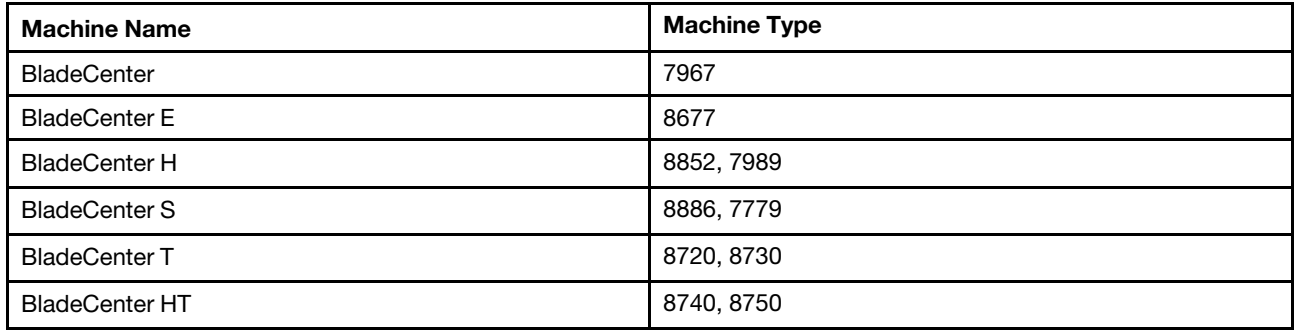

## **Supported Flex System Chassis**

Lenovo Hardware Management Pack supports Flex System Chassis.

<span id="page-17-3"></span>Table 4. Supported Flex System Chassis

| <b>Machine Name</b>            | <b>Machine Type</b> |
|--------------------------------|---------------------|
| <b>IBM Flex System Chassis</b> | 7893, 8721, 8724    |

# <span id="page-17-0"></span>**Hardware and software requirements for the management server**

Use the topics in this section to determine whether a system can be supported by Lenovo Hardware Management Pack as a management server. A management server is supported if it meets the requirements for Systems Center Operations Manager and is a supported hardware configuration.

# <span id="page-17-1"></span>**Hardware and software requirements**

Ensure that the management server satisfies the following hardware requirements for Lenovo Hardware Management Pack for Microsoft System Center Operations Manager, depending on the number of managed servers.

## **Hardware requirements**

**Note:** Lenovo Hardware Management Pack for Microsoft System Center Operations Manager can manage up to 500 servers.

## **Up to manage 100 Lenovo servers**

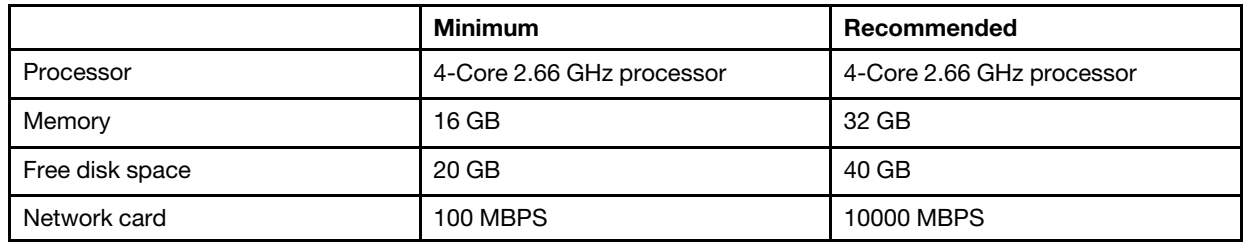

## **Up to manage 300 Lenovo servers**

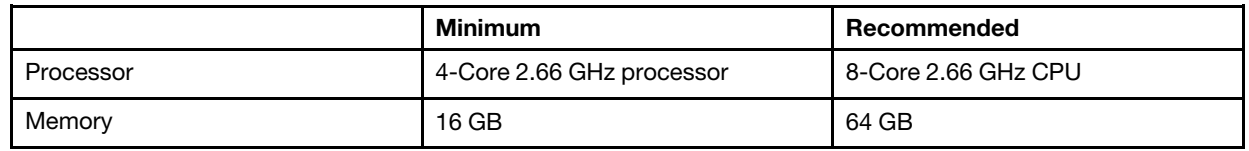

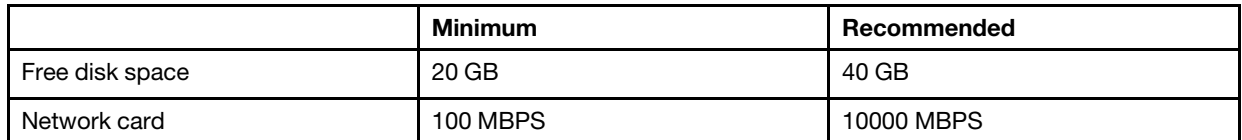

### **Up to manage 500 Lenovo servers**

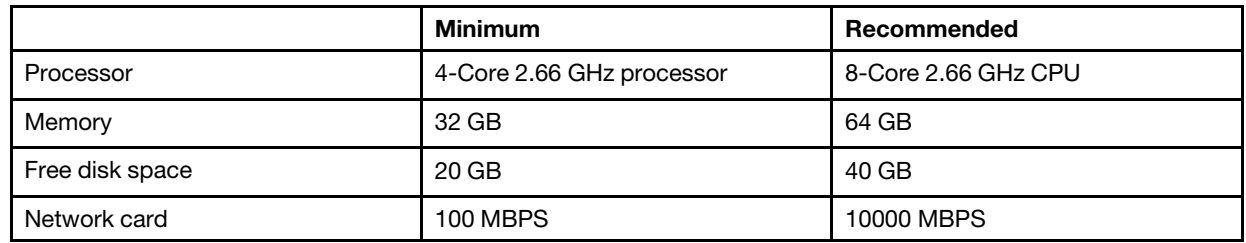

### **Software requirements**

- Microsoft .NET Framework v4.0 (see [Microsoft .NET Framework 4 \(Standalone Installer\) website\)](http://www.microsoft.com/download/details.aspx?id=17718)
- PowerShell 3.0 (see [Windows PowerShell 3.0 website](https://www.microsoft.com/en-pk/download/details.aspx?id=30002))
- Internet Explorer 10, with KB3087038 or later update (see [Cumulative Security Update for Internet](https://www.microsoft.com/en-us/download/details.aspx?id=48845) [Explorer 10 for Windows Server 2012 \(KB3087038\)](https://www.microsoft.com/en-us/download/details.aspx?id=48845)

# <span id="page-18-0"></span>**Supported versions of Microsoft System Center Operations Manager for management servers**

The following versions of Microsoft System Center Operations Manager for management servers are supported:

- Microsoft System Center Operations Manager 2016
- Microsoft System Center Operations Manager 2012
- Microsoft System Center Operations Manager 2012 R2
- Microsoft System Center Operations Manager 2012 SP1
- Microsoft System Center Operations Manager 2007
- Microsoft System Center Operations Manager 2007 R2

# **Prerequisites for Hardware Failure Management**

Verify each of the requirements:.

- Microsoft System Center Operations Manager (SCOM) and Microsoft System Center Virtual Machine Manager (SCVMM) are installed.
- The managed nodes (Lenovo hardware servers) are in clusters and managed by SCVMM and SCOM.
- The Integrated Management Module (IMM) for the Lenovo hardware servers is correctly set, including the IP address, CIM, SLP, and user accounts.

# <span id="page-18-1"></span>**Supported operating systems for management servers**

This topic provides a list of supported operating systems for management servers and links to additional information.

- [Microsoft System Center Operations Manager 2016](https://technet.microsoft.com/en-us/system-center-docs/om/plan/system-requirements)
- [Microsoft System Center Operations Manager 2012](http://technet.microsoft.com/library/jj656649)
- [Microsoft System Center Operations Manager 2012 R2](http://technet.microsoft.com/library/dn249696.aspx)
- [Microsoft System Center Operations Manager 2012 SP1](http://technet.microsoft.com/library/jj656654.aspx)
- [Microsoft System Center Operations Manager 2007 R2](http://technet.microsoft.com/library/bb309428.aspx): Refer to the "Management server or root management server" row.
- [Microsoft System Center Operations Manager 2007 SP1](http://technet.microsoft.com/library/dd819933.aspx): Refer to the "Management server or root management server" row.

**Notes:** Microsoft System Center Operations Manager 2007 SP1 is supported on Windows Server 2008 and Windows Server 2008 SP1/R2 but requires that you apply a set of hot fixes.For more information, see:

- Microsoft Support Support for running System Center Operations Manager 2007 Service Pack 1 and [System Center Essentials 2007 Service Pack 1 on a Windows Server 2008-based computer webpage](http://support.microsoft.com/kb/953141)
- [Microsoft Support Description of System Center Operations Manager 2007 Service Pack 1 Update](http://support.microsoft.com/kb/971541) [webpage](http://support.microsoft.com/kb/971541)

# <span id="page-19-0"></span>**Additional configuration requirements for management servers**

All Operations Manager management servers within the same management group, require the same version of Lenovo Hardware Management Pack is installed. Therefore, a mixed version of management packs is not supported.

- Management servers managing a BladeCenter require one of the following versions of Lenovo Hardware Management Pack is installed and imported to Operations Manager:
	- Lenovo.HardwareMgmtPack.BladeCenter.mp
	- Lenovo.HardwareMgmtPack.BladeCenter.v2.mp
- Management servers managing Flex System Chassis require one of the following versions of Lenovo Hardware Management Pack is installed and imported to Operations Manager:
	- Lenovo.HardwareMgmtPack.FlexSystem.mp
	- Lenovo.HardwareMgmtPack.FlexSystem.v2.mp

# <span id="page-19-1"></span>**Supported configurations and requirements for a managed system**

The topics in section describe supported configurations and requirements for a managed system.

A properly configured managed system has the following requirements:

- It is managed in an Operations Manager management group by a management server with a supported configuration.
- It is installed on a supported server. For more information, see ["Supported systems" on page 5.](#page-14-1)
- It is running a supported version of Windows operating system.
- It is running the required software for hardware management.

# <span id="page-19-2"></span>**Supported versions of IBM Systems Director Agent**

A managed Windows system requires that a supported version of IBM Systems Director Agent is installed and running.

The following table provides a list of IBM Systems Director Agent versions and indicates whether the version is supported for a managed Windows system.

**Note:** Lenovo Hardware Management Pack does not support IBM Systems Director Agent on servers that are denoted with a "\*\*" in [Supported systems](#page-14-1). The power monitoring and management functions that depend on IBM System Director Agent are not supported on these servers. Instead, you can monitor and manage these servers using the baseboard management controller. For more information, see [Adding a System x or](#page-83-0) [ThinkSystem BMC-based server that will be managed by Operations Manager.](#page-83-0)

<span id="page-20-0"></span>Table 5. IBM Systems Director Agent

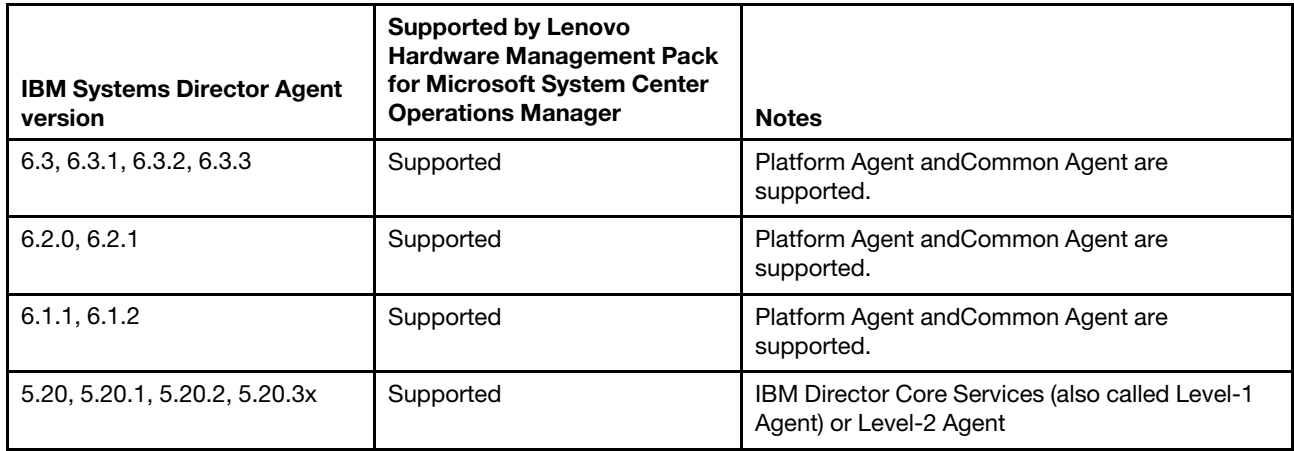

# **Supported configurations of IBM Systems Director Agent**

The following table provides a list of information resources for the hardware and software supported by each version of IBM Systems Director Agent.

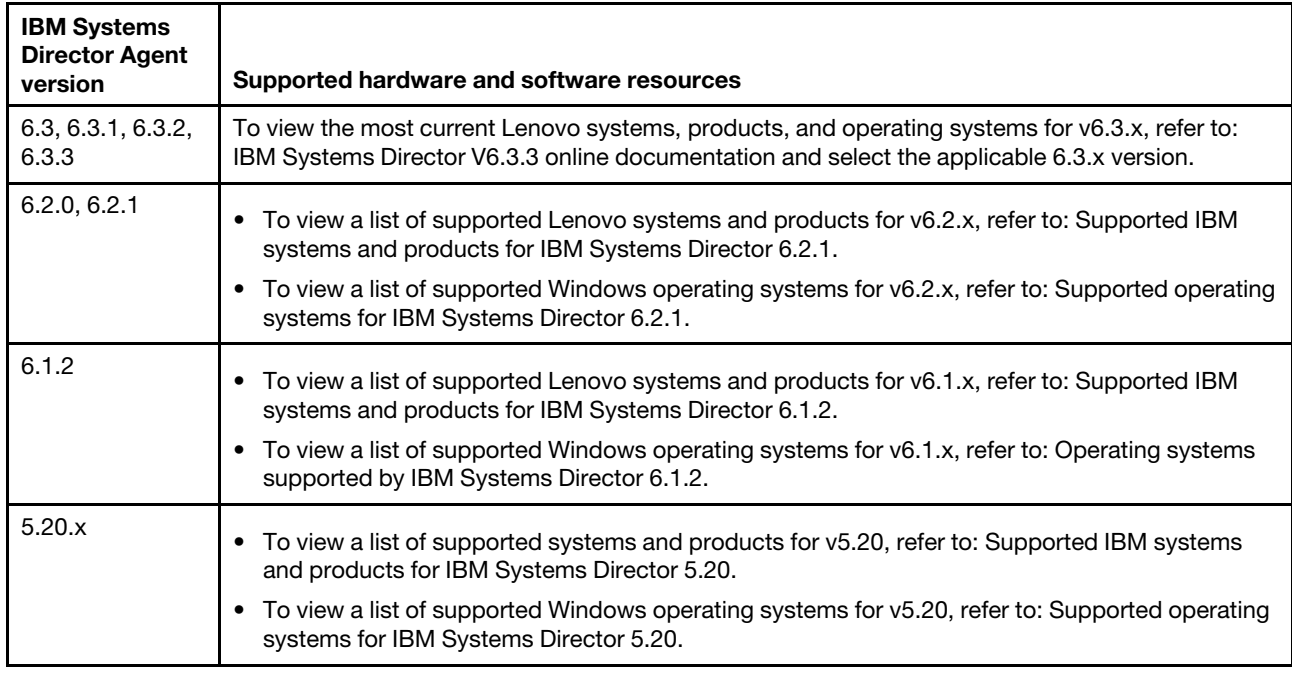

<span id="page-20-1"></span>Table 6. Supported configurations of IBM Systems Director Agent

# <span id="page-20-2"></span>**Supported configurations of managed systems with BMC or IPMI**

A managed Windows system, with a Baseboard Management Controller (BMC) or an Intelligent Platform Management Interface (IPMI), requires that a supported version of the IPMI driver stack is installed and running.

## **Windows Server 2000 and Windows Server 2003**

For Windows Server 2000 or Windows Server 2003, both the OSA IPMI device driver and the IBM Mapping Layer for the OSA IPMI driver are required. The OSA IPMI device driver for a Windows system is available at: [OSA IPMI device driver v2.2.1.2 for Microsoft Windows Server 2000 and 2003 - IBM](http://www.ibm.com/support/entry/portal/docdisplay?lndocid=MIGR-5069608) [BladeCenter and System x](http://www.ibm.com/support/entry/portal/docdisplay?lndocid=MIGR-5069608).

## **Windows Server 2003 R2**

For Windows Server 2003 R2, the IPMI driver must be installed and running. By default, the MicrosoftIPMI driver is not installed.

#### **Windows Server 2008**

For all versions of Windows Server 2008, the MicrosoftIPMI driver is required. The MicrosoftIPMI driver is automatically installed on servers that come with BMC or an IPMI. There is no need to install the IBM Mapping Layer for OSA IPMI driver with the MicrosoftIPMI driver stack.

The IBM Mapping Layer for OSA IPMI for Windows is available at:

- [IBM Mapping Layer for OSA IPMI for x86 version](http://www.ibm.com/support/entry/portal/docdisplay?lndocid=MIGR-5069605)
- [IBM Mapping Layer for IBM Mapping Layer for OSA IPMI for x64 version](http://www.ibm.com/support/entry/portal/docdisplay?lndocid=MIGR-5069607)

To acquire and apply the latest firmware for the Baseboard Management Controller or an Intelligent Platform Management Interface on a managed system, see the [Lenovo Support Portal website.](http://www.lenovo.com/support)

## **Supported configurations of managed systems with Remote Supervisor Adapter II**

A managed Windows system, with Remote Supervisor Adapter (RSA) II, requires the RSA-II daemon is installed and running.

The RSA-II daemon for a Windows system is available at:

- ["IBM Remote Supervisor Adapter II Daemon v5.46 for Microsoft Windows IA32 IBM System x webpage"](http://www.ibm.com/support/entry/portal/docdisplay?lndocid=MIGR-5071025) [on page](http://www.ibm.com/support/entry/portal/docdisplay?lndocid=MIGR-5071025)
- ["IBM Remote Supervisor Adapter II Daemon v5.44 for Microsoft Windows Server 2003/2008 \(x64\) IBM](http://www.ibm.com/support/entry/portal/docdisplay?lndocid=MIGR-5071027)  [System x webpage" on page](http://www.ibm.com/support/entry/portal/docdisplay?lndocid=MIGR-5071027)

For systems that come with a Baseboard Management Controller (BMC), which also have the RSA II installed, the RSA II daemon is optional, if a supported Intelligent Platform Management Interface (IPMI) driver stack is installed and running. However, the RSA II daemon adds additional in-band system management functions to the functionality that is offered through the IPMI driver stack with a BMC.

IBM Systems Director Agent 6.x supports systems that have both BMC and RSA II. Use IBM Systems Director Agent 5.20.3x with the RSA II daemon for these systems.

To acquire and apply the latest firmware for RSA II for a managed system, see the [Lenovo Support Portal](http://www.lenovo.com/support) [website](http://www.lenovo.com/support).

## **Supported configurations of managed systems with ServeRAID-MR or MegaRAID**

This topic describes the supported configurations of managed systems with ServeRAID-MR or MegaRAID.

The following table lists the requirements of systems with ServeRAID-MR or MegaRAID.

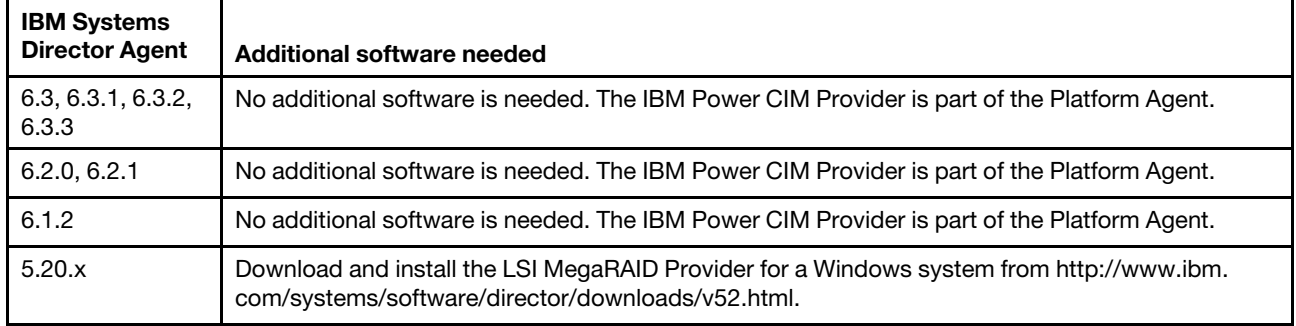

<span id="page-21-0"></span>Table 7. Requirements for ServeRAID-MR and MegaRAID

To download and install the latest firmware and device driver for the ServeRAID-MR or MegaRAID controller for a managed system, see the [Lenovo Support Portal website](http://www.lenovo.com/support).

# **Supported configurations of managed systems with ServeRAID-BR/IR or Integrated RAID**

This topic describes the supported configurations of managed systems with ServeRAID-BR/IR or Integrated RAID.

The following table lists the requirements of systems with ServeRAID-BR/IR or Integrated RAID.

| <b>IBM Systems</b><br><b>Director Agent</b><br>version | Additional software needed                                                                                                    |
|--------------------------------------------------------|----------------------------------------------------------------------------------------------------|
| 6.3, 6.3.1, 6.3.2,<br>6.3.3                            | No additional software is needed. The IBM Power CIM Provider is part of the Platform Agent.                                          |
| 6.2.0, 6.2.1                                           | No additional software is needed. The IBM Power CIM Provider is part of the Platform Agent.                                          |
| 6.1.2                                                  | No additional software is needed. The IBM Power CIM Provider is part of the Platform Agent.                                          |
| 5.20.x                                                 | Download and install the LSI MegaRAID for a Windows system from http://www.ibm.com/<br>systems/software/director/downloads/v52.html. |

<span id="page-22-0"></span>Table 8. Requirements for ServeRAID-BR/IR and Integrated RAID

To download and install the latest firmware and device driver for the ServeRAID-BR/IR or Integrated RAID Controller for a managed system, see the [Lenovo Support Portal website](http://www.lenovo.com/support).

## **Supported configurations of managed systems with ServeRAID versions 8x/7x/6x**

This topic describes the supported configurations of managed systems with ServeRAID versions 8x/7x/6x.

The following table lists the requirements of systems with ServeRAID controller versions 8x, 7x, and 6x:

| <b>IBM Systems</b><br><b>Director Agent</b><br>version | Additional software needed                                                                                                    |
|--------------------------------------------------------|----------------------------------------------------------------------------------------------------|
| 6.3, 6.3.1, 6.3.2,<br>6.3.3                            | No additional software is needed. The IBM Power CIM Provider is part of the Platform Agent.                                                                                        |
| 6.2.0, 6.2.1                                           | No additional software is needed. The IBM Power CIM Provider is part of the Platform Agent.                                                                                        |
| 6.1.2                                                  | Not supported.                                                                                                    |
| 5.20.x                                                 | Download and install the ServeRAID Manager 9.0 Windows L1 Agent or ServeRAID Manager 9.0<br>Windows L2 Agent from http://www.ibm.com/systems/software/director/downloads/v52.html. |

<span id="page-22-1"></span>Table 9. Requirements of ServeRAID versions 8x/7x/6x

To download and install the latest firmware and device driver for the ServeRAID-8x/7x/6x controller for a managed system, see the [Lenovo Support Portal website.](http://www.lenovo.com/support)

# <span id="page-22-2"></span>**Supported configurations of managed systems with Power Monitoring**

This topic describes supported configurations of managed systems with Power Monitoring.

The IBM Power CIM Provider has the following hardware and software requirements:

• Servers that are denoted with a "\*\*" in ["Supported systems" on page 5](#page-14-1) are not supported.

- The physical hardware requires the latest versions of IMM and uEFI. IMM supports power monitoring and/ or power capping. For additional setup information see ["Supported configurations of managed systems](#page-20-2)  [with BMC or IPMI" on page 11](#page-20-2).
- IBM Systems Director Agent 6.2.1 or later
- The following Windows operating system versions:
	- Windows Server 2008
	- Windows Server 2008 SP1/R2
	- Windows Server 2008 SP1/R2 with Service Pack 1
	- Windows Server 2012

# <span id="page-24-0"></span>**Chapter 3. Installing Lenovo Hardware Management Pack and other components**

The topics in this section describe how to install, upgrade, uninstall, and reinstall Lenovo Hardware Management Pack and other components.

# <span id="page-24-1"></span>**Overview of the installation process**

The installation process starts by first installing a supported version of Microsoft System Center Operations Manager 2007 or 2012 on the management server. After Microsoft System Center Operations Managerand Microsoft System Center Virtual Machine Manager have been installed, Lenovo Hardware Management Pack can be installed on the management server.

Use the Operations Manager Discovery Wizard to add a Windows system on a Systemx server or a BladeCenterBlade server that Operations Manager will manage.

When the Lenovo Hardware Management Pack installation is finished, the following Microsoft System Center Operations Manager views are enhanced for Systemx and BladeCenter x86 systems:

### **Health explorer view**

Examines the health state of the BladeCenter Chassis and components and individual servers at a component level in a hierarchical view of availability, configuration, performance, and security.

#### **Diagram view**

Shows organizational views of the BladeCenter Chassis, Systemx, BladeCenter, and Compute Node x86/x64.

## **Events view**

Captures events that occur on specific or aggregate targets of the BladeCenter Chassis, Systemx, and Systemx x86/x64 systems.

## **Active alerts view**

Lists all alert notifications for specific or aggregate targets of the BladeCenter Chassis, Systemx, and BladeCenter x86/x64 systems.

For more information and instructions for the installation process, select one of the following options:

- [Microsoft System Center Deploying System Center 2012 Operations Manager website](https://technet.microsoft.com/library/hh278852)
- [Microsoft System Center Deploying System Center 2012 Virtual Machine Manager](https://technet.microsoft.com/library/gg610669.aspx)

# <span id="page-24-2"></span>**Installation requirements for Lenovo Hardware Management Pack**

This topic describes the installation requirements for Lenovo Hardware Management Pack.

The following list outlines the installation requirements.

- You need to have administrative privileges for the system where you are installing Lenovo Hardware Management Pack and also for the Operations Manager management group where you are importing the management packs.
- You need to install Lenovo Hardware Management Pack on a Lenovo system that is running as a Microsoft System Center Operations Manager management server. The server can be in the root management server of the Operations Manager management group or a non-root management server in the management group. See ["Hardware and software requirements for the management server" on page](#page-17-0)  [8](#page-17-0) for detailed requirements.

• If Lenovo Hardware Management Pack is being installed on a server with Microsoft System Center Operations Manager 2007, you should install Microsoft .NET Framework Version 4.0 first.

The versions of Lenovo Hardware Management Pack required for Microsoft System Center Operations Manager 2007 and Microsoft System Center Operations Manager 2012 are listed in the tables below. Lenovo Hardware Management Pack requires a minimum version as noted or a later, supported version.

| <b>Management Pack name</b> | <b>Management Pack ID</b>                    | <b>Management</b><br><b>Pack version</b> |
|-----------------------------|----------------------------------------------|------------------------------------------|
| <b>Health Library</b>       | Sustem.Health.Libraru                        | 6.0.5000.0                               |
| <b>System Library</b>       | System.Library                               | 6.0.5000.0                               |
| Performance Library         | System.Performance.Library                   | 6.0.5000.0                               |
| <b>SNMP Library</b>         | System.Snmp.Library                          | 6.0.6278.0                               |
| Data Warehouse Library      | Microsoft.SystemCenter.Datawarehouse.Library | 6.0.6278.0                               |
| System Center Core Library  | Microsoft.SustemCenter.Library               | 6.0.5000.0                               |
| Network Device Library      | Microsoft.SustemCenter.NetworkDevice.Libaru  | 6.0.6278.0                               |
| <b>Windows Core Library</b> | Microsoft.Windows.Library                    | 6.0.5000.0                               |

<span id="page-25-1"></span>Table 10. Lenovo Hardware Management Pack versions required for Microsoft System Center Operations Manager 2007

<span id="page-25-2"></span>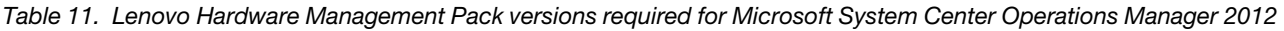

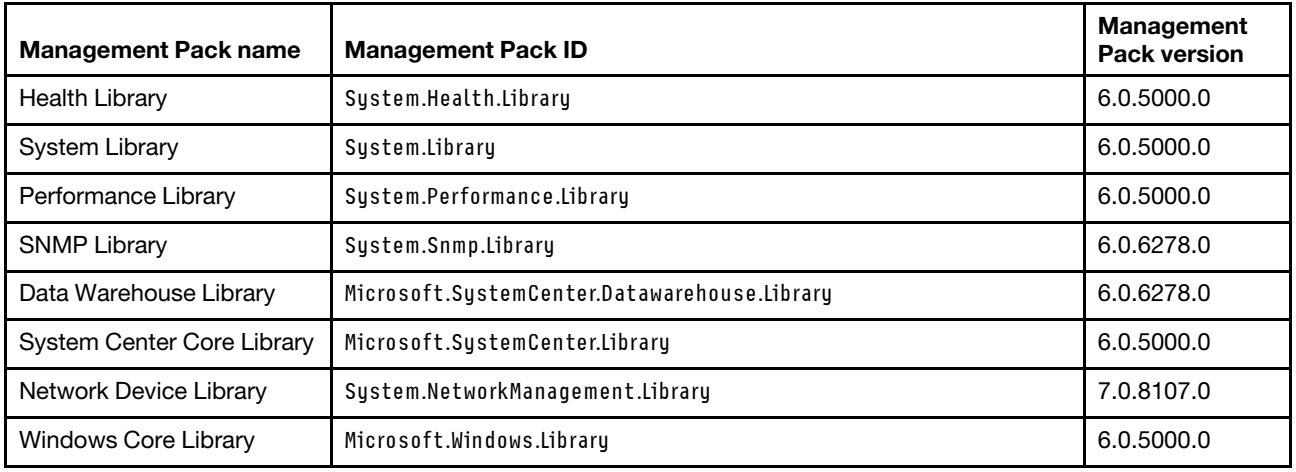

# <span id="page-25-0"></span>**Before you install Lenovo Hardware Management Pack**

This topic provides additional information that will assist you with the installation of Lenovo Hardware Management Pack.

- For Microsoft System Center Operations Manager 2007, you can install the Lenovo Hardware Management Pack for Microsoft System Center Operations Manager on either a root management server or a non-root management server. A root management server is the first management server in a management group, where you install Operations Manager.
- For Microsoft System Center Operations Manager 2012, you can install Lenovo Hardware Management Pack for Microsoft System Center Operations Manager on a non-root management server.
- You must have a sufficient level of privilege and knowledge about the root management server and nonroot management server before you can start the installation process.
- There is only one installation package for Lenovo Hardware Management Pack for both the Windows 32 bit and 64-bit operating systems. To start the installation, follow the instructions for locating and launching the correct installation package in ["Installing Lenovo Hardware Management Pack " on page 17](#page-26-0).
- If you have an earlier version of Lenovo Hardware Management Pack installed on a management server or the management packs have already been imported to Operations Manager, see ["Upgrading to Lenovo](#page-31-1) [Hardware Management Pack for Microsoft System Center Operations Manager" on page 22.](#page-31-1)

**Note:** You can install or uninstall Lenovo Hardware Management Pack by using the Lenovo XClarity Integrator Installer for Microsoft System Center. Refer to the Lenovo XClarity Integrator Installer for Microsoft System Center Users Guide at the [System Management with Lenovo XClarity Solution website](http://shop.lenovo.com/us/en/systems/software/systems-management/xclarity/) for more information on how to perform this action.

# <span id="page-26-0"></span>**Installing Lenovo Hardware Management Pack**

The following procedure describes how to install Lenovo Hardware Management Pack.

## **Before you begin**

If you are running Microsoft System Center Operations Manager 2007 Service Pack 1 (SP1) on Windows Server 2008, install the service packs for both Windows Server 2008 and Microsoft System Center Operations Manager 2007 SP1 before proceeding with the Hardware Management Pack installation.

For more information about how to install service packs, refer to: [Microsoft Support – Support for running](https://support.microsoft.com/kb/953141)  [System Center Operations Manager 2007 Service Pack 1 and System Center Essentials 2007 Service Pack 1](https://support.microsoft.com/kb/953141)  [on a Windows Server 2008-based computer webpage.](https://support.microsoft.com/kb/953141)

## **Procedure**

- Step 1. In the File Details section of the [Lenovo Hardware Management Pack for Microsoft System Center](http://www-947.ibm.com/support/entry/portal/docdisplay?lndocid=LNVO-HWMP) [Operations Manager website](http://www-947.ibm.com/support/entry/portal/docdisplay?lndocid=LNVO-HWMP) web page, locate the file named lnvgy\_sw\_hwmp\_x.x.x\_windows\_32- 64.exe and download Lenovo Hardware Management Pack for Microsoft System Center Operations Manager.
- Step 2. To start the installation process, double-click the downloaded installation executable file: lnvgy\_ sw\_hwmp\_x.x.x\_windows\_32-64.exe.

For more information about installing Microsoft System Center Operations Manager 2007, see: the [Microsoft System Center – Operations Manager 2007 R2 Quick Start Guide](https://technet.microsoft.com/library/bb418758.aspx).

For more information about installing Microsoft System Center Operations Manager 2012, see: [Microsoft System Center – Deploying System Center 2012 - Operations Manager website.](https://technet.microsoft.com/library/hh278852)

The Welcome to the InstallShield Wizard forenovo Hardware Management Pack for Microsoft Operations Manager v7.0.2 page opens.

**Note:** If the installer cannot find Microsoft System Center Operations Manager on your system, the installation closes.

## Step 3. Click **Next**.

The Software License Agreement page opens.

<span id="page-27-0"></span>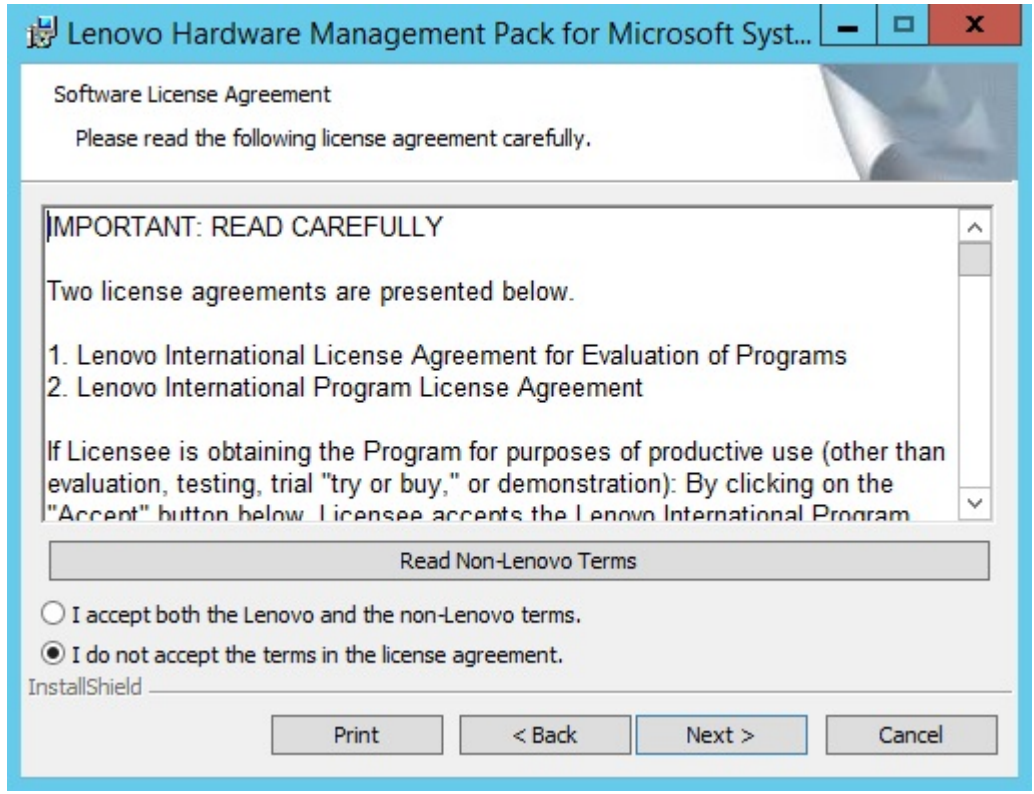

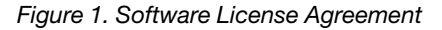

- Step 4. Read the Software License Agreement for Lenovo terms and then click **Read Non-Lenovo Terms**  to read the Non-Lenovo Terms. If you agree and accept both the Lenovo and Non-Lenovo terms, select **I accept the Lenovo and the non-Lenovo terms** and click **Next**.
- Step 5. On the Select Installation Mode page, select one of the following installation modes:

### **Full Installation**

This option installs all components, including Lenovo XClarity Integrator Unified Service and PostgreSQL.

#### **Console Only**

This option installs only console-related components. Select this option when only SCOM Operations Console is on the server.

Step 6. On the Destination Folder page, verify whether the default target location is correct and click **Next**, or click **Change** to select a target folder for the installation software and then click **Next**.

<span id="page-28-0"></span>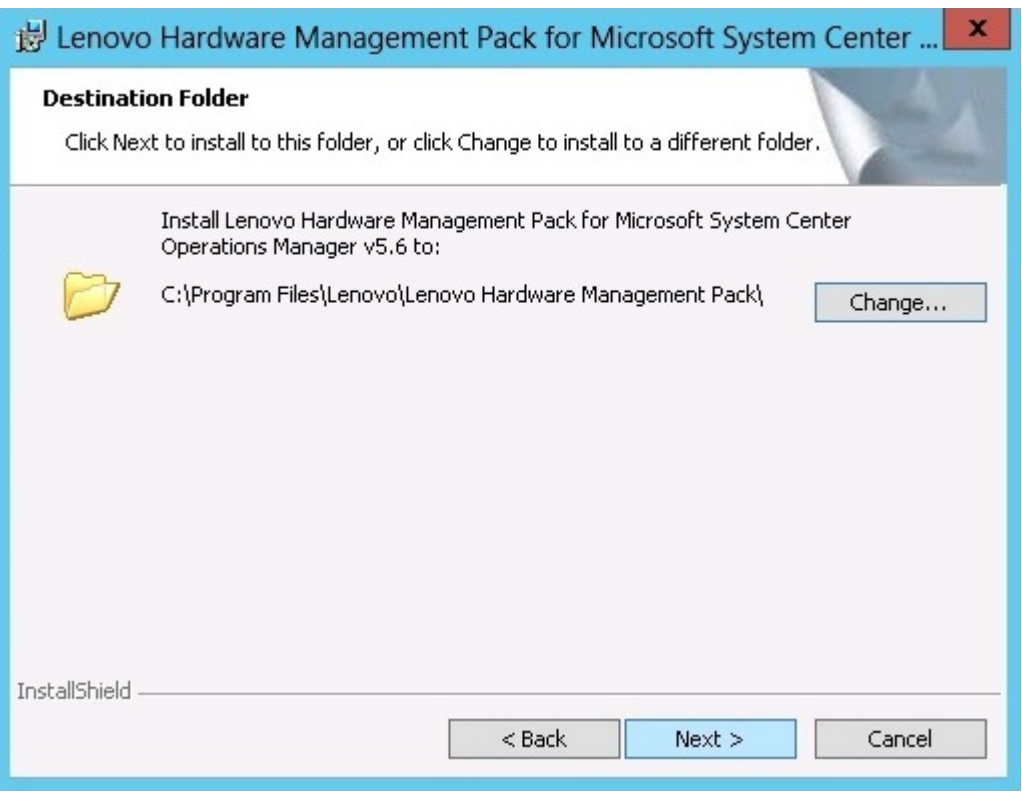

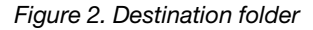

Step 7. If your system had a previous installation of Lenovo Hardware Management Pack, the Program Maintenance page opens. Select **Remove function** to uninstall the Lenovo Hardware Management Pack package from only the local system, and not from Operations Manager.Use the Operations Manager Console to delete the management packs from Operations Manager.

<span id="page-28-1"></span>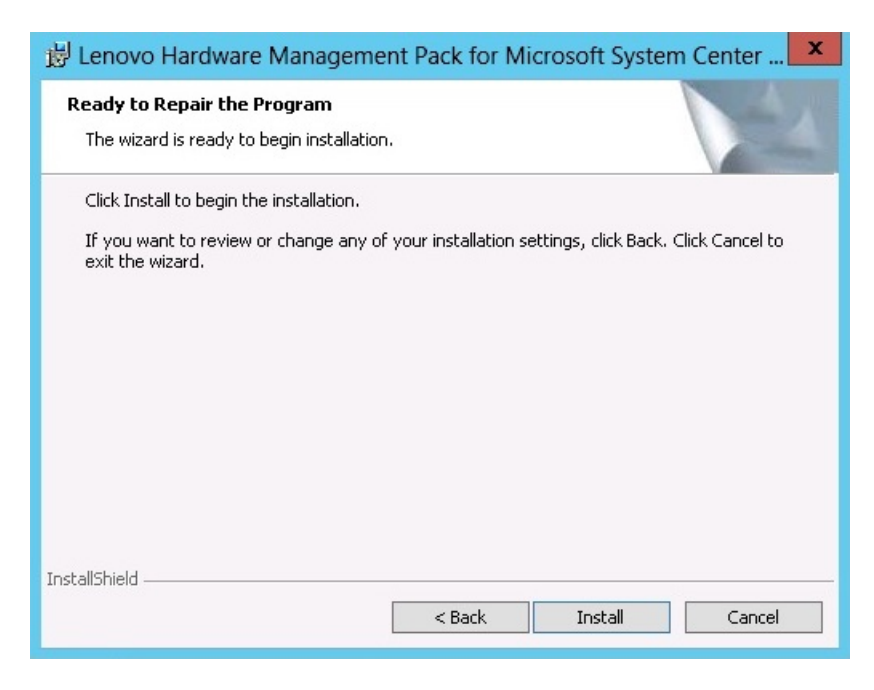

Figure 3. Ready to Repair Program

Step 8. Click **Next** to confirm the installation.

If you are installing on a non-root management server, you need to manually configure the root management server name.

- Step 9. If you selected "Full Installation" mode, click **Next** to install Lenovo XClarity Integrator Unified Service and PostgreSQL.
	- a. Enter the password and port for PostgreSQL, and click **Next**.
	- b. Enter the password and port for Lenovo XClarity Integrator Unified Service, and click **Next**.
- Step 10. When the installation is finished, select **Read me** and **Import Management packs to the Operations Manager**, and then click **Finish**.

## **Notes:**

- Import management packs to Operations Manager is displayed when the software dependency is satisfied. When this option is not displayed, you must import the management packs manually. The imported management packs may not be visible from Operations Manager Console until Operations Manager refreshes the management pack inventory data. If the Import management packs to Operations Manager is not displayed, perform the following steps to manually import the management packs.
- Importing management packs to Operations Manager might fail if the old management packs cannot be removed correctly. In this case, remove the old management packs from Operations Manager manually, and import the new management packs using the following steps.
- Step 11. Read the PostSetupCheckList.rtf file and take the suggested actions. The PostSetupCheckList.rtf file is installed in: %Program Files%\Lenovo\Lenovo Hardware Management Pack\.
- Step 12. Open the Operations Manager Console to import the Lenovo Hardware Management Pack management packs to Operations Manager.
- Step 13. Click the **Administration** button, right-click **Management Packs**, and then click **Import Management Packs**.
- Step 14. Follow the wizard directions to manually import the five Lenovo Hardware Management Pack management packs.By default, the management packs are installed in %Program Files%\Lenovo \Lenovo Hardware Management Pack\Management Packs.

## **Lenovo Hardware Management Packs**

After the Lenovo Hardware Management Packs are successfully imported, the Lenovo Hardware Management Packs listed below are displayed in the Administration pane of the Operations Manager Console.

For Microsoft System Center Operations Manager 2012, the Lenovo Hardware Management Packs are:

**Lenovo Hardware Management Pack - Common Library:** 

Lenovo.HardwareMgmtPack.Common.mp

- **Lenovo Hardware Management Pack for Lenovo System x and x86/x64 Blade Systems:** Lenovo.HardwareMgmtPack.xSystems.mp
- **Lenovo Hardware Management Pack for BladeCenter Chassis and Modules:**  Lenovo.HardwareMgmtPack.BladeCenter.v2.mp
- **Lenovo Hardware Management Pack Hardware IDs Library:** Lenovo.HardwareMgmtPack.HardwareIDs.mp
- **Lenovo Hardware Management Pack Relation Library:** Lenovo.HardwareMgmtPack.Relation.v2.mp

## **Lenovo Hardware Management Pack for Lenovo Flex System Chassis and Modules:**

Lenovo.HardwareMgmtPack.FlexSystem.v2.mp

**Lenovo Hardware Management Pack - Flex Relation Library:**

Lenovo.HardwareMgmtPack.RelationCMM.v2.mp

**Lenovo Hardware Management Pack for Lenovo Integrated Management Module:** Lenovo.HardwareMgmtPack.IMM2.v2.mp

For Microsoft System Center Operations Manager 2007, the Lenovo Hardware Management Packs are:

**Lenovo Hardware Management Pack - Common Library:**

Lenovo.HardwareMgmtPack.Common.mp

- **Lenovo Hardware Management Pack for Lenovo System x and x86/x64 Blade Systems:** Lenovo.HardwareMgmtPack.xSystems.mp
- **Lenovo Hardware Management Pack for BladeCenter Chassis and Modules:** Lenovo.HardwareMgmtPack.BladeCenter.mp
- **Lenovo Hardware Management Pack Hardware IDs Library:**  Lenovo.HardwareMgmtPack.HardwareIDs.mp
- **Lenovo Hardware Management Pack Relation Library:** Lenovo.HardwareMgmtPack.Relation.mp
- **Lenovo Hardware Management Pack for Lenovo Flex System Chassis and Modules:** Lenovo.HardwareMgmtPack.FlexSystem.mp
- **Lenovo Hardware Management Pack Flex Relation Library:**  Lenovo.HardwareMgmtPack.RelationCMM.mp
- **Lenovo Hardware Management Pack for Lenovo Integrated Management Module:** Lenovo.HardwareMgmtPack.IMM2.mp

**Note:** Sometimes management pack entries do not display immediately after the installation. Refresh the window by pressing **F5**, or wait a few minutes for the management pack entries to display.

# <span id="page-30-0"></span>**Installing Lenovo Hardware Management Pack on more than one management server**

The following procedure describes how to install Lenovo Hardware Management Pack on more than one management server.

## **Procedure**

- Step 1. Install Lenovo Hardware Management Pack on all the required management servers for your system.
- Step 2. Import the management packs on one of the management servers to Operations Manager.

**Note:** To manage more than one BladeCenter in disparate networks, install Lenovo Hardware Management Pack on more than one management server. This enables communication with the respective BladeCenter by using SNMP. A management server can manage more than one BladeCenter Chassis as long as the management server can use SNMP to communicate with the target chassis.

For more detailed information about importing management packs, refer to the documentation for Microsoft System Center Operations Manager 2007 or Microsoft System Center Operations Manager 2012.

# <span id="page-31-0"></span>**Installing IBM Power CIM Provider**

Installation of the IBM Power CIM Provider premium feature is optional. This feature enables power management on power-capable target systems.

## **Before you begin**

For a list of servers that provide power management capabilities, see ["Supported systems" on page 5.](#page-14-1)

## **About this task**

Unlike the Lenovo Hardware Management Pack installation, the IBM Power CIM Provider installation must be performed on every endpoint where power management functionality is desired.

## **Procedure**

• Locate the IBM Power CIM Provider installation file, IBMPowerCIMInstaller.msi.

By default, the installer file is in the toolbox directory: %ProgramFiles%\Lenovo\Lenovo Hardware Management Pack\toolbox.

• To run an automated silent installation of the IBM Power CIM Provider without user interface prompting, execute the following command: msiexec /qn /i IBMPowerCIMInstaller.msi.

When the installation is run in silent mode, the default folder location C:\Program Files\IBM\IBM Power CIM Provider\ is used as the target for all installation files.

The user interface level of the installation program can be controlled with standard **msiexec** commandline parameters.

- Similarly, to run a silent uninstallation of the IBM Power CIM Provider, execute the following command: msiexec /qn /x IBMPowerCIMInstaller.msi.
- The IBM Power CIM Provider installer executes a customizable action-batch script during the installation process to register the provider with the IBM Systems Director Agent CIM server.

If any errors occur while running this script, the details of the errors are logged to a file called RegIBMPowerCIM.log in the IBM Power CIM Provider installation directory. Consult this file for more detailed information about installation and uninstallation results.

• Do not run more than one instance of the Power CIM installer at a time.

<span id="page-31-1"></span>IBM Power CIM installer cannot detect multiple, simultaneous installation instances of itself.

# **Upgrading to Lenovo Hardware Management Pack for Microsoft System Center Operations Manager**

If you start the installation process and discover that a prior version of Lenovo Hardware Management Pack is already installed, the installation program automatically performs an upgrade of Lenovo Hardware Management Pack.

To upgrade to v7.0.2, on the Operations Manager Console, place the management server where you are installing Lenovo Hardware Management Pack, in maintenance mode. Keep the management server in maintenance mode until you finish importing the new management pack.

**Note:** When upgrading from v4.5, the automatic import MP function might not import the new management pack. The program cannot identify whether there was an upgrade or a failure in the previous installation. Since a new management pack is introduced in v5.0 and later versions, you need to manually import the management pack when upgrading from v4.5.

# <span id="page-32-0"></span>**Upgrading Lenovo Hardware Management Pack on more than one management server**

If you are upgrading Lenovo Hardware Management Pack on more than one management server, complete the following procedure.

## **Procedure**

- Step 1. Finish installing Lenovo Hardware Management Pack on all of the management servers completely before importing the management packs.
- <span id="page-32-1"></span>Step 2. When the installation is finished, take the management servers out of maintenance mode.

# **Uninstalling Lenovo Hardware Management Pack**

The following procedure describes how to uninstall Lenovo Hardware Management Pack.

## **Procedure**

- Step 1. Place the server from which you are uninstalling Lenovo Hardware Management Pack, into maintenance mode.
- Step 2. Remove the management pack entries from the Operations Manager Console. For more information, see ["Deleting Lenovo Hardware Management Pack" on page 23](#page-32-2).
- <span id="page-32-2"></span>Step 3. Use **Add or Remove Programs** to remove Lenovo Hardware Management Pack.

# **Deleting Lenovo Hardware Management Pack**

To prevent errors caused by missing runtime support libraries, delete the management packs from Operations Manager first before removing the Lenovo Hardware Management Pack package. Errors can also occur if you uninstall Lenovo Hardware Management Pack from more than one management server.

## **Before you begin**

If you plan to continue using Lenovo Hardware Management Pack, but only need to move the responsibility of one management server to another server, make sure that a new designated management server has taken over the responsibility successfully before you remove the installed Lenovo Hardware Management Pack package.

## **Procedure**

- Step 1. In the Administration pane of the Operations Manager Console, select and delete the following management pack entries of Lenovo Hardware Management Pack from Operations Manager:
	- Lenovo Hardware Management Pack Common Library
	- Lenovo Hardware Management Pack for Systemx and x86/x64 Blade Systems
	- Lenovo Hardware Management Pack for BladeCenter Chassis and Modules
	- Lenovo Hardware Management Pack Hardware IDs Library
	- Lenovo Hardware Management Pack Relation Library
	- Lenovo Hardware Management Pack for Flex System Chassis and Modules
	- Lenovo Hardware Management Pack Flex Relation Library
	- Lenovo Hardware Management Pack for Lenovo Integrated Management Module
- Step 2. Remove the software package and files as described in ["Uninstalling the software package" on](#page-33-0) [page 24](#page-33-0), by using the **Add/Remove Programs** option.

# <span id="page-32-3"></span>**Removing the IBM Power CIM Provider**

The following procedure describes how to remove the IBM Power CIM Provider.

## **About this task**

To remove the IBM Power CIM Provider, perform step 1. Step 2 provides explains how to view uninstallation results and debug information.

## **Procedure**

- Step 1. By using **Add/Remove Programs** on the managed server, select the IBM Power CIM Provider you want to remove, and click **uninstall**. The CIM Server, wmicimserver may take a few minutes to completely unload the IBM Power CIM Provider.
- Step 2. Check the IBM Power CIM Provider installation directory for a file called RegIBMPowerCim.log, which lists the output from the uninstallation process. This log file will indicate whether an error may have occurred during uninstallation.
	- To avoid unpredictable results, uninstall the IBM Power CIM Provider before uninstalling the IBM Systems Director Agent.
	- If you accidentally uninstall IBM Systems Director Agent first, and then try uninstalling IBM Power CIM Provider, the IBM Power CIM Provider may not get uninstalled. Complete the following steps.
		- 1. To uninstall IBM Power CIM Provider, reinstall IBM Systems Director Agent, and repair the IBM Power CIM Provider.
		- 2. Uninstall IBM Power CIM Provider, and then uninstall the IBM Systems Director Agent.

# <span id="page-33-0"></span>**Uninstalling the software package**

The following procedure describes how to uninstall Lenovo Hardware Management Pack.

## **Procedure**

- Step 1. Remove the management pack entries as described in ["Deleting Lenovo Hardware Management](#page-32-2) [Pack" on page 23.](#page-32-2)
- Step 2. Uninstall the software package and files entirely by using **Add/Remove Programs** in the Windows Control panel, select **Remove the Lenovo Hardware Management Pack for Microsoft System Center Operations Manager 2007, v5.5**.

# <span id="page-33-1"></span>**Downgrading to a previous version of Lenovo Hardware Management Pack**

To downgrade Lenovo Hardware Management Pack to a previous version of Lenovo Hardware Management Pack, complete the following procedure.

#### **Procedure**

- Step 1. Uninstall the current version of Lenovo Hardware Management Pack.
- <span id="page-33-2"></span>Step 2. Reinstall the prior version of Lenovo Hardware Management Pack.

# **Information about reinstalling Lenovo Hardware Management Pack**

If you recently removed management packs from the Operations Manager Console, you need to wait for the settings to be propagated to the Operations Manager Console database before you can reinstall.

**Important:** If you do not wait for the removal of the management packs to register, reinstalling can result in managed clients not being listed in Operations Manager.

See [Microsoft Support –Discovery information is missing after you delete and then reimport a management](https://support.microsoft.com/kb/943307) [pack in Microsoft System Center Operations Manager 2007](https://support.microsoft.com/kb/943307) for information about this known limitation for Microsoft System Center Operations Manager.

If you remove the management packs from the console, you detach Lenovo Hardware Management Pack from the Microsoft System Center Operations Manager server. You must then reinstall Lenovo Hardware Management Pack into Microsoft System Center Operations Manager and add the management packs back to the console view.

# <span id="page-34-0"></span>**Configuring BladeCenter SNMP settings**

BladeCenter Chassis that are correctly enabled for SNMP can be discovered automatically by Microsoft network device discovery. After installing Lenovo Hardware Management Pack, you can determine if the BladeCenter Chassis are discoverable by completing the following procedure.

## **Procedure**

Step 1. To view the Microsoft System Center Operations Manager consoles that discover BladeCenter Chassis, click **Lenovo Hardware** ➙ **Lenovo BladeCenters and Modules** ➙ **Windows Computers for managing Lenovo BladeCenters**.

Use this view to identify the health of computers that have Lenovo Hardware Management Pack installed and are able to discover and manage BladeCenter Chassis and components.

Step 2. To monitor BladeCenter Chassis and modules, click **Monitoring** ➙ **Lenovo Hardware** ➙ **Lenovo BladeCenter(s) and Modules**.

Chassis units are displayed in the results pane followed by a view of their components and organized the same way management modules present components:

- BladeCenter Blades
- BladeCenter Chassis
- BladeCenter Cooling Modules
- BladeCenter I/O Modules
- BladeCenter Management Modules
- BladeCenter Media Modules
- BladeCenter Power Modules
- BladeCenter Storage Modules

Each module type has a health state and the following properties:

- A product name and a logical name for blades
- A product name and a logical name for the module
- Physical location information
- Step 3. Log in to the BladeCenter AMM web console.
- Step 4. To set ports for SNMP communication for a BladeCenter Chassis that has not been discovered automatically, click **MM Control** ➙ **Port Assignment** on the management module web console.

<span id="page-34-1"></span>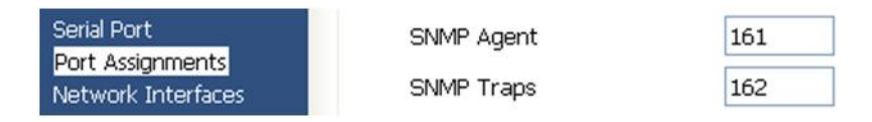

Figure 4. Default SNMP ports

Use the default SNMP ports of **161** for agent (queries/polling) and **162** for trapping. It is important for the SNMP port settings to be consistent. Otherwise, Operations Manager cannot discover the BladeCenter Chassis.

## Step 5. To change the SNMP settings, click **MM Control → Network Protocols → Simple Network Management Protocol SNMP** and complete the following steps.

a. Select **Enabled for SNMP Traps, SNMP v1 agent**.

<span id="page-35-0"></span>Table 12. SNMP settings

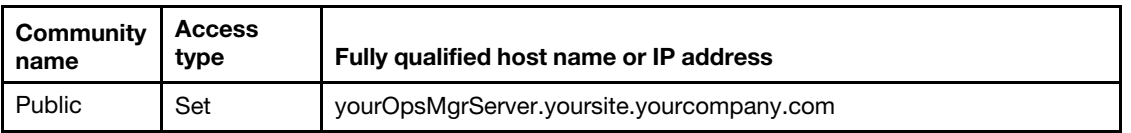

- b. Enter the following information for each Operations Manager management server that manages the BladeCenter:
	- **Community name** is assigned to the BladeCenter through which SNMP communicates.
	- The **Fully qualified host name or the IP address**.
- c. From the **Access type** list, select **Set**. **Set** is the access type required for enabling the management tasks. A task example is remotely powering on or off a blade server through the Operations Manager Console.

If you do not intend to allow this type of task through the Operations Manager Console, you can lower the access type to **Trap**. At a minimum, the **Trap** access type must be set for the Operations Manager server to perform SNMP queries and receive SNMP traps from the BladeCenter.

To receive events from management modules, a network connection must exist between the management module and Operations Manager. You must also configure the management module to send events.

Step 6. To enable alerts using SNMP over the LAN in firmware revision 46, click **MM Control** ➙ **Alerts**. In the right pane, under **Remote Alert Recipients**, click the **not used** link to configure the alert recipient as illustrated in the next figure. This step might vary slightly depending on the firmware level.

<span id="page-35-1"></span>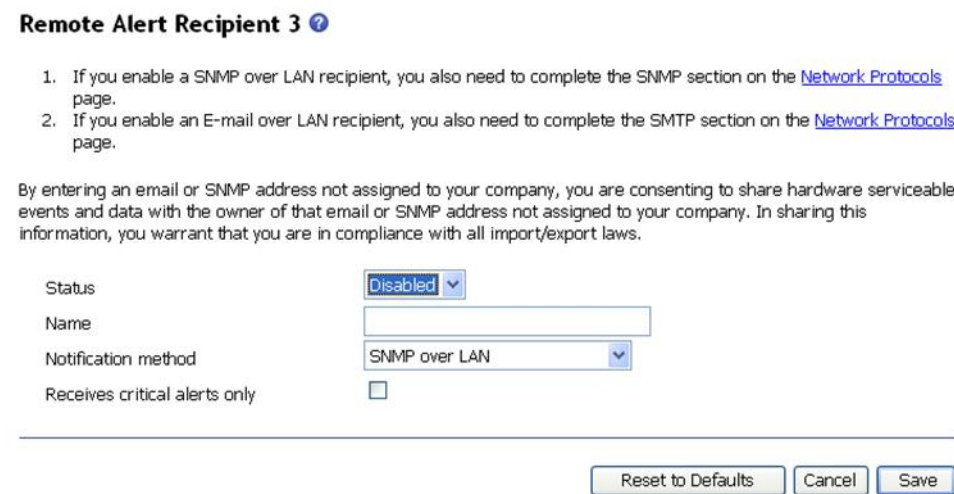

Figure 5. Enabling alerts using SNMP

a. In the new Remote Alert Recipient window, change the status from **Disabled** to **Enabled**.
- b. In the **Name** field, enter a descriptive name for the management server for Operations Manager that you will use for managing the BladeCenter. See ["Discovering a BladeCenter in](#page-37-0) [Microsoft System Center Operations Manager 2007" on page 28](#page-37-0) for more about the **Management Server** setting.
- c. From the **Notification method** list, select **SNMP over LAN** .
- d. Click **Save**.

The following figure is an example of a completed Remote Alert Recipient.

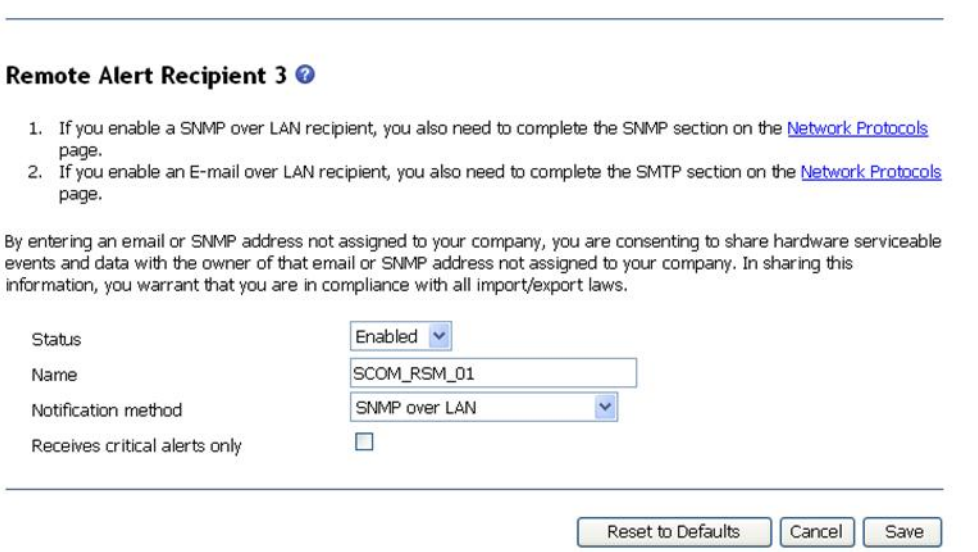

Figure 6. Remote Alert Recipient

- Step 7. Complete the following instructions for firmware revision 46:
	- a. In the navigation pane, under **MM Control**, click **Alerts**.
	- b. From the context menu, select **Monitor Alerts**.
	- c. Select the alerts to send, and click **Save**.

The following figure provides an example of what is displayed after completing this task.

#### Monitored Alerts <sup>O</sup>

 $\boxed{\triangleright}$  Use enhanced alert categories

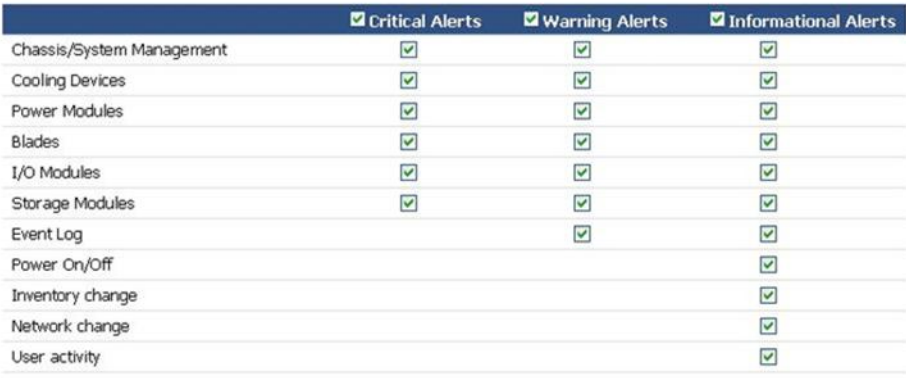

Figure 7. Monitored alerts

# <span id="page-37-0"></span>**Discovering a BladeCenter in Microsoft System Center Operations Manager 2007**

The following procedure describes how to discover a BladeCenter in Microsoft System Center Operations Manager 2007.

## **About this task**

This task is performed from the Operations Manager Console.

### **Procedure**

**Step 1.** In navigation pane, click Administration → Device Management → Agent Managed → **Discovery Wizard** to start the Computers and Device Management Wizard.

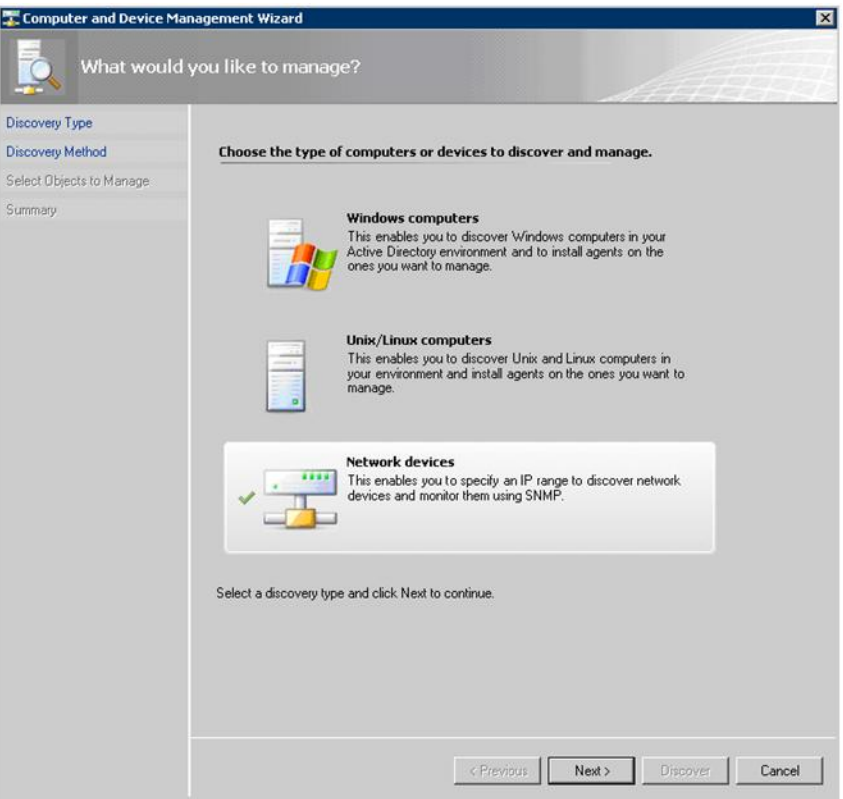

Figure 8. Discovery Wizard

Step 2. On the What would you like to manage page, click **Network devices** and click **Next**, as shown in the figure above for Microsoft System Center Operations Manager 2007 R2.

**Note:** For Microsoft System Center Operations Manager 2007 SP1, make the following selections:

- a. Click **Advanced discovery** for the **Auto or Advanced?**.
- b. Click **Network Devices for Computer & Device Types**.
- c. From the **Management Server** list, select the management server that will discover and manage the BladeCenter.

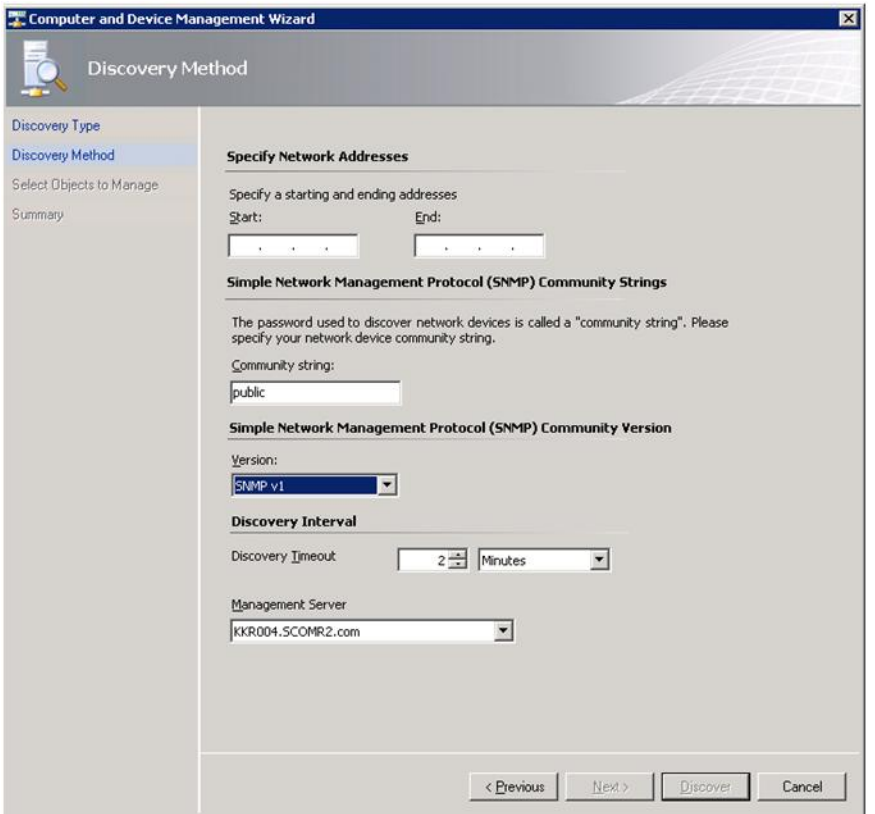

Figure 9. Discovery Method

- Step 3. On the Discovery Method page, enter the following information:
	- a. **Specify Network Addresses**: Provide an IP address range for discovery. Enter the **start** and **end** IP addresses.
	- b. **Community String**: Enter the name used on the chassis SNMP settings.
	- c. **Version**: From the **Version** list, select **SNMPv1** .
	- d. **Discovery Interval**: Select the Discovery Timeout, selecting the timeout number of minutes.
	- e. **Management Server**: Select the Microsoft System Center Operations Manager management server that will discover and manage the target BladeCenter.

**Note:** Ensure the management server that has Lenovo Hardware Management Pack installed is also setup to discover and manage the target chassis through its SNMP settings. For more information, see ["Configuring BladeCenter SNMP settings" on page 25](#page-34-0) and ["Discovering a](#page-47-0) [Flex System Chassis enabled for SNMP" on page 38.](#page-47-0)

f. Click **Discovery** to open the Select Objects to Manage page.

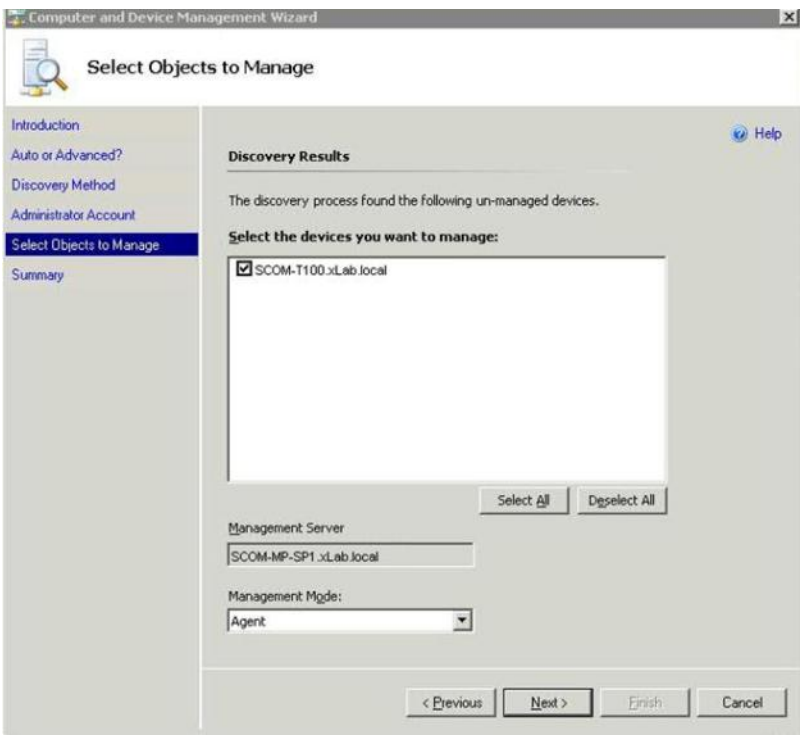

Figure 10. Select Objects to Manage

- Step 4. Complete the following steps, and then click **Next**.
	- a. **Select the devices you want to manage**: Select the IP address of the chassis unit to manage.
	- b. **Management Server**: Accept the default values.
	- c. **Management Mode**: Accept the default values.

**Note:** For Microsoft System Center Operations Manager 2007 SP1, enter the name of the Microsoft System Center Operations Manager Management Server that you entered in the **Proxy Agent** field on the Auto or Advanced page.

# **Discovering a BladeCenter in Microsoft System Center Operations Manager 2012**

The following procedure describes how to discover a BladeCenter in Microsoft System Center Operations Manager 2012.

#### **About this task**

This task is performed from the Operations Manager Console.

#### **Procedure**

- Step 1. In the navigation pane, click **Administration** ➙ **Device Management** ➙ **Agent Managed** ➙ **Discovery Wizard** to start the Computers and Device Management Wizard.
- Step 2. In the navigation pane, click **Discovery Types**.

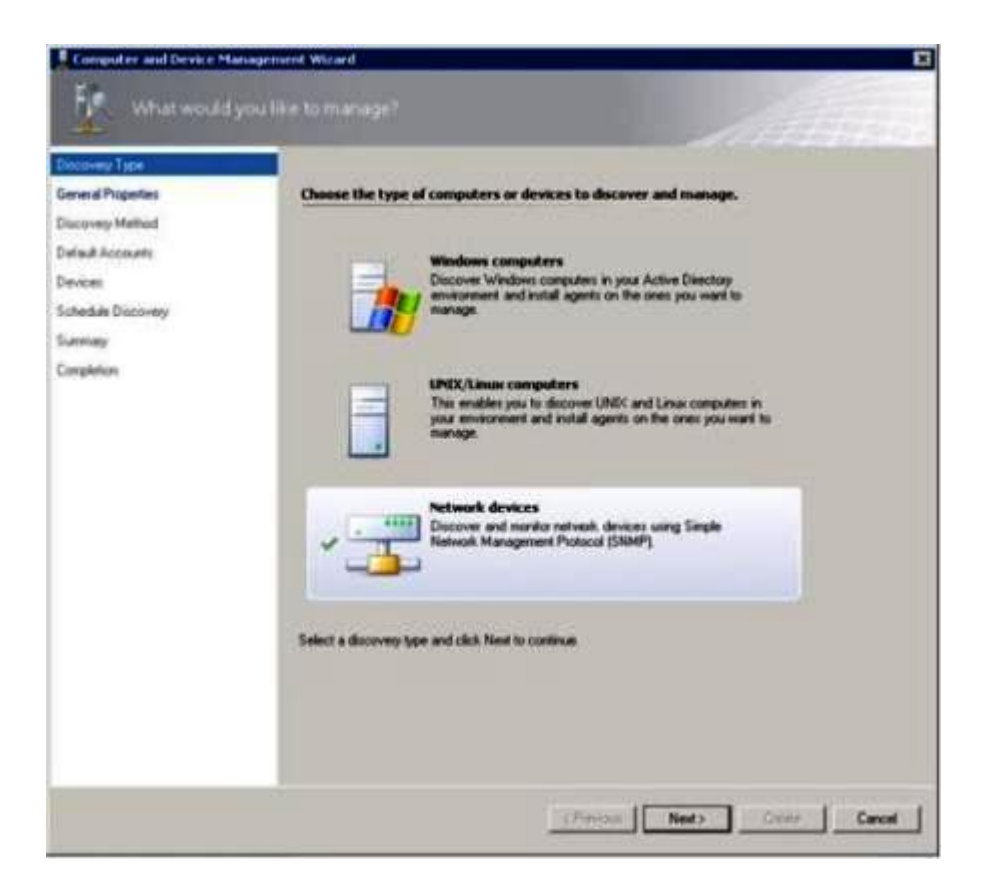

Figure 11. Discovery types

Step 3. On the What would you like to manage page, click **Network devices** and click **Next**, as shown in the figure above.

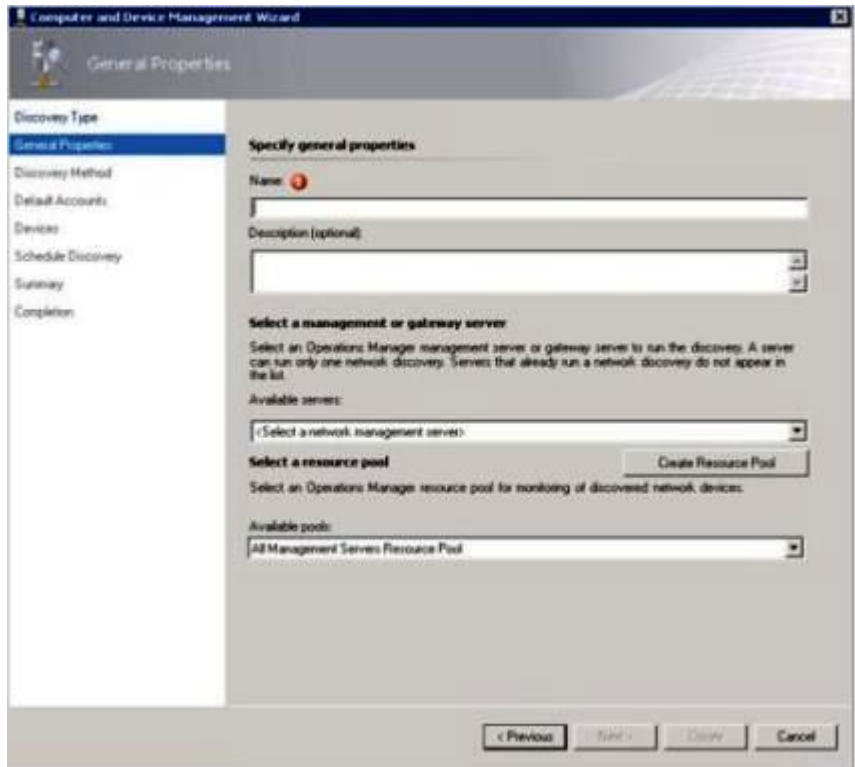

Figure 12. General Properties page

- Step 4. On the General Properties page, complete the following steps, and then click **Next**.
	- a. In the **Name** field, enter the name of the discovery rule.
	- b. Select **Available management server**.
	- c. Select **Resource pool**.
- Step 5. On the Discovery Method page, select **Explicit Discovery** and click **Next**.
- Step 6. On the Default Accounts page, select **Create Account** and click **Finish** to create the community string.

The Create Run As Account Wizard starts, and the Introduction page opens.

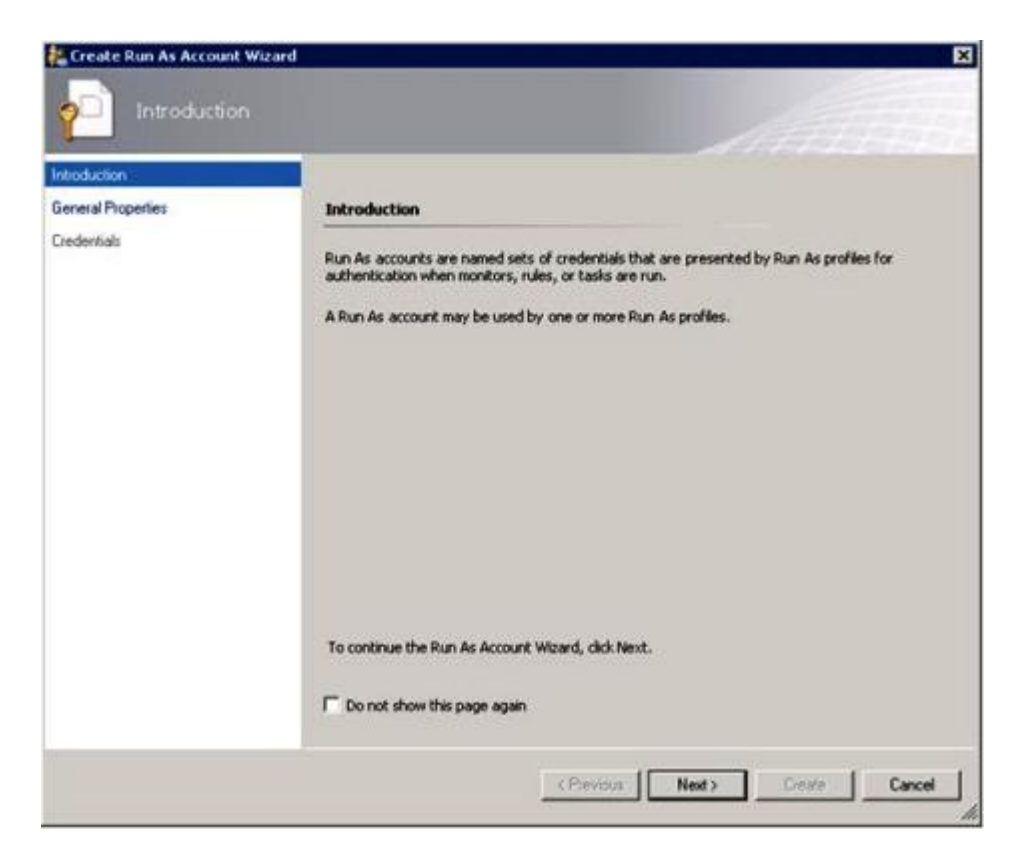

Figure 13. Introduction

Step 7. On the Introduction page, click **Next**. The Devices page opens.

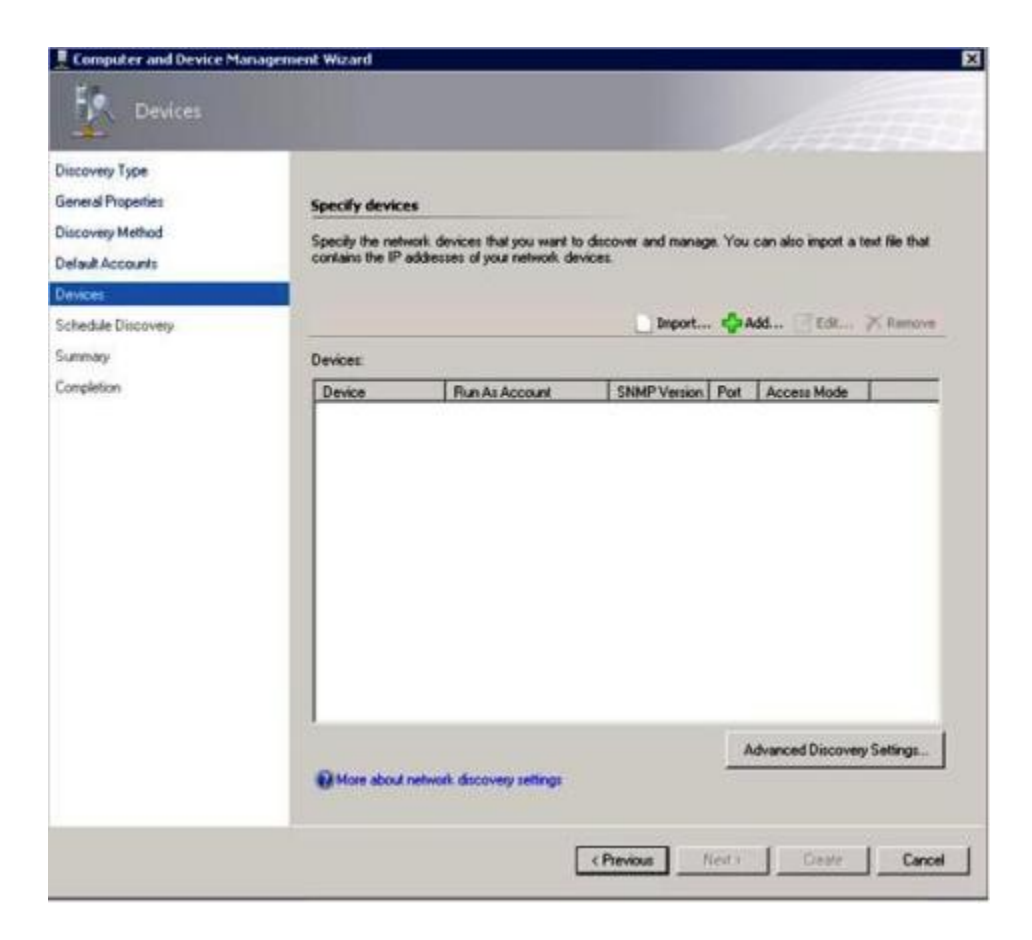

Figure 14. Devices

- Step 8. On the Devices page, click **Add**. The Add a Device dialog box opens.
- Step 9. In the Add a Device dialog box, complete the following steps:
	- 1. In the **BladeCenter IP address** field, enter the IP address of the BladeCenter.
	- 2. From the **Access Mode** list, select **SNMP**.
	- 3. In the **SNMP V1 or V2 Run as account** field, change the value for SNMPV1 or SNMPV2.
	- 4. Click **OK** to return to the Discovery Wizard.

If you have additional devices to add, repeat steps 8 and 9.

Step 10. Click **Next** to complete the Discovery Wizard.

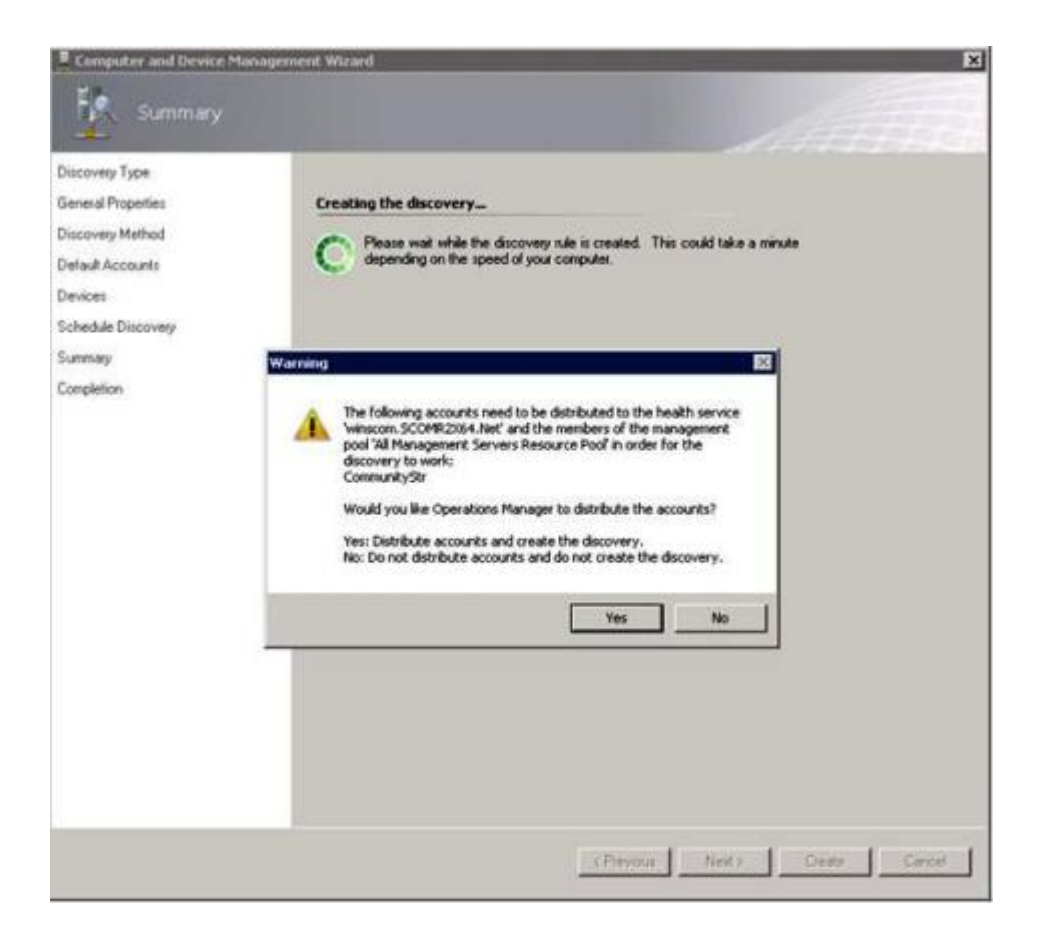

Figure 15. Creating the discovery warning

**Note:** If a Warning window opens asking if you would like to distribute the accounts, select **Yes** to complete the Discovery Wizard.

The Completion page opens.

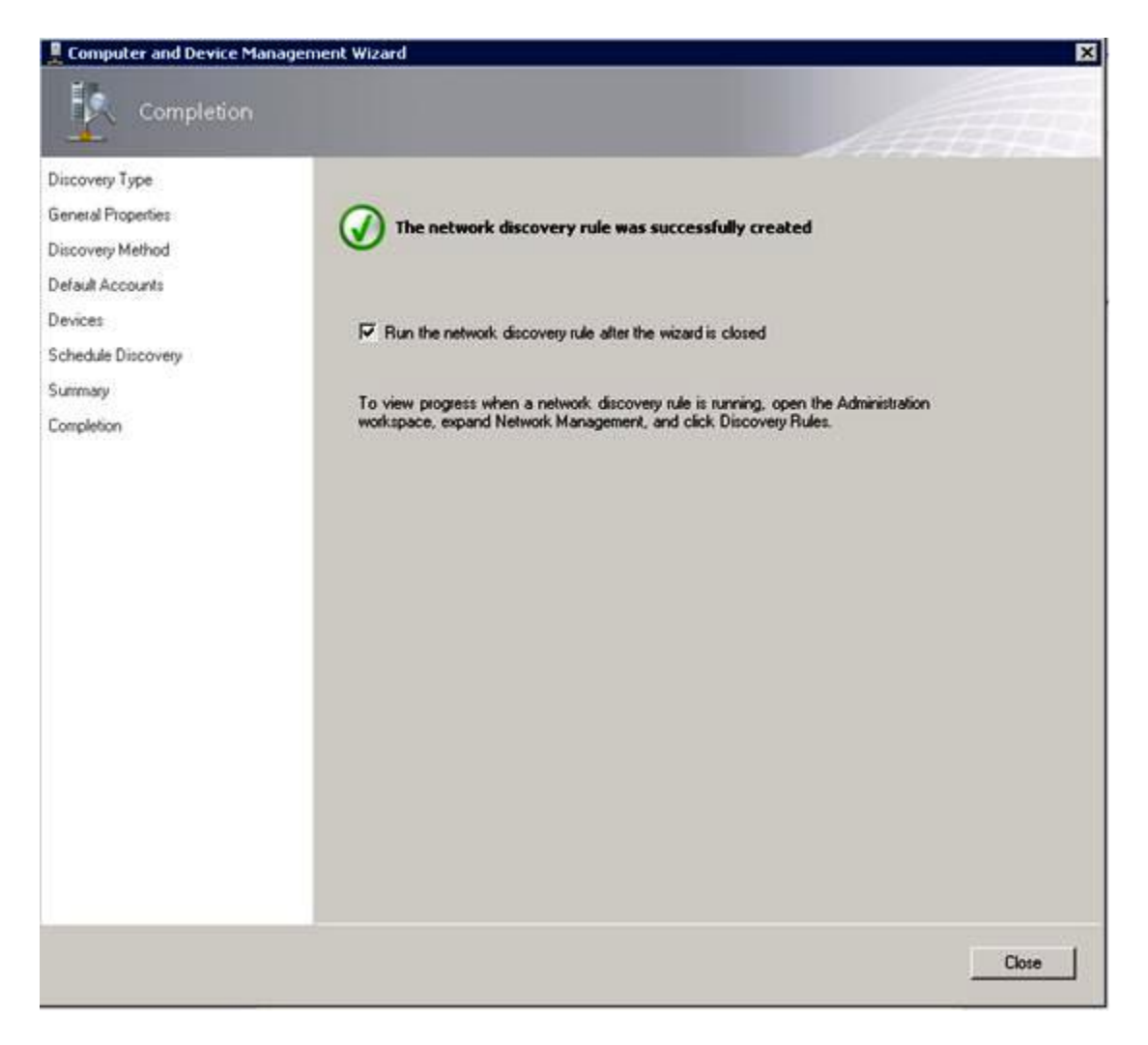

Figure 16. Discovery Wizard Completion

Step 11. On the Completion page, select one of the following options:

- Click **Run the network discovery rule after the wizard is closed** and click **Close**. The progress of a network discovery rule running after the Discovery Wizard has closed is displayed.
- Click **Close**, and go to the Discovery Rules page to select a Discovery Rule to run.

The Discovery Rules page opens.

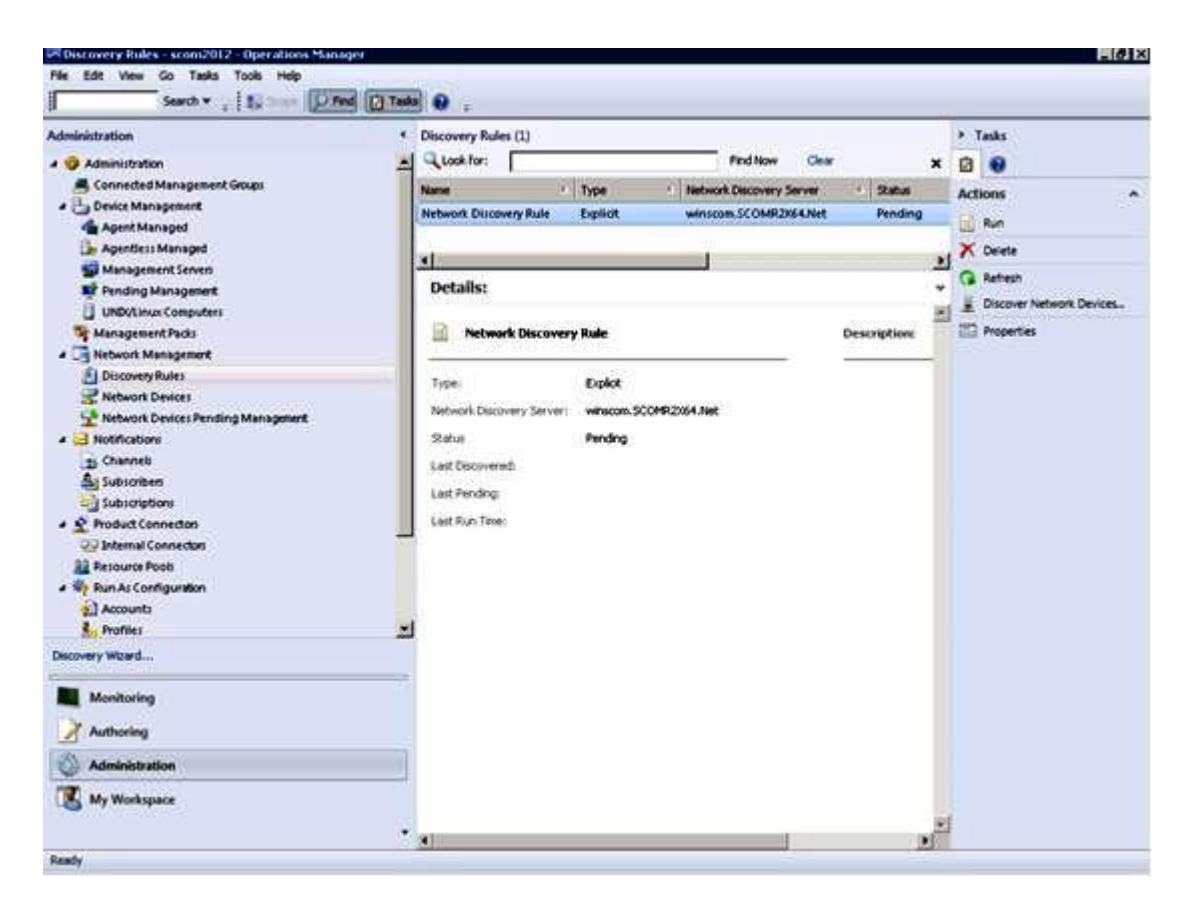

Figure 17. Discovery Rules

Step 12. Select a **Discovery Rule** and click **Run**.

# **Removing a discovered BladeCenter Chassis**

The following procedure describes how to remove a discovered BladeCenter Chassis from a group of discovered systems.

### **About this task**

This task is performed from the Operations Manager Console.

### **Procedure**

Step 1. Click **Administration** ➙ **Device Management** ➙ **Network Devices**. A list of BladeCenter Chassis is displayed in the results pane.

Step 2. Right-click a BladeCenter Chassis and select **Delete** to start the delete task.

When the chassis and its discovered components are removed from the group, the following components are no longer displayed for the BladeCenter that was deleted:

- BladeCenter Blades
- BladeCenter Chassis
- BladeCenter Cooling Modules
- BladeCenter I/O Modules
- BladeCenter Management Modules
- BladeCenter Media Modules
- BladeCenter Power Modules

• BladeCenter Storage Modules

# <span id="page-47-0"></span>**Discovering a Flex System Chassis enabled for SNMP**

A Flex System Chassis that is correctly enabled for SNMP can be discovered automatically by the Microsoft network device discovery. After installing Hardware Management Pack, you can verify if the Flex System Chassis is discoverable.

# **Procedure**

- Step 1. To discover a Flex System Chassis, click **Lenovo Hardware** ➙ **Lenovo Flex Systems and Modules** ➙ **Windows Computers for managing Lenovo Flex Systems Chassis(s)**.You can also use this view to identify the health of computers that have Hardware Management Pack installed and discover and manage Flex System Chassis and components.
- Step 2. To monitor Flex System Chassis and modules, click **Monitoring** ➙ **Lenovo Hardware** ➙ **Lenovo Flex System Chassis(s) and Modules**.

Chassis units are displayed in the results pane and include a view of their components organized in the same way that the management modules present components:

- Lenovo Flex System Compute Nodes/Storage
- Lenovo Flex System Cooling Modules
- Lenovo Flex System FanMux Modules
- Lenovo Flex System I/O Modules
- Lenovo Flex System Management Modules
- Lenovo Flex System Power Modules
- Lenovo Flex System RearLED Modules

Each module type has a health state and the following properties:

- A product name and a logical name for the module
- Physical location info
- Step 3. Log in to the IBM Flex System Chassis CMM web console. To set SNMP communication ports for a Flex System Chassis, that has not been discovered automatically, click **Mgt Module Management**  ➙ **Network** ➙ **Port Assignments on the Chassis management module web console**.

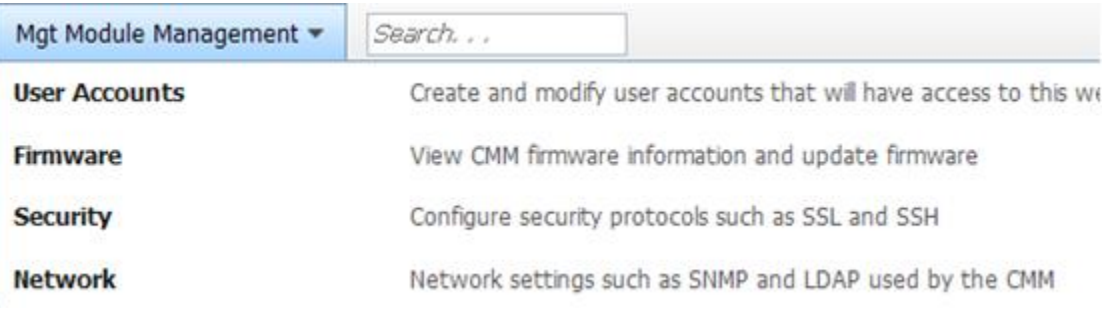

#### Figure 18. Default SNMP ports

It is important for the SNMP port settings to be consistent. Otherwise, Operations Manager cannot discover the Flex System Chassis. Use the following default SNMP ports:

- 161 for agent (queries/polling)
- 162 for trapping

| Serial Port             | SNMP Agent | 161 |
|-------------------------|------------|-----|
| <b>Port Assignments</b> |            |     |
| Network Interfaces      | SNMP Traps | 162 |

Figure 19. Setting default SNMP ports

- Step 4. To change the SNMP settings, click **Mgt Module Management** ➙ **Network** ➙ **SNMP**. There are two SNMP agent versions that can be selected for System Center Operations Manager (SCOM) to manage the Flex chassis. Select one of the following methods:
	- Method 1: Enabled for SNMPv1 Agent
	- Method 2: Enabled for SNMPv3 Agent

To receive events from the management modules, a network connection must exist between the management module and the Microsoft System Center Operations Manager. You must also configure the management module to send events.

### Step 5. Using **SNMP over LAN**, click **Events** ➙ **Event Recipients**.

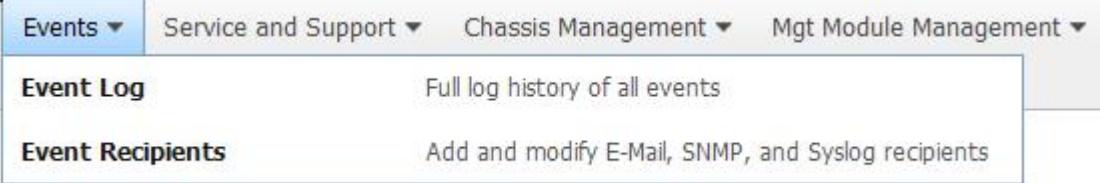

Figure 20. Selecting Event Recipients

# Step 6. Click **Create** ➙ **Create SNMP Recipient**.

# **Event Recipients**

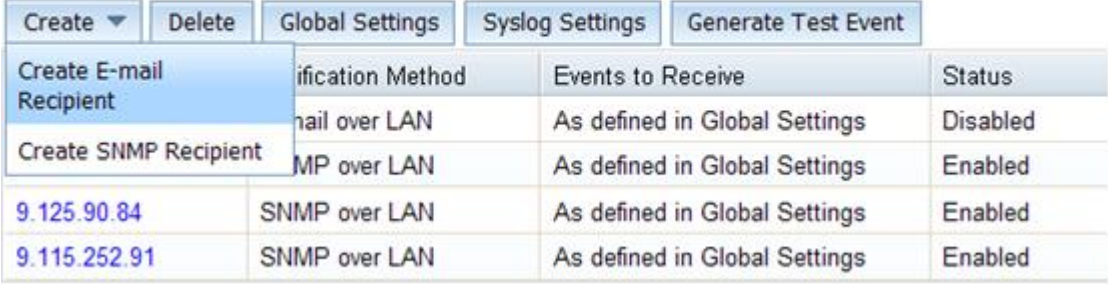

#### Figure 21. Create Event Recipients

- Step 7. In the Create SNMP Recipient dialog box, complete the following steps.
	- In the **Descriptive name** field, enter a name.
	- From the **Status** list, select **Enable this recipient**.
	- For **Events to Receive**, select **Use the global settings** or **Only receive critical alerts**.
	- Click **OK** to return to the Event Recipients page.

# **Event Recipients**

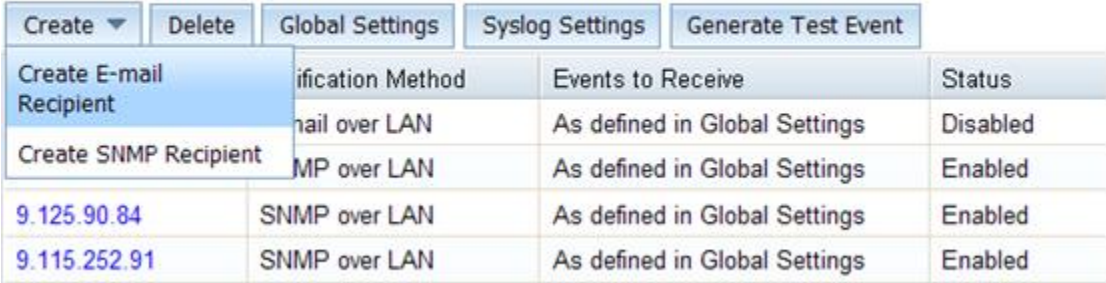

Figure 22. Creating an SNMP Recipient

Step 8. If you selected, **Use the global settings**, the Event Recipient Global Settings dialog box is displayed.

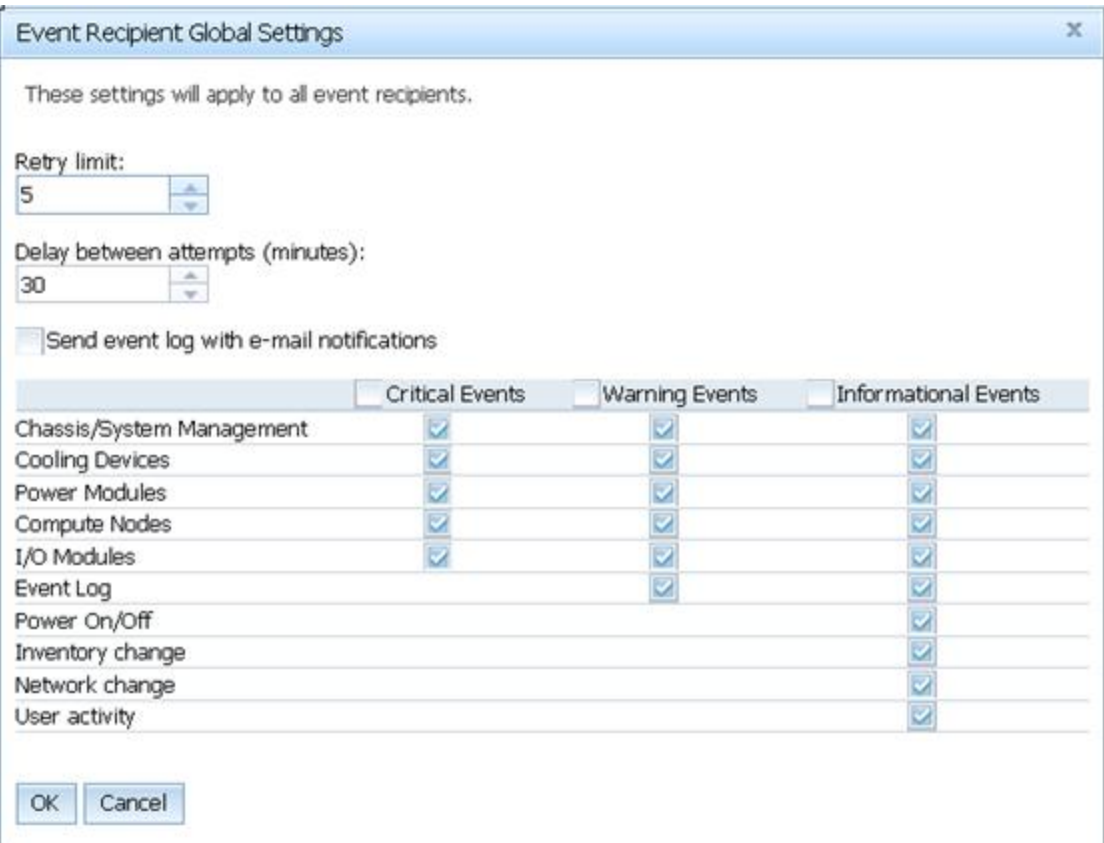

Figure 23. Event Recipient Global Settings

Step 9. Click **OK** to return to the Event Recipients page.

# **Enabling SNMPv1 Agent**

The following procedure describes how to enable SNMPv1 Agent protocol.

# **Procedure**

### Step 1. Click **Enabled for SNMPv1 Agent**.

# **Simple Network Management Protocol (SNMP)**

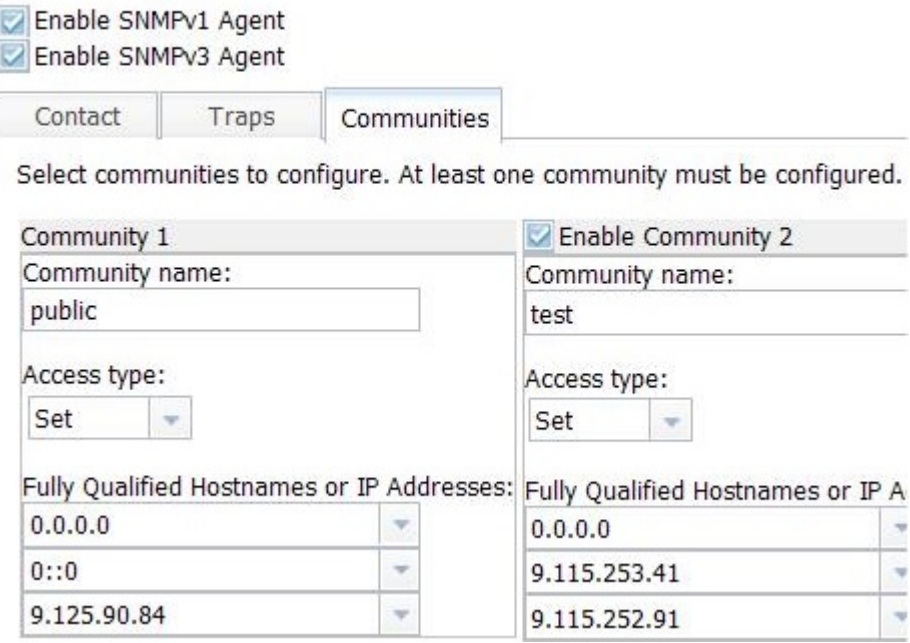

Figure 24. Simple Network Management Protocol (SNMP)

- Step 2. Click the **Traps** tab and click **Enable SNMP Traps**.
- Step 3. Click the **Communities** tab and complete the following steps for each Microsoft System Center Operations Manager server that will manage the Flex System.
	- a. In the **Community name** field, enter the name that is assigned to the Flex System through which SNMP communicates.
	- b. From the **Access type** list, select **Set**.This is required for enabling the management tasks. If you do not intend to allow this type of task through the Operations Manager Console, you can lower the access type to **Trap**. At a minimum, the **Trap** access type must be set so that the Operations Manager server can perform SNMP queries and receive SNMP traps from the Flex System.
	- c. From the **Fully Qualified Hostnames or IP Addresses** lists, select the appropriate entries.

**Note:** By default, the Chassis module Security Policies level is Secure. At this level, SNMPv1 cannot be enabled. To use SNMPv1, change the security level to **Legacy**, by clicking **Mgt Module Management** ➙ **Security** ➙ **Security Policies** ➙ **Legacy**.

|                         | <b>IBM Chassis Management Module</b>                                       |          |                       |                                                                         | <b>USERID</b>                                                                                                    |
|-------------------------|----------------------------------------------------------------------------|----------|-----------------------|-------------------------------------------------------------------------|----------------------------------------------------------------------------------------------------|
| System Status<br>Search | Multi-Chassis Monitor                                                      | Events * | Service and Support = | Chassis Management *                                                    | Mgt Module Management -                                                                                                    |
| Security                |                                                                            |          |                       |                                                                         |                                                                                                    |
| Apply                   |                                                                            |          |                       |                                                                         |                                                                                                    |
| Security Policies       | Certificate Authority   HTTPS Server   LDAP Client                         |          | SSH Server            |                                                                         |                                                                                                    |
|                         | Use the vertical slider control below to adjust the security policy level. |          |                       |                                                                         |                                                                                                    |
| - Secure                | Policy Setting: Legacy                                                     |          |                       |                                                                         |                                                                                                    |
|                         | below:                                                                     |          |                       |                                                                         | The Legacy level of security policy provides the user with the greatest level of flexibility and responsibility for managing<br>platform security, but this policy is least secure overall. Some of the attributes of Legacy security policy level are listed |
| Legacy                  | · Weak password policies are permitted                                     |          |                       |                                                                         |                                                                                                    |
|                         | · Unencrypted communication protocols may be enabled                       |          |                       | . Well-known passwords for network login are not required to be changed |                                                                                                    |

Figure 25. Security Policy setting

# **Enabling SNMPv3 Agent**

The following procedure describes how to enable the Enabled for SNMPv3 Agent protocol. Using SNMPv3 Agent requires that you either create a new user with the Create User option or use the default user.

# **Before you begin**

If you want to use SNMPv3 Agent to manage a Flex System Chassis from the Microsoft System Center Operations Manager server, you first need to create an SNMPv3 user account or select a default user from the list to open the User Properties page.

### **Procedure**

- Step 1. Click **Mgt Module Management** ➙ **User Accounts**.
- Step 2. Click the **General** tab and set the user password.
- Step 3. Click the **SNMPv3** tab and configure the **Authentication Protocol**.

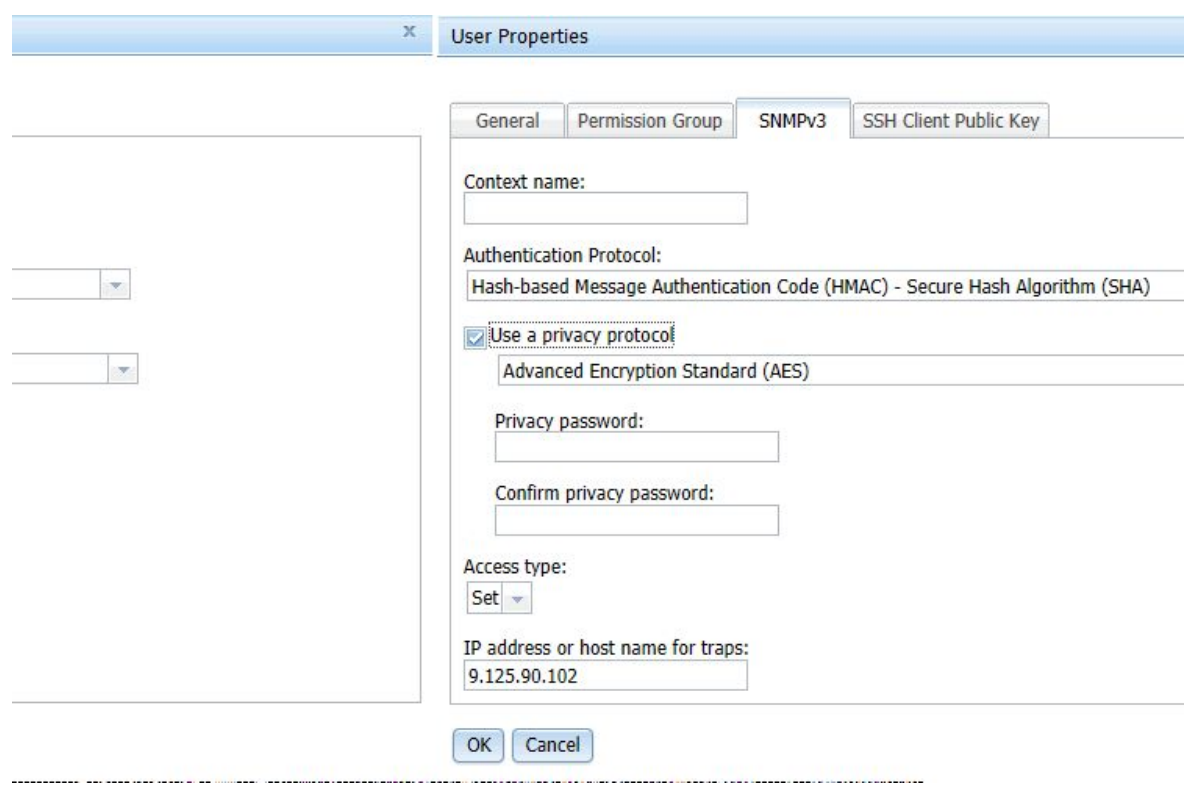

Figure 26. Account credentials for creating a new user for SNMPv3 devices

- 1. From the **Authentication Protocol** list, select **Use a Privacy Protocol**.
- 2. In the **Privacy password** field, enter the authentication key, and in the **Confirm privacy password** field, re-enter the authentication key.
- 3. Change the **Access type** to **Set**.
- 4. In the **IP address or host name for traps** field, enter the SCOM server IP address.
- Step 4. Click **OK**.

# **Discovering a Flex System Chassis in Microsoft System Center Operations Manager 2007**

Microsoft System Center Operations Manager 2007 only supports SNMPv1 for managing an Flex System Chassis.

#### **About this task**

To discover a chassis and its components in Microsoft System Center Operations Manager 2007, refer to ["Discovering a BladeCenter in Microsoft System Center Operations Manager 2007" on page 28.](#page-37-0)

# **Discovering a Flex System Chassis in Microsoft System Center Operations Manager 2012**

The following procedure describes how to discover an Flex System Chassis in Microsoft System Center Operations Manager 2012.

#### **Before you begin**

On a management server, log in to the Microsoft System Center Operations Manager operations console as Administrator.

**Note:** This feature only supports a CMM IP address. Do not use an IMM IP address.

## **About this task**

To discover a chassis and its components in Operations Manager 2012 using SNMPv1, refer to ["Discovering](#page-37-0)  [a BladeCenter in Microsoft System Center Operations Manager 2007" on page 28](#page-37-0).

To discover a chassis and its components in Operations Manager 2012 using SNMPv3, complete the following steps on a management server.

# **Procedure**

- Step 1. Click **Administration** ➙ **Device Management** ➙ **Agent Management** ➙ **Discovery Wizard** to start the Computers and Device Management Wizard.
- Step 2. In the navigation pane, click **Discovery Types**.
- Step 3. On the What would you like to manage page, click **Network devices** and click **Next**.
- Step 4. On the General Properties page, complete the following steps:
	- a. In the **Name** field, enter the discovery rule.
	- b. Select an **Available management server**.
	- c. Select a **Resource Pool**.
- Step 5. On the Discovery Method page, select **Explicit Discovery** and click **Next**.
- Step 6. On the Default Accounts page, select **Next**.
- Step 7. On the Devices page, click **Add**. The Add a Device dialog box opens.
- Step 8. In the Add a Device dialog box, complete the following steps.
	- 1. Enter the **Flex System IP address**.
	- 2. Select **SNMP** for the Access mode.
	- 3. Select **v3** for the SNMP version.
	- 4. Select **Add SNMP V3 Run As Account**.
	- 5. Perform the steps in the Create Run As Account Wizard to fill in the SNMPv3 account you just created in Flex Management web console.
	- 6. Click **OK** to return to the Discovery Wizard.

If you have additional devices to add, repeat steps 7 and 8.

- Step 9. Click **Next** to complete the Discovery Wizard.
- Step 10. On the Completion page, select one of the following options:
	- Click **Run the network discovery rule after the wizard is closed** and then click **Close**. When the Discovery Wizard has closed, the progress of the network discovery rule running is displayed.
	- Click **Close**.

# Step 11. Select a **Discovery Rule** and click **Run**.

**Note:** You can also modify the discovery rule by selecting the rules **Properties**.

# **Discovering a Flex System Chassis that is managed by Lenovo XClarity Administrator**

With Lenovo centralized management being introduced, Systems Center Operations Manager might have an issue accessing CMM through SNMPv3.

# **Procedure**

If the Flex chassis is managed by Lenovo XClarity Administrator, and you want to monitor it in Operations Manager through SNMPv3 communication, you must prepare your environment by performing the following steps for each managed CMM:

- Step 1. Log in to the CMM web interface using the RECOVERY\_ID user name and password.
- Step 2. If the security policy is set to **Secure**, change the user authentication method.
	- 1. Click **Mgt Module Management** ➙ **User Accounts**.
	- 2. Click the **Accounts** tab.
	- 3. Click **Global login settings**.
	- 4. Click the **General** tab.
	- 5. Select **External first, then local authentication** for the user authentication method.
	- 6. Click **OK**.
- Step 3. Create a new local user with the correct SNMP settings from the CMM web interface.
- Step 4. If the security policy is set to **Secure**, log out and then log in to the CMM web interface using the new user name and password. When prompted, change the password for the new user.

You can now use the new user as an active SNMP user.

**Note:** If you unmanage and then manage the chassis again, this new user account becomes locked and disabled. In this case, repeat these steps to create a new user account.

# **Removing a discovered Flex System Chassis**

The following procedure describes how to remove a discovered Flex System Chassis from the group of discovered systems.

### **About this task**

This task is performed from the Operations Manager Console.

### **Procedure**

### Step 1. Click **Administration** ➙ **Network Devices**.

- Step 2. In the results pane, select the Flex System or BladeCenter Chassis you want to delete.
- Step 3. Right-click and select **Delete** to start the delete task.

When the chassis and its discovered components are removed from the group, the following components of a Flex System Chassis are no longer displayed:

- Lenovo Flex System Chassis Compute Nodes/Storage
- Lenovo Flex System Chassis Cooling Modules
- Lenovo Flex System Chassis FanMux Modules
- Lenovo Flex System Chassis I/O Modules
- Lenovo Flex System Chassis Management Modules
- Lenovo Flex System Chassis Power Modules
- Lenovo Flex System Chassis RearLED Modules

# <span id="page-56-1"></span>**Chapter 4. Working with Lenovo Hardware Management Pack**

The topics in this section describe how Hardware Management Pack enhances the functionality of Operations Manager by providing more detailed information about the managed Lenovo systems.

To learn more about using Operations Manager when Hardware Management Pack is installed, perform the tasks in the ["Monitoring through the Operations Manager Console" on page 47](#page-56-0) topic.

Lenovo Hardware Management Pack provides the ability to:

- Monitor a system from the Monitoring pane of the Operations Manager Console, as described in ["Monitoring through the Operations Manager Console" on page 47.](#page-56-0)
- Add a Lenovo system to the managed systems, as described in ["Adding a system that will be managed by](#page-64-0)  [Operations Manager" on page 55.](#page-64-0)
- Monitor the health of systems, components, and systems-management software, as described in ["Monitoring the health of systems, hardware components, and other targets" on page 67.](#page-76-0)
- Identify and resolves errors, as described in ["Using Health Explorer to identify and resolve problems" on](#page-78-0) [page 69](#page-78-0).
- Access the Lenovo knowledge pages, as described in ["Using knowledge pages to resolve problems" on](#page-81-0) [page 72](#page-81-0).

# <span id="page-56-0"></span>**Monitoring through the Operations Manager Console**

The following procedure describes how to use the Operations Manager Console with Hardware Management Pack installed. After installing Hardware Management Pack, you can use the Monitoring pane of the Operations Manager Console to select folders and views that provide complete health information of your BladeCenter Chassis, Flex System Chassis and chassis components, System x and ThinkSystem BMC, ThinkServer BMC, and Systemx and x86/x64 Blade servers. From the Operations Manager Console you can also discover an a System x and ThinkSystem BMC to enable and monitor Hardware Failure Management.

### **Procedure**

Perform these steps to become familiar with the Monitoring pane of the Operations Manager Console and the features that Hardware Management Pack adds:

Step 1. In the navigation pane, click the **Monitoring** tab.

The Monitoring pane lists the systems and hardware components that you can monitor with Hardware Management Pack. There will be a Lenovo Hardware directory after you install Hardware Management Pack.

The **Lenovo Hardware** folder consists of several different views and folders that monitor data collected from Lenovo systems. The Windows Computers on Lenovo System x or x86/x64 Blade Servers view provides a global view. The other folders provide additional views for different types of monitoring data collected from Lenovo systems.

#### **Lenovo Hardware:**

This folder includes active alerts, task status, and aggregate targets for all discovered Lenovo systems and hardware components.

#### **Lenovo System x and ThinkSystem BMC:**

This view provides the status of BMC-based servers.

### **Lenovo Windows System Group:**

This view provides the status of Windows computers on a server.

#### **Lenovo ThinkServer BMC**

This view provides the status of ThinkServer servers.

#### **Lenovo ThinkServer Windows Computers**

This view provides the status of ThinkServer servers running Windows that were discovered by the SCOM discover wizard.

## **Windows Computers on Lenovo System x or x86/x64 Blade Servers:**

This view provides the status of Systemx or x86/x64 Blade servers. Use this view as you would the **Monitoring** ➙ **Computers** view. The difference is that this view contains only Systemx or BladeCenter x86/x64 Blade servers.

#### **Lenovo BladeCenter(s) and Modules:**

This folder contains a summarized view for all of the BladeCenter and Modules and personalized summary views of specific alerts, task status, BladeCenter, and Windows computers for managing BladeCenter.

#### **Lenovo Flex System Chassis and Modules:**

This folder contains a summarized view for all of the Flex System Chassis and Modules and personalized summary views of specific alerts, task status, Flex System Chassis, and Windows computers for managing Flex System Chassis.

#### **Lenovo System x and ThinkSystem BMC:**

This folder contains a summarized view for hardware components of BMC-based servers and personalized summary views of active alerts, cooling devices, Fibre Channel and InfiniBand network adapters, numeric sensors, physical memory, processors, RAID controllers, and PCI devices.

#### **Lenovo System x and x86/x64 Blade Servers:**

This folder contains a summarized view for all of the systems including: Systemx and BladeCenter x86/x64 Blade systems and personalized summary views of specific types of Systemx and BladeCenter x86/x64 Blade servers. These systems are grouped by platform type and include tower, rack, blade, enterprise server, and unclassified.

#### **Lenovo ThinkServer BMC**

This folder contains a summarized view of hardware components in ThinkServer servers and personalized summary views of active alerts, cooling devices, Fibre Channel and InfiniBand network adapters, numeric sensors, physical memory, processors, and PCI devices.

### Step 2. Click **Windows Computer on Lenovo System X or x86/x64 Blade Servers** to view detailed information for Systemx or x86/x64 Blade servers running Windows.

Only manageable hardware components are discovered and monitored, and therefore not all components are included. For example, a system with one or more non-manageable fans does not have all of its fans discovered or monitored. In the following figure, the detail view for the pane labeled Lenovo Hardware Components of Lenovo Systemx or x86/x64 Blade servers shows various components.

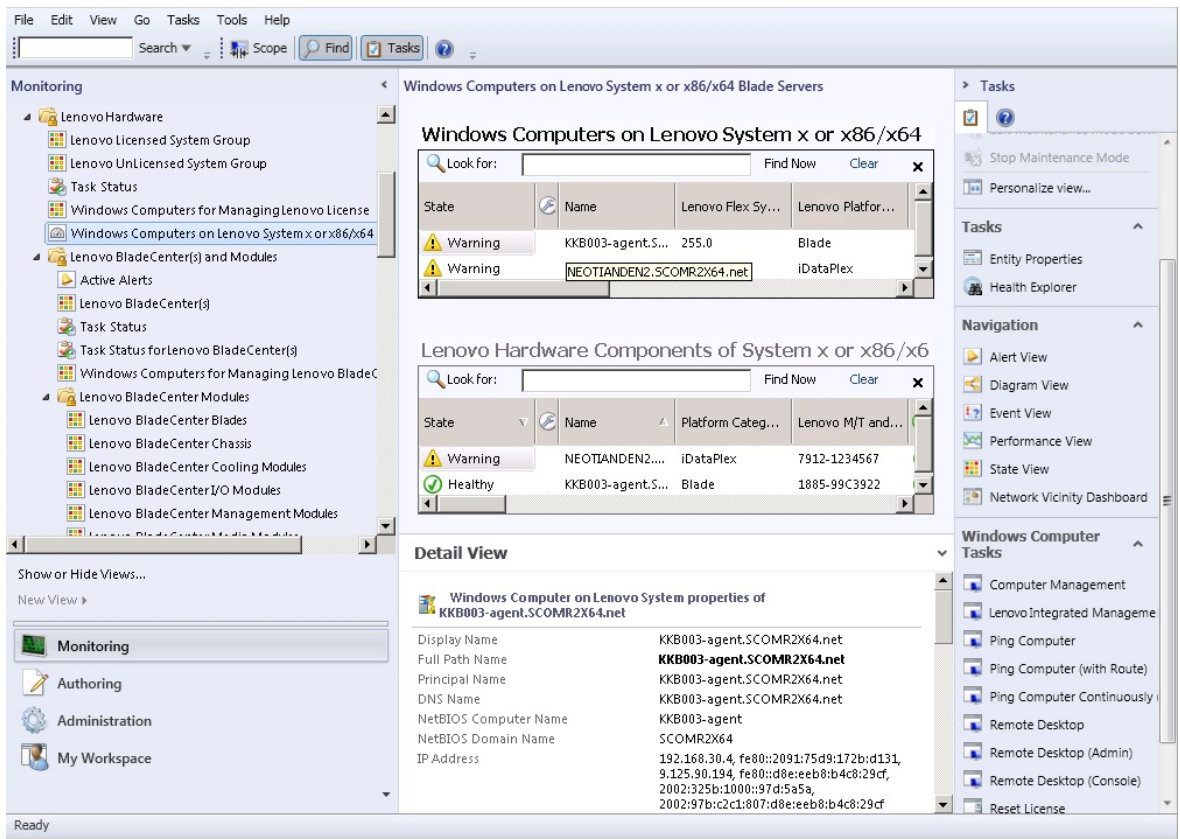

Figure 27. Windows Computers on Lenovo Systemx or x86/x64 Blade Server view

Step 3. Click the **Lenovo BladeCenter(s) and Modules** folder to view detailed information about BladeCenter(s) and modules.

| Edit View<br>Go Tasks<br>Tools<br>Help<br>File                                            |                                                       |                                                                        |                                            |
|-------------------------------------------------------------------------------------------|-------------------------------------------------------|------------------------------------------------------------------------|--------------------------------------------|
| $\frac{1}{2}$ : $\frac{1}{2}$ Scope $\left \int \int$ Find<br>Search $\blacktriangledown$ | <b>Tasks</b>                                          |                                                                        |                                            |
| Monitoring<br>$\overline{\phantom{a}}$                                                    | Lenovo BladeCenter(s) (1)                             |                                                                        | $\geq$ Tasks                               |
| 4 <b>A</b> Lenovo Hardware                                                                | <b>Q</b> Look for:                                    | Find Now<br>Clear<br>×                                                 | Ø<br>DOILE INTOITECTIONICE INTOURS         |
| Lenovo Licensed System Group<br><b>ED</b> Lenovo UnLicensed System Group                  | Display Name<br>State                                 | Lenovo B.C. M<br>Lenovo B.C. M<br>Lenovo B.                            | m<br>Edit Maintenance Mode Settir          |
| Task Status                                                                               | <b>Critical</b><br>SN#YK148077L1                      | 4XA<br>8852<br>9.125.90.2                                              | Stop Maintenance Mode                      |
| Windows Computers for Managing Lenovo License                                             |                                                       |                                                                        | Tie Personalize view                       |
| Windows Computers on Lenovo System x or x86/x64                                           | $\left  \cdot \right $                                | $\blacktriangleright$                                                  |                                            |
| 4 <b>A</b> Lenovo BladeCenter(s) and Modules<br>Active Alerts                             | <b>Detail View</b>                                    |                                                                        | Tasks<br>$\hat{\phantom{a}}$               |
| <b>III</b> Lenovo BladeCenter(s)                                                          |                                                       | $\blacktriangle$                                                       | <b>Entity Properties</b>                   |
| Task Status                                                                               | -63                                                   | Lenovo BladeCenter properties of SN#YK148077L10G [IBM Bladecenter]     | Health Explorer                            |
| Task Status for Lenovo Blade Center(s)                                                    | Display Name<br>Full Path Name                        | SN#YK148077L10G [IBM Bladecenter]<br>SN#YK148077L10G [IBM Bladecenter] | <b>Navigation</b><br>$\boldsymbol{\wedge}$ |
| Windows Computers for Managing Lenovo BladeC                                              | Access Mode                                           | SNMPONLY                                                               | D<br>Alert View                            |
| 4 <b>A</b> Lenovo BladeCenter Modules                                                     | Certification                                         | CERTIFIED                                                              | ≂<br>Diagram View                          |
| <b>ED</b> Lenovo BladeCenter Blades<br><b>III</b> Lenovo BladeCenter Chassis              | Description                                           | <b>IBM Bladecenter BladeServer</b>                                     | $  \cdot \rangle$<br>Event View            |
| Lenovo BladeCenter Cooling Modules                                                        | Device Key<br>Location                                | 9.125.90.214<br>No Location Configured                                 |                                            |
| Lenovo BladeCenter I/O Modules                                                            | Model                                                 | BladeCenter Advanced Management Module                                 | Performance View                           |
| Lenovo BladeCenter Management Modules                                                     | Port Number                                           | 161                                                                    | m<br>State View                            |
| <b>198</b> Concerting Printer of Construction of the Anti-Advised                         | Primary Owner Contact                                 | No Contact Configured                                                  | Network Node Dashboard                     |
| $\blacktriangleleft$                                                                      | Primary Owner Name<br>Virtual Community Suffix        |                                                                        | Network Vicinity Dashboard                 |
| Show or Hide Views                                                                        | <b>SNMP Agent Address</b>                             | 9.125.90.214                                                           |                                            |
| New View »                                                                                | SNMP Version                                          | $\mathbf{1}$                                                           | Node Tasks<br>۸                            |
|                                                                                           | Supports SNMP                                         | True                                                                   | Lenovo BladeCenter Managem                 |
| Monitoring                                                                                | MIB2 System Name<br>System Object ID                  | SN#YK148077L10G--9.125.90.214<br>.1.3.6.1.4.1.2.6.158.5                | Lenovo BladeCenter: Refresh t<br>그레        |
| Authoring                                                                                 | Vendor                                                | IBM                                                                    | Œ<br>Ping                                  |
|                                                                                           | Lenovo B.C. Machine Type                              | 8852                                                                   | SNMP GET                                   |
| Administration                                                                            | Lenovo B.C. Serial Number<br>Lenovo B.C. Model Number | 99A8103<br>4XA                                                         | 同<br>SNMP Walk                             |
| My Workspace                                                                              | Lenovo B.C. Primary MM IP Address 9.125.90.214        |                                                                        | Teinet Console                             |
|                                                                                           |                                                       |                                                                        | Traceroute                                 |
| Ready                                                                                     |                                                       |                                                                        |                                            |

Figure 28. BladeCenter(s) and Modules folder view

#### The **Lenovo Bladecenter(s) Modules** folder contains five views and one folder:

#### **Active Alerts:**

This view provides the status of the BladeCenter alerts.

#### Lenovo BladeCenter**(s):**

This view provides a summarized list of all BladeCenter Chassis and chassis components, such as Blades, Cooling, I/O, Storage, Power, Management Modules, and other components.

#### **Task Status:**

This view provides the status of theBladeCenter Modules and Chassis.

#### **Task Status for BladeCenter(s):**

This view provides the status of the BladeCenter.

#### **Windows Computers for Managing Lenovo BladeCenter(s):**

This view shows the management modules that communicate with BladeCenter Chassis.

#### **BladeCenter Modules:**

This folder contains all of the component information and status information for the BladeCenter Chassis, chassis components, and blade servers. Categories include Blades, Chassis, Cooling, I/O, Management Modules, Media Modules, Power, and Storage.

#### Step 4. Click the **Lenovo BladeCenter Modules** folder to display the views in this folder.

After discovering a BladeCenter Chassis and its chassis modules, Hardware Management Pack classifies the modules according to their module type and then adds each module to the applicable module view:

• BladeCenter Blades

- BladeCenter Chassis
- BladeCenter Cooling Modules
- BladeCenter I/O Modules
- BladeCenter Management Modules
- BladeCenter Media Modules
- BladeCenter Power Modules
- BladeCenter Storage Modules

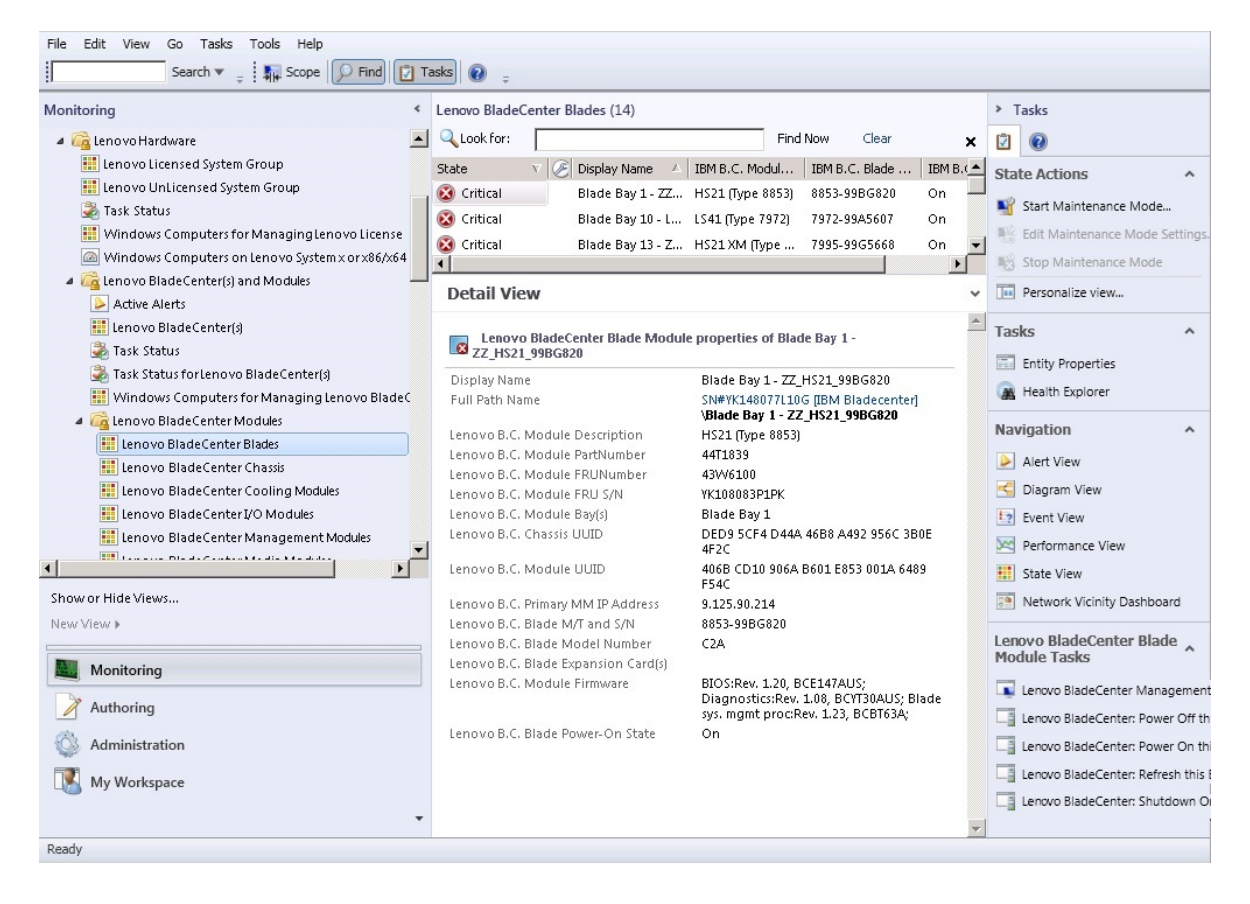

Figure 29. BladeCenter Modules

Step 5. Click the **Lenovo Flex System Chassis and Modules** folder to display detailed information about Flex System Chassis and modules.

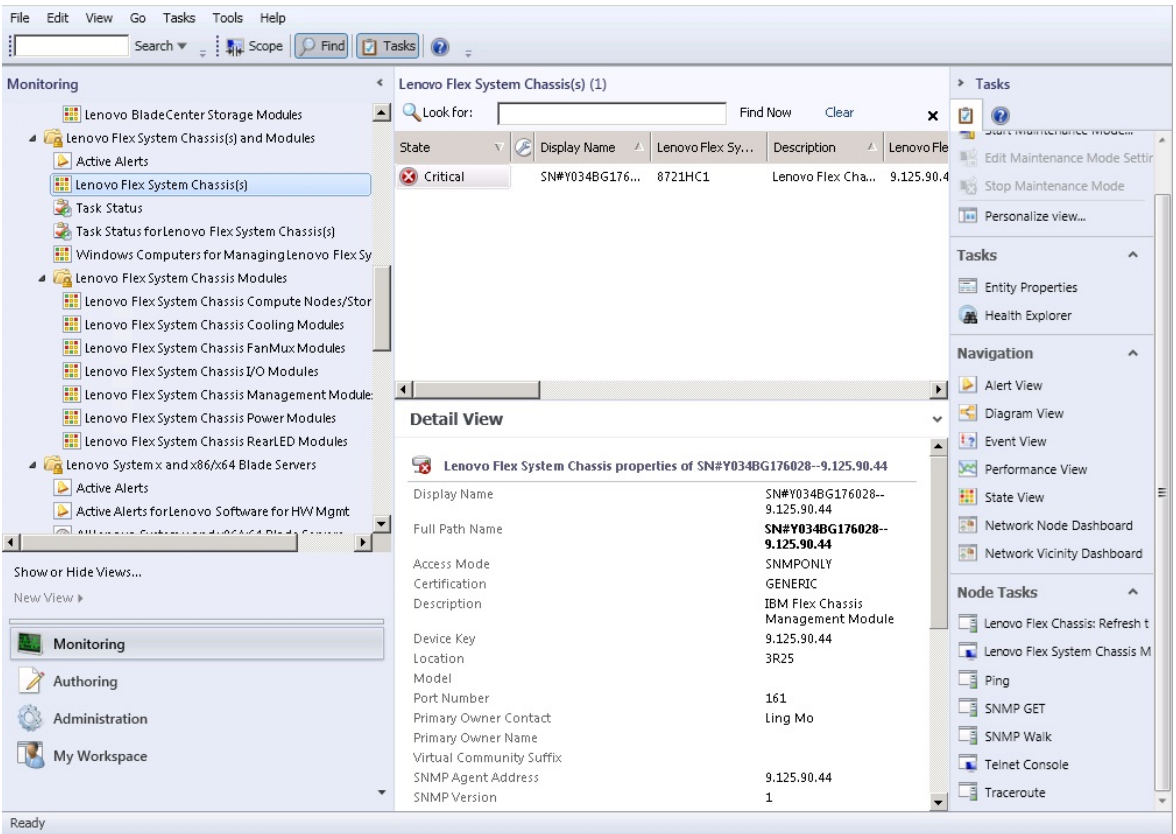

Figure 30. Lenovo Flex System Chassis folder view

### The **Lenovo Flex System Chassis and Modules** folder has five views and one folder:

#### **Active Alerts:**

This view provides the status of the Flex System Chassis alerts.

#### **Lenovo Flex System Chassis:**

This view provides a summarized list of all Flex System Chassis and chassis components, such as: Compute Nodes, Cooling, I/O, Storage, Power, Management Modules, and other components.

#### **Task Status:**

This view provides the status of the Flex System Chassis Modules and Chassis.

### **Task Status for Lenovo Flex System Chassis:**

This view provides the status of the Flex System Chassis.

#### **Windows Computers for Managing Lenovo Flex System Chassis:**

This view shows management modules that can communicate with Flex System Chassis.

#### **Lenovo Flex System Chassis Modules:**

This folder contains all of the component information and status information for the Flex System Chassis, chassis components, and compute nodes. Categories include Compute Node, Cooling, FanMux Modules, FSM, I/O Modules, Management Modules, Power Modules, Rear LED Modules, and Storage.

Step 6. Click the **Lenovo Flex System Chassis Modules** folder to display the views in this folder. After discovering an Flex System Chassis and the chassis modules, Hardware Management Pack classifies the chassis modules according to their module type and then adds each module to the applicable module view:

- Lenovo Flex System Chassis Compute Nodes
- Lenovo Flex System Chassis Cooling Modules
- Lenovo Flex System Chassis FanMux Modules
- Lenovo Flex System Chassis FSM
- Lenovo Flex System Chassis I/O Modules
- Lenovo Flex System Chassis Management Modules
- Lenovo Flex System Chassis Power Modules
- Lenovo Flex System Chassis RearLED Modules
- Lenovo Flex System Chassis Storage

| Monitoring                                                                                                    | Lenovo Flex System Chassis Cooling Modules (10)                                                                                                    | > Tasks                                                                                                    |
|----------------------------------------------------------------------------------------------------|----------------------------------------------------------------------------------------------------|----------------------------------------------------------------------------------------------------|
| Lenovo BladeCenter Storage Modules                                                                                                    | <b>Q</b> Look for:<br>Find Now<br>Clear                                                                                                    | ☑<br>×                                                                                                    |
| 4 <b>A</b> Lenovo Flex System Chassis(s) and Modules<br>⋗<br><b>Active Alerts</b><br>[11] Lenovo Flex System Chassis(s)<br>Task Status<br>Task Status for Lenovo Flex System Chassis(s)<br>Windows Computers for Managing Lenovo Flex Sy<br>4 <b>A</b> Lenovo Flex System Chassis Modules<br>畾<br>Lenovo Flex System Chassis Compute Nodes/Stor<br>Lenovo Flex System Chassis Cooling Modules<br>m<br>Lenovo Flex System Chassis FanMux Modules<br>H<br>Lenovo Flex System Chassis I/O Modules<br>鼺<br>Lenovo Flex System Chassis Management Module:<br>H<br>Lenovo Flex System Chassis Power Modules<br>Lenovo Flex System Chassis RearLED Modules<br>4 2 Lenovo System x and x86/x64 Blade Servers<br><b>Active Alerts</b><br>Active Alerts for Lenovo Software for HW Mgmt<br><b>Collective and Configuration at ACAPA Plant</b><br>$\left  \cdot \right $<br>Show or Hide Views | Display Name<br>IBM Flex Syste<br>State<br>O Healthy<br>Cooling Modul<br>Chassis Cooling<br>Healthy<br>Cooling Modul<br>Chassis Cooling<br>O Healthy<br>Cooling Modul<br>Chassis Cooling<br>(V) Healthy<br>Cooling Modul<br>Healthy<br>Cooling Modul<br>Chassis Cooling<br>(b) Healthy<br>Cooling Modul<br>Chassis Cooling<br>(V) Healthy<br>Cooling Modul<br>Chassis Cooling<br>Healthy<br>Cooling Modul<br>Chassis Cooling<br>(b) Healthy<br>Cooling Modul<br>(A) Healthy<br>Coolina Modul<br>Charcis Cooling<br><b>Detail View</b><br>Lenovo Flex System Cooling Module properties of Cooling Module Bay 1 -<br><b>O YK10JPB7B193</b><br>Display Name<br>Cooling Module Bay 1 -<br>YK10JPB7B193<br>Full Path Name<br>SN#Y034BG176028 --<br>9.125.90.44\Cooling Module<br>Bay 1 - YK10JPB7B193<br>Lenovo Flex System Module Description<br>Chassis Cooling Device | <b>State Actions</b><br>ᄉ<br>Start Maintenance Mode<br>Edit Maintenance Mode Settings<br>联<br>Stop Maintenance Mode<br>Personalize view<br><b>Tas</b> |
| New View »<br>Monitoring                                                                                                    | Lenovo Flex System Module PartNumber<br>88Y6691<br>Lenovo Flex System Module FRUNumber<br>88Y6685<br>YK10JPB7B193<br>Lenovo Flex System Module FRU S/N                                                                                                    |                                                                                                    |
| Authoring<br>Administration                                                                                                    | Lenovo Flex System Module Bay(s)<br>Cooling Module Bay 1<br>Lenovo Flex System Chassis UUID<br>0B3A BEC1 37A5 4FA0 9260<br>13D5 4E1A 1426                                                                                                    |                                                                                                    |
| My Workspace                                                                                                    | Lenovo Flex System Module UUID<br>ED67 3CA1 AE1F 11E0 B058<br>B47C COD6 5B6D                                                                                                    |                                                                                                    |

Figure 31. Lenovo Flex System Chassis Modules

- Step 7. Click the **Lenovo Integrated Management Module** view to display the views in the folder. After discovering an IMM-based system using agentless mode, Hardware Management Pack adds the system to the view of Lenovo Integrated Management Module, and adds sub-hardware components into the **Lenovo System x and x86/x64 Blade Servers** group views (if applicable):
	- Cooling Devices
	- Fibre Channel
	- Firmware/VPD
	- InfiniBand
	- Network Adapter
	- NumericSensor
	- PCI Device
	- Physical Memory
	- Processor
	- RAID Controller

| <b>Monitoring</b><br>< Active Alerts (18)<br>> Tasks<br><b>Q</b> Look for:<br>Find Now<br>Clear<br>Ø.<br>Lenovo UnLicensed System Group<br>$\bullet$<br>Task Status<br>B Name<br><b>B</b> L. P Source<br>$\hat{\phantom{a}}$<br><b>Alert Actions</b><br>Windows Computers for Managing Lenovo License                                                                                                    | Search $\Psi =$ Overrides $\Psi = \frac{1}{2} \frac{1}{4}$ Scope $\boxed{D}$ Find $\boxed{D}$ Tasks $\boxed{O}$ |
|----------------------------------------------------------------------------------------------------|----------------------------------------------------------------------------------------------------|
|                                                                                                    |                                                                                                    |
| 4 Severity: Critical (13)<br>View or edit the settings of this rule<br>Windows Computers on Lenovo System x or x86/x641<br>B<br>89B8E140DF7C11D49AB09F8B8B8B8B8B<br>Lenovo alert generation rule for IMM eve<br><b>A</b> Lenovo BladeCenter[s] and Modules<br>Start Maintenance Mode<br>$\infty$<br>89B8E140DF7C11D49AB09F8B8B8B8B8B<br>Lenovo alert generation rule for IMM eve<br>A Lenovo Flex System Chassis[s] and Modules<br>Edit Maintenance Mode Settings<br>$\hat{\mathbf{x}}$<br>Lenovo alert generation rule for IMM eve<br>89B8E140DF7C11D49AB09F8B8B8B8B8B<br>4 / Lenovo Integrated Management Module (MM)<br>Stop Maintenance Mode<br>$\bullet$<br>Lenovo alert generation rule for IMM eve<br>89B8E140DF7C11D49AB09F8B8B8B8B8B<br>Active Alerts<br>Overrides <b>M</b><br>$\mathbf{x}$<br>89B8E140DF7C11D49AB09F8B8B8B8B8B<br>Lenovo alert generation rule for IMM eve<br><b>ED</b> Cooling Devices<br><b>Hill</b> Fibre Channel<br>$\hat{\mathbf{x}}$<br>Personalize view<br>6A34700069A211E3B4D16CAE8B702EE0<br>Lenovo alert generation rule for IMM eve<br><b>H</b> Firmware/VPD<br>$\hat{\mathbf{x}}$<br>6A34700069A211E3B4D16CAE8B702EE0<br>Lenovo alert generation rule for IMM eve<br>Subscription<br>$\overline{\phantom{a}}$<br><b>Hill</b> InfiniBand<br>$\bullet$<br>6A34700069A211E3B4D16CAE8B702EE0<br>Lenovo alert generation rule for IMM eve<br>Ξ<br><b>Network Adapter</b><br>Create<br>$\mathbf{x}$<br>6A34700069A211E3B4D16CAE8B702EE0<br>Lenovo alert generation rule for IMM eve<br>Numeric Sensor<br>$\mathbf{\hat{x}}$<br>Modify<br>6A34700069A211E3B4D16CAE8B702EE0<br>Lenovo alert generation rule for IMM eve<br><b>HI</b> PCI Device<br>$\hat{\mathbf{x}}$<br>6A34700069A211E3B4D16CAE8B702EE0<br>Lenovo alert generation rule for IMM eve<br><b>Hill</b> Physical Memory<br>Tasks<br>$\hat{\phantom{a}}$<br>$\infty$<br>6A34700069A211E3B4D16CAE8B702EE0<br>Lenovo alert generation rule for IMM eve<br><b>Hill</b> Processor<br>Alert Properties<br>$\mathbf{\hat{x}}$<br>89B8E140DF7C11D49AB09F8B8B8B8B8B<br>Lenovo alert generation rule for IMM eve<br><b>HI</b> RAID Controller<br>Close Alert<br>4 Severity: Warning (5)<br>Lenovo System x and x86/x64 Blade Servers<br>Lenovo alert generation rule for IMM eve<br>89B8E140DF7C11D49AB09F8B8B8B8B8B<br>Set Resolution State ><br>Microsoft Audit Collection Services<br>$\ddot{\phantom{1}}$<br><b>Minneral Williams Class</b><br>$\langle$<br>ш<br>$\rightarrow$<br><b>Entity Properties</b><br>$\rightarrow$ |                                                                                                    |
| <b>Alert Details</b><br>Health Explorer<br>$\checkmark$<br>Show or Hide Views<br>New View »<br>Navigation<br>$\hat{}$<br>$\infty$<br>Lenovo alert generation rule for IMM event<br><b>Alert Description</b><br>Alert View<br>The alert was genereted<br>238988E140DF7C11D49AB09F8B8B8B8B8B8B<br><b>Monitoring</b><br>Source:<br>because event "(PLAT0522,<br>Diagram View<br>89B8E140DF7C11D49AB09F8B8B8B8B8B<br>Full Path Name:<br>0x8007021B0302FFFF)Sensor<br>Authoring<br>Alert Rule:<br>Alert for Lenovo IMM Error Events<br><b>12</b> Event View<br>CPU 2 OPILInkErr has<br>Created:<br>3/15/2015 11:57:38 PM<br>Reporting<br>transitioned to critical from a<br>Ded Performance View<br>less severe state." received from<br>State View<br>Administration<br>IMM 10.240.195.52<br><b>Rand Network Vicinity Dashboard</b><br>My Workspace<br>云<br>View additional knowledge<br>Tasks<br>Knowledge:<br>No knowledge was available for this alert<br>dispotiento IMA                                                                                                    |                                                                                                    |

Figure 32. Lenovo Integrated Management Module Active Alerts view

#### Step 8. Click the **Lenovo System x and x86/x64 Blade Servers** view to display the views in the folder.

After discovering a Lenovo system with Windows, Hardware Management Pack classifies the system according to its system type and then adds the system to the view of **All Lenovo System x and x86/x64 Blade Servers** and to one of the following system group views, according to the system platform type:

- Active Alerts for Lenovo Software for HW Mgmt
- All Lenovo Systemx and x86/x64 Blade Servers
- Lenovo Flex System x86/x64 Compute Nodes
- Lenovo Systemx Enterprise/Scalable Systems
- Lenovo SystemxiDataPlex Systems
- Lenovo Systemx Rack-mount Systems
- Lenovo Systemx Tower Systems
- Lenovo x86/x64 Blade Systems
- Lenovo Blade OOB-IB Reflection Group: This view provides the status of Windows computers on Lenovo x86/x64 Blade servers and the relationship between a BladeCenter x86/x64 Blade server in the **LenovoSystem x and BladeCenter x86/x64 Blade Servers** (monitored through Inband) and **BladeCenter(s) and Modules** (monitored through Out of Band) folders.

**Note:** This view is available only when the premium features are enabled.

- Task Status
- Unclassified Lenovo Systemx and BladeCenter x86/x64 Blade Systems (systems that are either too old or too new to be classified correctly)
- Hardware Components of Lenovo Systemx or x86/x64 Blade Servers (folder)

Step 9. Click the **All Lenovo System x and x86/x64 Blade Servers** view to display the dashboard views of its systems and hardware components.

Each view within the **All Lenovo Systems x and x86/x64 Blade Servers** view provides a dashboard of health states and manageable hardware components for each system, as shown in the following figure.

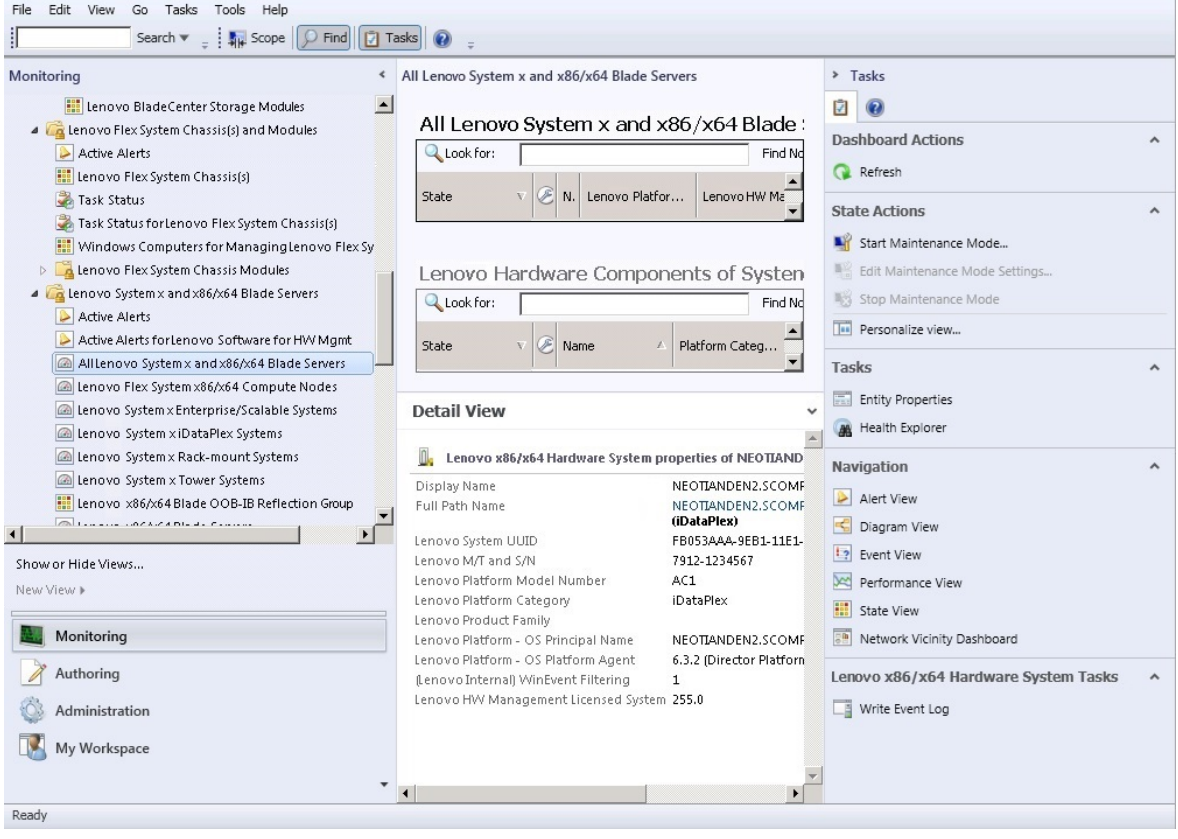

Figure 33. Dashboard view

# <span id="page-64-0"></span>**Adding a system that will be managed by Operations Manager**

Use the Microsoft System Center Operations Manager 2007Discovery Wizard to discover and add systems that will be managed by Operations Manager. The Discovery Wizard deploys Hardware Management Pack to the discovered system.

**Note:** The Discovery Wizard does not show systems that are already being monitored.

# **Optional steps before starting this task**

When the Lenovo License Entitlement Pack is installed and the root management server of Microsoft System Center Operations Manager is registered with the Lenovo License Entitlement Pack, the Hardware Management Software Configuration Advisor for Lenovo Systems (SW Configuration Advisor) program analyzes the software dependencies of Lenovo Hardware Management Pack for Windows computers managed by Microsoft System Center Operations Manager.

For details about the Lenovo License Entitlement Pack, contact your Lenovo sales representative.

# **Checking software dependencies on a remote computer**

The following procedure describes how to check for software dependencies by using the Software Configuration Advisor program.

#### **Procedure**

- Step 1. Log in to the Operations Manager server and open a command shell window, a DOS commands window, or a PowerShell command window.
- Step 2. Change the directory to the toolbox directory. By default, the toolbox directory path is: % ProgramFiles%\Lenovo\Lenovo Hardware Management Pack\toolbox. (This directory is located after the installation directory of Lenovo Hardware Management Pack for Microsoft System Center Operations Manager).
- Step 3. Start ibmSwConfigurationAdvisor.vbs. This is the program name for the Hardware Management Software Configuration Advisor for Lenovo Systems. You can use the following options when running this program:

#### **/help:**

Provides the syntax of the ibmSwConfigurationAdvisor.vbs program.

#### **/opt detail:**

Provides additional, detailed information about the target computer.

Step 4. Enter the following required account information for the account that is a member of the Administrators role for the Windows computer.

This program is in the format of a Microsoft Visual Basic Script.

- Computer Name: IBMUIM004
- Domain name: d205
- Username: admind205
- Password: aWd25\$tg

The target computer information is listed in the programs Analysis Summary:

```
> escript //nologo escript //nologo ibmSwConfigurationAdvisor.vbs
/remote IBMUIM004 d205 admind205 aMd25$tq
==========>>> Computer: IBMUIM004 <<===========
-------- Analysis Summary --------
\begin{minipage}[c]{0.9\linewidth} \textbf{Computer Name} & \textbf{IBMUIM004} \end{minipage}MT-Model-S/M: 7870-ACl-
Manufacturer
                          : IBM
0XXX493
Machine Summary
                        : BladeCenter HS22 -[7870ACl]-
-- Operating System --
Detected : Microsoft Windows Server 2008 R2 Enterprise (64-bit) - No
Service Pack Information
-- SMBIOS IPMI Support --
Detected : Default System BIOS
       SMBIOS IPMI Support is installed
-- MS IPMI --Detected : Microsoft Generic IPMI Compliant Device
       Microsoft IPMI Driver is running
-- Systems Director --
Detected : 6.2.1 (Director Platform Agent)
      Systems Director is running
-- ServeRAID-MR, MegaRAID, ServeRAID-BR/IR, Integrated RAID --
Detected : ServeRAID-BR10i1
```
Figure 34. Hardware Management Software Configuration Advisor program

Step 5. Check the Hardware Management Software Configuration Advisor for the Lenovo Systems report. This report provides a summary of the analysis results. If there are any software dependency problems reported, examine the report body for possible resolutions for the software dependencies.

In many cases, multiple computers are the target of the software dependency analysis. Using a command shell pipeline increases the productivity of this analysis.

The following example uses PowerShell to pipe a net view computer name list to ibmSwConfigurationAdvisor. vbs and saves the program output in the file called "OneShotServey4IbmHwMp.txt".

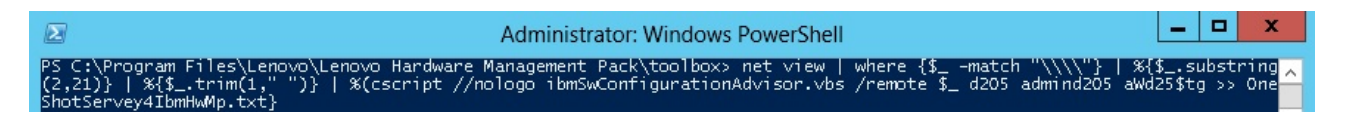

Figure 35. PowerShell example of net view

The sample shown in the figure above is dependent on the Windows network setup and PowerShell environment. Adjustments for the network configuration and the PowerShell installation might be required.

# **Using the Discovery Wizard to add a system**

The following procedure describes how to add a system that will be managed by Operations Manager.

# **About this task**

This task is performed from the Operations Manager Console.

# **Procedure**

Step 1. Click **Administration** ➙ **Device Management** ➙ **Agent Managed** ➙ **Discovery Wizard** to start the Computers and Device Management wizard.

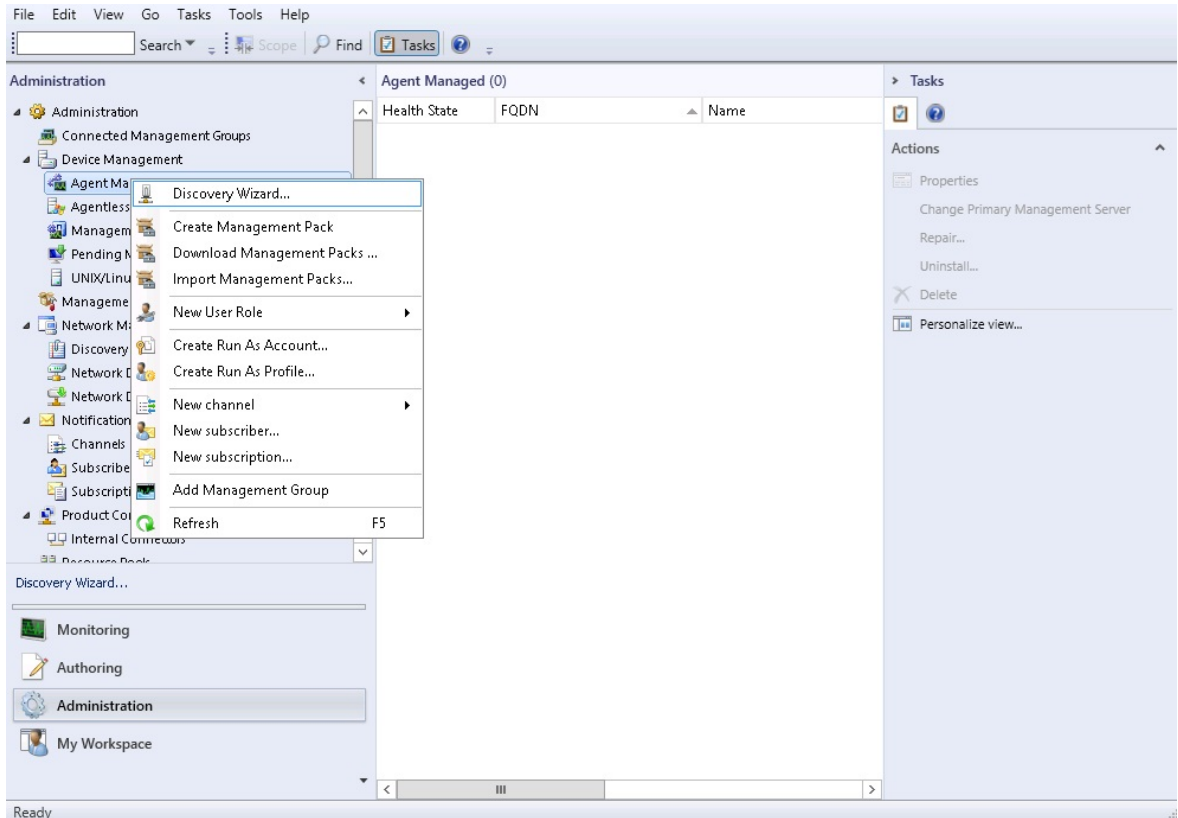

Figure 36. Using the context menu to select the Discovery wizard

From the **Actions** menu, you can also select **Configure computers and devices to manage**.

**Note:** For Microsoft System Center Operations Manager 2007 SP1, the interface is somewhat different, as shown in the following figure.

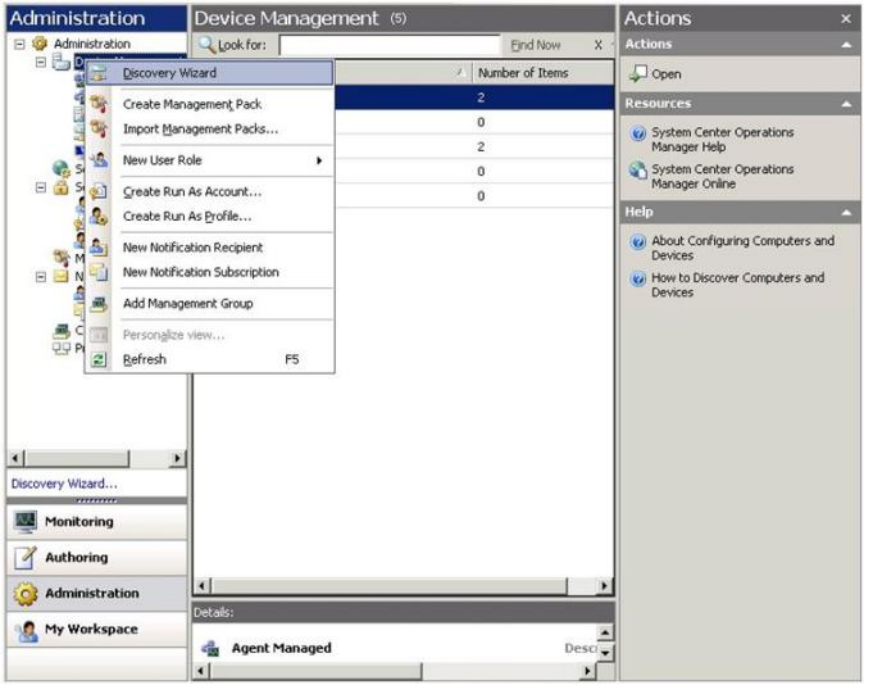

Figure 37. Using the context menu to select the Discovery Wizard (SP1)

Step 2. Click **Next** if the Introduction page opens.

**Note:** The Introduction page does not display if the Computer and Device Management Wizard has been run before and you selected **Do not show this page again**. If you would prefer that the introduction page not be displayed again, select the **Do not show this page again** check box, before clicking **Next**.

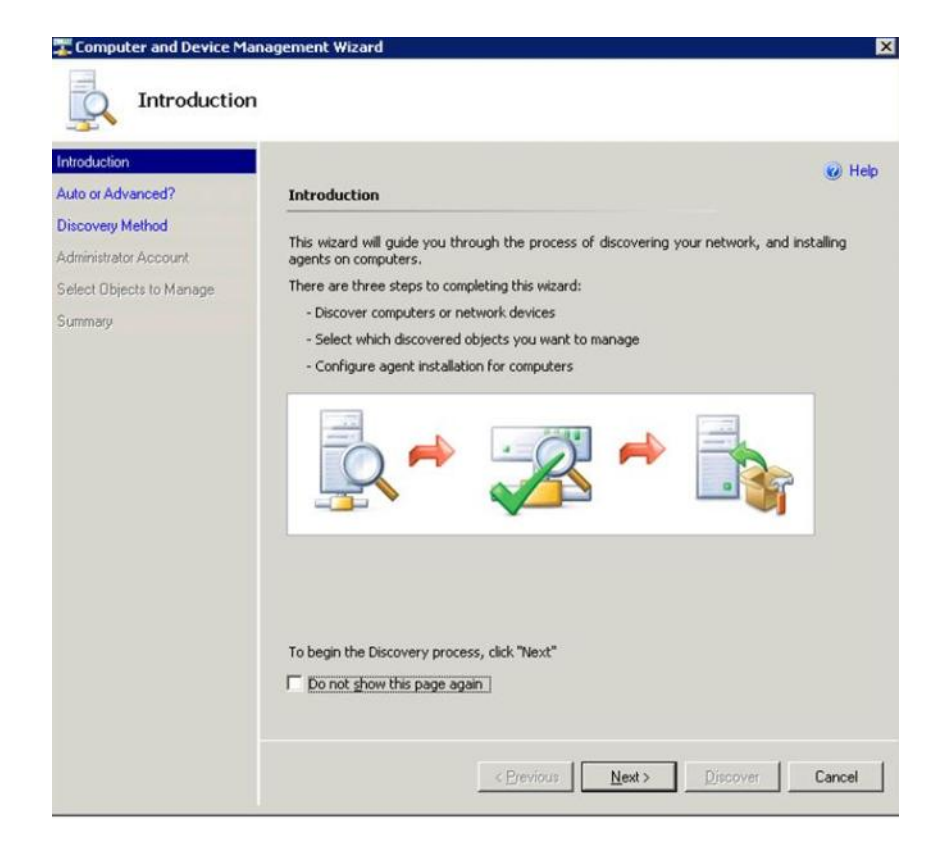

Figure 38. Computer and Device Manager Introduction

Step 3. Select **Advanced discovery** on the Auto or Advanced page.

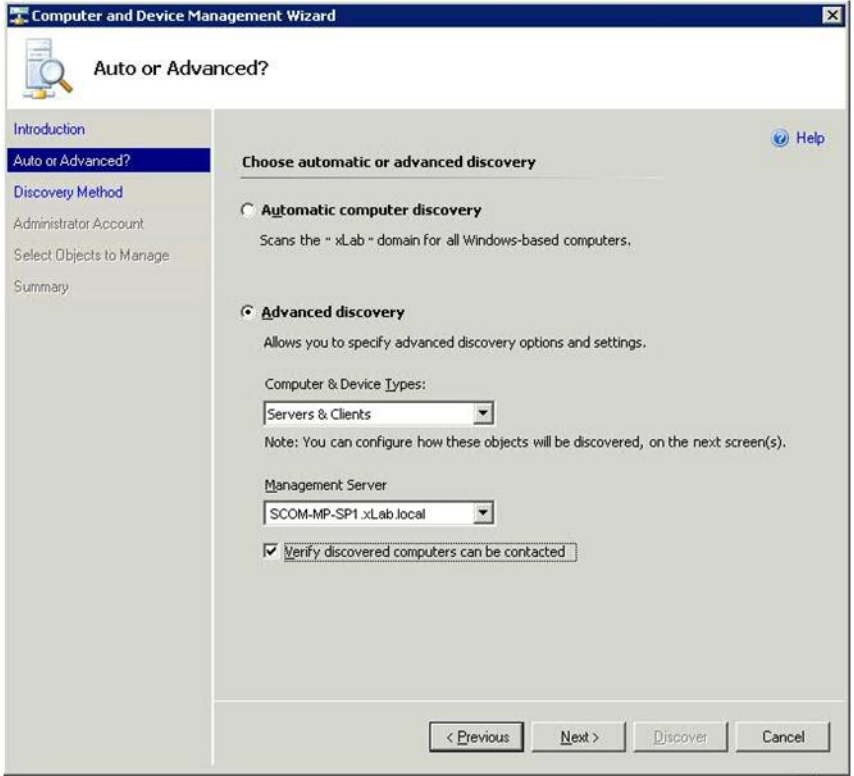

Figure 39. Selecting the Auto or Advanced discovery method

- Step 4. From the **Computer & Device Types** list, select **Servers & Clients**.
- Step 5. From the **Management Server** list, select the management server to be used for discovery.
- Step 6. Select the **Verify discovered computers can be contacted** check box.
- Step 7. Click **Next** to open the Discovery Method page.

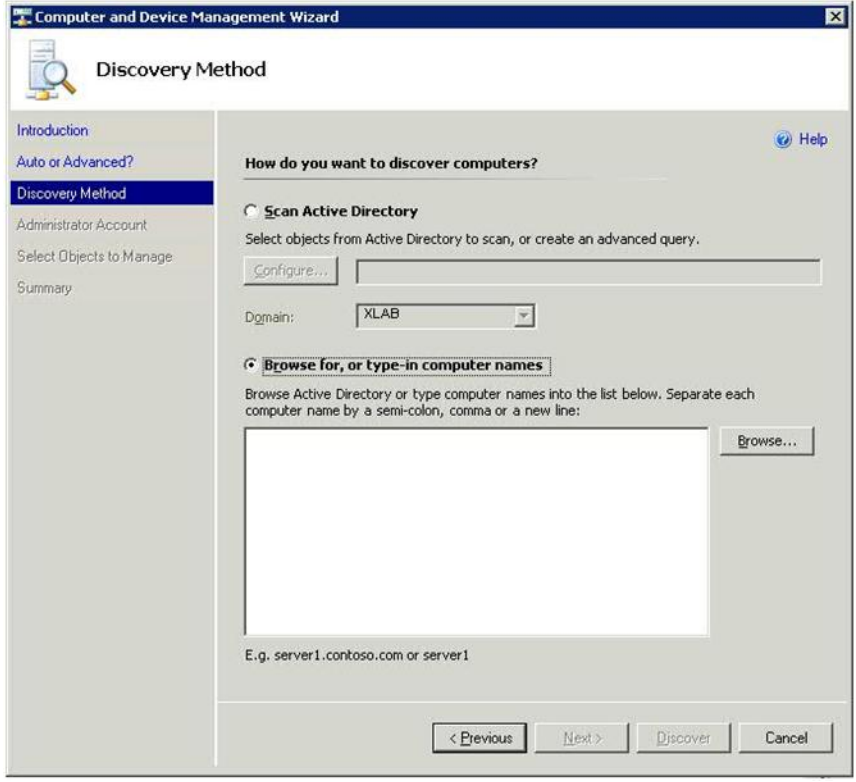

Figure 40. Discovery Method

Step 8. Click **Browse for, or type-in computer names**, or click **Browse** to locate the computer name or enter the computer name of the Lenovo system and click **Next.**
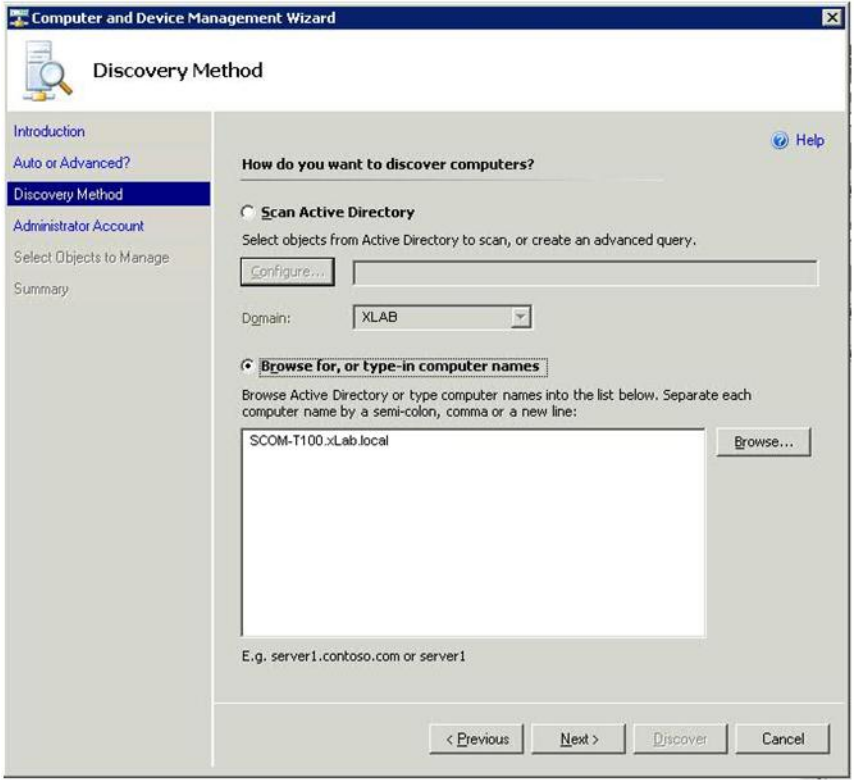

Figure 41. Discovery Method with sample information

- Step 9. On the Administrator Account page, choose one of the following options:
	- Click **Use selected Management Server Action Account** and then click **Next**.
	- Click **Other user account** and enter the following information for an account that is a member of the Administrator role:
		- User Name
		- Password
		- Domain Name
- Step 10. Click **Discover** to open the Discovery Progress page.

**Attention:** The time it takes for the discovery process to finish depends on the number of computers in the network and other factors. The Discovery Wizard might return up to 4,000 computers if you selected the **Verify discovered computers can be contacted** check box, or up to 10,000 computers if the check box is not selected.

When the discovery is finished, the Discovery Results are displayed and you can select the objects to manage.

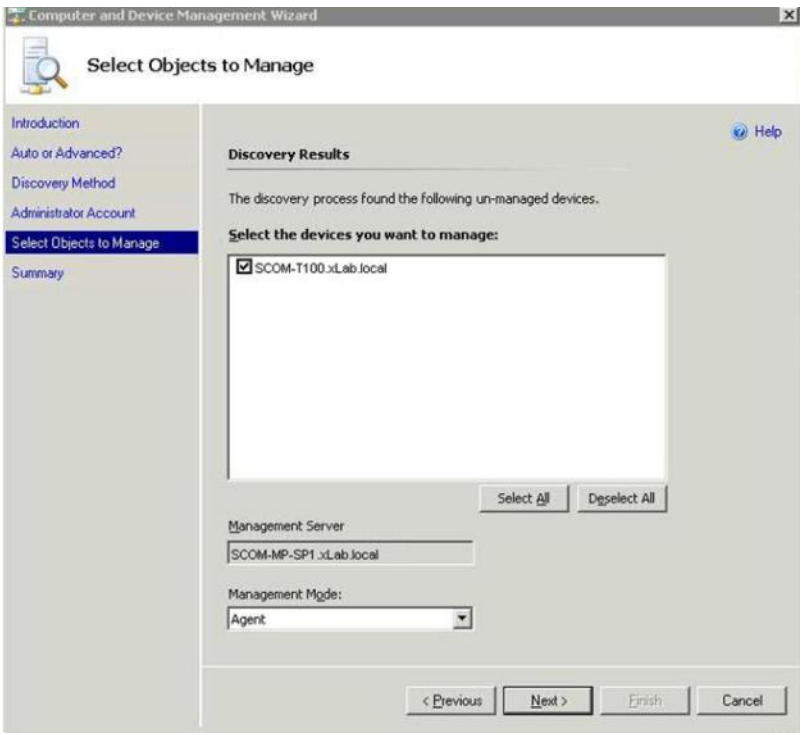

Figure 42. Select Objects to Manage

- Step 11. From the **Select the devices you want to manage** list, select the devices to be managed by selecting an individual device or by clicking **Select All**.You also have the option of clicking **Deselect All** to change the devices you want to manage.
- Step 12. From the **Management Mode** list, select **Agent** and click **Next**.

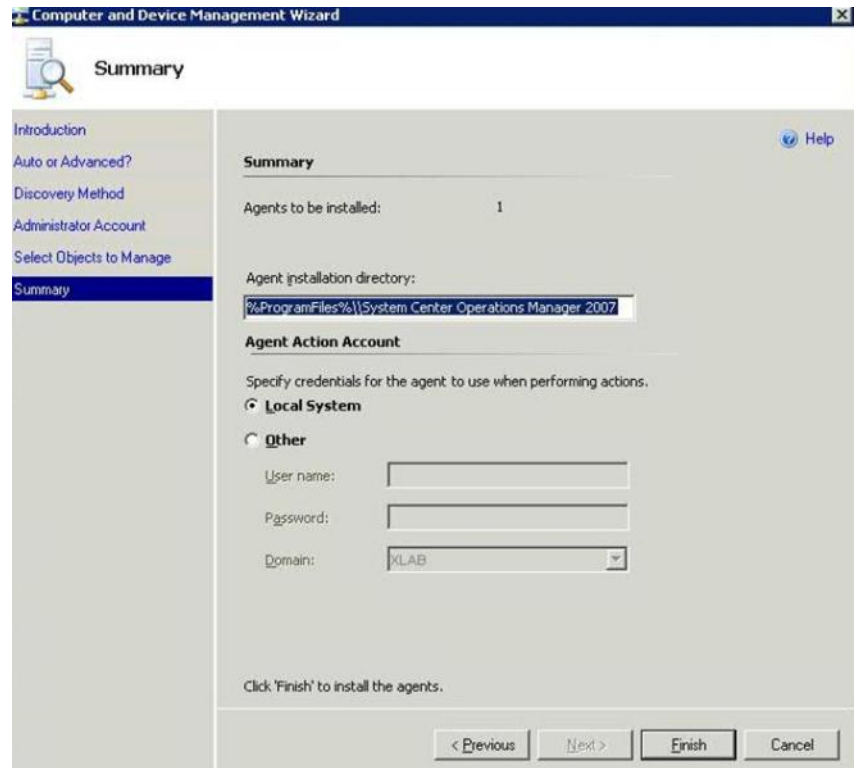

Figure 43. Computer and Device Management Wizard Summary

Step 13. On the Summary page, click **Finish**. The Agent Management Task Status page is displayed.

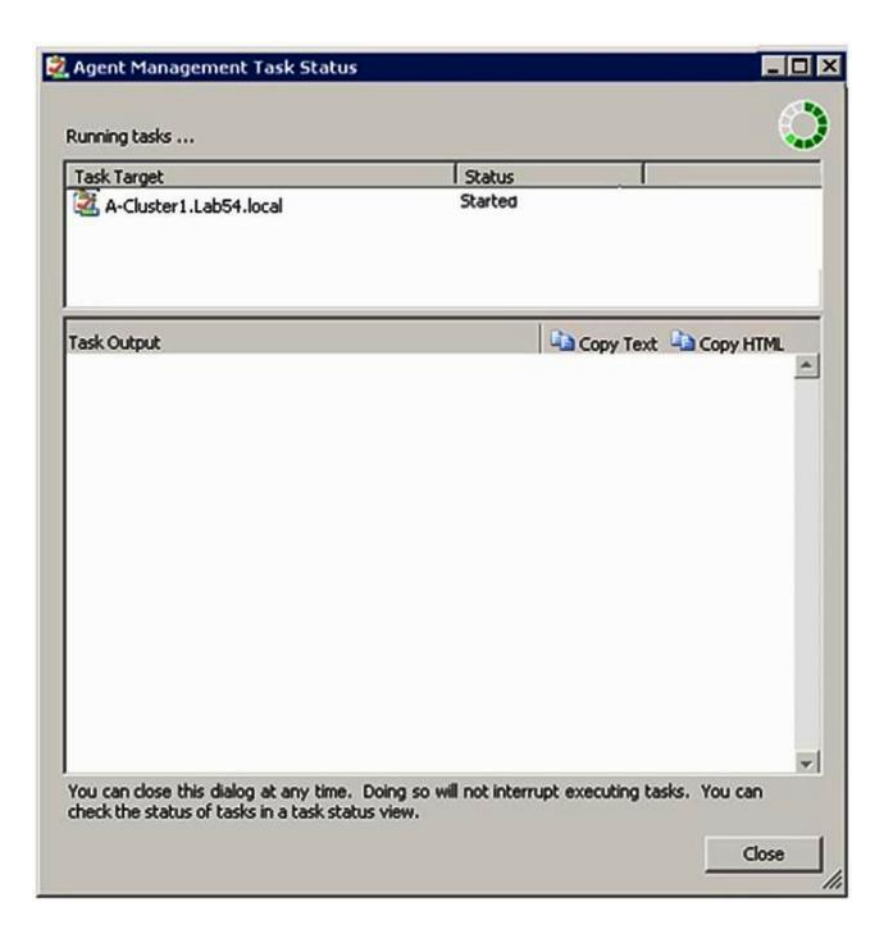

Figure 44. Agent Management Task Status

Step 14. To view the agent installation task status, review the Agent Management Task Status page.

**Note:** While this task is running, an indicator is displayed on the upper right side of the page. You can close this page at any time without interrupting the task.

- Step 15. To check the Agent Management Task Status and verify that the status of selected computers is changed from Queued to Success, click **Monitoring** ➙ **Task Status**.
- Step 16. Click **Close** on the Agent Management Task Status page.

#### **What to do next**

For more information about using the Discovery Wizard, see [Microsoft System Center Operations Manager](https://technet.microsoft.com/library/hh205987.aspx) [website](https://technet.microsoft.com/library/hh205987.aspx).

## **Refresh Lenovo Windows Computer information**

Use this function to display the latest Lenovo Windows System information in Operations Manager Console.

### **About this task**

This task is performed from the Operations Manager Console.

#### **Procedure**

Step 1. Click **Monitoring** ➙ **Windows Computers**.

Step 2. In the Windows Computer Task pane located in the right corner of the window, click **Refresh Lenovo Windows Computer**.

# **Viewing inventory**

The following procedure describes how you can use Microsoft System Center Operations Manager to view a complete inventory of configured management modules.

### **Procedure**

- Step 1. To view BladeCenter and their modules, in the Operations Manager Console window, within the Computer and Groups pane, click **Computers and Groups View** ➙ **Lenovo Hardware** ➙ **Lenovo BladeCenters and Modules**.
- Step 2. To view the Systemx servers, BladeCenter blade servers, and other individual systems that have been discovered, click **Computers and Groups View** ➙ **Lenovo Hardware** ➙ **Lenovo System x and x86/x64 Blade Servers**.

# **Monitoring the health of systems, hardware components, and other targets**

Hardware Management Pack discovers and monitors the health of the following hardware components: fans, memory, management controllers, network adapters, power supplies, processors, storage, temperature sensors, and voltage sensors. Hardware Management Pack can also discover and monitor the health of systems-management software, such as IBM Systems Director Agent, Intelligent Platform Management Interface (IPMI) driver, LenovoIPMI Mapping Layer, and ServeRAID Manager Level 1 Agent.

### **About this task**

Component discovery and health monitoring is dependent on firmware support, hardware compatibility, and management-software support. Because of these factors, not all components are discoverable. If a component is not discovered, it cannot be monitored or managed.

This task is performed from the Operations Manager Console.

### **Procedure**

- Step 1. In the navigation pane, click **Monitoring** ➙ **Lenovo Hardware** to display the folders and views that Hardware Management Pack adds to the Operations Manager Console.
- Step 2. Select either **Lenovo BladeCenter(s) and Modules** or **Lenovo System x and x86/x64 Blade Servers**.
- Step 3. Click **Active Alerts** to see if there any critical or warning alerts associated with your hardware. The following figure shows an example of how Active Alerts might be displayed:

| System Center Operations Manager 2007 R2 - ValBladeOMS<br>File<br>Edit<br>Tools<br>Help<br>Actions<br>View<br>Go |                                     |                                              |                                                     |                         |           |  |  |  |
|----------------------------------------------------------------------------------------------------|-------------------------------------|----------------------------------------------|-----------------------------------------------------|-------------------------|-----------|--|--|--|
| Search + + Scope<br>$Q$ Find                                                                                     |                                     | Actions   (a)   Show at least 1 week of data | <b>E</b> Overrides                                  |                         |           |  |  |  |
| Monitoring                                                                                                    | Active Alerts (14)                  |                                              |                                                     |                         |           |  |  |  |
| □ 图 Monitoring                                                                                                   | Look for:<br>Find Now<br>Clear      |                                              |                                                     |                         |           |  |  |  |
| <b>Active Alerts</b><br>Discovered Inventory                                                                     | Path                                | Source                                       | (F) Name                                            | <b>Resolution State</b> | Created   |  |  |  |
| Distributed Applications                                                                                         | <b>Severity: Critical (9)</b>       |                                              |                                                     |                         |           |  |  |  |
| Task Status<br><b>Unix/Linux Servers</b>                                                                         | v-x64w2k3r2h.L Adaptec, IncS        |                                              | A hardware event related with IBM ServeRAID-        | New                     | 12/1/2010 |  |  |  |
| Windows Computers<br>Agentless Exception Monitoring<br>田                                                         | et v-BCS-blade1.L                   | IBM Director Pla                             | Management Software Missing                         | New                     | 12/1/2010 |  |  |  |
|                                                                                                    | es v-zeus.Lab54.lo Adaptec, IncS    |                                              | A hardware event related with IBM ServeRAID-        | New                     | 12/1/2010 |  |  |  |
| ASP.NET Application<br>ASP.NET Web Service                                                                       | et v-BCS-blade1.L                   | <b>MSSOLSERVER</b>                           | The SQL Server Service Broker or Database Mir       | New                     | 11/30/201 |  |  |  |
| $B$ <b><math>\alpha</math></b><br><b>IBM Hardware</b>                                                            | ext v-BCS-blade1.L                  | <b>IBM Director Pla</b>                      | Management Software Failed                          | News                    | 12/1/2010 |  |  |  |
| Windows Computers on IBM System x or x8                                                                          | V-x64w2k3r2h.L MSSOLSERVER          |                                              | An error occurred while the query log table was     | New                     | 12/1/2010 |  |  |  |
| E EM BladeCenter(s) and Modules<br>El Ctt IBM System x and x86/x64 Blade Servers                                 | V-BCS-blade1.L                      | <b>MSSOLSERVER</b>                           | The service cannot be started                       | New                     | 11/30/201 |  |  |  |
| <b>Active Alerts</b>                                                                                             | V-x64w2k3r2h.L MSSQLSERVER          |                                              | The service cannot be started                       | New                     | 12/1/2010 |  |  |  |
| Active Alerts for IBM Software for HW N<br>All IBM System x and x86/x64 Blade Se                                 | V-BCS-blade1.L MSSQLSERVER          |                                              | An error occurred while the query log table was New |                         | 11/30/201 |  |  |  |
| IBM System x Enterprise/Scalable Syste                                                                           | Severity: Warning (5)               |                                              |                                                     |                         |           |  |  |  |
| IBM System x DataPlex Systems                                                                                    | -BCS-blade2.L                       | v-BCS-blade2.L                               | Script or Executable Failed to run                  | New                     | 11/22/201 |  |  |  |
| IBM System x Rack-mount Systems<br><b>ISB</b><br><b>IBM System x Tower Systems</b><br>œ                          | v-BCS-blade2.L                      | BMC or IMM                                   | BIOS requires an update for management contr New    |                         | 12/1/2010 |  |  |  |
| IBM x86/x64 Blade Servers                                                                                        |                                     | V-DX360M3.Lab IBM.500605B00                  | A hardware event related with IBM ServeRAID- New    |                         | 12/4/2010 |  |  |  |
| Task Status                                                                                                    | V-dataplexOld.L BMC or IMM          |                                              | BIOS requires an update for management contr New    |                         | 12/1/2010 |  |  |  |
| Unclassified IBM System x or x86/x64 B<br>Hardware Components of IBM System x<br>田<br>GZ.                        | N v-BCS-blade1.L., v-BCS-blade1.L., |                                              | Script or Executable Failed to run                  | New                     | 11/30/201 |  |  |  |

Figure 45. Active Alerts example

Step 4. You can check the health of your systems by using one or more of the following options:

### **Windows Computer on Lenovo System x or x86/x64 Blade Servers:**

Provides the status of the Windows platform on each system in the **Lenovo Hardware** folder.

### **Lenovo BladeCenter(s) and Modules:**

Provides a view of the health information for all modules. Select this view to check the status of all BladeCenter Chassis, and then select the **Lenovo BladeCenter Modules** view.

#### **Lenovo System x and x86/x64 Blade Servers:**

Provides the hardware status of all Lenovo systems.

### **All Lenovo System x and x86/x64 Blade Servers:**

Lists the health indicators in the first column of the system dashboard, and the first column of the hardware components dashboard.

To check the status of a system in this view, select a group view.

### **What to do next**

For more information on how to use the Health Explorer for analyzing a critical problem, see ["Using Health](#page-78-0)  [Explorer to identify and resolve problems" on page 69](#page-78-0).

## **Viewing alerts**

The following procedure provides an example and instructions for using Microsoft System Center Operations Manager to view alerts sent from properly configured management modules and LenovoSystemx systems and BladeCenterBlade servers.

#### **About this task**

This task is performed from the Operations Manager Console.

#### **Procedure**

• To view BladeCenter Chassis alerts, click **Monitoring** ➙ **Lenovo Hardware** ➙ **Lenovo BladeCenters and Modules** ➙ **Active Alerts**.

In **Lenovo BladeCenters and Modules** view, you can see the following components listed under each chassis.

– BladeCenter Blades

- BladeCenter Chassis
- BladeCenter Cooling Modules
- BladeCenter I/O Modules
- BladeCenter Management Modules
- BladeCenter Media Modules
- BladeCenter Power Modules
- BladeCenter Storage Modules

An alert from the BladeCenter creates an additional alert for Lenovo x86/x64 Blade servers that may be affected by this alert condition, when the Windows operating system is installed on a Lenovo x86/x64 Blade server and when the premium feature is enabled.

The **Lenovo Blade OOB-IB Reflection** group view shows the health of Lenovo x86/x64 Blade servers based on this additional alert from BladeCenter and Modules.

• To view individual Systemx, xSeries, BladeCenter blade servers, and other systems, click **Monitoring** ➙ **Lenovo Hardware** ➙ **Lenovo System x and x86/x64 Blade Servers** ➙ **Active Alerts**.

The Lenovo x86/x64 Blade alert reflecting BladeCenter Chassis alerts is displayed in the **Active Alerts**  view, when the Windows operating system is installed on Lenovo x86/x64 Blade servers and when the premium feature is enabled.

The Lenovo x86/x64 Blade alert displaying BladeCenter Chassis alerts has information about the malfunctioning component location in BladeCenter.

- To review the details of the malfunctioning component, click **Monitoring** ➙ **Lenovo Hardware** ➙ **Lenovo BladeCenters and Modules** ➙ **Active Alerts** to see the **Active Alerts** view for BladeCenter Chassis alerts.
	- Lenovo Hardware Management Pack has limited support for tools like WinEvent.exe that generate IBM Systems Director events and do not fully prescribe specific target instances.
	- In some circumstances, the WinEvent.exe tool does not correctly support the **event ID** and the **event description** parameters. This can cause the WinEvent.exe tool to be unreliable for displaying all events.
	- All WinEvents are reported under one monitor.
	- Successfully simulated events are displayed in the Operations Manager Console under the **Alerts** and **Events** views.
	- Monitored systems that have IBM Systems Director Agent 5.1.x installed and that use the WinEvent.exe tool can cause errors to reoccur even after manually clearing the alerts from the **Health Explorer** view.
	- To eliminate such an event recurrence, delete the IBM\director\cimom\data\health.dat file and all IBM \director\cimom\data\health.dat\\*.evt files from the client system and restart the system.
- To open a monitoring view, right-click a BladeCenter Chassis, a Systemx server, a BladeCenterBlade server, or any other system.

You can monitor these systems by using any of the following views: **Alerts**, **Diagram**, **Event**, and **State**.

# **Locating and viewing hardware errors**

<span id="page-78-0"></span>You can locate and view hardware errors by navigating to **All Lenovo System x and x86/x64 Blade Servers**.

# **Using Health Explorer to identify and resolve problems**

The following procedure describes how you can use Health Explorer to identify and resolve error states that occur when monitoring systems and hardware components.

### **About this task**

To perform a quick check of existing alerts on your Lenovo hardware, select one of the following views:

• Active Alerts

- Windows Computers on LenovoSystemx or x86/x64 Blade Servers
- All LenovoSystemx and x86/x64 Blade Servers

Health Explorer can assist you in troubleshooting alerts. You can use Health Explorer to view, learn about, and take action on alerts, state changes, and other issues raised by a monitored object.

For example, if you see a critical error when you are monitoring your system and hardware components, as shown in the figure below, you can use the following procedure to identify and resolve the error.

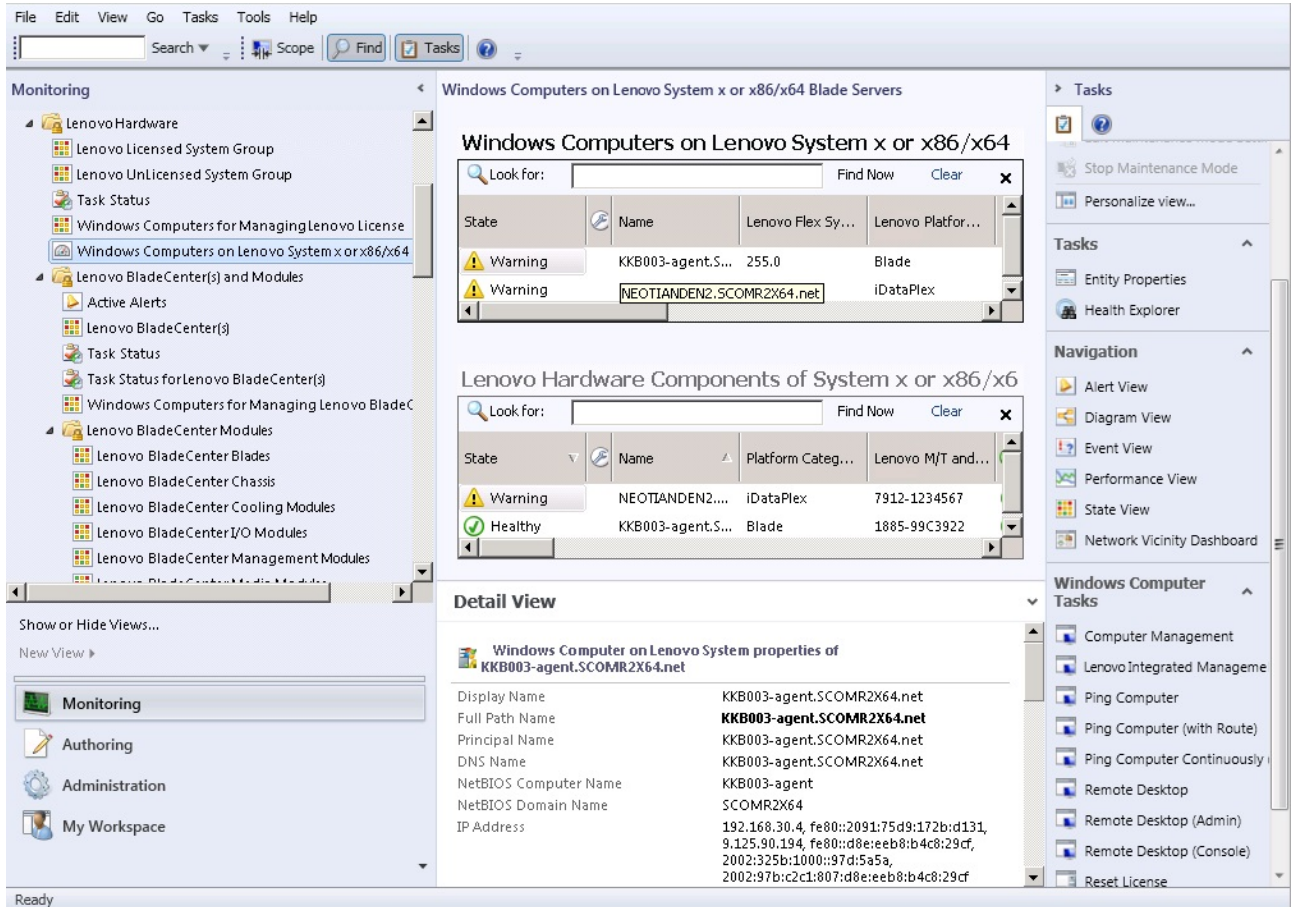

Figure 46. Example of a critical error showing up in a managed system

### **Procedure**

Step 1. When there is a warning or critical alert, open Health Explorer by clicking **All Lenovo System x and x86/x64 Blade Servers**, and then double-click **state**.

**Note:** By default, when Health Explorer opens, all of the failed monitors are displayed in an expanded view.

The following figure shows how such an error might be displayed in Health Explorer:

|                          | <b><u></u> Z</b> Lenovo BladeCenter(s) - scom12sp1 - Operations Manager<br>$  E  \times$            |                                                                                                    |  |  |  |  |  |  |
|--------------------------|----------------------------------------------------------------------------------------------------|----------------------------------------------------------------------------------------------------|--|--|--|--|--|--|
|                          | $\Box$ D $\Box$<br>Health Explorer for SN#YK148077L10G [IBM Bladecenter]                            |                                                                                                    |  |  |  |  |  |  |
|                          | Record Health No Recalculate Health T Filter Monitors C Refresh T Properties C Help : 3 Overrides - |                                                                                                    |  |  |  |  |  |  |
|                          | M Health monitors for SN#YK148077L10G [IBM Bladecenter]                                             |                                                                                                    |  |  |  |  |  |  |
|                          | Scope is only unhealthy child monitors.<br>$\pmb{\times}$                                           | Knowledge   State Change Events (2)                                                                                                    |  |  |  |  |  |  |
|                          | 4 3 Entity Health - SN#YK148077L10G [IBM Bladecenter] (Object)                                      |                                                                                                    |  |  |  |  |  |  |
|                          | Lenovo BladeCenter Blade Module Health Rollup - SN#YK14807                                          | Summary                                                                                                    |  |  |  |  |  |  |
|                          | Entity Health - Blade Bay 10 - Lewis_TCDB024 (Object)<br>◢                                          | This monitor requiarly checks for the overall health state of a BladeCenter module.                                                                                                    |  |  |  |  |  |  |
|                          | 4 2 Performance - Blade Bay 10 - Lewis_TCDB024 (Object)                                             | This monitor reports a module incident that occurred before the system started being monitored. It also                                                                                                    |  |  |  |  |  |  |
|                          | Regular health checkup monitor for Lenovo BladeCenter m                                             | determines whether to close the pending alerts associated with the module, or reset the state of the                                                                                                    |  |  |  |  |  |  |
|                          | Entity Health - Blade Bay 1 - ZZ_HS21_99BG820 (Object)                                              | monitors for the module.                                                                                                    |  |  |  |  |  |  |
|                          | Performance - Blade Bay 1 - ZZ_HS21_99BG820 (Object)                                                | Configuration                                                                                                    |  |  |  |  |  |  |
|                          | Requiar health checkup monitor for Lenovo BladeCenter m                                             | You can disable this monitor through the Operations Manager's Operations Console. See the "Disable"                                                                                                    |  |  |  |  |  |  |
|                          | Entity Health - Blade Bay 8 - HS21_KKB003 (Object)                                                  | monitors" topic in the Operations Manager's Operations User's Guide for more information.                                                                                                    |  |  |  |  |  |  |
|                          | Performance - Blade Bay 8 - HS21_KKB003 (Object)                                                    | You can also change the interval between the health checkups by overriding the value of the                                                                                                    |  |  |  |  |  |  |
|                          | Regular health checkup monitor for Lenovo BladeCenter m                                             | "IntervalSeconds" parameter of the monitor. See the "Override" topic in the Operations Manager's<br>Operations User's Guide.                                                                                          |  |  |  |  |  |  |
|                          | Entity Health - Blade Bay 13 - ZZ_HS21XM_G5668 (Object)                                             | The BladeCenter event is delivered to this monitor from the AMM (Advanced Management Module) of                                                                                                    |  |  |  |  |  |  |
|                          | 4 C Performance - Blade Bay 13 - ZZ_HS21XM_G5668 (Object)                                           | the BladeCenter via the SNMP (Simple Network Management Protocol) protocol. It also goes through                                                                                                    |  |  |  |  |  |  |
|                          | Regular health checkup monitor for Lenovo Blade Center m                                            | the BladeCenter runtime support of the Hardware Management Pack installed on the management                                                                                                    |  |  |  |  |  |  |
|                          | Lenovo BladeCenter Power Module Health Rollup - SN#YK14807                                          | server that was designated to manage the BladeCenter during the Network Device Discovery process.                                                                                                    |  |  |  |  |  |  |
|                          | Entity Health - Power Module Bay 3 - K133476BWUN (Object)                                           | For the proper BladeCenter AMM SNMP settings that are required for the Hardware Management Pack                                                                                                    |  |  |  |  |  |  |
| $\overline{\phantom{a}}$ | ▲ / Performance - Power Module Bay 3 - K133476BWUN (Object)                                         | to discover BladeCenter modules and report events, consult the Hardware Management Pack's User's<br>Guide.                                                                                                    |  |  |  |  |  |  |
|                          | Regular health checkup monitor for Lenovo Blade Center m                                            | Causes                                                                                                    |  |  |  |  |  |  |
|                          | (V) Entity Health - Power Module Bay 2 - K103467RWNN (Object)                                       | For, details about the module incident, review other monitors. When no other alert/warning for the                                                                                                    |  |  |  |  |  |  |
|                          | (V) Entity Health - Power Module Bay 4 - K1334774ZHJ (Object)                                       | module is found, review the events in the Events view. Then open the IBM BladeCenter Web Console                                                                                                    |  |  |  |  |  |  |
|                          | (V) Entity Health - Power Module Bay 1 - K133476BWUM (Object)                                       | console task in the Actions view and review existing events. The latest state of this monitor reflects the                                                                                                    |  |  |  |  |  |  |
|                          | Performance - SN#YK148077L10G [IBM Bladecenter] (Object)                                            | severity level of the most recent overall health state of the module.                                                                                                    |  |  |  |  |  |  |
|                          | Regular health checkup monitor for IBM BladeCenter - SN#YK1                                         | Resolutions                                                                                                    |  |  |  |  |  |  |
|                          |                                                                                                    | Review the health checkup report's details about the given module. Contact IBM support (see links<br>below) if the reports or relevant articles do not provide enough information to help you resolve the<br>problem. |  |  |  |  |  |  |
|                          | $\blacktriangleleft$<br>$\blacktriangleright$                                                       | After the problem is resolved, the overall health state of this monitor is automatically restored to the                                                                                                    |  |  |  |  |  |  |
|                          | Ready                                                                                               |                                                                                                    |  |  |  |  |  |  |

Figure 47. Example of hardware components causing a system to be in error

Use Health Explorer to identify the basal-level health monitor indicating an error. This indication should refer to a particular component instance. As shown in the figure above, the cause of the error is a faulty fan.

Step 2. To see the latest state change event, click **State Change Events**. The results pane provides details.

You can also read details about the nature of the error. When the premium feature is enabled, the **BladeCenter Blade Out of Band Health Reflection Rollup** reflects the component health in the BladeCenter.

- Step 3. Check the **Lenovo BladeCenters and Modules** folder view for further analysis when you see a warning or critical alert in the **BladeCenter Blade Out of Band Health Reflection Rollup**.
- Step 4. If there are no warnings or critical alerts visible, you can use Health Explorer to view other information, such as the **system\_name**:
	- a. From the **All Lenovo System x and x86/x64 Blade Servers** view, select a Lenovo system to view.
	- b. Right-click on the system name and click **Health Explorer**  $\rightarrow$  **Open**.

#### **What to do next**

Refer to the ["Using knowledge pages to resolve problems" on page 72](#page-81-0) topic to understand how you can use the IBM Knowledge pages to assist you with resolving errors.

# <span id="page-81-0"></span>**Using knowledge pages to resolve problems**

Knowledge pages provide information about errors, events, and components. To learn more about a system, hardware components, and how to resolve errors when they occur, refer to the knowledge pages. Knowledge pages are written by IBM developers to help you better understand Systemx and x86/x64 Blade servers events, alerts, components, and other information.

### **Procedure**

Step 1. Select one of these methods to access a knowledge page:

- Use the **Health Explorer/Monitors** view to access Hardware Management Pack monitor information.
- Use the **Events** view to access information about an event.
- Step 2. Click the **Knowledge** tab in the right pane of Health Explorer to get additional information about an error event, including explanations and necessary steps that might help you to fix the problem. Some knowledge pages have links to another knowledge page for possible causes and suggested actions. These pages might describe specific errors and their remedies or describe hardware components.

### Step 3. Click the **Director Core Services failed or is not started** link.

This link opens another knowledge page, as shown in the figure below.

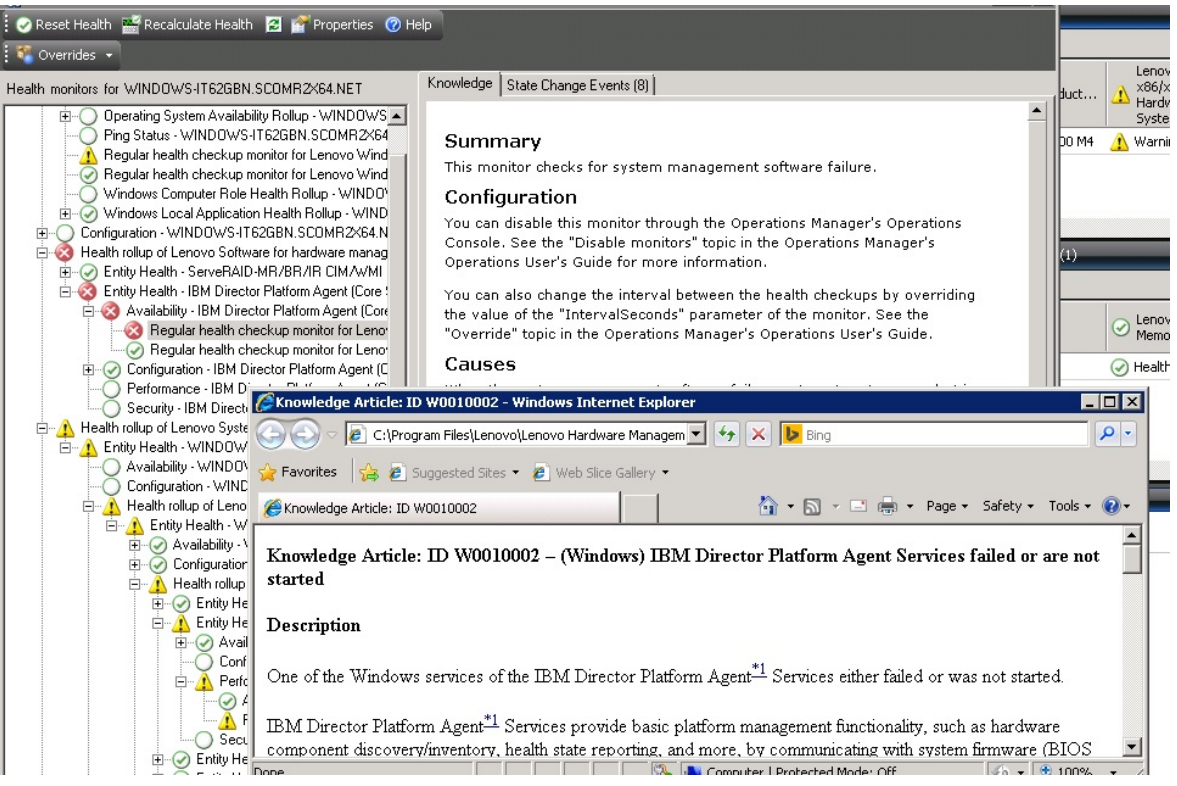

Figure 48. Example of one knowledge page linking to another

Step 4. Perform the procedure identified in the knowledge pages to resolve the error and reset the health sensor, if necessary.

### **What to do next**

The knowledge pages are also accessible through the **Active Alerts** view.

To view the Alert Properties, double click an alert. The Alert description is displayed in the **General** tab. The **Product Knowledge** tab includes a link to the knowledge page. The figure below provides an example of the Alert Properties window.

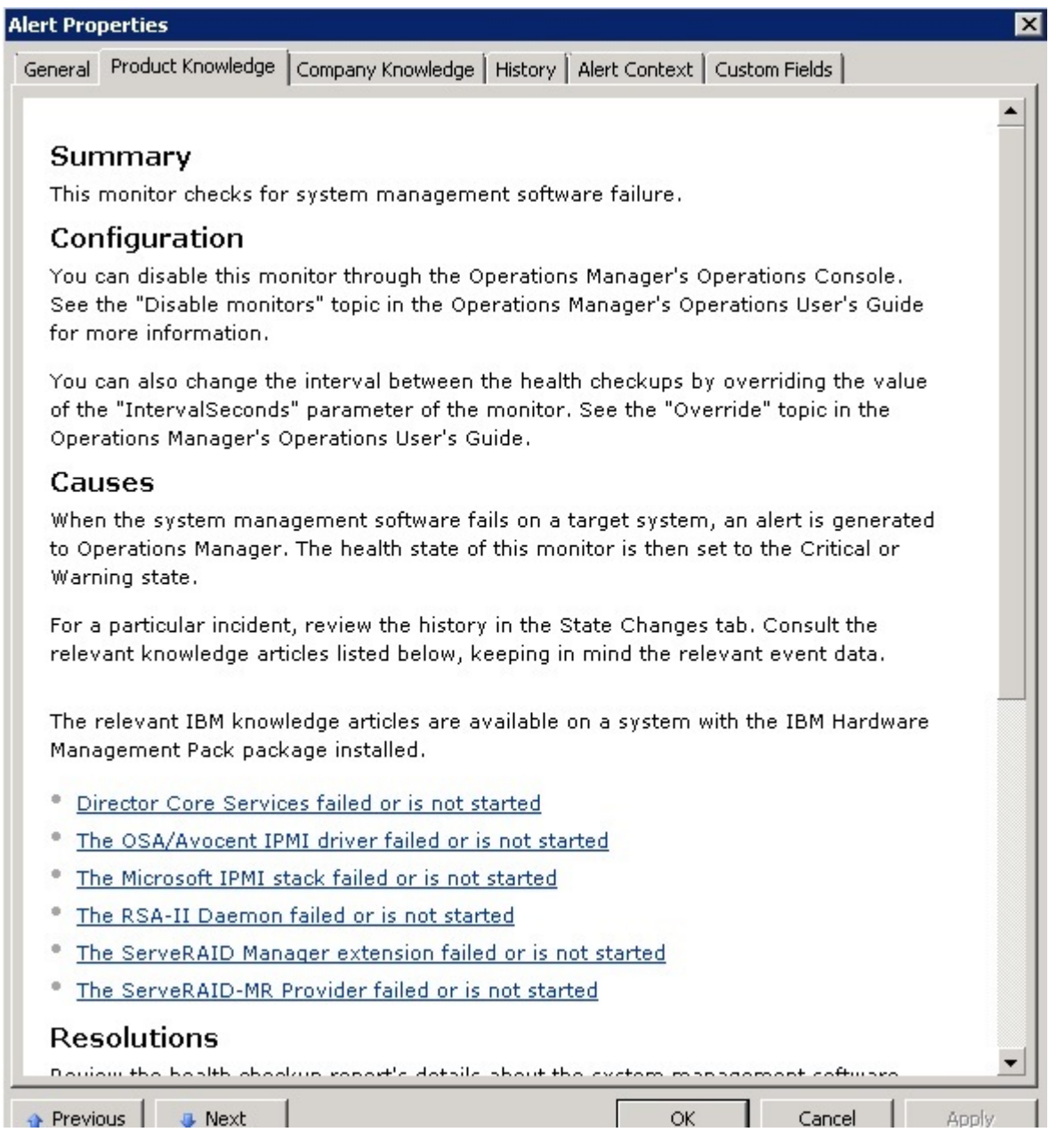

Figure 49. Example of Alert Properties

# **Health monitoring of System x and ThinkSystem BMC-based servers**

Lenovo Hardware Management Pack manages System x and ThinkSystem BMC-based servers using agentless mode.

Hardware Management Pack provides the following functionality for BMC-based servers:

- Discovery of a baseboard management controller (BMC) and the ability to correlate it with the host.
- BMC authentication and the ability to obtain information through the BMC CIM.
- BMC deletion option.
- Power management implementation.

# **Adding a System x or ThinkSystem BMC-based server that will be managed by Operations Manager**

To add a System x or ThinkSystem BMC-based server using the Operations Manager Console with Lenovo Hardware Management Pack installed, complete the procedure described in [BMC discovery and](#page-83-0) [authentication.](#page-83-0)

### <span id="page-83-0"></span>**BMC discovery and authentication**

Lenovo Hardware Management Pack leverages the Operations Manager task for discovering an BMC node.

### **About this task**

This task is performed from the Operations Manager Console.

### **Procedure**

- Step 1. Click **Windows Computers**.
- Step 2. In the Windows Computer Tasks pane located in the bottom right corner of the window, click **Discover/Authenticate BMC**.

The BMC Discover/Authenticate page opens.

Step 3. Log in to Lenovo XClarity Integrator Unified Service.

You must log in to Lenovo XClarity Integrator Unified Service if this is the first time that you are connecting to Lenovo XClarity Integrator Unified Service from this SCOM Operations console. Typically, Lenovo XClarity Integrator Unified Service is installed on the same server as System Center Operations Management. For more information, see [Installing Lenovo Hardware](#page-26-0)  [Management Pack .](#page-26-0)

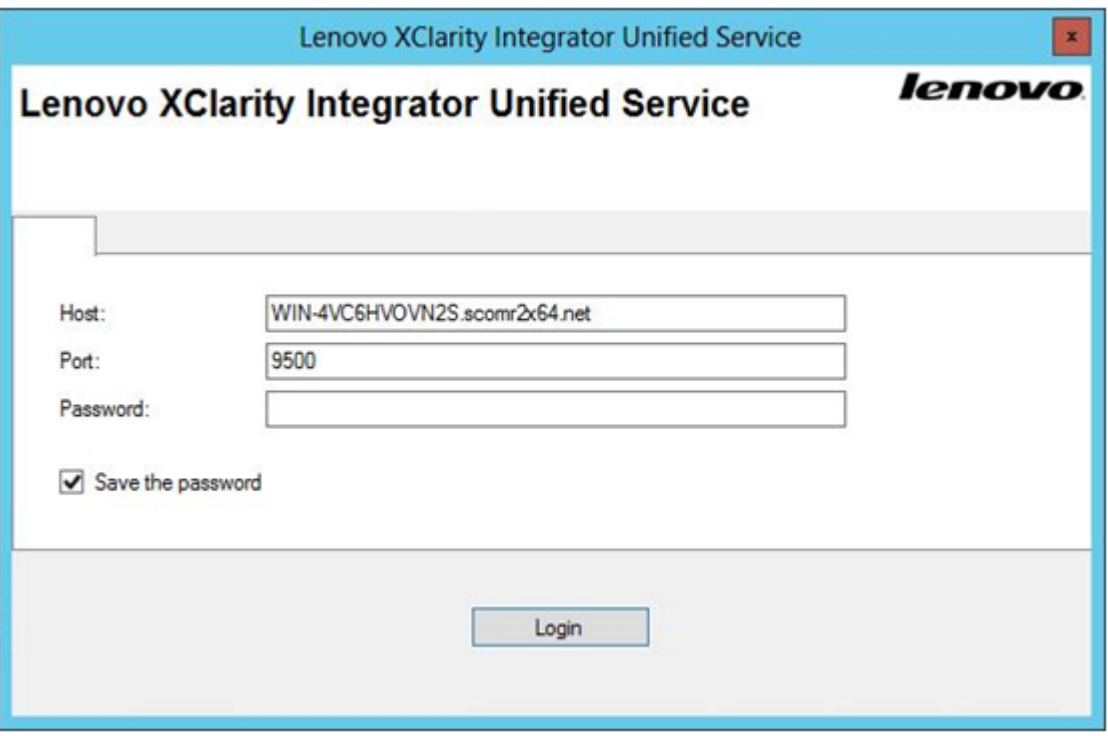

### **Host**

Specify the IP address or fully qualified domain name where Lenovo XClarity Integrator Unified Service is installed. By default, this is the address of the SCOM Management server to which the current SCOM Operations console connects.

#### **Port**

Specify the port number of Lenovo XClarity Integrator Unified Service which is set during the installation. The default value is 9500

### **Password**

Specify the password of Lenovo XClarity Integrator Unified Service which is set during the installation

Step 4. When the View Certificate page is displayed, click **Trust Certificate** to trust Lenovo XClarity Integrator Unified Service.

**Note:** If you do not trust the certificate, an alert is displayed stating that there is a problem with the website's security certificate. Click **Continue to this website** to continue.

- Step 5. Using the BMC Discovery dual-list, perform the following steps to create an BMC discovery list:
	- 1. On the left side, select one of the following two discovery options from the list: **IPv4Address** or **IPv4Range**.
	- 2. In the **IP Address** field, enter the IPv4Address or the IPv4Range.
	- 3. Click **Add**.
	- 4. Click **Discover**.

This task may take several minutes to discover all of the Integrated Management Modules and for Operations Manager to perform a query of discovered data.

When the BMC discovery is finished, the BMC nodes are displayed in the Lenovo Integrated Management Module pane.

Step 6. Click an **BMC node**.

A corresponding task list is displayed on the right.

Step 7. From the **Tasks** list, select **Discover/Authenticate BMC**.

The BMC Discover/Authenticate dialog box opens.

Step 8. In the opened page, select the BMCs that you want to authenticate, and click **Authenticate**. In the prompt window, enter the user name and password, then click **Run**.

**Note:** Due to an BMC security policy limitation, BMC Authentication will only try to authenticate the User name and Password twice. After two incorrect attempts, the BMC log in username is locked.

### **Refresh System x and ThinkSystem BMC information**

Use the Refresh BMC function to display the latest BMC information in the Operations Manager Console.

### **About this task**

To refresh the BMC, perform one of the following steps from the Operations Manager Console:

- Click **Monitoring** ➙ **Windows Computers**, and then click **Refresh BMC** in the Windows Computer Task pane that is located in the right corner of the window.
- Click **Monitoring** ➙ **Lenovo Hardware** ➙ **Lenovo System x and ThinkSystem BMC**, and then click **Refresh BMC** in the Windows Computer Task pane that is located in the right corner of the window.

# **Using the power management feature for Hardware Failure Management**

A discovered System x or ThinkSystem BMC supports the basic power management feature. The power management feature only supports a rack-type server. Power capping of BladeCenter and Flex System are integrated by using the Advanced Management Module (AMM) and the Chassis Management Module (CMM).

### **Procedure**

Step 1. Select the BMC instance and then from the **Tasks** list, select **Power Management**.The Power Capping Management dialog box is displayed.

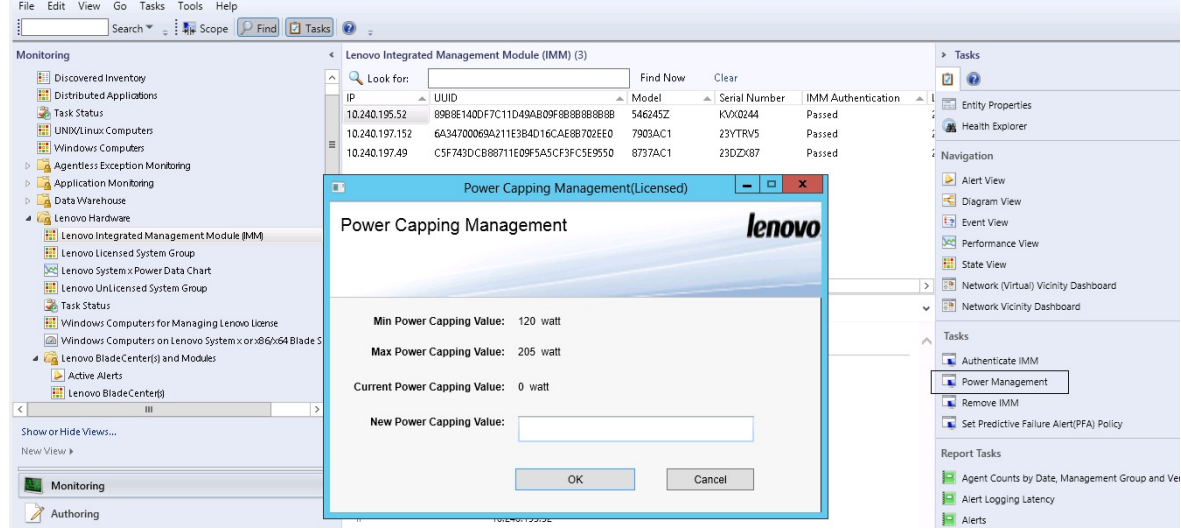

Figure 50. Power Capping Management

Step 2. Enter a New Power Capping Value and then click **OK** to save the new value.

# **Remote control of BladeCenter x86/x64 Blade servers**

This feature allows you to remotely control the BladeCenterBlade module to select power on, off, or shutdown of the operating system. When the premium feature is enabled, this task is available in the Actions pane of the Operations Manager Console.

# **Remote Shutdown of an operating system**

The following procedure provides instructions for an orderly shutdown of an operating system on the BladeCenter x86/x64 Blade module using the physical location of the Blade.

### **About this task**

This task is performed from the Operations Manager Console.

### **Procedure**

- Step 1. Click **Monitoring** ➙ **Lenovo Hardware** ➙ **Lenovo BladeCenter(s) and Modules** ➙ **Lenovo BladeCenter Blades**.
- Step 2. From the **Lenovo BladeCenter Blades** view located in the results pane of the Operations Manager Console, select a **Blade server**.
- Step 3. In the Actions pane, click **Lenovo BladeCenter: Shutdown Operating System on this Blade**.

| FIFIX<br>System Center Operations Manager 2007 R2 - SCOM07R2                                                                           |                                                                                             |                               |                                         |                                                                       |                     |                                                                          |  |
|----------------------------------------------------------------------------------------------------|---------------------------------------------------------------------------------------------|-------------------------------|-----------------------------------------|-----------------------------------------------------------------------|---------------------|--------------------------------------------------------------------------|--|
| File Edit View Go Actions Tools Help                                                                                                   |                                                                                             |                               |                                         |                                                                       |                     |                                                                          |  |
| Search v   LE Scope   C Find   E Actions   @                                                                                           |                                                                                             |                               |                                         |                                                                       |                     |                                                                          |  |
| Monitoring                                                                                                    | Lenovo BladeCenter Blades (28)                                                              |                               |                                         |                                                                       |                     | <b>Actions</b>                                                           |  |
|                                                                                                    |                                                                                             |                               |                                         |                                                                       |                     |                                                                          |  |
| Task Status<br><b>Hill Unix/Linux Servers</b>                                                                                          | Look for:                                                                                   | Find Now.                     | Clear                                   |                                                                       |                     | <b>State Actions</b>                                                     |  |
| Windows Computers                                                                                                    | Display Name<br>State                                                                       |                               | Lenovo B.C. M                           | Lenovo B.C. Bl                                                        | Lenovo B.C. Blade." | Health Explorer for Blade Bay 7 - HH#TCT_B023                            |  |
| <b>H Agentless Exception Monitoring</b>                                                                                                | Warning<br>Blade Bay 7 - HH#TCT B023                                                        |                               | Type 7872                               | 7872-99a0048                                                          | On.                 | Start Maintenance Mode                                                   |  |
| El Ca Lenovo Hardware                                                                                                    | <b>Ca</b> Critical<br>Blade Bay 8 - TCD B041                                                |                               | Type 7872                               | 7872-99A0050                                                          | On                  | Edit Maintenance Mode Settings                                           |  |
| <b>Hall</b> Lenovo Licensed System Group                                                                                               |                                                                                             |                               |                                         |                                                                       |                     |                                                                          |  |
| Concord System x Power Data Chart                                                                                                    | <b>3</b> Critical                                                                           | Blade Bay 3 - SN#Y030UN39F03A | <b>Type 7875</b>                        | 7875-1111111                                                          | On:                 | Stop Maintenance Mode                                                    |  |
| Lenovo UnLicensed System Group                                                                                                    | (V) Healthy                                                                                 | Blade Bay 5 - H522#TCT B038   | Type 7870                               | 7870-99T7135                                                          | On                  | in Personalize view                                                      |  |
| Task Status                                                                                                    | A Healthy                                                                                   | Blade Bay 7 - SGTKServerB031  | <b>Type 7871</b>                        | 7871-06MZ915                                                          | On.                 | Lenovo BladeCenter Blade Module Tasks                                    |  |
| Windows Computers for Managing Lenovo License<br>Windows Computers on Lenovo System x or x86/x64 Blade Serv<br>$\mathbf{r}_\mathrm{B}$ | <b>C</b> Critical<br>Blade Bay 2 - TCT B066#AS                                              |                               | Type 8038                               | 8038-06PGN91                                                          | On.                 |                                                                          |  |
| Fig. 2 Lenovo BladeCenter(s) and Modules                                                                                               | <b>S</b> Critical                                                                           | Blade Bay 6 - SN#YK125099T15T |                                         | 7809-99E5475                                                          | On:                 | Lenovo BladeCenter Management Web Console                                |  |
| Active Alerts                                                                                                    |                                                                                             |                               | Type 7809                               |                                                                       |                     | La Lenovo BladeCenter: Power Off this Blade                              |  |
| Lenovo BladeCenter(s)                                                                                                    | (V) Healthy<br>Blade Bay 5 - HS22 PMR !!!                                                   |                               | Type 7870                               | 7870-6N70161                                                          | On                  | LE Lenovo BladeCenter: Power On this Blade                               |  |
| Task Status                                                                                                    |                                                                                             |                               |                                         |                                                                       |                     |                                                                          |  |
| Task Status for Lenovo BladeCenter(s)                                                                                                  | Detail View                                                                                 |                               |                                         |                                                                       |                     | Lenovo BladeCenter: Refresh this Blade's Properties and<br><b>States</b> |  |
| Windows Computers for Managing Lenovo BladeCenter(s)                                                                                   |                                                                                             |                               |                                         |                                                                       |                     | Lenovo BladeCenter: Shutdown Operating System on                         |  |
| Lenovo BladeCenter Modules<br>F<br><b>El Lenovo BladeCenter Blades</b>                                                                 | Lenovo BladeCenter Blade Module properties of Blade Bay 7 - HH#TCT_B023                     |                               |                                         |                                                                       |                     | <b>Fhic Blade</b>                                                        |  |
| Lenovo BladeCenter Chassis                                                                                                    | Name.                                                                                       | Blade Bay 7 - HH#TCT_B023     |                                         |                                                                       |                     |                                                                          |  |
| Lenovo BladeCenter Cooling Modules                                                                                                    | Path name                                                                                   |                               |                                         | SN#Y090UN9AR1ZD--10.240.194.29\Blade Bay 7 - HH#TCT B023              |                     | <b>Resources</b>                                                         |  |
| Lenovo BladeCenter I/D Modules                                                                                                    | Lenovo B.C. Blade M/T and S/N                                                               | 7872-99a0048                  |                                         |                                                                       |                     | System Center Operations Manager Help                                    |  |
| Lenovo BladeCenter Management Modules                                                                                                  | Lenovo B.C. Blade Model Number                                                              | 42A                           |                                         |                                                                       |                     | System Center Operations Manager Online                                  |  |
| Lenovo BladeCenter Media Modules                                                                                                    | Lenovo B.C. Blade Expansion Card(s)                                                         |                               |                                         |                                                                       |                     |                                                                          |  |
| Lenovo BladeCenter Power Modules                                                                                                    | Lenovo B.C. Module Firmware                                                                 |                               |                                         | BIOS:Rev. 1.77, HIE177AUS; Diagnostics:Rev. 9.32, DSYTA9B; Blade sys. |                     | Help                                                                     |  |
| Lenovo BladeCenter Storage Modules                                                                                                    |                                                                                             | mgmt proc:Rev. 1.40, YUOOF4A; |                                         |                                                                       |                     | About the Health Explorer                                                |  |
| <b>EL Fel Langua Flav Custam Chassisfal and Modulas</b><br>$\blacktriangleright$                                                       | Lenovo B.C. Blade Power-On State                                                            | On.                           |                                         |                                                                       |                     | About Maintenance Mode                                                   |  |
| Show or Hide Views                                                                                                    | Lenovo B.C. Module Bay(s)                                                                   | Blade Bay 7                   |                                         |                                                                       |                     |                                                                          |  |
|                                                                                                    | Lenovo B.C. Chassis UUID                                                                    |                               | ECSB DFF4 F814 11DC 86C0 0014 SEE0 A07C |                                                                       |                     | Add New Views of Monitoring                                              |  |
| New View >                                                                                                    | Lenovo B.C. Module ULID                                                                     |                               | F706 0576 94AC 11DF 818A 0021 5E99 3068 |                                                                       |                     | <b>Q</b> How to Personalize a View                                       |  |
|                                                                                                    | (Lenovo Internal) Lenovo B.C. Module Bay Name Blade 07<br>Lenovo B.C. Primary MM IP Address | 10.240.194.29                 |                                         |                                                                       |                     | a About Tasks                                                            |  |
| Monitoring                                                                                                    | Lenovo B.C. Community String                                                                | cAB1AGIAbABpAGMA              |                                         |                                                                       |                     | <b>C</b> Target Monitoring                                               |  |
|                                                                                                    |                                                                                             |                               |                                         |                                                                       |                     |                                                                          |  |

Figure 51. Operations Manager Console premium feature is enabled example

Step 4. Verify the task targets by checking the (top-middle) results pane of the Operations Manager Console.

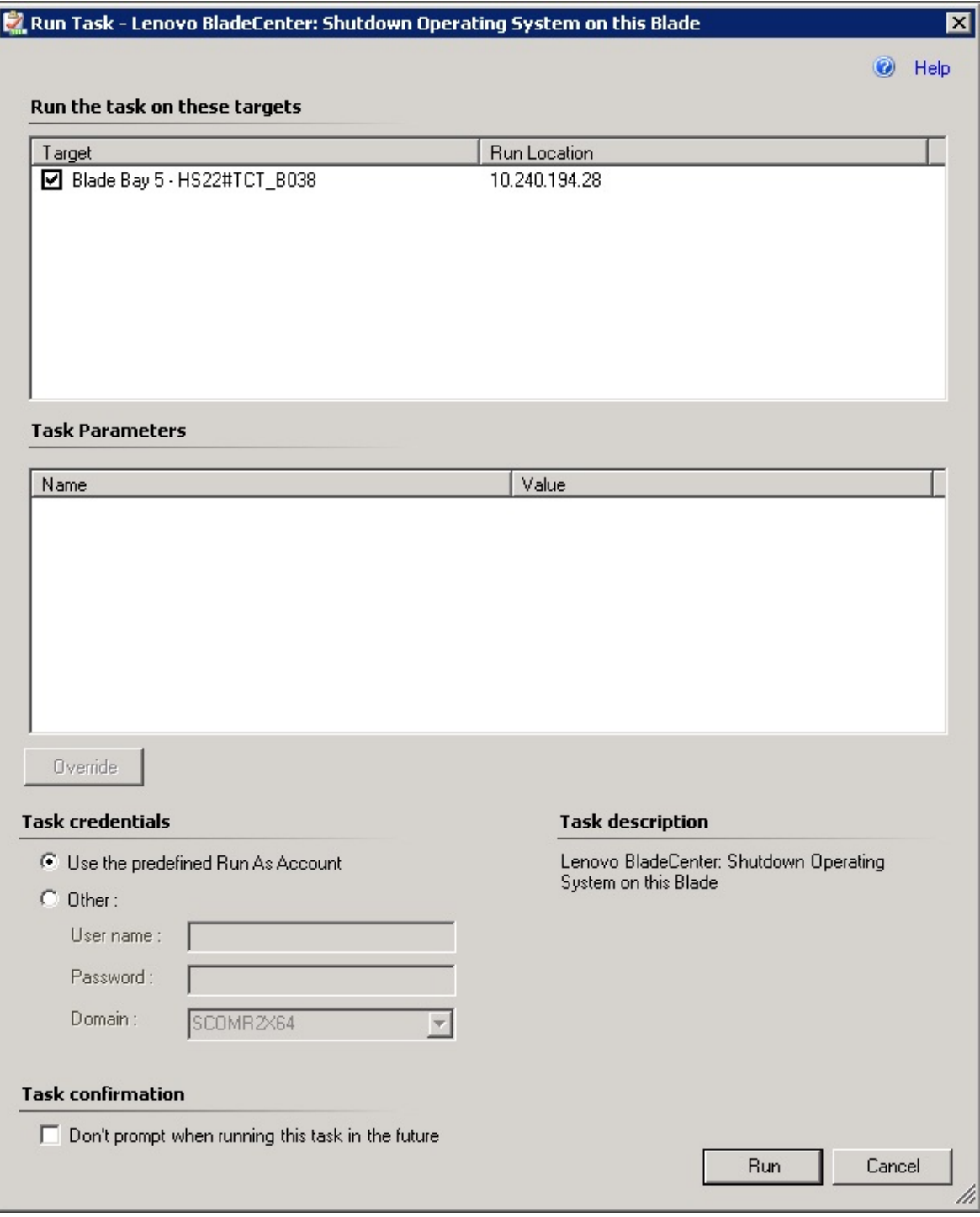

Figure 52. Task Status for Shutdown Operating System on this Blade

Step 5. Click **Run**.

| Task                | Lenovo BladeCenter: Shutdo                                            | <b>Status</b><br><b>Success</b> |  | <b>Task Target</b><br>blade bay 5 - HS22#TCT-B038                                           |  |  |
|---------------------|-----------------------------------------------------------------------|---------------------------------|--|---------------------------------------------------------------------------------------------|--|--|
| Task Output         |                                                                       |                                 |  | Copy Text 4 Copy HTML                                                                       |  |  |
| $(\checkmark)$      | Lenovo BladeCenter: Shutdown<br><b>Operating System on this Blade</b> |                                 |  | <b>Task Description</b>                                                                     |  |  |
| Shahus:             | <b>Success</b>                                                        | 11/10/2014 5:48:33 AM           |  | Lenovo BladeCenter: Shutdown Operating                                                      |  |  |
| Scheduled<br>Time:  |                                                                       |                                 |  | System on this Blade                                                                        |  |  |
| Start Time:         | 11/10/2014 5:48:37 AM<br>Submitted By: SCOMR2X64\administrator        |                                 |  |                                                                                             |  |  |
|                     |                                                                       |                                 |  |                                                                                             |  |  |
| Run As:             |                                                                       |                                 |  |                                                                                             |  |  |
| Run Location:       |                                                                       |                                 |  |                                                                                             |  |  |
| Target:             |                                                                       |                                 |  |                                                                                             |  |  |
| Target Type:        | Lenovo BladeCenter Blade<br>Module                                    |                                 |  |                                                                                             |  |  |
| Category:           | Operations                                                            |                                 |  |                                                                                             |  |  |
| <b>Task Output:</b> |                                                                       |                                 |  |                                                                                             |  |  |
| <b>Output</b>       |                                                                       |                                 |  |                                                                                             |  |  |
|                     |                                                                       |                                 |  | You can close this dialog at any time. Doing so will not interrupt executing tasks. You can |  |  |
|                     |                                                                       |                                 |  |                                                                                             |  |  |
|                     | check the status of tasks in a task status view.                      |                                 |  |                                                                                             |  |  |
|                     |                                                                       |                                 |  | Close                                                                                       |  |  |

Figure 53. Task status indicating the shutdown task has been sent to this Blade

The task status window indicates that the task has been sent to the BladeCenter for the target blade server.

- Step 6. Click **Close**.
- Step 7. In the Actions pane, click **Lenovo BladeCenter: Refresh this Blades Properties and Status** for an immediate Blade power status check.

# **Setting the power threshold**

Lenovo Hardware Management Pack for Microsoft System Center Operations Manager offers the ability to customize power consumption thresholds for Power Monitoring alerts. The following procedure provides instructions and an example of how to set and unset the power threshold feature.

### **Before you begin**

The target system must be capable of power monitoring to execute this task. This task is used to set or unset a warning or critical power threshold on a system. To see the current threshold values and the MonitoringCapable property, refer to the Detail View of a system under the **Lenovo Windows Systems** 

**Group**. If you specify a blank or zero value for a particular threshold, that threshold is reset to its default value.

**Note:** The power threshold feature is not support on servers that are denoted with a "\*\*" in [Supported](#page-14-0) [systems](#page-14-0).

### **Procedure**

To set the power threshold, perform the following steps from the Operations Manager Console

- Step 1. Click **Monitoring** ➙ **Lenovo Hardware** ➙ **Lenovo Windows System Group**.
- Step 2. In the **Lenovo Windows System Group** view located in the center pane, click **Server**.
- Step 3. Click **Set/Unset Power Threshold** in the right pane.

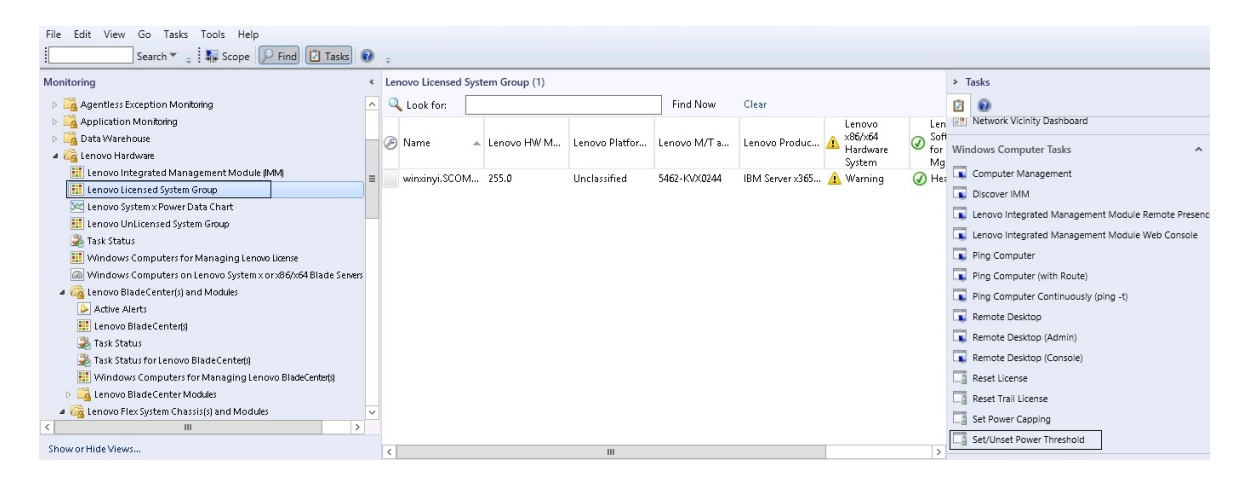

Figure 54. Example of Set/Unset Power Threshold task

Step 4. Verify the task targets display in the Run the task on these targets pane.

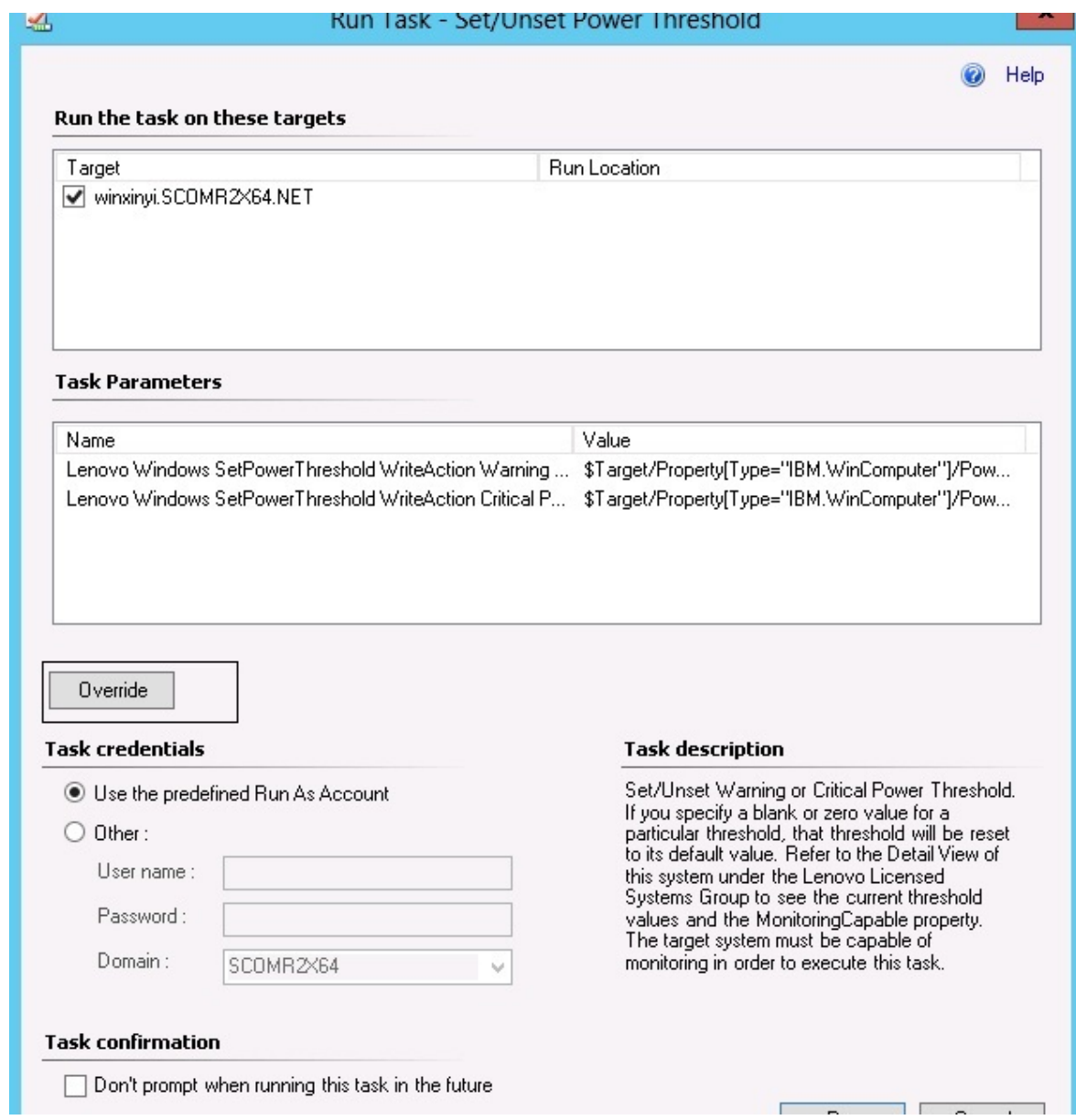

Figure 55. Target and task parameters of Set/Unset Power Threshold task

Step 5. Click **Override** to override the power threshold values.

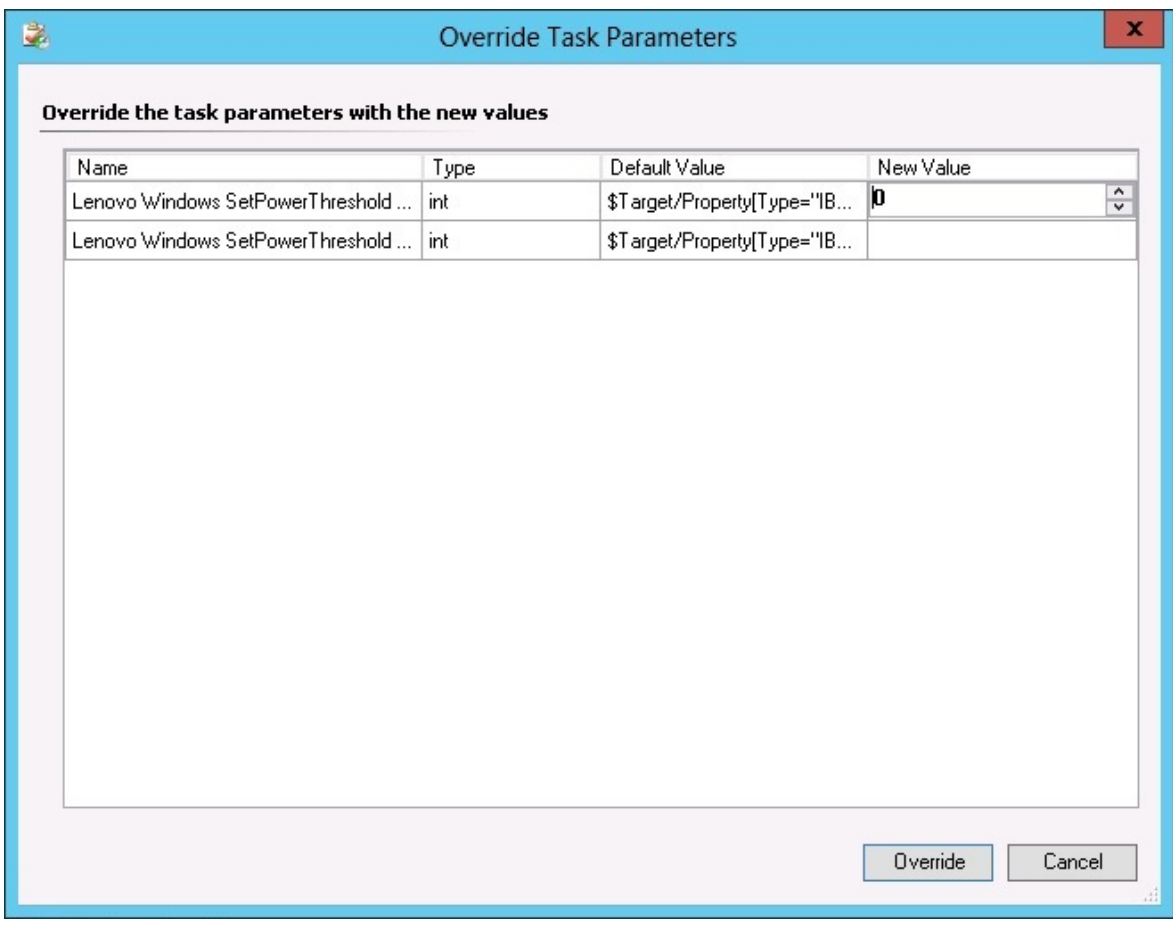

Figure 56. Override the task parameters of Set/Unset Power Threshold task

- Step 6. Enter new values for the threshold parameters and click **Override**.
- Step 7. Verify the values that you just set in the Task Parameters pane.

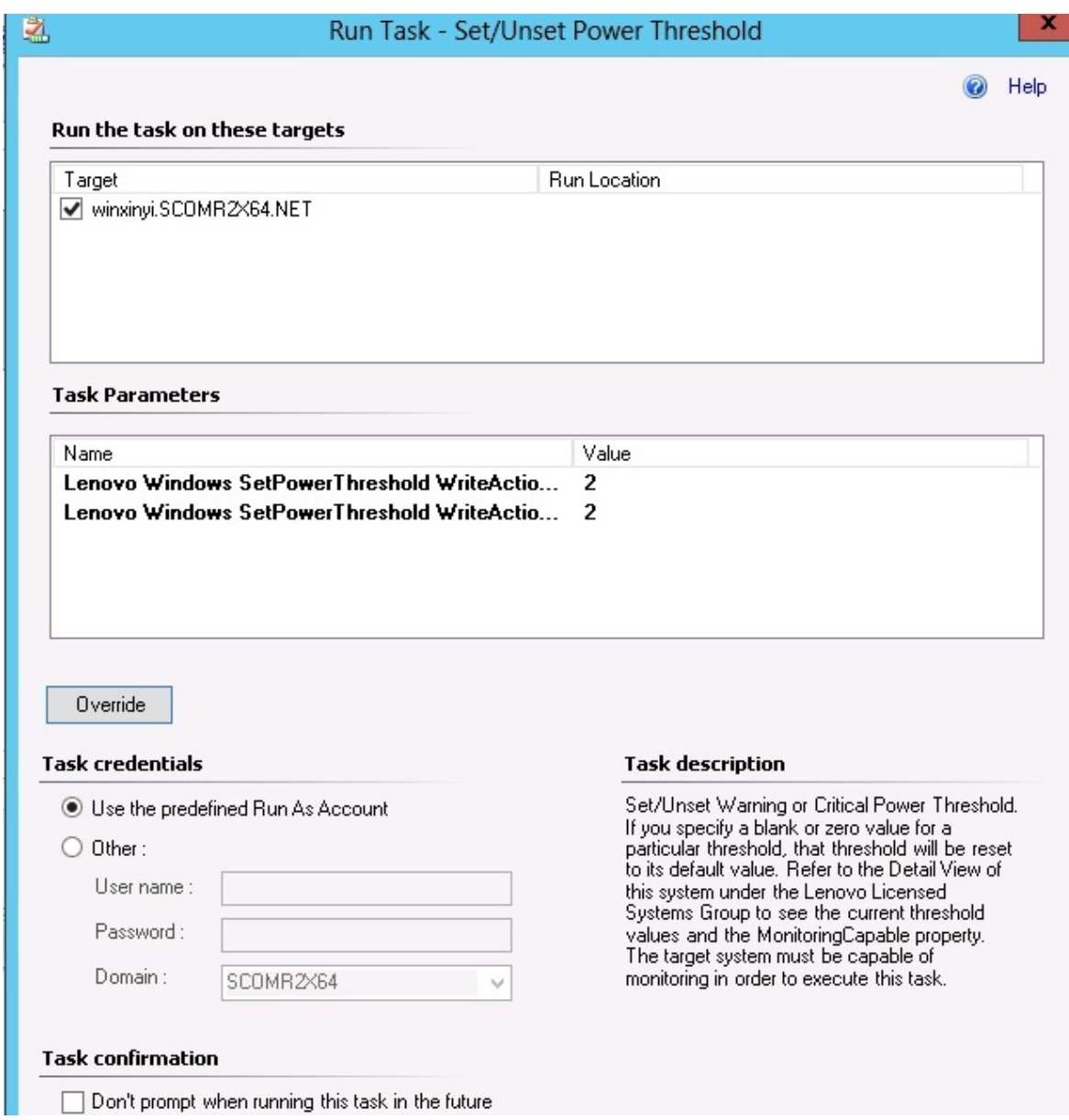

Figure 57. New values of the task parameters of Set/Unset Power Threshold task

- Step 8. Click **Override** if you want to change the values again.
- Step 9. After verifying the new values, click **Run**. The task status window indicates the task has been sent to the target server.

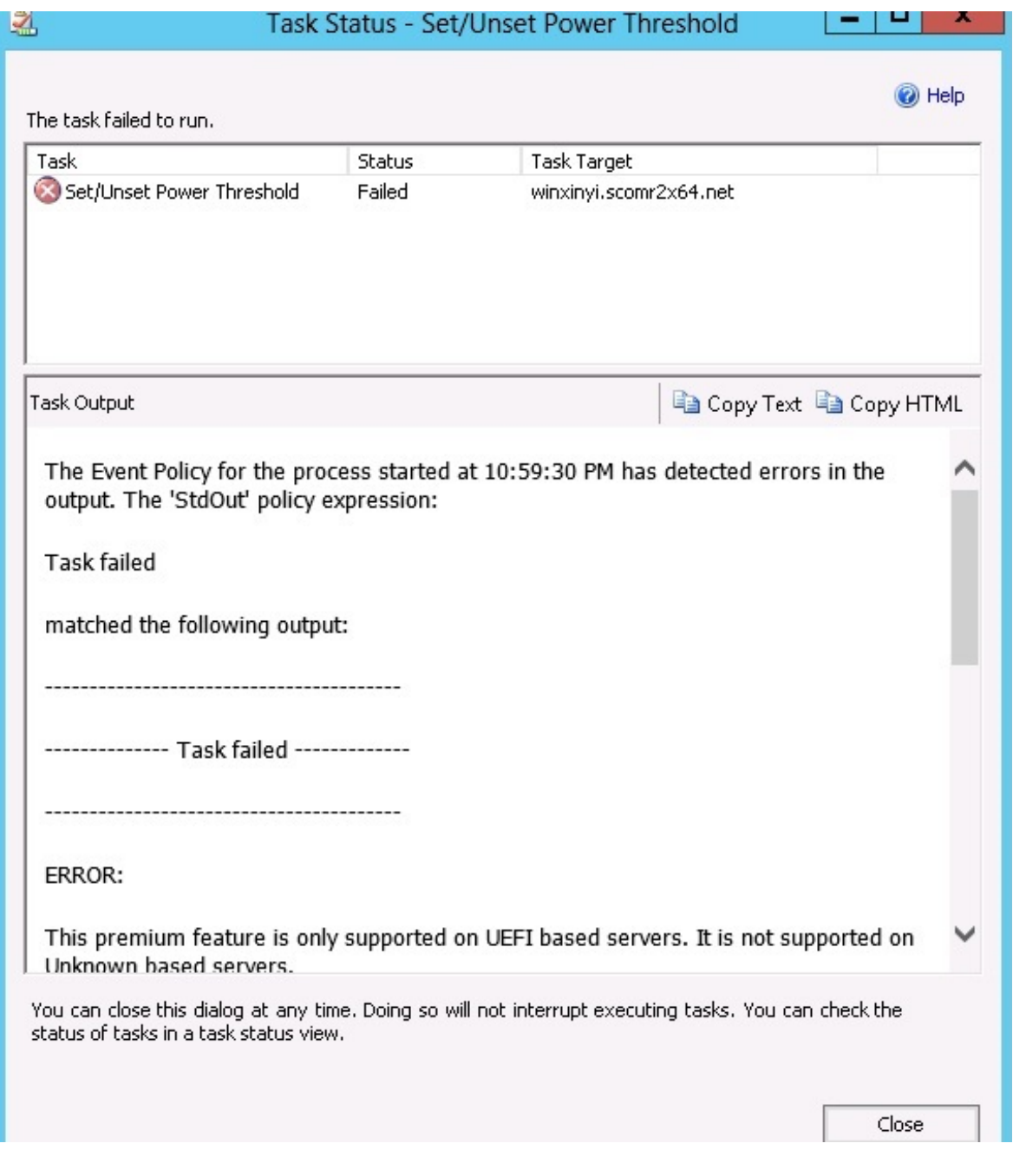

Figure 58. Task Status indicating the Set/Unset Power Threshold task has been sent to the target server

A message is displayed in the Task Output pane indicating whether the task succeeded or failed.

Step 10. Click **Close**.

# **Enabling and setting power capping**

Lenovo Hardware Management Pack for Microsoft System Center Operations Manager provides the ability to enable and set maximum power consumption wattage. The following procedure provides instructions and an example for enabling and setting power capping.

### **Before you begin**

Ensure that the target system is capable of power capping before starting this procedure. This task also requires that the **User Access Control (UAC)** be turned off on the target system. To see the current CappingCapable, CappingEnabled, PowerMax, PowerMin, and PowerCap values of a system under the **Lenovo Windows Systems Group**, refer to the Detail View.

You must specify values for power capping for **PowerMin** and **PowerMax**.

**Note:** The power capping feature is not support on servers that are denoted with a "\*\*" in [Supported](#page-14-0) [systems.](#page-14-0)

### **Procedure**

To enable and set power capping, perform the following steps from the Operations Manager Console.

- Step 1. Click **Monitoring** ➙ **Lenovo Hardware** ➙ **Lenovo Windows System Group**.
- Step 2. In the **Lenovo Windows System Group** view located in the center pane, click **Server**.
- Step 3. Click **Set Power Capping**.

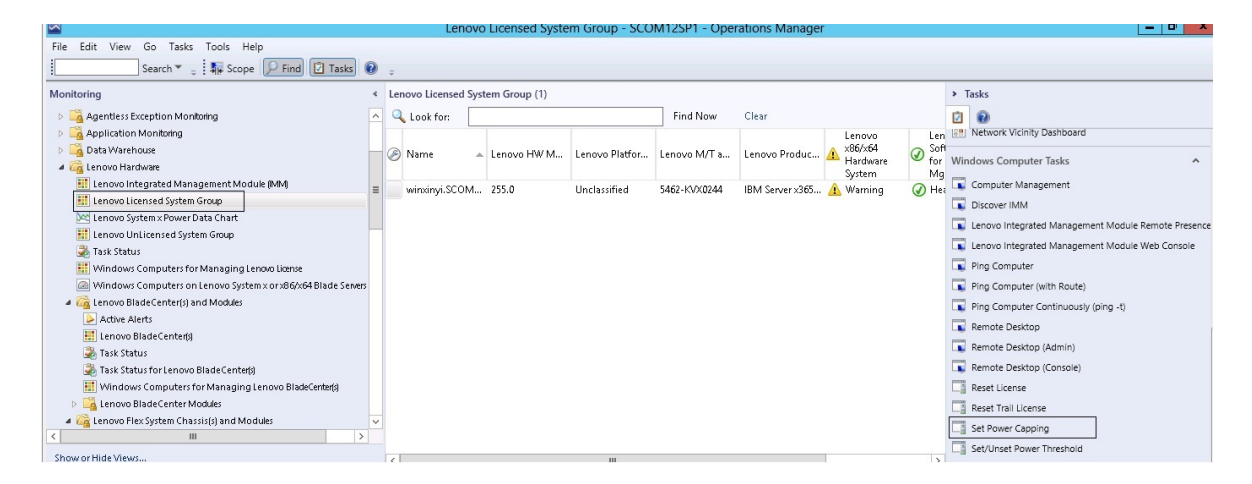

Figure 59. Example of Set Power Capping task

Step 4. Verify the task targets are displayed in the Run the task on these targets pane.

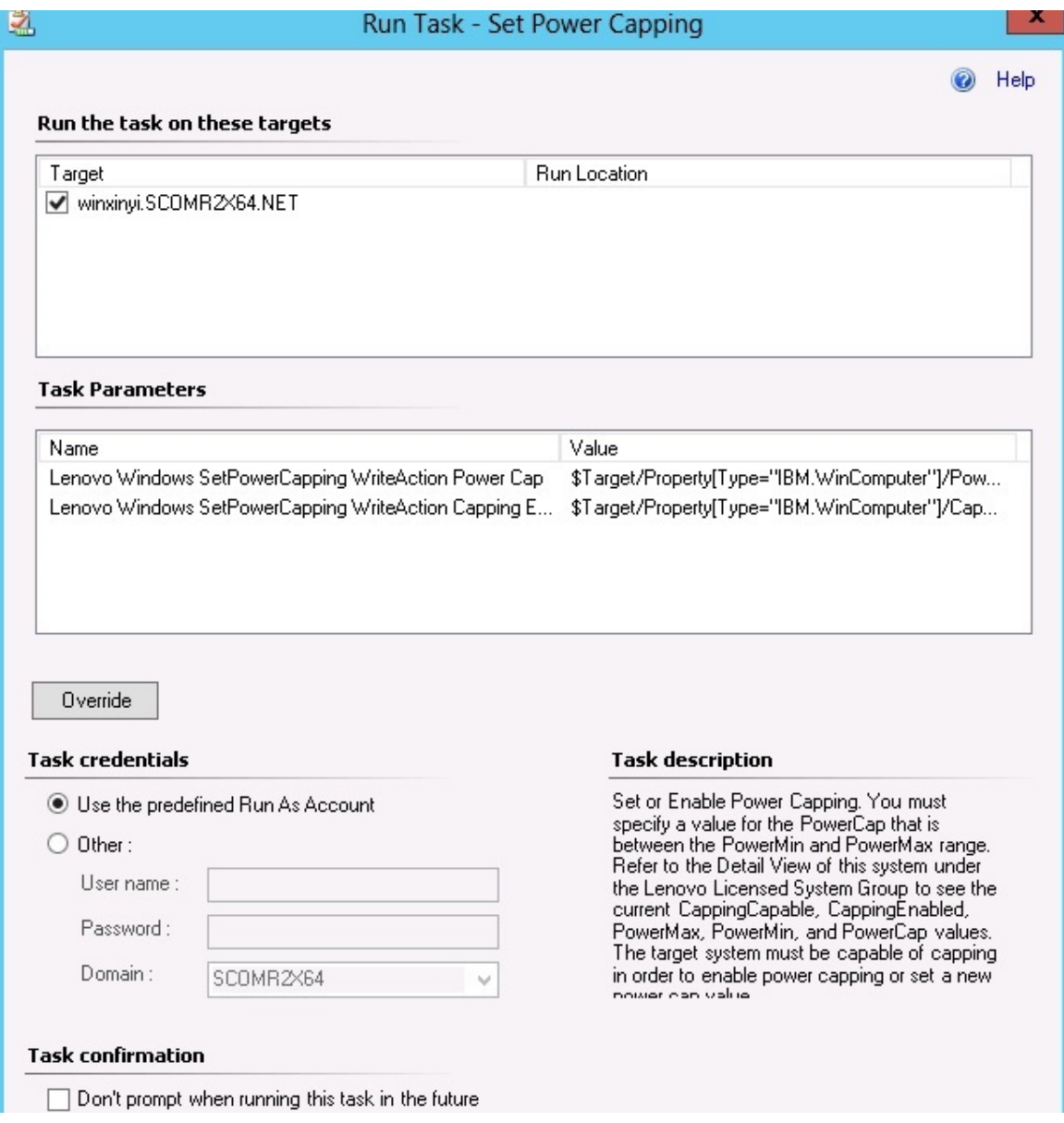

Figure 60. Target and task parameters of the Set Power Capping task

Step 5. Click **Override** to override the power threshold values.

### **Override Task Parameters**

 $\mathbf x$ 

#### Override the task parameters with the new values

€

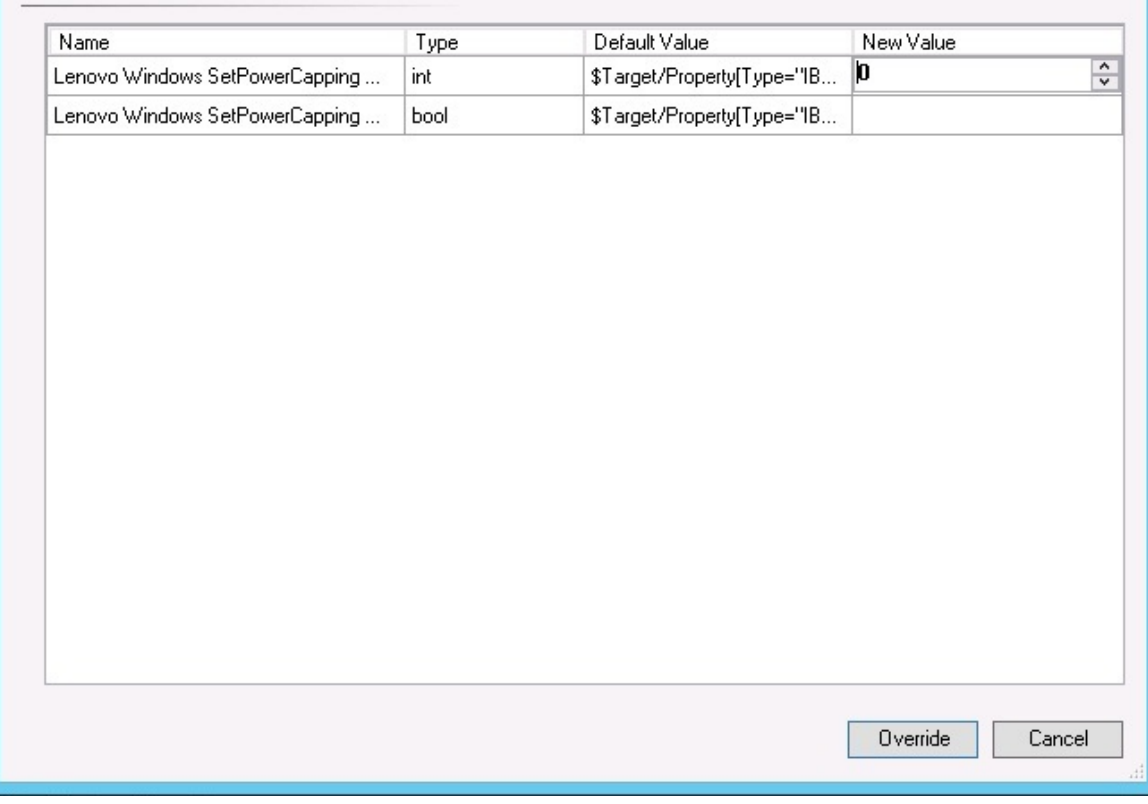

Figure 61. Override the Task Parameters of Set Power Capping task

- Step 6. Enter new values for the power capping parameters and click **Override**.
- Step 7. Verify the values that you just set in the Task Parameters pane.

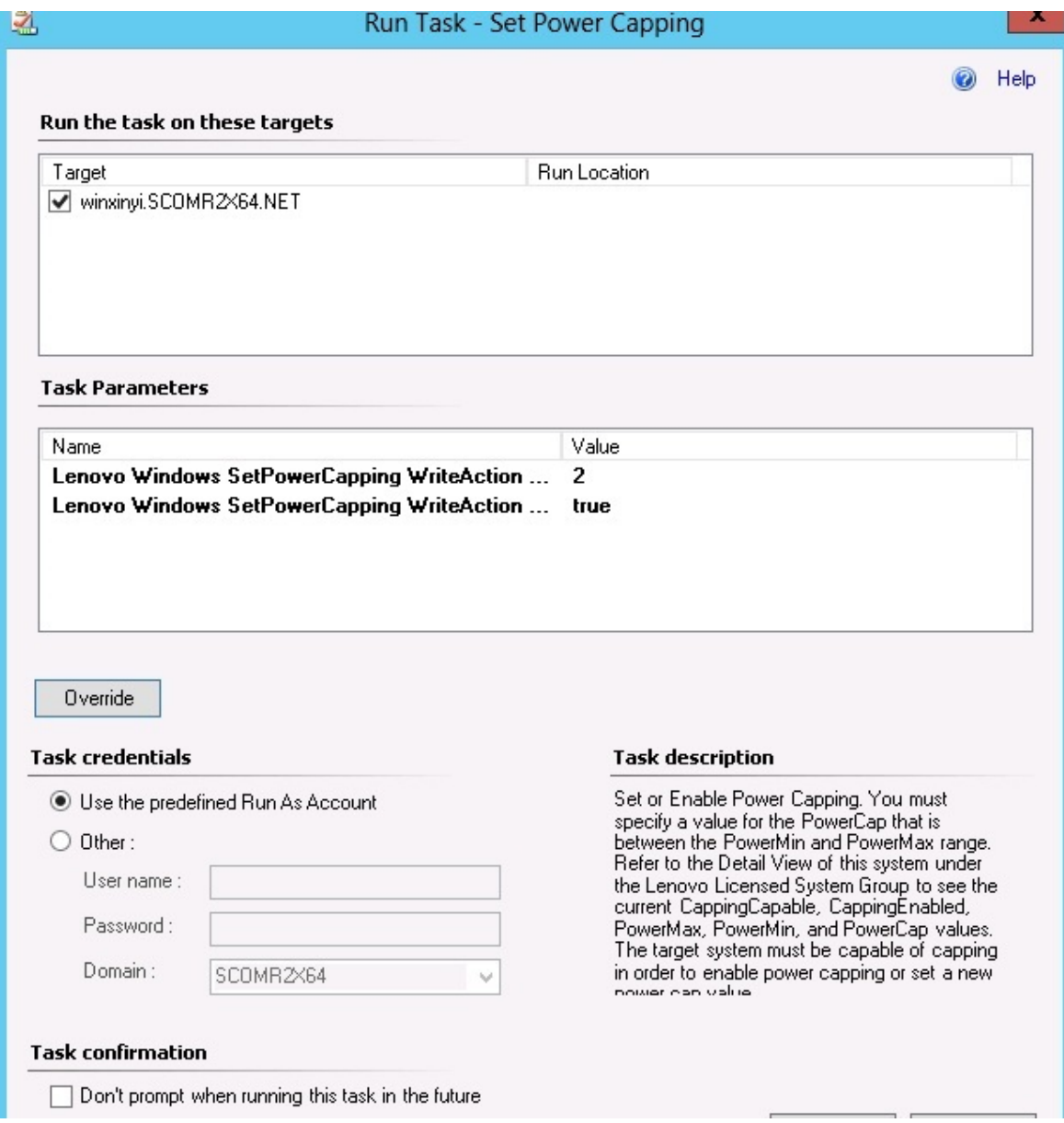

Figure 62. New values of the Task Parameters of Set Power Capping task

Step 8. After entering the new values, click **Run**. The task status window indicates the task has been sent to the target server.

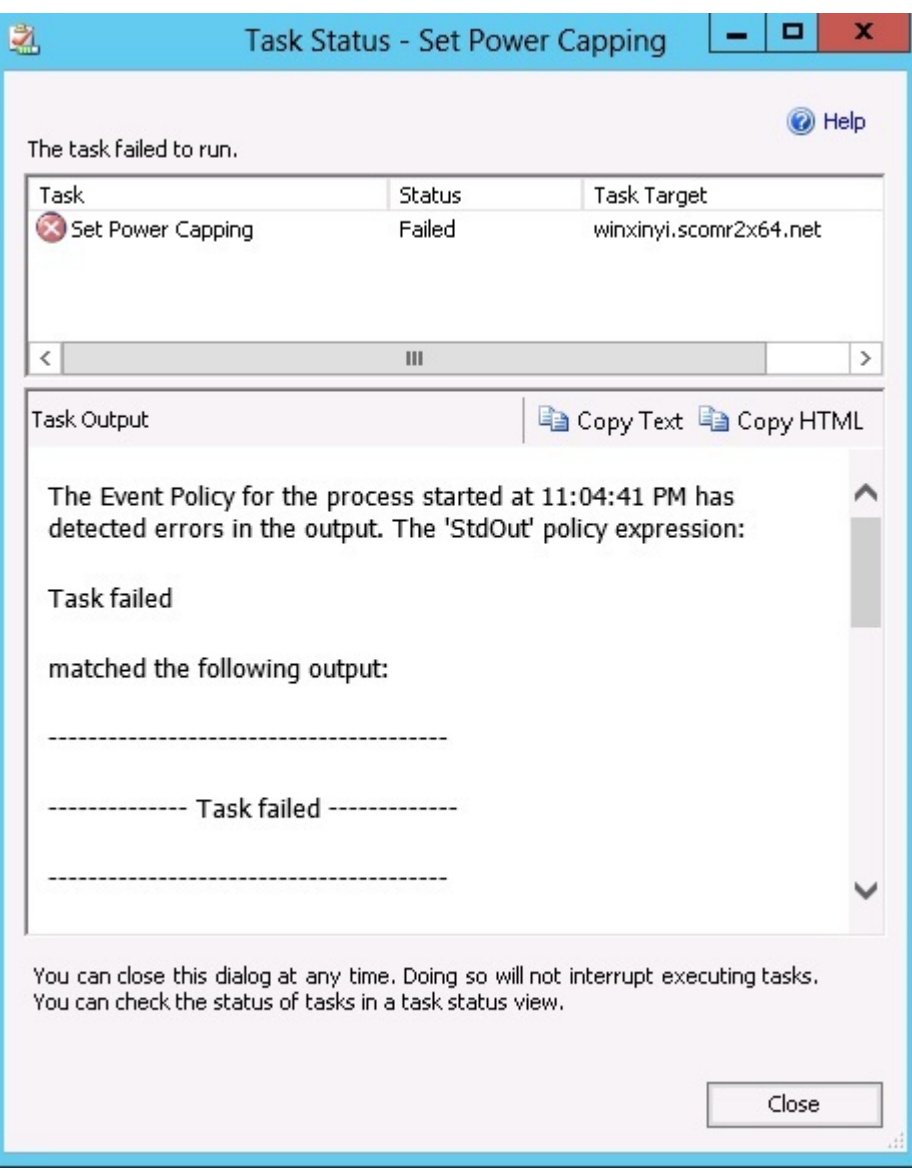

Figure 63. Task Status indicating the Set Power Capping task has been sent to the target server

A message is displayed in the Task Output section indicating whether the task succeeded or failed.

Step 9. Click **Close**.

# **Viewing the power data for client Systemx servers**

The LenovoSystemx Power Data Chart feature offers you the ability to view the power data of client Systemx servers in an intuitive chart. The Power Data Chart feature is only available on Systemx servers and is not available on Chassis and Flex System.

### **Before you begin**

Before you view the Power Data Chart, you should have at least one managed Systemx server with the Windows operating system installed on it.

### **About this task**

Note: The power data feature is not support on servers that are denoted with a "\*\*" in [Supported systems.](#page-14-0)

### **Procedure**

To view the power data for client servers, perform the following steps from the Operations Manager Console.

- Step 1. Click **Monitoring** ➙ **Lenovo Hardware** ➙ **Lenovo System x Power Data Chart**.
- Step 2. Select the server check box.The LenovoSystemx Power Data Chart is displayed.

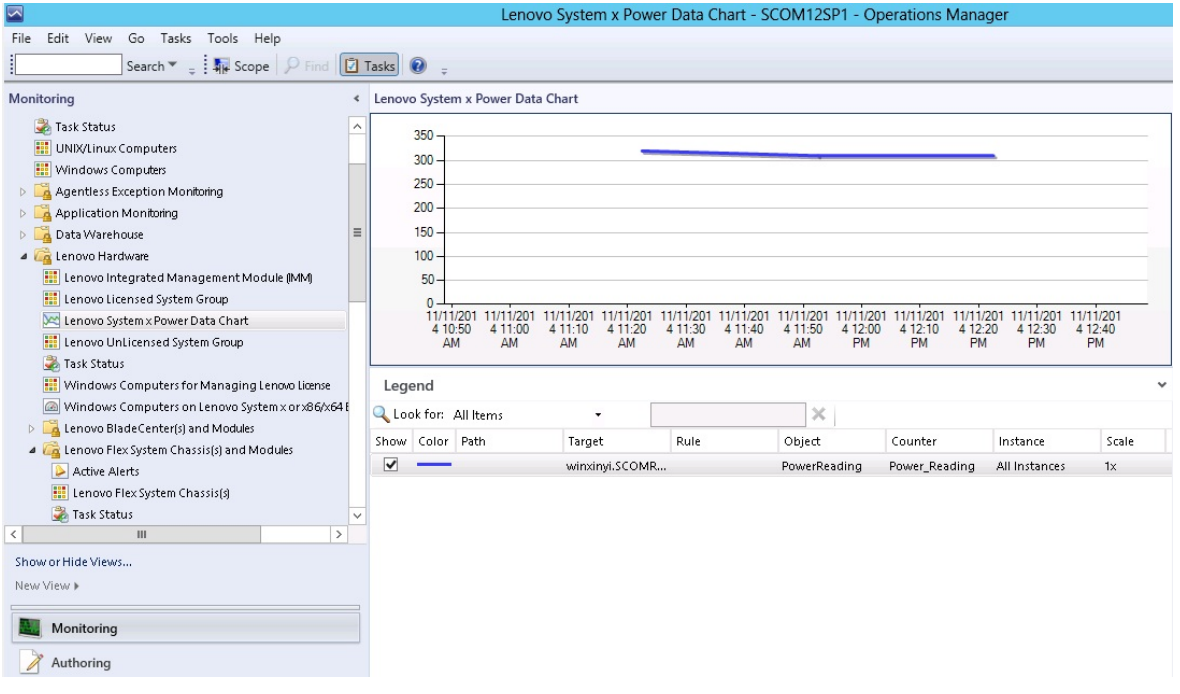

Figure 64. LenovoSystemx Power Data Chart

Unless there are power fluctuations, the power usage is displayed as a straight line.

## **Remotely controlling Flex System**

The Lenovo Flex System remote power on and off premium feature allows you to remotely control the Flex System to power on, power off, or shutdown the operating system. When this feature is enabled, the options are listed in the Actions pane of the Operations Manager Console.

### **About this task**

This task is performed from the Operations Manager Console.

#### **Procedure**

- Step 1. Click Monitoring → Lenovo Hardware → Lenovo Flex System Chassis(s) and Modules → **Lenovo Flex System Chassis Modules** ➙ **Lenovo Flex System Chassis Compute Nodes**.
- Step 2. In the Actions pane, select one of the following options for the selected Flex System:
	- Lenovo Flex Chassis: Power On this Computer Node
	- Lenovo Flex Chassis: Power Off this Computer Node
	- Lenovo Flex Chassis: Shutdown Operating System on this Computer Node

The following figure provides an example of remote power options using Lenovo Flex System Chassis Compute Nodes.

| Search - The Scope<br>Find<br>Monitoring<br>Lenovo BladeCenter I/O Modules<br>Lenovo BladeCenter Management Module<br>蟲<br>Lenovo BladeCenter Media Modules                                                                                                    | <b>B</b> Actions <b>(</b> $\odot$<br>Look for:<br>State<br>œ<br>$\odot$ Healthy                                                                                                    | Lenovo Flex System Chassis Compute Nodes (15)<br>Find Now<br>Clear<br><b>Display Name</b>                                                                                                    |                                                                                  | <b>Actions</b>                                                                                                    |
|----------------------------------------------------------------------------------------------------|----------------------------------------------------------------------------------------------------|----------------------------------------------------------------------------------------------------|----------------------------------------------------------------------------------|----------------------------------------------------------------------------------------------------|
|                                                                                                    |                                                                                                    |                                                                                                    |                                                                                  |                                                                                                    |
|                                                                                                    |                                                                                                    |                                                                                                    |                                                                                  | <b>State Actions</b>                                                                                                    |
| 噩<br>Lenovo BladeCenter Power Modules<br>Lenovo BladeCenter Storage Modules                                                                                                    |                                                                                                    | 10.240.194.22 Node Bay 10 - <part 9.10="" bay="" node="" of=""></part>                                                                                                    | Lenovo Flex System Module                                                        | Health Explorer for 10.240.194.22 Node<br>Bay 10 - <part 9.10="" bay="" node="" of=""><br/>Start Maintenance Mode</part>                                                                                                    |
| El Ca Lenovo Flex System Chassis(s) and Modules<br><b>Active Alerts</b><br>$\triangle$<br>Lenovo Flex System Chassis(s)<br>轠                                                                                                    | A Healthy<br>A Healthy<br>A Healthy                                                                                                    | 10.240.194.22 Node Bay 12 - < Part of Node Bay 11.12><br>10.240.194.22_Node Bay 2 - <part 1,2="" bay="" node="" of=""><br/>10.240.194.22_Node Bay 4 - <part 3,4="" bay="" node="" of=""></part></part>                                                                                                    |                                                                                  | Edit Maintenance Mode Settings<br>Stop Maintenance Mode                                                                                                    |
| Task Status<br>Task Status for Lenovo Flex System Chassisfs<br>疆<br>Windows Computers for Managing Lenovo Fle                                                                                                    | A Healthy<br>(V) Healthy                                                                                                    | 10.240.194.22_Node Bay 6 - <part 5,6="" bay="" node="" of=""><br/>10.240.194.22 Node Bay 8 - &lt; Part of Node Bay 7.8&gt;</part>                                                                                                    |                                                                                  | <b>THE Personalize view</b><br>Lenovo Flex System Chassis Compute ▲                                                                                                    |
| El La Lenovo Flex System Chassis Modules<br><b>Example 1</b> Lenovo Flex System Chassis Compute Nor<br>Lenovo Flex System Chassis Cooling Modu<br>Lenovo Flex System Chassis FanMux Mod                                                                                                    | A Healthy<br>(V) Healthy<br>A Healthy                                                                                                    | 10.240.194.22 Node Bay 11,12 - Node 11 (FSSC-CPU-ITE)<br>Node Bay 9.10 - Node 09<br>10.240.194.22 Node Bay 3.4 - Node 03                                                                                                    | Flex System x440 Compute<br>Flex System x440 Compute<br>Flex System x440 Compute | Lenovo Flex Chassis: Power Off this<br>Computer Node<br>Lenovo Flex Chassis: Power On this<br>Computer Node                                                                                                    |
| Lenovo Flex System Chassis FSM<br>Lenovo Flex System Chassis I/O Modules<br>Lenovo Flex System Chassis Management<br>Lenovo Flex System Chassis Power Modul                                                                                                    | A Healthy<br>A Healthy                                                                                                    | 10.240.194.22_Node Bay 9,10 - Node 09<br>10.240.194.22 Node Bay 13 - Node 13                                                                                                    | Flex System x440 Compute<br>Flex System Manager Comp                             | E Lenovo Flex Chassis: Refresh this Node's<br>Properties and States<br>Lenovo Flex Chassis: Shutdown Operating                                                                                                    |
| Lenovo Flex System Chassis RearLED Mo<br><b>ED</b> Lenovo Flex System Chassis Storages<br>FL Call Lenovo SCVMM-Managed Licensed Hosts (PRO \                                                                                                    | C Healthy<br>A Healthy<br>A Healthy                                                                                                    | 10.240.194.22_Node Bay 14 - Node 14 (TCTB074)<br>10.240.194.22 Node Bay 1.2 - Node 01<br>10.240.194.22 Node Bay 5,6 - Node 05                                                                                                    | Flex System x240 Compute<br>Flex System x440 Compute<br>Flex System x440 Compute | System on this Computer Node<br>Lenovo Flex System Chassis Management<br>Weh Console                                                                                                    |
| Fig. Lenovo System x and x86/x64 Blade Servers<br>Active Alerts<br>Active Alerts for Lenovo Software for HW Mgn<br>All Lenovo System x and x86/x64 Blade Serve<br>$\mathbf{d}\mathbf{\hat{z}}$<br>Lenovo Flex System x86/x64 Compute Nodes                                                                                                    | A Healthy<br>$\left  \cdot \right $<br>Detail View                                                                                                    | 10.240.194.22_Node Bay 7,8 - Node 07                                                                                                    | Flex System x440 Compute                                                         | <b>Resources</b><br>System Center Operations Manager Help<br>System Center Operations Manager<br>Online                                                                                                    |
| Lenovo System x Enterprise/Scalable Systems<br><b>SB</b><br>Lenovo System x iDataPlex Systems<br><b>SB</b><br>Lenovo System x Rack-mount Systems<br><b>SEA</b><br>Lenovo System x Tower Systems<br>Lenovo x86/x64 Blade OOB-IB Reflection Gro<br><b>INTELLIGENCERTAIN CARLOS</b><br>$\left  \cdot \right $<br>$\blacktriangleright$<br>Show or Hide Views<br>New View +<br>Monitorina<br><b>Authoring</b><br>0.2 | Node Bay 9,10><br>Name<br>Path name<br>Lenovo Flex System Module Firmware<br>Lenovo Flex System Module Description<br>Lenovo Flex System Module PartNumber<br>Lenovo Flex System Module FRUNumber<br>Lenovo Flex System Module FRU S/N<br>Lenovo Flex System Module Bay(s) | Lenovo Flex System Chassis Compute Node properties of 10.240.194.22_Node Bay 10 - <part of<br="">10.240.194.22 Node Bay 10 - <part 9,10="" bay="" node="" of=""><br/>10.240.194.22 Node Bay 10 - <part bay<br="" node="" of="">9.10 &gt;<br/>Lenovo Flex System Blade Expansion Card(s)<br/>Lenovo Flex System Blade Power-On State<br/>Node Bay 10</part></part></part> |                                                                                  | Help<br>$\overline{\phantom{a}}$<br>About the Health Explorer<br>About Maintenance Mode<br>Add New Views of Monitoring<br><b>O</b> How to Personalize a View<br><b>O</b> About Tasks<br><b>•</b> Target Monitoring<br>Adjust Monitoring with Overrides<br>Diagnostics and Recoveries<br>(a) About the Command Shell |

Figure 65. Example of remote power options for Lenovo Flex System Chassis Compute Nodes

Step 3. To use the power on option, from the **Lenovo Flex System Chassis Compute Node Task** list located in the lower right corner of the window, select **Lenovo Flex Chassis: Power on this Computer Node**.

The Run Task - Lenovo Flex Chassis: Power On this Computer Node window is displayed. By default, the target server and account are selected.

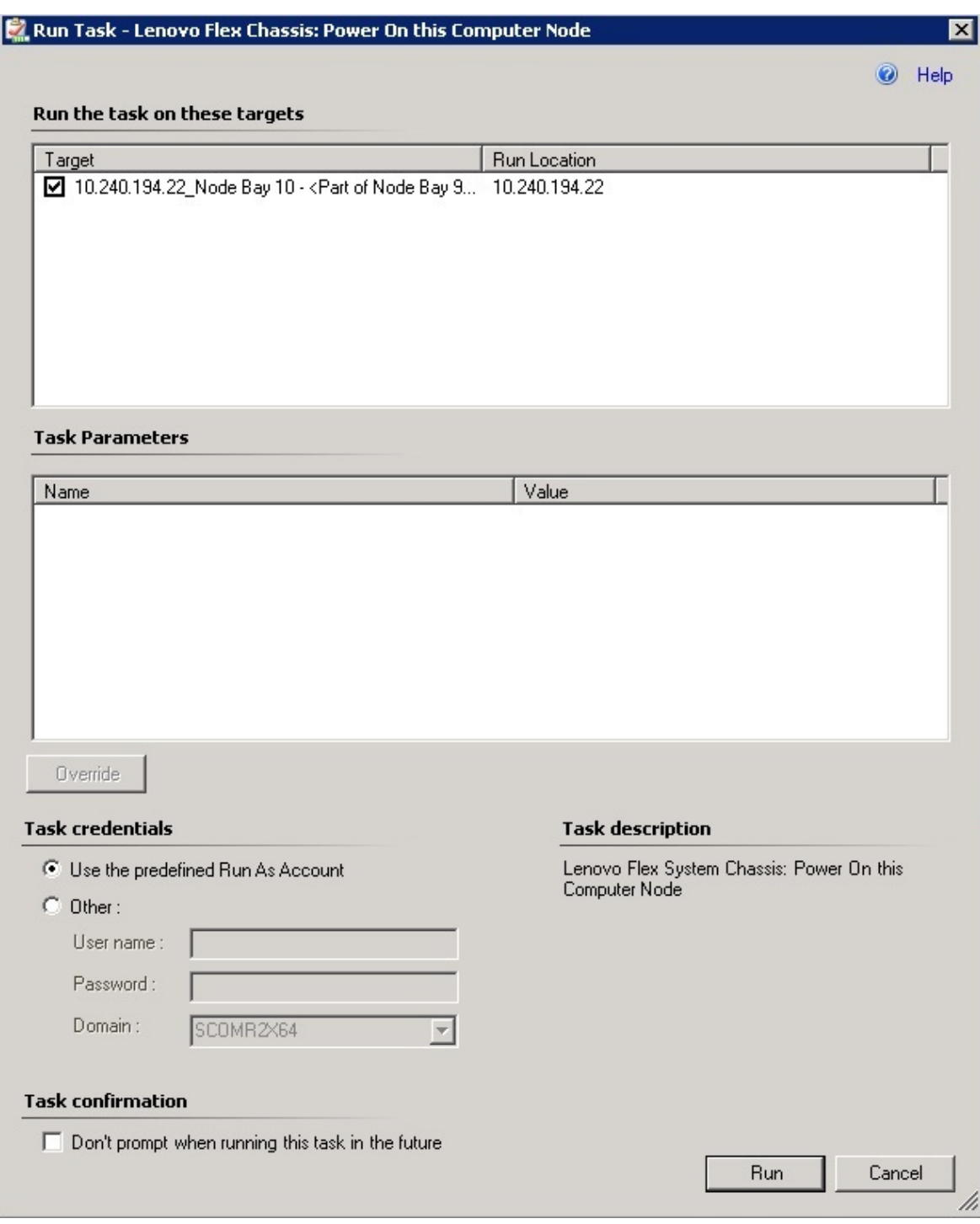

Figure 66. Run Task - Lenovo Flex System Chassis: Power On this Computer Node

Step 4. Click **Run** to launch the task.

After the power on task is finished, the task status is displayed.

|                    | CLenovo Flex Chassis: Power                | <b>Status</b><br><b>Success</b> |                         | <b>Task Target</b><br>10.240.194.22_node bay 10 - <part< th=""></part<> |
|--------------------|--------------------------------------------|---------------------------------|-------------------------|-------------------------------------------------------------------------|
| Task Output        |                                            |                                 |                         | Copy Text 4 Copy HTML                                                   |
| this Computer Node | <b>Lenovo Flex Chassis: Power On</b>       |                                 | <b>Task Description</b> |                                                                         |
| Shahus:            | <b>Success</b>                             |                                 |                         | Lenovo Flex System Chassis: Power On this                               |
| Scheduled<br>Time: | 11/23/2014 3:02:51 PM                      |                                 | Computer Node           |                                                                         |
| Sharh Time:        | 11/23/2014 3:02:55 PM                      |                                 |                         |                                                                         |
| Submitted<br>By:   | SCOMR2X64\administrator                    |                                 |                         |                                                                         |
| Run As:            |                                            |                                 |                         |                                                                         |
|                    |                                            |                                 |                         |                                                                         |
| Run.<br>Location:  |                                            |                                 |                         |                                                                         |
| Target:            |                                            |                                 |                         |                                                                         |
| Target<br>Type:    | Lenovo Flex System Chassis<br>Compute Node |                                 |                         |                                                                         |

Figure 67. Task status for remote power on

Step 5. Click **Close** to exit the task status window.

# **Launching the Lenovo Flex System Chassis Web Console**

When the premium feature for launching the Lenovo Flex System Chassis Web Console is enabled, this task is available in the Actions pane of the Operations Manager Console. This feature allows you to launch the Lenovo Flex System Chassis Web Console by using links inside of the Operations Manager Console.

### **About this task**

This task is performed from the Operations Manager Console.

### **Procedure**

- Step 1. Click **Monitoring** ➙ **Lenovo Flex System Chassis(s) and Modules** ➙ **Lenovo Flex System Chassis(s)**.
- Step 2. Click **Target Flex System Chassis**.

Step 3. From the Node Tasks pane located in the lower right corner of the window, click **Lenovo Flex System Chassis Management Web Console**.

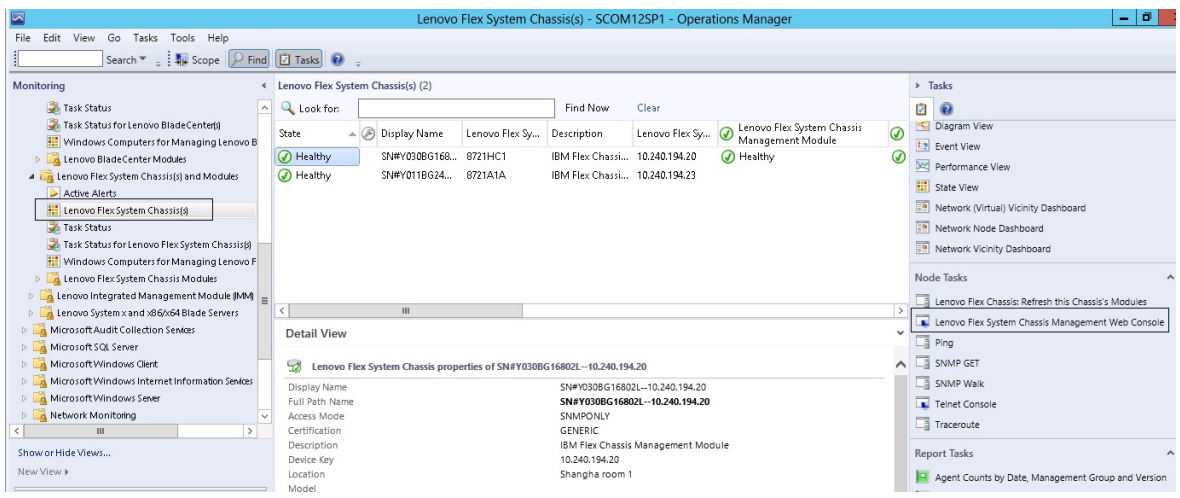

Figure 68. Example of launching the Lenovo Flex System Chassis Web Console

Step 4. Click **Continue to this website** and trust the website.

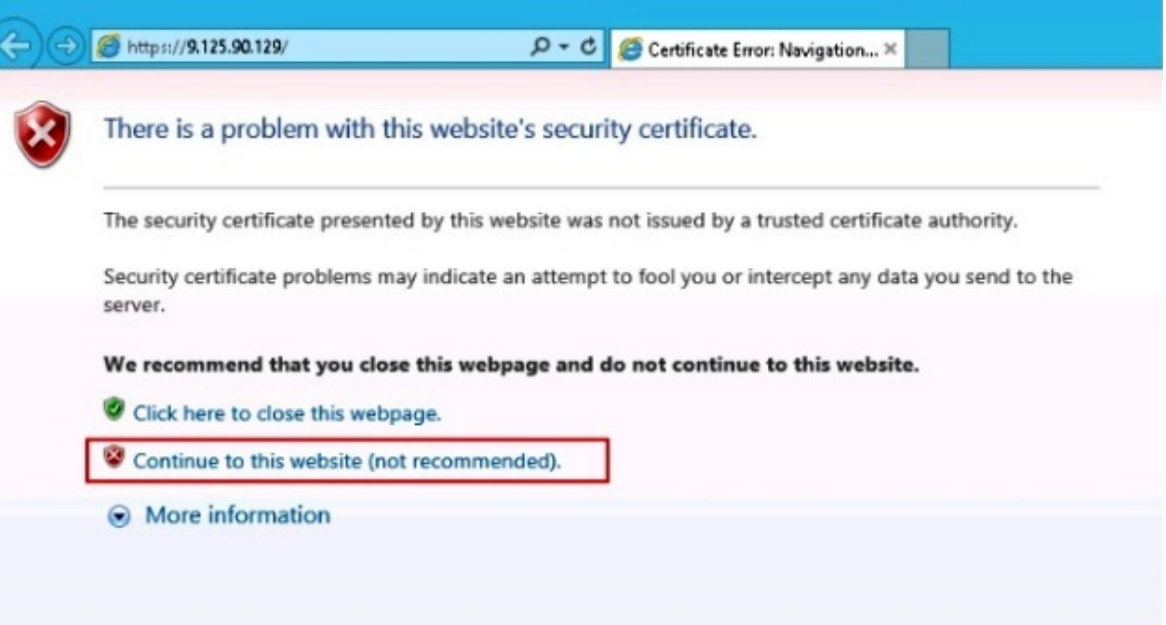

Figure 69. Certificate error when opening the Lenovo Flex System Chassis Web Console

If the Flex System Chassis web page is not trusted by your browser, and if the CMM configuration is correct, this page will disappear and the CMM Web Console will open in your default browser.

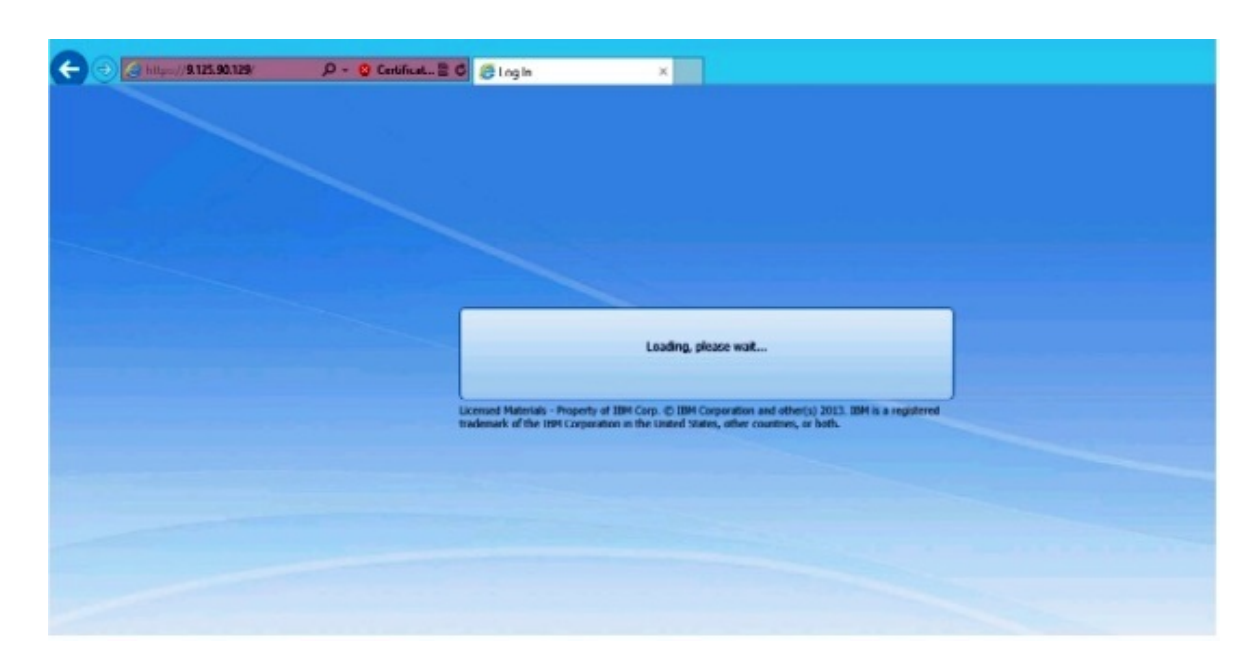

Figure 70. Loading CMM Web Console

When the CMM Web Console has successfully loaded, the following window is displayed.

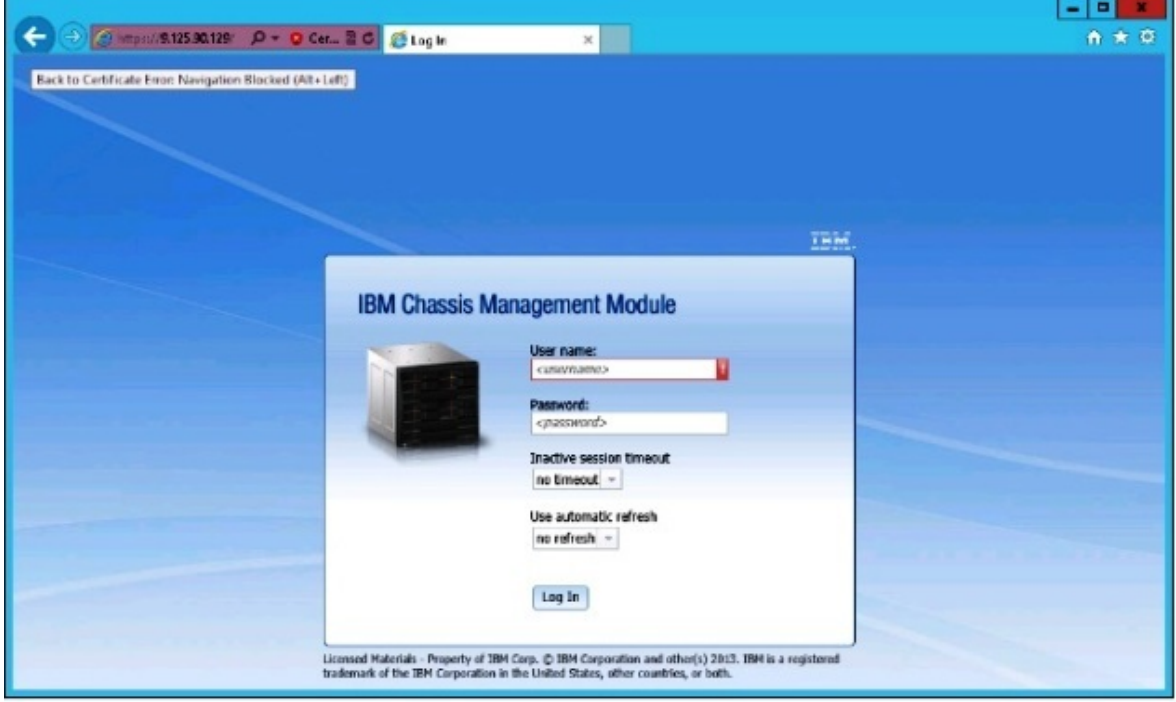

Figure 71. CMM Web Console

- Step 5. To log in to the CMM Console, complete the following steps
	- Enter the User name and Password.
	- From the **Inactive session timeout interval** list select a value or use the default value of no timeout.
- From the **Select an automatic refresh** list, select a refresh value or use the default value of no refresh.
- Click **Log In**.

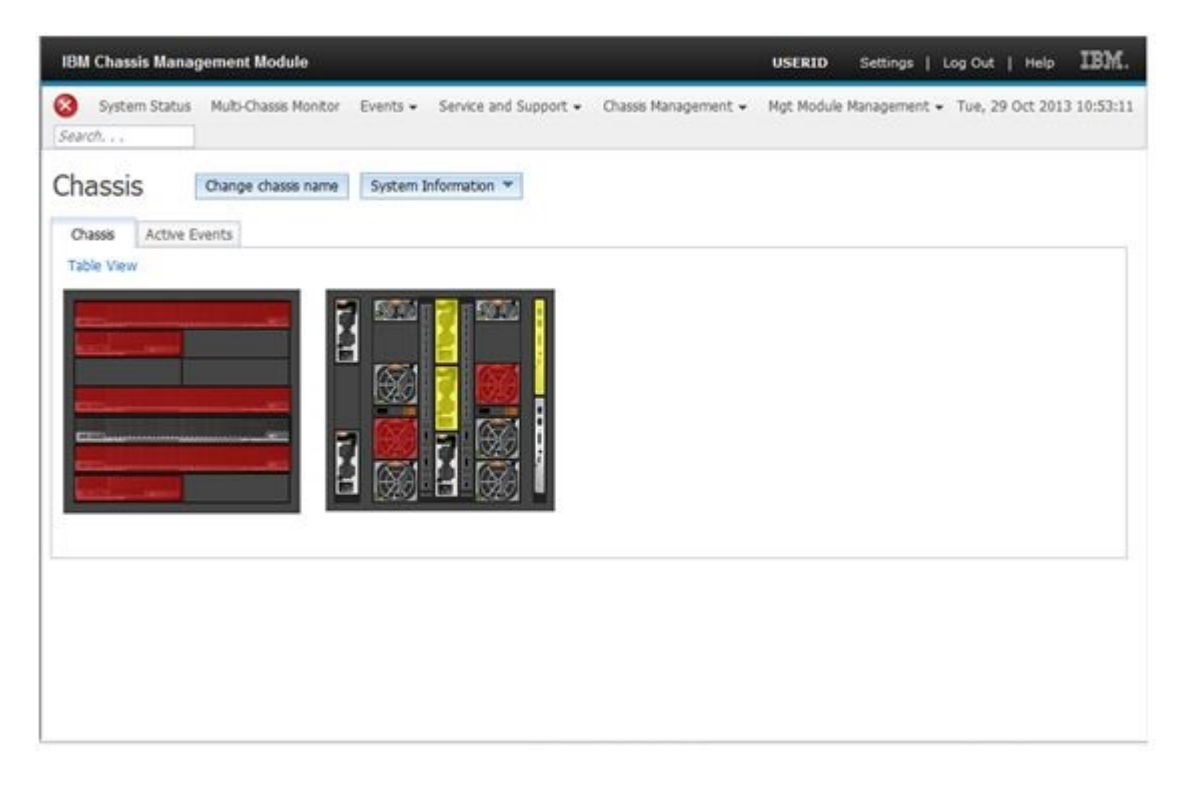

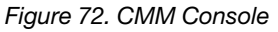

# **Discovering a Lenovo Flex System Chassis Flex System Manager**

When the premium feature for discovering a Flex System Manager (FSM) system is enabled, the **Discovering a Lenovo Flex System Chassis FSM** task is available in the navigation pane of the Operations Manager Console. This feature allows you to discover and manage an FSM system in the Operations Manager Console.

### **About this task**

This task is performed from the Operations Manager Console.

### **Procedure**

Step 1. Click **Monitoring** ➙ **Lenovo Flex System Chassis Modules** ➙ **Lenovo Flex System Chassis FSM**.

In the results pane, a list of all the Lenovo Flex System Chassis FSMs is displayed.

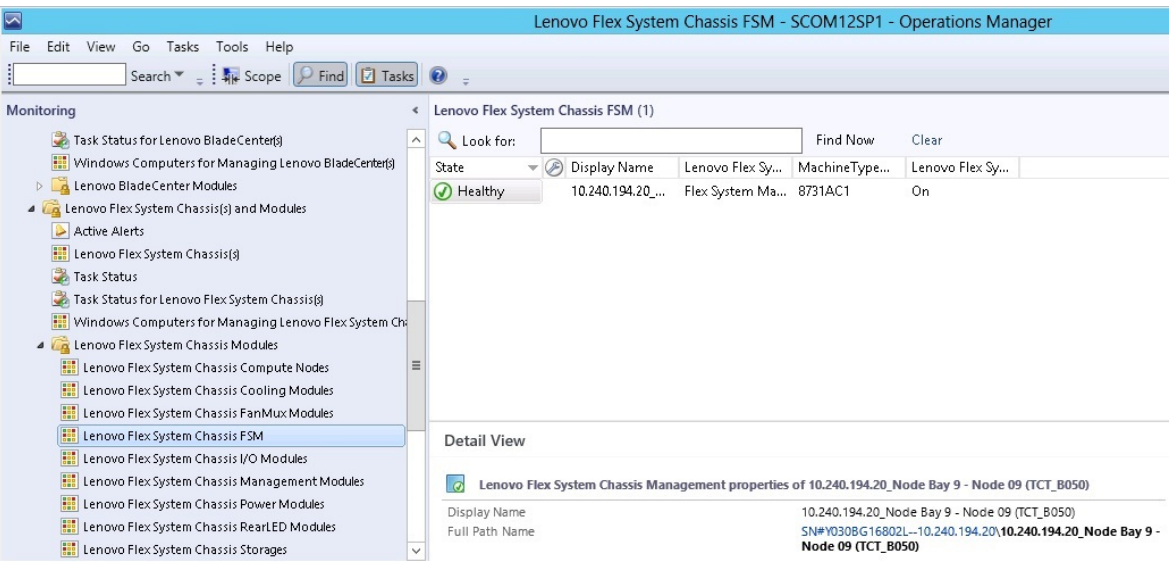

Figure 73. Example of a Lenovo Flex System Chassis FSM

- Step 2. Verify the target FSM is included in the list.If the target FSM is not included in the list, verify that the Flex System Chassis containing the FSM has been discovered by completing the following steps.
	- a. Click **Monitoring** ➙ **Lenovo Flex System Chassis(s) and Modules** ➙ **Lenovo Flex System Chassis(s)** ➙ **Lenovo Flex System Chassis**.

The results pane displays the Lenovo Flex System Chassis and their status.

b. In the Actions pane, select an **Lenovo Flex System Chassis** and run the Node task: **Lenovo Flex Chassis: Refresh this Chassis Modules**.

The target FSM system is discovered and displayed in Lenovo Flex System Chassis FSM list.

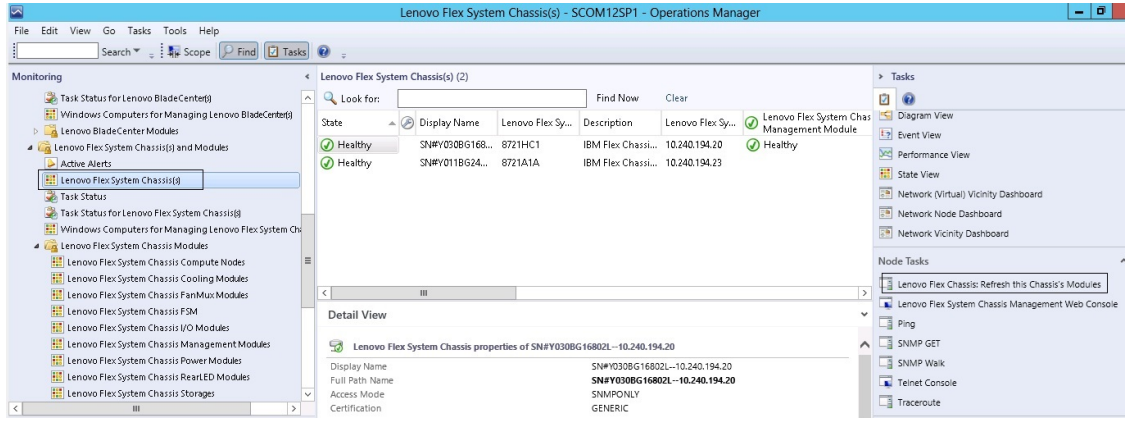

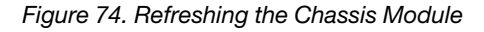

# **Launching the Flex System Manager Web Console**

When the premium feature for launching the Flex System Manager Web Console is enabled, this task is available in the Operations Manager Console. This feature allows you to launch the Flex System Chassis Flex System Manager (FSM) Web Console by using links inside the Operations Manager Console.

## **About this task**

This task is performed from the Operations Manager Console.

### **Procedure**

- Step 1. Click **Monitoring** ➙ **Lenovo Flex System Chassis Modules** ➙ **Lenovo Flex System Chassis FSM**.
- Step 2. In the results pane, select the target **Lenovo Flex System Chassis FSM**, and then in the **Tasks** list in the Actions pane, select the **Set FSM IP Address**.

| ⊡                                                                                                    |                                                                                                   | Lenovo Flex System Chassis FSM - SCOM12SP1 - Operations Manager | - 10 1                                                           |
|----------------------------------------------------------------------------------------------------|---------------------------------------------------------------------------------------------------|-----------------------------------------------------------------|------------------------------------------------------------------|
| File Edit View Go Tasks Tools Help                                                                                                  |                                                                                                   |                                                                 |                                                                  |
| Search $\mathbf{v} = \frac{1}{2}$ Scope $\left \mathcal{P}\right $ Find $\left \mathcal{P}\right $ Tasks $\left \mathcal{P}\right $ |                                                                                                   |                                                                 |                                                                  |
| Monitoring                                                                                                    | Lenovo Flex System Chassis FSM (1)                                                                |                                                                 | > Tasks                                                          |
| Task Status for Lenovo BladeCenter(s)                                                                                               | <b>Q</b> Look for:                                                                                | Clear<br>Find Now                                               | 00                                                               |
| Windows Computers for Managing Lenovo BladeCenter(s)                                                                                | $\blacktriangledown$ $\oslash$ Display Name<br>State<br>Lenovo Flex Sv                            | MachineType<br>Lenovo Flex Sv                                   | <b>Entity Properties</b>                                         |
| A Lenovo BladeCenter Modules                                                                                                    | A Healthy<br>10.240.194.20<br>Flex System Ma 8731AC1                                              | 0n                                                              | <b>M</b> Health Explorer                                         |
| 4 <b>Ex System Chassisfs</b> and Modules                                                                                            |                                                                                                   |                                                                 |                                                                  |
| Active Alerts                                                                                                    |                                                                                                   |                                                                 | Navigation<br>$\wedge$                                           |
| <b>EEE</b> Lenovo Flex System Chassisfs                                                                                             |                                                                                                   |                                                                 | Alert View                                                       |
| Task Status<br>Task Status for Lenovo Flex System Chassis                                                                           |                                                                                                   |                                                                 | Diagram View                                                     |
| Windows Computers for Managing Lenovo Flex System Chi                                                                               |                                                                                                   |                                                                 |                                                                  |
| 4 G Lenovo Flex System Chassis Modules                                                                                              |                                                                                                   |                                                                 | <b>Exent View</b>                                                |
| Lenovo Flex System Chassis Compute Nodes                                                                                            |                                                                                                   |                                                                 | Performance View                                                 |
| Lenovo Flex System Chassis Cooling Modules                                                                                          |                                                                                                   |                                                                 | <b>HI</b> State View                                             |
| Lenovo Flex System Chassis FanMux Modules                                                                                           |                                                                                                   |                                                                 | Re Network (Virtual) Vicinity Dashboard                          |
| <b>El Lenovo Flex System Chassis FSM</b>                                                                                            | Detail View                                                                                       |                                                                 | Network Vicinity Dashboard<br>$\ddot{}$                          |
| Lenovo Flex System Chassis I/O Modules                                                                                              |                                                                                                   |                                                                 |                                                                  |
| Lenovo Flex System Chassis Management Modules                                                                                       | Lenovo Flex System Chassis Management properties of 10.240.194.20 Node Bay 9 - Node 09 (TCT B050) |                                                                 | Lenovo Flex System Chassis Management Tasks<br>$\hat{ }$         |
| Lenovo Flex System Chassis Power Modules                                                                                            | Display Name                                                                                      | 10.240.194.20 Node Bay 9 - Node 09 (TCT_B050)                   | LE Lenovo Flex Chassis: Refresh this FSM's Properties and States |
| Lenovo Flex System Chassis RearLED Modules                                                                                          | Full Path Name                                                                                    | SN#Y030BG16802L-10.240.194.20\10.240.194.20 Node Bay 9 -        | Lenovo Flex System Chassis Management Web Console                |
| Lenovo Flex System Chassis Storages                                                                                                 |                                                                                                   | Node 09 (TCT B050)                                              | Set FSM IP Address                                               |
| $\rightarrow$<br>$\,$ $\,$<br>Ш                                                                                                    | Lenovo Flex System Module Description                                                             | Flex System Manager Compute Node (Type 8731AC1)<br>1.7711174    |                                                                  |

Figure 75. Example of setting the FSM IP address from the SCOM console

Step 3. In the Run Task - Set FSM IP Address window, click **Override**.
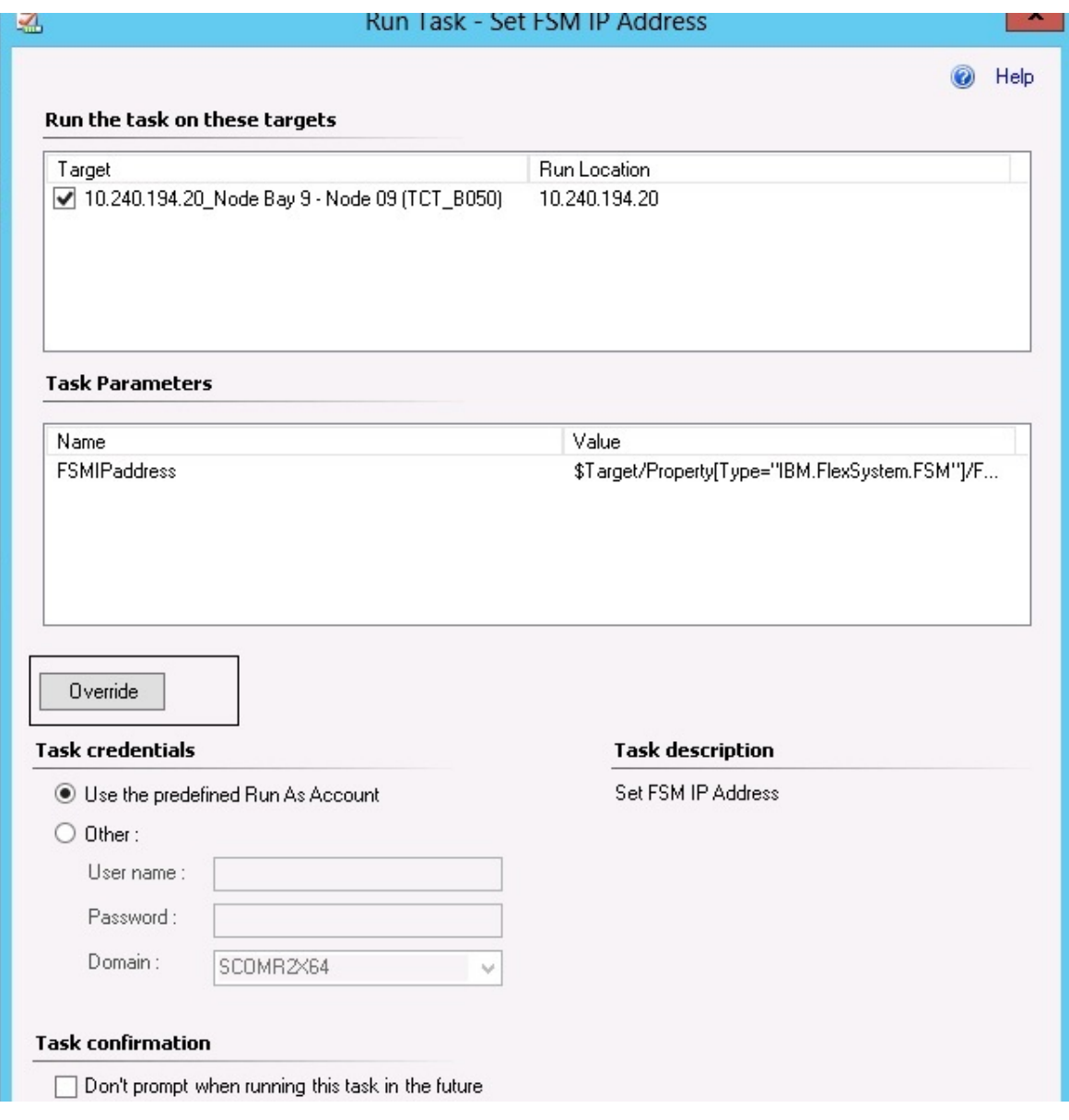

Figure 76. Run Task - Set FSM IP Address window

The Override Task Parameters page is displayed.

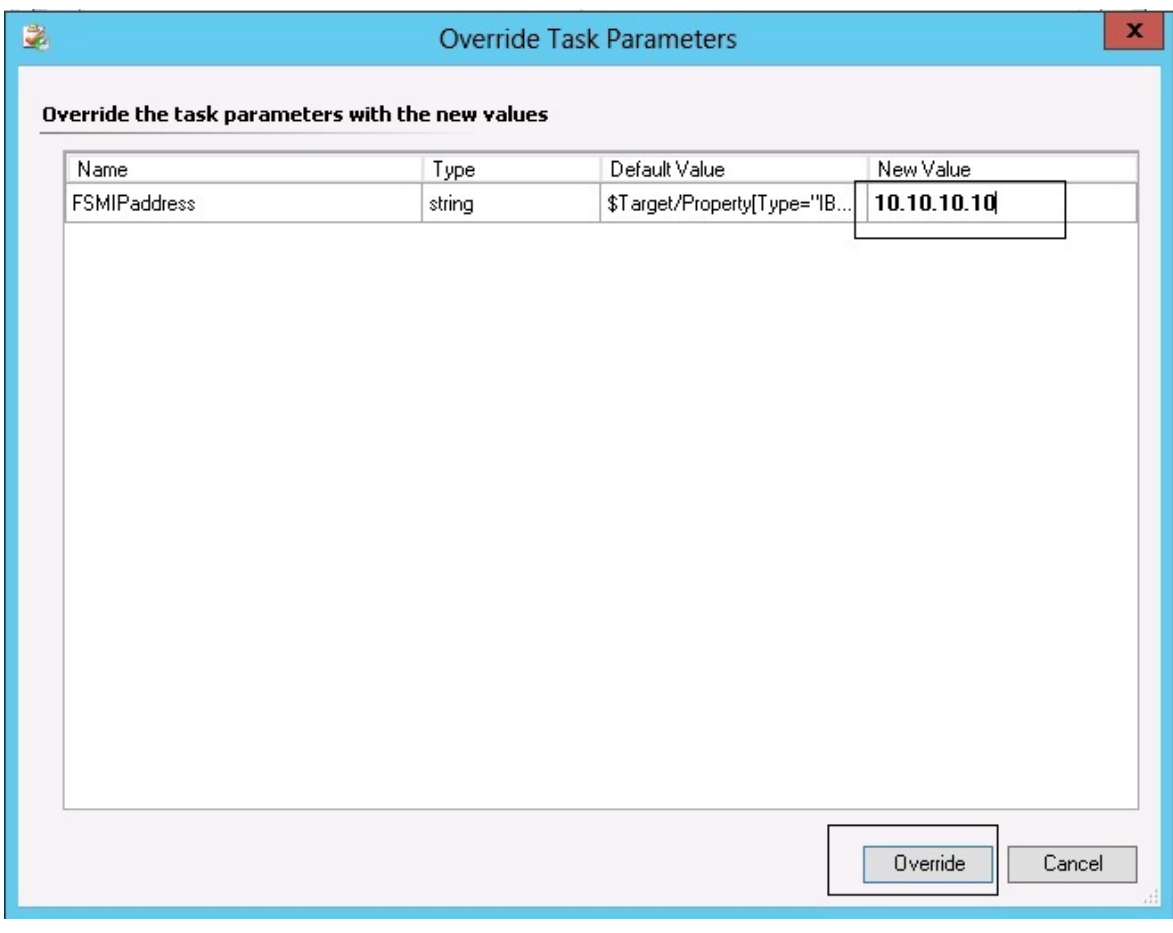

Figure 77. Example of overriding FSM IP address

- Step 4. In the **New Value** field, enter the correct IP address of the target FSM and click **Override**.You can get the FSM IP address from the Flex System Chassis Web Console.
- Step 5. In the Task Set FSM IP Address window, click **Run**. The Set FSM IP Address window is displayed indicating the task status.

| Task<br><b>OSet PSM IP Address</b>                                                                          | <b>Stabus</b><br><b>Success</b>                                                                                                    | Task Target<br>9.115.252.28_node bay 10 - node 10 |                                                                                                    |  |  |
|----------------------------------------------------------------------------------------------------|----------------------------------------------------------------------------------------------------|---------------------------------------------------|----------------------------------------------------------------------------------------------------|--|--|
| Task Output                                                                                                 |                                                                                                    |                                                   | <b>Copy Text Ca Copy HTML</b>                                                                                            |  |  |
| <b>Set FSM IP Address</b><br>$\omega$                                                                       |                                                                                                    | <b>Task Description</b>                           |                                                                                                    |  |  |
| Status:<br>Start Time:<br>Submitted By:<br>Run As:<br>Run Location:<br>Target:<br>Target Type:<br>Category: | <b>Success</b><br>Scheduled Time: 4/27/2013 9:31:56 PM<br>4/27/2013 9:31:57 PM<br>SCOMR2X64\Administrator<br>IBM.FlexSystem.FSM<br>Custom | Set FSM IP Address                                |                                                                                                    |  |  |
| <b>Task Output:</b><br>Output                                                                               |                                                                                                    |                                                   |                                                                                                    |  |  |
| <b>SIMMA</b>                                                                                                |                                                                                                    |                                                   | You can close this dialog at any time. Doing so will not interrupt executing tasks. You can check the status of tasks in |  |  |

Figure 78. Task Status of Setting FSM IP Address indicating the task successfully completed

### Step 6. Click **Close**.

|                                                                                                    |                                                                                                   | Lenovo Flex System Chassis FSM - SCOM12SP1 - Operations Manager                                            | $\Box$<br>-                                                        |
|----------------------------------------------------------------------------------------------------|---------------------------------------------------------------------------------------------------|----------------------------------------------------------------------------------------------------|--------------------------------------------------------------------|
| Edit View<br>Go Tasks Tools Help<br>File                                                                      |                                                                                                   |                                                                                                    |                                                                    |
| Search $\mathbf{v} = \frac{1}{2}$ Scope $\left[\begin{array}{ccc} 0 & \text{Find} & \end{array}\right]$ Tasks |                                                                                                   |                                                                                                    |                                                                    |
| Monitorina                                                                                                    | Lenovo Flex System Chassis FSM (1)                                                                |                                                                                                    | $\rightarrow$ Tasks                                                |
| Task Status for Lenovo BladeCenter(s)<br>$\scriptstyle\wedge$                                                 | Look for:                                                                                         | <b>Find Nmer</b><br>Clear                                                                                  | ⊡<br>$\circ$                                                       |
| Windows Computers for Managing Lenovo BladeCenteris                                                           | $\blacktriangledown$ $\oslash$ Display Name<br>State<br>Lenovo Flex Sy MachineType                | Lenovo Flex Sy                                                                                             | <b>Entity Properties</b>                                           |
| <b>D</b> Lenovo BladeCenter Modules<br>4 En Lenovo Flex System Chassis [s] and Modules                        | (D) Healthy<br>10.240.194.20<br>Flex System Ma 8731AC1                                            | On.                                                                                                    | Health Explorer                                                    |
| Active Alerts                                                                                                 |                                                                                                   |                                                                                                    | Navigation<br>$\sim$                                               |
| Lenovo Flex System Chassis[s]                                                                                 |                                                                                                   |                                                                                                    |                                                                    |
| Task Status                                                                                                   |                                                                                                   |                                                                                                    | Alert View                                                         |
| Task Status for Lenovo Flex System Chassis(s)                                                                 |                                                                                                   |                                                                                                    | Diagram View                                                       |
| Windows Computers for Managing Lenovo Flex System Chi<br>4 G Lenovo Flex System Chassis Modules               |                                                                                                   |                                                                                                    | Event View                                                         |
| <b>Ell</b> Lenovo Flex System Chassis Compute Nodes                                                           |                                                                                                   |                                                                                                    | Performance View                                                   |
| Lenovo Flex System Chassis Cooling Modules                                                                    |                                                                                                   |                                                                                                    | State View                                                         |
| <b>EL Lenovo Flex System Chassis FanMux Modules</b>                                                           |                                                                                                   |                                                                                                    | <b>28 Network (Virtual) Vicinity Dashboard</b>                     |
| <b>Ell</b> Lenovo Flex System Chassis FSM                                                                     | <b>Detail View</b>                                                                                |                                                                                                    | Ra Network Vicinity Dashboard<br>$\check{}$                        |
| <b>Ell</b> Lenovo Flex System Chassis I/O Modules                                                             | Lenovo Flex System Chassis Management properties of 10.240.194.20_Node Bay 9 - Node 09 (TCT_B050) |                                                                                                    | Lenovo Flex System Chassis Management Tasks<br>$\hat{\phantom{a}}$ |
| Lenovo Flex System Chassis Management Modules<br>Lenovo Flex System Chassis Power Modules                     |                                                                                                   |                                                                                                    |                                                                    |
| Lenovo Flex System Chassis RearLED Modules                                                                    | Display Name<br>Full Path Name                                                                    | 10.240.194.20 Node Bay 9 - Node 09 (TCT B050)<br>SN#Y030BG16802L--10.240.194.20\10.240.194.20 Node Bay 9 - | Lenovo Flex Chassis: Refresh this FSM's Properties and States      |
| <b>Ell</b> Lenovo Flex System Chassis Storages                                                                |                                                                                                   | Node 09 (TCT B050)                                                                                         | Lenovo Flex System Chassis Management Web Console                  |
| $\rightarrow$<br>Ш                                                                                            | Lenovo Flex System Module Description                                                             | Flex System Manager Compute Node (Type 8731AC1)<br>8731AC1                                                 | Set FSM IP Address                                                 |

Figure 79. Example of launching an FSM Web Console from the SCOM console

### Step 7. In the Actions pane, select **Lenovo Flex System Chassis Management Web Console**.

Operations Manager opens the FSM Web Console in your default browser.

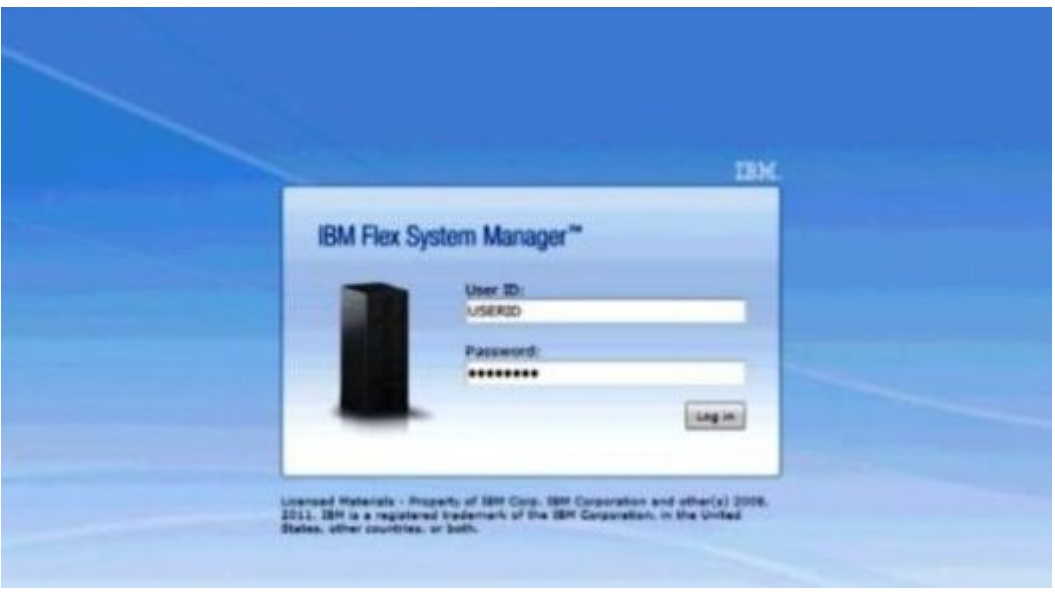

Figure 80. Lenovo Flex System Manager Web Console log in window

### **Monitoring the health of ThinkServer servers**

Lenovo Hardware Management Pack provides an integrated method for monitoring the health of ThinkServer servers with Lenovo XClarity Administrator.

To monitor ThinkServer servers using Hardware Management Pack, the following requirements must be met:

- 1. The ThinkServer servers must be managed by Lenovo XClarity Administrator.
- 2. You must integrate (register) Lenovo XClarity Administrator with Operations Manager Console (see [Registering Lenovo XClarity Administrator](#page-111-0)).
- 3. After integrating Lenovo XClarity Administrator, you must perform a Windows computer discovery for the ThinkServer servers using the SCOM Discovery Wizard to enable full monitoring.

After the registration is complete and the ThinkServer servers are discovered, click **Monitoring** ➙ **Lenovo Hardware** ➙ **Lenovo ThinkServer BMC** in the Operations Manager Console to view the ThinkServer servers that are managed by the Lenovo XClarity Administrator.

**Note:** The registration also discovers IMMs that are managed by Lenovo XClarity Administrator. For information about monitoring an IMM, see [Health monitoring of System x and ThinkSystem BMC-based](#page-82-0)  [servers.](#page-82-0)

# <span id="page-111-0"></span>**Registering Lenovo XClarity Administrator**

You must register Lenovo XClarity Administrator with Lenovo Hardware Management Pack to monitor ThinkServer servers that are managed by Lenovo XClarity Administrator.

### **Procedure**

Complete the following steps to register Lenovo XClarity Administrator.

- Step 1. From Operations Manager Console, click **Monitoring** ➙ **Windows Computers**.
- Step 2. Click the **Register LXCA** tab, which is located under **Windows Computer Tasks** on the right panel. The LXCA Management page is displayed.
- Step 3. Click **Register** to begin the Lenovo XClarity Administrator registration. The Lenovo XClarity Administrator Registration page is displayed
- Step 4. Enter the IP address, user name, password, and port for Lenovo XClarity Administrator, and click **OK**.
- Step 5. If the View Certificate page is displayed, click **Trust this certificate** to confirm that Lenovo XClarity Administrator is trusted.

A new user is created in Lenovo XClarity Administrator is and used for communication between this application and Lenovo XClarity Administrator.

After registration is complete, Lenovo XClarity Administrator is displayed on the LXCA Management page.

**Note:** If you registered a Lenovo XClarity Administrator instance using an earlier version of Hardware Management Pack, manually download the server certificate for the Lenovo XClarity Administrator instance, and import it in to Hardware Management Pack by click **Manage trusted certificates** ➙ **Add**. If the server certificate is not added to Hardware Management Pack, Hardware Management Pack will not connect to Lenovo XClarity Administrator.

### **Other Lenovo XClarity Administrator Registration Operations**

After completing the registration, you can perform these actions:

- Unregister Lenovo XClarity Administrator by clicking **Unregister**.
- Manage trusted certificates by clicking **Manage trusted certificates**.

## **Downloading the Lenovo XClarity Administrator server certificate**

You can download a copy of the current Lenovo XClarity Administrator server certificate, in PEM format, to your local system.

### **Procedure**

Complete the following steps to download the server certificate

- Step 1. Log in to Lenovo XClarity Administrator
- Step 2. From the Lenovo XClarity Administrator menu bar, click **Administration** ➙ **Security** to display the Security page
- Step 3. Click **Server Certificate** under the Certificate Management section. The Server Certificate page is displayed
- Step 4. Click the **Download Certificate** tab
- Step 5. Click **Download Certificate**. The Server Certificate dialog is displayed
- Step 6. Click **Save to pem** to save the server certificate as a PEM file on your local system

**Note:** DER format is not supported.

### **Managing trusted certificates**

Hardware Management Pack provides an integrated method for managing the trusted Lenovo XClarity Administrator certificates.

### **Procedure**

From the Hardware Management Pack Administration page, click **Manage trusted certificates** to display the **Trusted Certificates** page. From this page you can perform the following actions:

- Manually add a trusted Lenovo XClarity Administrator certificate by clicking **Add**.
- Viewed detail information for of a trusted certificate by clicking **View**.
- Delete a trusted certificate by clicking **Delete**.
- Update the trusted certificates list by clicking **Refresh**.
- Return to the Hardware Management Pack Administration page by clicking **LXCA Registration**.

# <span id="page-114-1"></span>**Chapter 5. Troubleshooting**

The topics in this section provide information to assist you with troubleshooting issues that you may have with Lenovo Hardware Management Pack. The recommended actions often start with you verifying that you have performed certain tasks. The symptoms of a problem often provide a clue to the underlying issue.

### **Troubleshooting errors returned from the IBM Power CIM Provider**

This topic describes how to troubleshoot errors returned from the IBM Power CIM Provider.

There are two possible reasons why **Capping Capable** is reported as False:

- The system firmware is reporting that a platform or firmware subcomponent does not support power capping.
- The system type does not support the power capping feature.

For more information about power management, see the [IBM Systems Director Active Energy Manager](http://www-01.ibm.com/support/knowledgecenter/SSAV7B_633/com.ibm.director.aem.helps.doc/frb0_main.html) [V4.4.3 online documentation.](http://www-01.ibm.com/support/knowledgecenter/SSAV7B_633/com.ibm.director.aem.helps.doc/frb0_main.html)

## **Troubleshooting the installation of the IBM Power CIM Provider**

The topics in this section describe how to troubleshoot the installation of the IBM Power CIM Provider. The first step in troubleshooting the installation of the IBM Power CIM Provider is to verify that the installation successfully finished.

For more information, see ["Verifying a IBM Power CIM Provider installation finished successfully" on page](#page-114-0)  [105](#page-114-0).

# <span id="page-114-0"></span>**Verifying a IBM Power CIM Provider installation finished successfully**

The following procedure describes how to verify whether an installation of the IBM Power CIM Provider finished successfully.

### **About this task**

Perform the following steps from an Administrator Command window.

### **Procedure**

- Step 1. Execute the following commands:
	- a. cimprovider -l -m IBMPowerCIM

The result of this command should be a line with the provider name, for example, IBMPowerCIM, and a status of OK.

- b. cimcli ei -n root/ibmsd IBMPSG\_AveragePowerUsageValue
- c. cimcli ei -n root/ibmsd IBMPSG\_AveragePowerUsageSensor
- d. cimcli ei -n root/ibmsd IBMPSG\_PowerCappingInformation

### Step 2. Verify the output generated when these commands are run. The output should indicate appropriate numbers for the sensor readings and lower threshold values, and Pmin/Pmax for the PowerCappingInformation class. If a command indicates that it partially failed, the command to generate the appropriate numbers did not successfully run, therefore, the command run failed.

Step 3. If any of the commands for verifying the IBM Power CIM Provider installation failed or provided some improper values, see ["Fixing a failed IBM Power CIM Provider installation" on page 106.](#page-115-0)

## <span id="page-115-0"></span>**Fixing a failed IBM Power CIM Provider installation**

The following procedure describes how to fix a failed IBM Power CIM Provider installation.

### **About this task**

If any of the commands for verifying the IBM Power CIM Provider installation failed or provided some improper values, complete the following steps:

### **Procedure**

Step 1. Verify that the registry key exists and contains the appropriate values.

The key is located in HKLM\SOFTWARE\IBM\Systems Management Integrations\IBM Power CIM Provider. It should contain a **REG\_SZ** parameter named Path, which lists the installation directory of the provider. This directory should be writeable.

**Note:** On 64-bit machines, this key can be found in: HKLM\SOFTWARE\Wow6432Node\IBM\Systems Management Integrations\IBM Power CIM Provider.

- Step 2. In the installation directory, open the IBMPowerCIMRegistration.mof file and verify that the Location line lists the proper path: \IBMPowerCIM. The default installation path is %ProgramFiles%\IBM\IBM Power CIM Provider.
- Step 3. Select one of the following options:
	- Stop here if there are no reports of failure or improper values after verifying that the location line lists the proper path.
	- Complete steps 4 through 8 if the provider is still reporting failure or improper values.
- Step 4. Review the log files located in the installation directory. The file called RegIBMPowerCIM.log shows the results of the registration (and deregistration) scripts that are executed during the Windows Installer installation and uninstallation processes. If an error occurred while running these installation scripts, the results of that error is shown in the RegIBMPowerCIM.log file

There can be two possible causes:

- Response length = 256The most common cause for this error is that SMBIOS Type 38 is not recognized on the system. This is because the system's firmware does not support SMBIOS Type 38 or the IPMI libraries are not properly recognizing it. Try restarting the cimserver (as noted below) or try restarting the computer.
- cmdComplete = falseAnother common cause for this error is that the registry key path is incorrect.
- Step 5. Reinstall the IBM Power CIM Provider by using the provided installer and completing the following steps.
	- a. Remove the IBM Power CIM Provider by selecting **Uninstall** in **Add/Remove Programs**  (Windows 2003) or **Programs and Features** (Windows 2008 and later).
	- b. Wait several minutes for the Director CIM server, wmicimserver, to come back online.
	- c. Reinstall the IBM Power CIM Provider using the provided installation file.
- Step 6. To manually reregister the IBM Power CIM Provider with the Director CIM server, enter the following commands from an Administrator Command window:
	- a. cimprovider -r -m IBMPowerCIM
	- b. net stop wmicimserver
- c. taskkill /F /IM wmicpa.exe
- d. net start wmicimserver
- e. mofcomp IBMPowerCIM.mof (from the provider installation directory)
- f. mofcomp IBMPowerCIMRegistration.mof (from the provider installation directory)
- For optimal results, wait a few minutes between the net start wmicimserver command and the mofcomp command.

**Note:** wmicimserver sometimes takes a minute to become properly responsive to new providers being loaded.

- Step 7. Verify the server's firmware supports SMBIOS Type 38. If it does not, update to a firmware version that it does support. Computers with a Unified Extensible Firmware Interface should not be a problem.
- Step 8. In the registry key path HKLM\SOFTWARE\[Wow6432Node]\IBM\Systems Management Integrations\IBM Power CIM Provider:
	- a. Add a **REG\_SZ** named Debug and set the value to 1.
	- b. Uninstall and reinstall the IBM Power CIM Provider as described above. The logs are now more verbose, which may provide further insight into the issue.
- Step 9. Restart the server.

### **Removing a chassis in Network Devices Pending Management on Windows Server 2012**

The following procedure describes how to resolve the issue of a BladeCenter or a Flex System Chassis being discovered but displaying in the **Network Devices Pending Management** view.

### **About this task**

If any of the BladeCenter or Flex System chassis is displayed in the **Network Devices Pending Management** view, complete the following steps.

### **Procedure**

- Step 1. Open the firewall settings and use the inbound and outbound rules for starting with the Operations Manager on a Windows machine belonging to the management server(s).Some rules may be disabled by default.
- Step 2. Enable the appropriate rules and then rerun the discovery rule, or wait for it to occur as a scheduled task on the Operations Manager Console. The network device you discovered is now listed under the **Network Devices** view and is no longer under the **Network Devices Pending Management** view.

## **Fixing the failed task of opening an IMM/AMM/CMM Web Console on an SCOM Console using Windows Server 2012**

If you try to run the **Lenovo IMM/AMM/CMM Web Console** task on a Systems Center Operations Manager Console, which is on a managed system running Windows Server 2012 with the SSL server for web console enabled and it fails, complete the following procedure to fix this problem. This is a Windows Server 2012 Internet Explorer security configuration problem.

### **About this task**

The following procedure describes how to change the Internet Explorer (IE) security configuration to allow IE to open the web console.

#### **Procedure**

- Step 1. If your server is running Windows Server 2012, click **Server Manager** and then click **Configure this local server** to open the Local Server configuration page.
- Step 2. In the Properties area, next to IE Enhanced Security Configuration, click **On** to open the Internet Explorer Enhanced Security Configuration dialog box.
- Step 3. To use Internet Explorer Enhanced Configuration when members of the local Administrators group are logged in under Administrators, click **Off**. This allows you to use the Internet Explorer Enhanced Configuration when members of the local Administrators group are also logged in.
- Step 4. Click **OK** to apply the changes.

# **Appendix A. Accessibility features**

Accessibility features help users who have a physical disability, such as restricted mobility or limited vision, to use information technology products successfully.

Lenovo strives to provide products with usable access for everyone, regardless of age or ability.

Lenovo Hardware Management Pack supports the accessibility features of the systems-management software in which it is integrated. Refer to your system management software documentation for specific information about accessibility features and keyboard navigation.

Lenovo Hardware Management Pack topic collection and its related publications are accessibility-enabled for the Lenovo Home Page Reader. You can operate all features using the keyboard instead of the mouse.

You can view the publications for Lenovo Hardware Management Pack in Adobe Portable Document Format (PDF) using the Adobe Acrobat Reader. You can access the PDFs from Lenovo Hardware Management Pack download site.

### **Lenovo and accessibility**

See the [Lenovo Accessibility website](http://www.lenovo.com/lenovo/us/en/accessibility/) for more information about the commitment that Lenovo has to accessibility.

110 Lenovo Hardware Management Pack for Microsoft System Center Operations ManagerInstallation and User's Guide

# <span id="page-120-0"></span>**Appendix B. Best practices**

The topics in this section provide suggested methods for completing tasks.

### **Best practice: Determining the cause of an error**

Use the following diagnostic procedure to identify and solve problems that might occur in a managed environment.

### **About this task**

.

This task is performed from the Operations Manager Console.

### **Procedure**

- Step 1. Click **Monitoring** to open the Monitoring navigation pane.
- Step 2. To quickly view the status of all of your managed systems that have Windows operating systems, click **Lenovo Hardware** ➙ **Windows Computers on Lenovo System x or x86/x64 Blade Servers**
- Step 3. Check the health of the systems displayed in the top results pane. All newly discovered objects are in a healthy state by default. The Health check monitoring task updates the status of an object at regular intervals, according to the default interval setting. You can configure the monitoring frequency by using the **override-controlled** parameters. Refer to Microsoft System Center Operations Manager documentation for more information about the **override-controlled**  parameter.
- Step 4. Select a system that shows a Critical or Warning state.

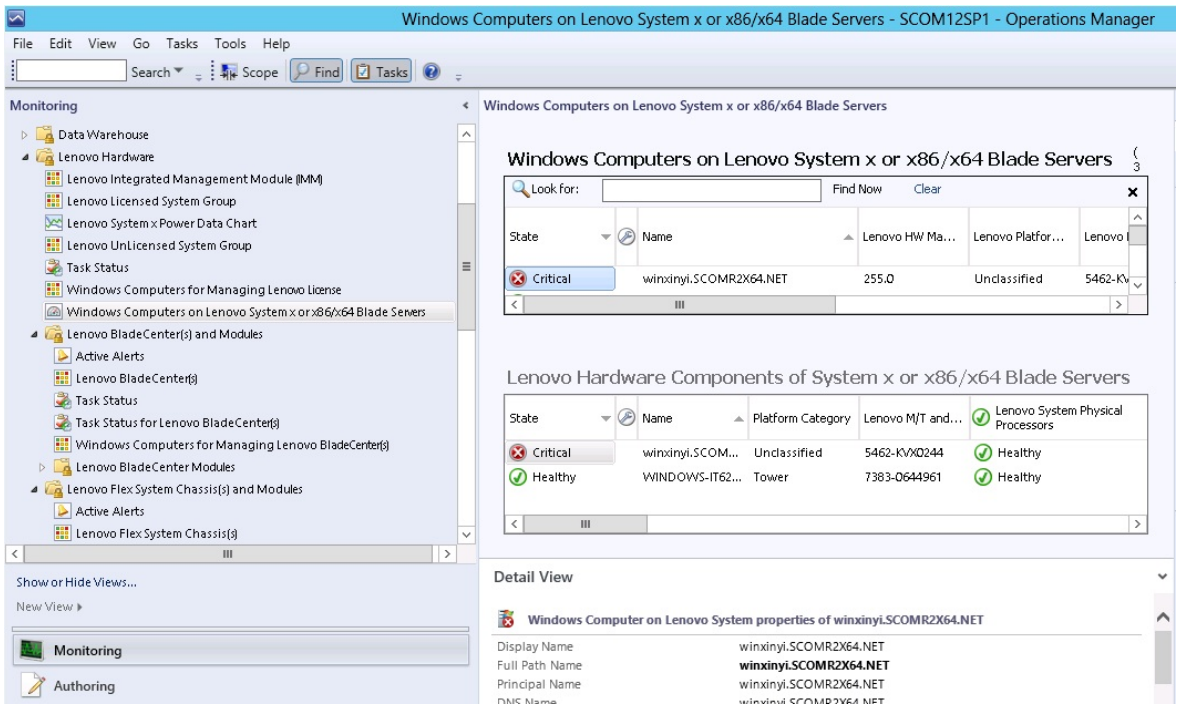

Figure 81. Example of selecting a system with a critical state

- Step 5. Determine whether the error is related to the hardware or software.
	- **Hardware-related failures**: Check the Lenovo Hardware Components of Systemx or x86/x64 Blade Servers pane to select the system. Scroll to the right to view all of the component status and data. You can personalize this view.

This pane contains state views based on the class of the hardware component basis. The purpose of this view is to provide access to detailed properties of each component instance. Look for additional system information in the Detail View pane.

• **Software-related failures**: Check the Windows Computer on Systemx or x86/x64 Blade Servers pane. This pane contains state views and information on a per-software-componentclass basis. Select a system that has either a Critical or Warning health state.

The purpose of these views is to provide access to detailed properties of each component instance. The Detail View shows all instances of the system software with a health state for each of the four health aspects.

- Step 6. To obtain more information and details about a failure, access the hardware information of the desired BladeCenter module or hardware system component by clicking **Lenovo BladeCenter Modules**.
- Step 7. If you already know that a power supply component failed, for example, select the related view, **Lenovo BladeCenter Power Modules**, to determine the problem with the power supply.
- Step 8. Click a **Critical** power module and review its related data.
- Step 9. Review the information and data presented in the Detail View pane. Check all instances of the module type and each of its four health aspects.
- Step 10. Right-click the selected module and click **open** ➙ **Health Explorer**.
- Step 11. Select the alert and look at the information on the State Change Events page.
- Step 12. Depending on the type of alert you have, you can click **View Alert** for more information.
- Step 13. Click the **Knowledge** tab to read the Knowledge Page and one or more Knowledge Articles that relate to your alert.

**Important:** In addition to the health information available for each object, related information might be available from other objects that are health-related from different perspectives. For example, a blade that is monitored in-band through its platform agent shows a health state, but the BladeCenter chassis management module also shows a health state for the blade.

Other BladeCenter chassis modules might affect the blade health, such as a power supply that provides power to the blade server. Similarly, the health of a blade from the management module perspective might include the health and other information about the operating system running on the blade.

For instance, the following BladeCenter simple network management protocol (SNMP) alert has an event description field of 1.3.6.1.4.1.2.6.158.3.1.1.8 and an event ID of 1.3.6.1.4.1.2.6.158.3.1.1.14. Convert the decimal event ID value to a hexadecimal number to look up the message in the Advanced Management Module Message Guide.

| Reset Health Recalculate Health 2 T Properties & Help                                                                  |                                                                            |                 |                                                                                      |                          |  |  |
|----------------------------------------------------------------------------------------------------|----------------------------------------------------------------------------|-----------------|--------------------------------------------------------------------------------------|--------------------------|--|--|
| To Overrides -                                                                                                    |                                                                            |                 |                                                                                      |                          |  |  |
| Health monitors for SN#YK178089CTWK--9.125.90.215                                                                      | Knowledge State Change Events (2)                                          |                 |                                                                                      |                          |  |  |
| E N. Enlity Health - SN#YK178089C1WK--9.125.90.215 [Enlity]<br>$\overline{\phantom{a}}$                                | 1 From<br>Time                                                             |                 | To                                                                                   | <b>Operational State</b> |  |  |
| 9 (v) Availability - SN#YK178089C1WK-9.125.90.215 (Entity)                                                             | 2/17/2009 3:47 PM                                                          | $\bullet$       | A                                                                                    |                          |  |  |
| E C Configuration - SN#YK178089C1WK--9.125.90.215 (Entity)                                                             |                                                                            |                 |                                                                                      |                          |  |  |
| R Lenovo BladeCenter Blade Module Health Rollup - SN#YK178089                                                          | 2/17/2009 3:18 PM                                                          | $\bigcirc$      | Ø                                                                                    |                          |  |  |
| C Entity Health - Blade Bay 4 - < Empty> (Entity)<br>œ                                                                 |                                                                            |                 |                                                                                      |                          |  |  |
| Co Entity Health - Blade Bay 9 - 1090KE141 (Entity)<br>田                                                               |                                                                            |                 |                                                                                      |                          |  |  |
| Entity Health - Blade Bay 10 - SN#YK105076D1GZ (Entity)<br>田                                                           |                                                                            |                 |                                                                                      |                          |  |  |
| D Entity Health - Blade Bay 13 - SN#YK109078K11G (Entity)<br>田                                                         |                                                                            |                 |                                                                                      |                          |  |  |
| Entity Health - Blade Bay 2 - SN#YK10A073K052 (Entity)<br>œ                                                            |                                                                            |                 |                                                                                      |                          |  |  |
| (v) Entity Health - Blade Bay 14 - < Emply> [Entity]<br>œ.                                                             |                                                                            |                 |                                                                                      |                          |  |  |
| E - A Entity Health - Blade Bay 3 - SN#YK30968AG04C (Entity)                                                           |                                                                            |                 |                                                                                      |                          |  |  |
| Ei-M Availability - Blade Bay 3 - SN#YK30968AG04C (Entity)                                                             | Detail:                                                                    |                 |                                                                                      |                          |  |  |
| Alert monitor for Leniovo BladeCenter blade CPU critical<br>r) Aleit monitor for Lenovo BladeCenter blade installation | LOONTHUDICY SERING                                                         |                 | CAD LANSAICHDEM-STUC                                                                 |                          |  |  |
| Alert monitor for Leriovo BladeCenter blade OS hung fa                                                                 | ErrorCode                                                                  |                 | Success                                                                              |                          |  |  |
| Alert monitor for Lenovo BladeCenter blade POST failur                                                                 | Object Identifier                                                          | Syntax Value    |                                                                                      |                          |  |  |
| Alest monitor for Leniovo BladeCenter blade power den:                                                                 | 1.3.6.1.6.3.1.1.4.3.0                                                      | Oid:            | 1.3.6.1.4.1.2.6.158.3                                                                |                          |  |  |
| Alert monitor for Leniovo BladeCenter blade power dent                                                                 |                                                                            | ăp.             |                                                                                      |                          |  |  |
| Alest monitor for Lenovo BladeCenter blade power fault                                                                 | 1,3.6.1.3.1057.1                                                           | Address         | 9.125.90.215                                                                         |                          |  |  |
| Alert monitor for Leniovo BladeCenter blade power fault                                                                | 1.3.6.1.4.1.2.6.158.3.1.1.19 Octobs                                        |                 |                                                                                      |                          |  |  |
| Alert monitor for Leniovo BladeCenter blade power jump                                                                 | 1.3.6.1.4.1.2.6.158.3.1.1.18 Octets<br>1.3.6.1.4.1.2.6.158.3.1.1.17 Octobs |                 | BBS2400A                                                                             |                          |  |  |
| Alest monitor for Lenovo BladeCenter blade powered o.                                                                  |                                                                            |                 | 9.125.90.215                                                                         |                          |  |  |
| Aled monitor for Leniovo BladeCenter blade powered of                                                                  | 1.3.6.1.4.1.2.6.158.3.1.1.16 Gauge 32 0                                    |                 |                                                                                      |                          |  |  |
| Alert monitor for Leniovo BladeCenter blade system bos"                                                                | 1.3.6.1.4.1.2.6.158.3.1.1.15 Octets                                        |                 | Blade 03                                                                             |                          |  |  |
| a) Alert monitor for Leniovo BladeCenter blade system bod                                                              | 1.3.6.1.4.1.2.6.158.3.1.1.14 Gauge 32 234897411                            |                 |                                                                                      |                          |  |  |
| E C Configuration - Blade Bay 3 - SN#YK30968AGB4C (Entity)                                                             | 1.3.6.1.4.1.2.6.158.3.1.1.13 Octobs                                        |                 |                                                                                      |                          |  |  |
| E Co Performance - Blade Bay 3 - SN#YK30968AG04C (Entity)                                                              | 1.3.6.1.4.1.2.6.158.3.1.1.12 Octobs                                        |                 |                                                                                      |                          |  |  |
| Security - Blade Bay 3 - SN#YK30968AG04C (Entity)                                                                      | 1.3.6.1.4.1.2.6.158.3.1.1.11 Octets                                        |                 |                                                                                      |                          |  |  |
| E-A Entity Health - Blade Bay 6 - SN#YK10A0758F7U (Entity)                                                             | 1.3.6.1.4.1.2.6.158.3.1.1.10 Octobs                                        |                 | No Location Configured                                                               |                          |  |  |
| El Availability - Blade Bay 6 - SN#YK10A0758F7U (Entity)                                                               | 1.3.6.1.4.1.2.6.158.3.1.1.9 Octobs                                         |                 | No Contact Configured                                                                |                          |  |  |
| Alert monitor for Lenovo BladeCenter blade CPU critica                                                                 | 1.3.6.1.4.1.2.6.158.3.1.1.8 Octets                                         |                 | Blade 3 removed                                                                      |                          |  |  |
| Alert monitor for Leriovo BladeCenter blade installation                                                               | 1.3.6.1.4.1.2.6.158.3.1.1.7 Integer                                        |                 | ÷                                                                                    |                          |  |  |
| Alleit monitor for Leriovo BladeCenter blade OS hung fa                                                                | 1.3.6.1.4.1.2.6.158.3.1.1.6 Integer                                        |                 | 34                                                                                   |                          |  |  |
| Aleit monitor for Leriovo BladeCenter blade POST failu                                                                 | 1.3.6.1.4.1.2.6.158.3.1.1.5 Octobs<br>1.3.6.1.4.1.2.6.158.3.1.1.4 Octobs   |                 | 99C3887<br>3ECB952C8C7311DD831300145EE1C80A                                          |                          |  |  |
| Alert monitor for Leniovo BladeCenter blade power deni                                                                 |                                                                            |                 |                                                                                      |                          |  |  |
| Alleit monitor for Leriovo BladeCenter blade power deni                                                                | 1.3.6.1.4.1.2.6.158.3.1.1.3 Octobs                                         |                 | SN#YK178069C1WK                                                                      |                          |  |  |
| Alest monitor for Leriovo BladeCenter blade power fault                                                                | 1.3.6.1.4.1.2.6.158.3.1.1.2 Octobs                                         |                 | BladeCenter Advanced Management Module<br>Date(m/d/y)=02/17/09, Time(honos)=07:47:03 |                          |  |  |
| Alert monitor for Lenovo BladeCenter blade power fault<br>G                                                            | 1.3.6.1.4.1.2.6.158.3.1.1.1 Octobs<br>1.3.6.1.6.3.1.1.4.1.0                | Oid             | 1.3.6.1.4.1.2.6.158.3.0.34                                                           |                          |  |  |
| Alert monitor for Lenovo BladeCenter blade power jump *                                                                |                                                                            | Tmeticks 211597 |                                                                                      |                          |  |  |
| $\lvert \cdot \rvert$                                                                                                  | 1.3.6.1.2.1.1.3.0                                                          |                 |                                                                                      |                          |  |  |

Figure 82. System x Windows Management Instrumentation (WMI) event

For a Systemx WMI event, the Details pane includes the event ID and a description.

| Health monitors for x3755-idgeback.scom.com (HW Base Node-1)                                                                                                    | Knowledge State Change Events [2]                                                                                                    |                          |                                                                                                    |   |                                                                           |  |
|----------------------------------------------------------------------------------------------------|----------------------------------------------------------------------------------------------------|--------------------------|----------------------------------------------------------------------------------------------------|---|---------------------------------------------------------------------------|--|
| E & Ently Health - x3755-ridgeback.scom.com (HW Base Node-1) (Entity)                                                                                                    | From<br>To<br>Time<br><b>Operational State</b><br>V.                                                                                                    |                          |                                                                                                    |   |                                                                           |  |
| E C Availability - x3755-ridgeback.scom.com (HW Base Node-1) (Entity)<br>E Configuration - x3755-ridgeback.scom.com IHW Base Node-1) (Entity)<br>Alert monitor for events generated by winevent - x3755-ridgeback.<br>Alert monitor for IBM system lease expiration - x3755-ridgeback.scc<br>Alert monitor for IBM system memory addition or removal - x3755-nc<br>Alert monitor for IBM system processor addition or removal - x3755-<br>Alert monitor for IBM system warranty expiration - x3755-ridgeback.<br>(v) Alert monitor for non-hot-pluggable IBM power supply addition or re-<br>Configuration health rollup of IBM hardware components - x3755 ra<br>田<br>(v) Performance - x3755-ridgeback.scom.com (HW Base Node-1) (Entity)<br>田<br>> Security - x3755-ridgeback.ccom.com (HW Base Node-1) (Entity) | 2/17/2009 6:31 PM                                                                                                    | ۰                        |                                                                                                    | œ |                                                                           |  |
|                                                                                                    | 2/17/2009 3:18 PM                                                                                                    | O                        |                                                                                                    | ⊙ |                                                                           |  |
|                                                                                                    | Details<br>Context:                                                                                                    |                          |                                                                                                    |   |                                                                           |  |
|                                                                                                    | Date and Time:<br>2/17/2009 6:31:28 PM                                                                                                    |                          |                                                                                                    |   |                                                                           |  |
|                                                                                                    | Property Name<br>CLASS<br>DERIVATION<br>DYNASTY<br>_GENUS<br>PROPERTY_COUNT<br><b>SUPERCLASS</b><br>AlertingElementFormat<br>AlertType                                            | 9<br>29<br>$\Omega$<br>e | <b>Property Value</b><br><b>IBMPSG</b> ProcessorEvent<br>18MPSG_OtherEvent,18M_AlertIndication,CIM_AlertIndication,CIM_ProcessIndication,M<br>SystemClass<br>18MPSG_OtherEvent<br>This is a Test Event sent from WinEvent. The Indication |   |                                                                           |  |
|                                                                                                    | Description                                                                                                    |                          | Class is IBMPSG_ProcessorEvent.                                                                                                    |   |                                                                           |  |
|                                                                                                    | EventCategory                                                                                                    | Other                    |                                                                                                    |   |                                                                           |  |
|                                                                                                    | EventID                                                                                                    | VACS755-                 |                                                                                                    |   | RIDGEBACKtroot\bmsd:IBMPSG_ProcessorEvent.CreationClassName="IBMPSG_WinEv |  |
|                                                                                                    | EventTime<br>PerceivedSeverity<br><b>ProbableCause</b><br>ProviderName<br>SystemCreationClassName CIM_AlertIndication<br>SystemName<br>TIME CREATED<br>Trending<br>UniqueSystemID | ï.                       | 02/18/2009 02:31:24<br>Director   Agent   WinEventProvider<br>X37SS-RIDGEBACK<br>128793402844375000<br>7f2b108c7c084988                                                                                                    |   |                                                                           |  |
|                                                                                                    | $\blacktriangleleft$                                                                                                    |                          |                                                                                                    |   | $\bullet$                                                                 |  |

Figure 83. Example of the State Change Events tab detail information

### **Best practice: Rediscovering all BladeCenters**

The BladeCenter monitor stalls when the same version of Lenovo Hardware Management Pack is deleted and re-imported.

### **About this task**

This task is performed from the Operations Manager Console.

### **Procedure**

- Step 1. Click **Administration** ➙ **Device Management** ➙ **Network Devices**.
- Step 2. Note the IP addresses listed in the Network Devices view of the results pane.You will need this information for the discovery network device information later.
- Step 3. Select the **IP Address** of the BladeCenter you want to rediscover, and in the Actions pane, select **Delete**.
- Step 4. Using the noted IP address to limit the scope of Network Devices, follow the instructions in ["Discovering a BladeCenter in Microsoft System Center Operations Manager 2007" on page 28](#page-37-0) to rediscover the BladeCenter.

### **Best practice: Rediscovering a renamed server**

When a Windows server is renamed, the Windows server instance entry monitored by the Operations Manager becomes grayed out. This is an indication that the Windows server is no longer being monitored by the Operations Manager.

### **About this task**

This task is performed from the Operations Manager Console.

To rediscover and monitor a renamed server, first delete the original server name from the **Operations Manager Agent Managed server** list, and then rediscover the renamed server by using the following procedure.

### **Procedure**

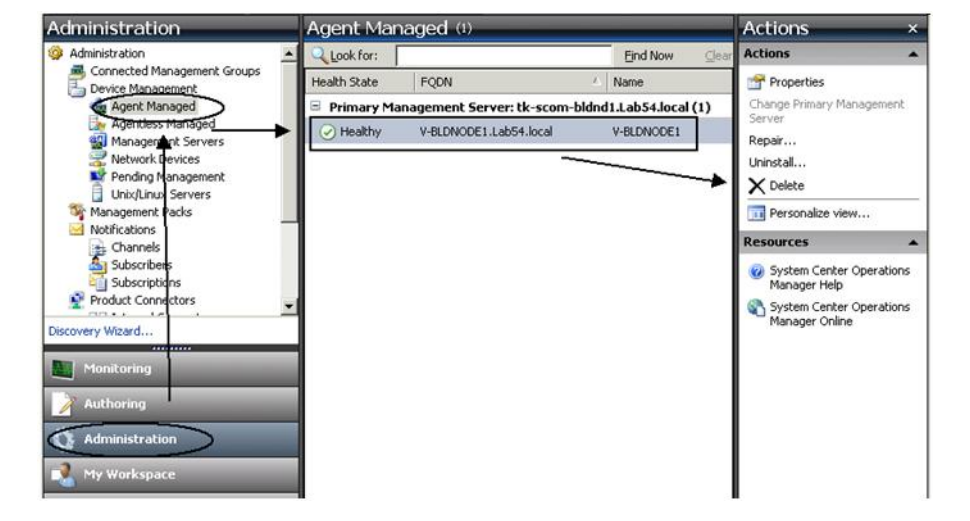

Step 1. Click **Administration** ➙ **Device Management** ➙ **Agent Managed**.

Figure 84. Deleting a renamed server

- Step 2. Select the original name listed in the Agent Managed view of the results pane.This entry has the original name before it was renamed.
- Step 3. Select **Delete** in the Actions pane located on the right side of the Operations Manager Console. This action removes the renamed server from the view.
- Step 4. Add the new server name by following the instructions in ["Adding a system that will be managed by](#page-64-0) [Operations Manager" on page 55.](#page-64-0)

116 Lenovo Hardware Management Pack for Microsoft System Center Operations ManagerInstallation and User's Guide

# <span id="page-126-0"></span>**Appendix C. System firewall settings**

This section provides information about setting firewall exceptions.

This table is a reference for determining which ports are used for the specified Lenovo XClarity Integrator products.

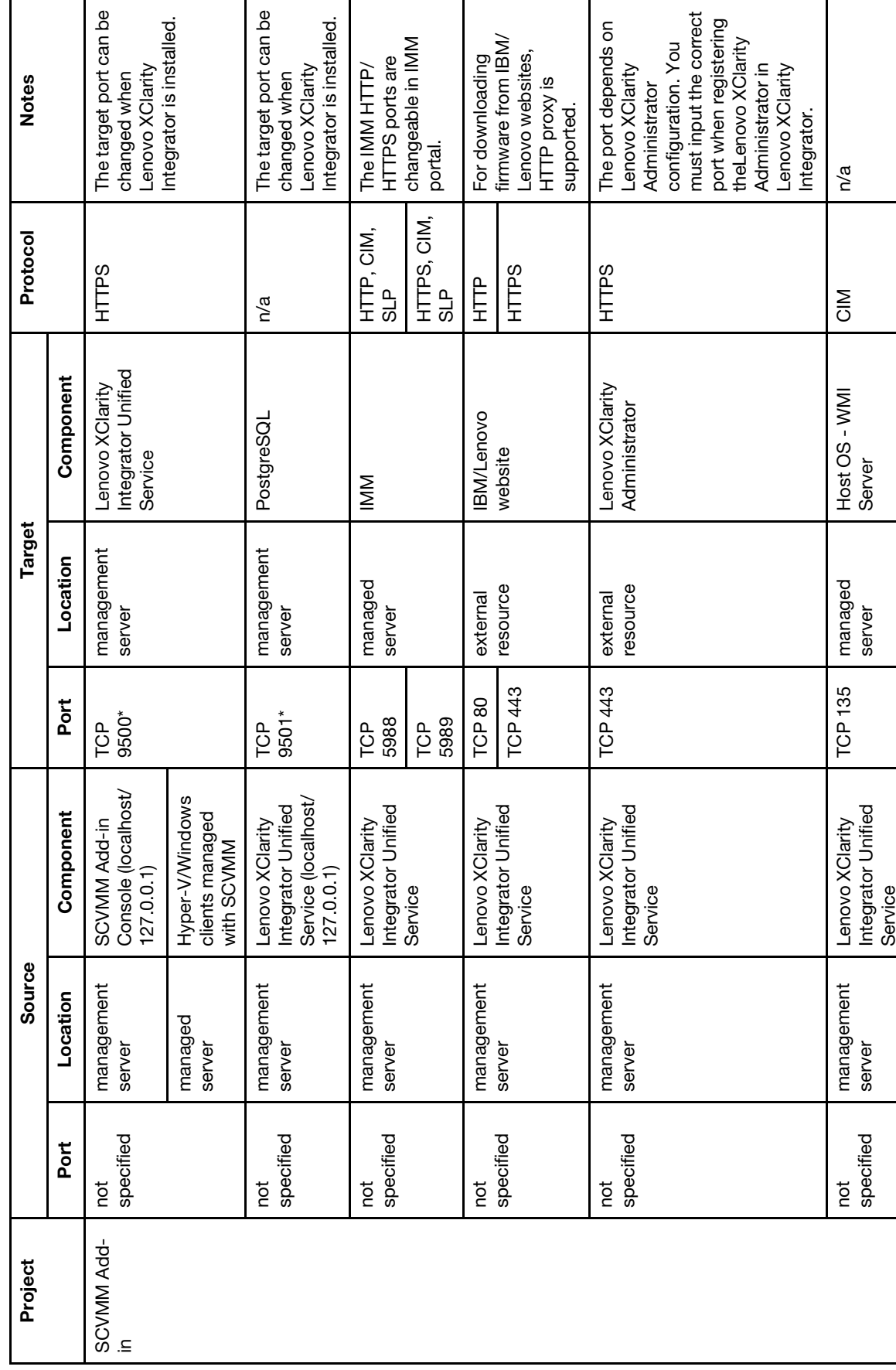

Table 13. Ports used by Lenovo XClarity Integrator products. Table 13. Ports used by **Lenovo XClarity Integrator** products.

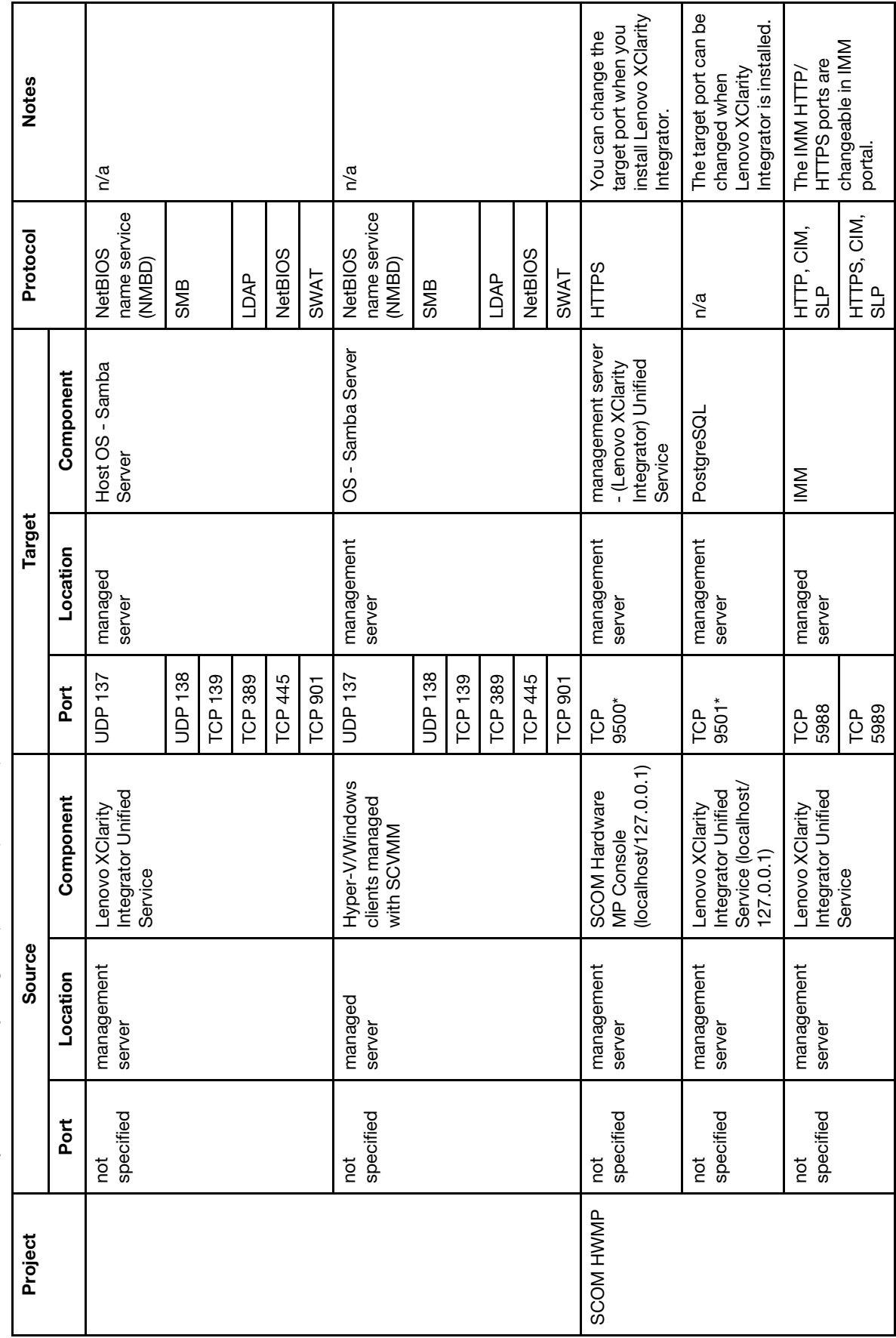

Table 13. Ports used by Lenovo XClarity Integrator products. (continued) Table 13. Ports used by Lenovo XClarity Integrator products. (continued)

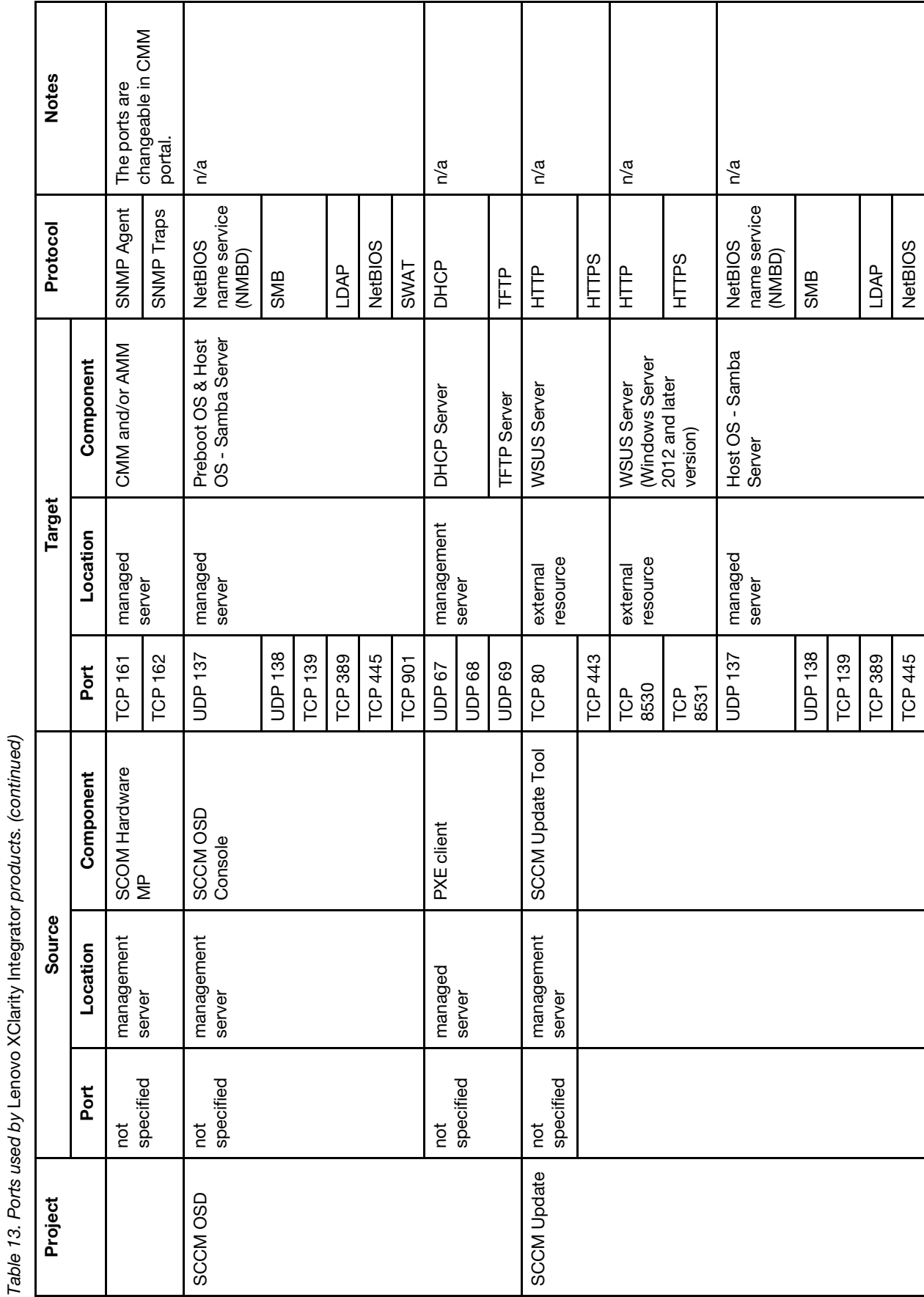

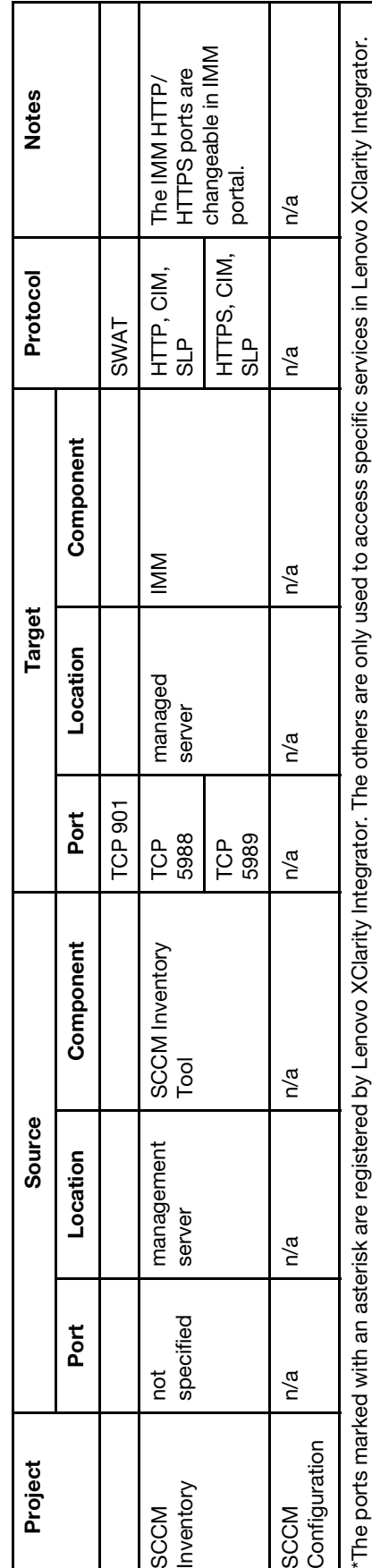

Table 13. Ports used by Lenovo XClarity Integrator products. (continued) Table 13. Ports used by Lenovo XClarity Integrator products. (continued)

# **Appendix D. Notices**

Lenovo may not offer the products, services, or features discussed in this document in all countries. Consult your local Lenovo representative for information on the products and services currently available in your area.

Any reference to a Lenovo product, program, or service is not intended to state or imply that only that Lenovo product, program, or service may be used. Any functionally equivalent product, program, or service that does not infringe any Lenovo intellectual property right may be used instead. However, it is the user's responsibility to evaluate and verify the operation of any other product, program, or service.

Lenovo may have patents or pending patent applications covering subject matter described in this document. The furnishing of this document does not give you any license to these patents. You can send license inquiries, in writing, to:

Lenovo (United States), Inc. 1009 Think Place - Building One Morrisville, NC 27560 U.S.A. Attention: Lenovo Director of Licensing

LENOVO PROVIDES THIS PUBLICATION "AS IS" WITHOUT WARRANTY OF ANY KIND, EITHER EXPRESS OR IMPLIED, INCLUDING, BUT NOT LIMITED TO, THE IMPLIED WARRANTIES OF NON-INFRINGEMENT, MERCHANTABILITY OR FITNESS FOR A PARTICULAR PURPOSE. Some jurisdictions do not allow disclaimer of express or implied warranties in certain transactions, therefore, this statement may not apply to you.

This information could include technical inaccuracies or typographical errors. Changes are periodically made to the information herein; these changes will be incorporated in new editions of the publication. Lenovo may make improvements and/or changes in the product(s) and/or the program(s) described in this publication at any time without notice.

The products described in this document are not intended for use in implantation or other life support applications where malfunction may result in injury or death to persons. The information contained in this document does not affect or change Lenovo product specifications or warranties. Nothing in this document shall operate as an express or implied license or indemnity under the intellectual property rights of Lenovo or third parties. All information contained in this document was obtained in specific environments and is presented as an illustration. The result obtained in other operating environments may vary.

Lenovo may use or distribute any of the information you supply in any way it believes appropriate without incurring any obligation to you.

Any references in this publication to non-Lenovo Web sites are provided for convenience only and do not in any manner serve as an endorsement of those Web sites. The materials at those Web sites are not part of the materials for this Lenovo product, and use of those Web sites is at your own risk.

Any performance data contained herein was determined in a controlled environment. Therefore, the result obtained in other operating environments may vary significantly. Some measurements may have been made on development-level systems and there is no guarantee that these measurements will be the same on generally available systems. Furthermore, some measurements may have been estimated through extrapolation. Actual results may vary. Users of this document should verify the applicable data for their specific environment.

## **Trademarks**

Lenovo, the Lenovo logo, Flex System, System x, and NeXtScale System are trademarks of Lenovo in the United States, other countries, or both.

Intel and Intel Xeon are trademarks of Intel Corporation in the United States, other countries, or both.

Internet Explorer, Microsoft, and Windows are trademarks of the Microsoft group of companies.

Linux is a registered trademark of Linus Torvalds.

Other company, product, or service names may be trademarks or service marks of others.

### **Important notes**

Processor speed indicates the internal clock speed of the microprocessor; other factors also affect application performance.

When referring to processor storage, real and virtual storage, or channel volume, KB stands for 1 024 bytes, MB stands for 1 048 576 bytes, and GB stands for 1 073 741 824 bytes.

When referring to hard disk drive capacity or communications volume, MB stands for 1 000 000 bytes, and GB stands for 1 000 000 000 bytes. Total user-accessible capacity can vary depending on operating environments.

Lenovo makes no representations or warranties with respect to non-Lenovo products. Support (if any) for the non-Lenovo products is provided by the third party, not Lenovo.

Some software might differ from its retail version (if available) and might not include user manuals or all program functionality.

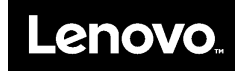